# **VOLKSWAGEN AG**

## **Vehicle Self-Diagnosis**

#### Operating Manual, Self-Diagnosis V1.07Protected by copyright. Copying for private or commercial purposes, in part or in whole, is not permitted unless authorised by AUDI AG. AUDI AG does not guarantee or accept any liability with respect to the correctness of information in this document. Copyright by AUDI AG. **VAS 5051B** Vehicle diagnostic, measuring and information system<br>Version -GB- / V19.00.00 06/04/2011 Vehicle Self-Diagnosis CED Test Instruments V Guided Fault WORKSHOP EQUIPMENT Finding CD: bard Search, 196519.00.000  $118$ Guided Vehicle On Board Diagnostic Functions **System selection** Select a system: Administration  $\frac{07.04.2011}{13.33}$ On Board Diagnostics (OBD) Λ On Board Diagnostic (OBD) - connected systems LT2 On Board Diagnostic (OBD) Crafter On Board Diagnostic (OBD) 嗨 学 Þ  $\ll$ л # #shtml # frm

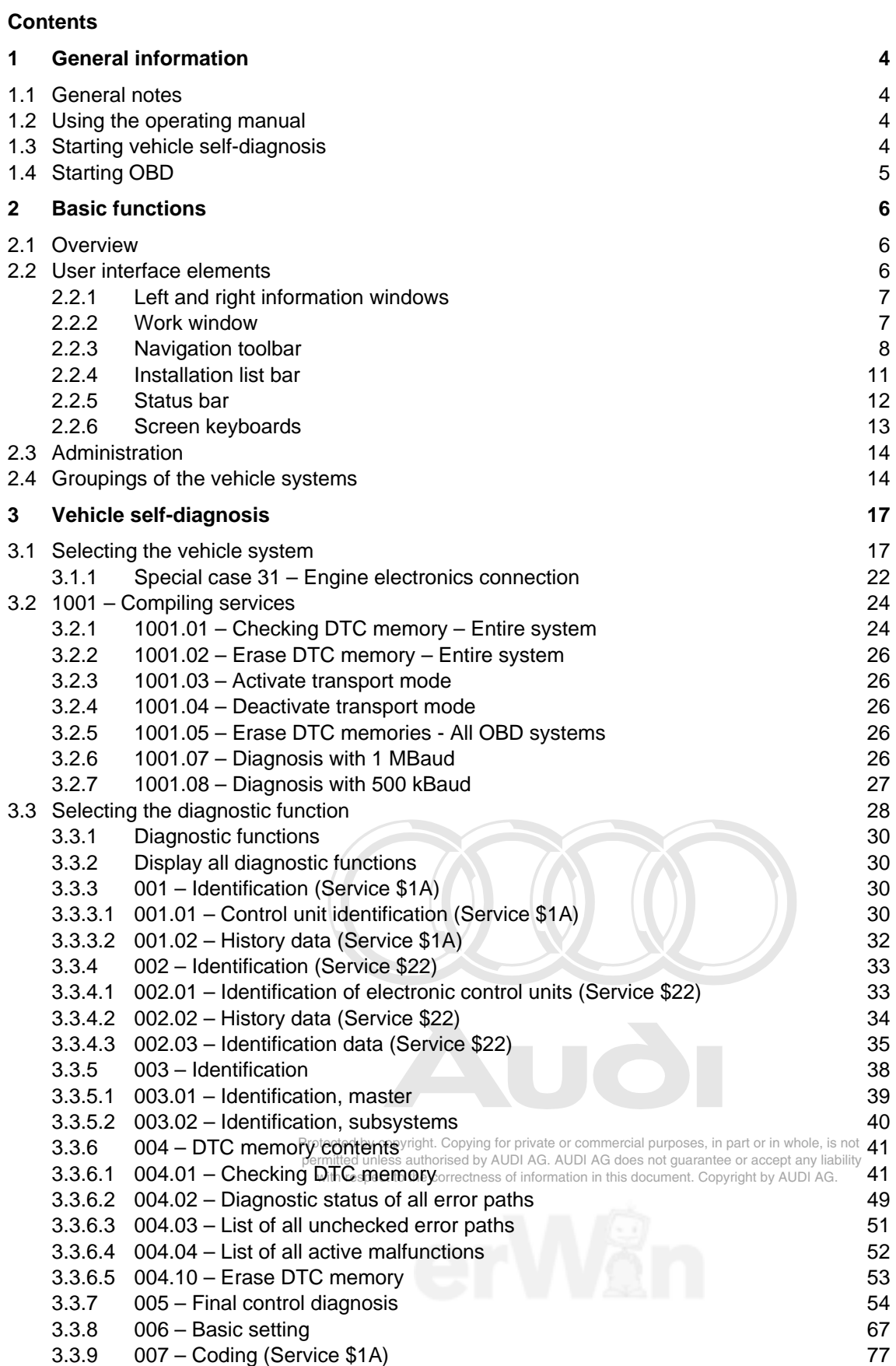

*Vehicle Self-Diagnosis / OBD VAS 5163, VAS5065 Vehicle Self-Diagnosis / OBD VAS 505x*

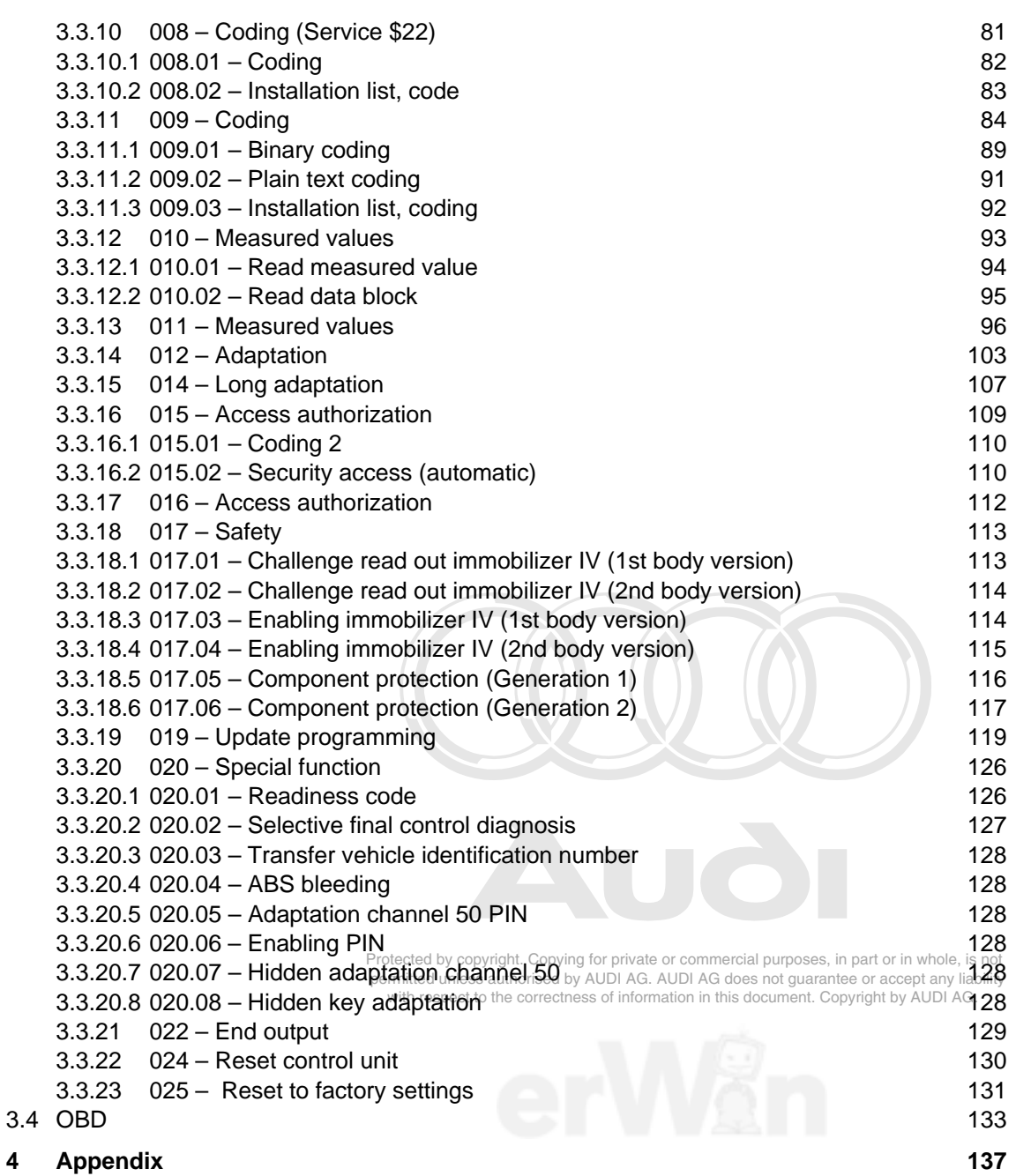

#### <span id="page-3-0"></span>**1 General information**

#### <span id="page-3-1"></span>**1.1 General notes**

This operating manual contains the information you will need to operate the vehicle selfdiagnosis system of Workshop Tester VAS 505x and VAS-PC. The vehicle self-diagnosis is also referred to in the document as "tester".

The masks displayed may deviate slightly in content from the masks displayed on the tester. The contents of the masks are partly created via a vehicle system simulation. This means that the values shown in them are artificially generated and cannot be transferred to real vehicle systems.

#### <span id="page-3-2"></span>**1.2 Using the operating manual**

The operating manual is installed on the device in electronic form. You can open the operating manual in the vehicle self-diagnosis by pressing the **?** button.

#### <span id="page-3-3"></span>**1.3 Starting vehicle self-diagnosis**

button on the start mask (see Figure *informity a proprise or commercial purposes*, in part or in whole, is not The "*Vehicle self-diagnosis"* operating mode is activated by pressing the "*Vehicle self-diagnosis"* 

#### permitted unless authorised by AUDI AG. AUDI AG does not guarantee or accept any liability

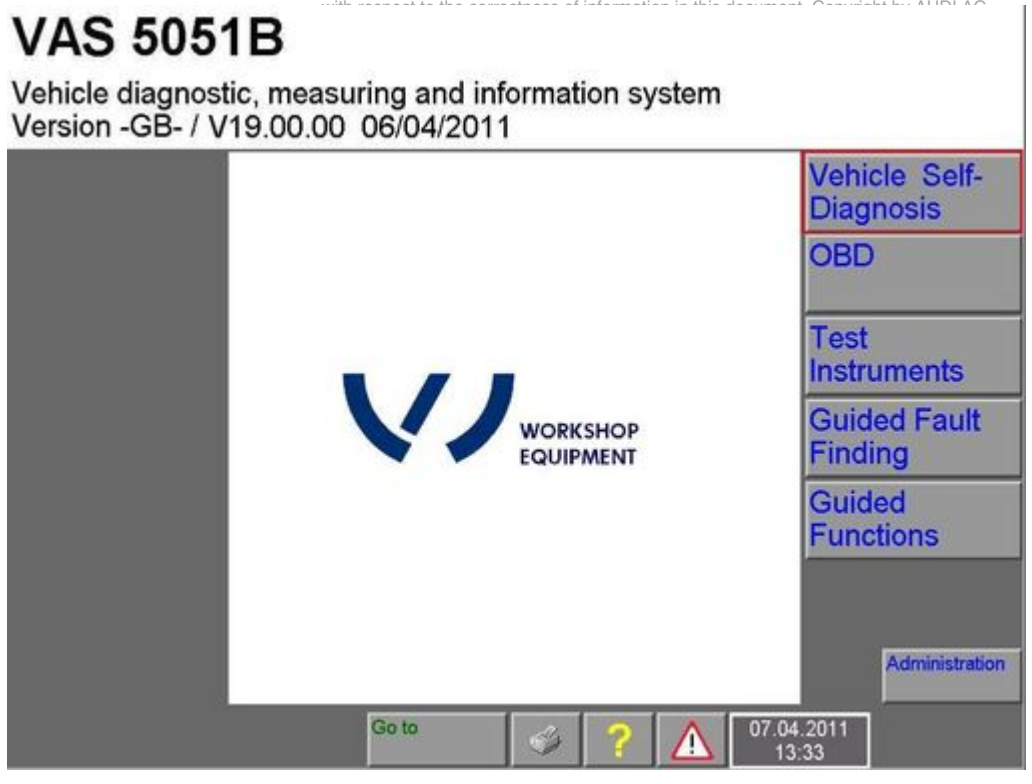

<span id="page-3-4"></span>Figure 1-1 Start mask, activating "*Vehicle self-diagnosis"*

#### <span id="page-4-0"></span>**1.4 Starting OBD**

The OBD functions are available for communication with vehicle systems that support the standard "SAE J1979: 1991-12 E/E Diagnostic Test Modes" (according to ISO/DIS 14230-4 (KWP2000) and ISO/DIS 11519-4 (SAE J1850)) and react to the commonly used address 33H. OBD operating mode is activated via the appropriate button on the start mask (see [Figure 1-2\)](#page-4-1). A selection of the masks for OBD functions is described in section [3.4.](#page-132-0)

# **VAS 5051B**

Vehicle diagnostic, measuring and information system Version - GB- / V19.00.00 06/04/2011 Vehicle Self-**Diagnosis OBD Test Instruments**  $\sqrt{2}$ **Guided Fault WORKSHOP** Finding **QUIPMENT Guided Functions** Administration Go to 07.04.2011 ſ 39 13:33

#### <span id="page-4-1"></span>Figure 1-2 Start mask, activating *OBD*

Protected by copyright. Copying for private or commercial purposes, in part or in whole, is not permitted unless authorised by AUDI AG. AUDI AG does not guarantee or accept any liability with respect to the correctness of information in this document. Copyright by AUDI AG.

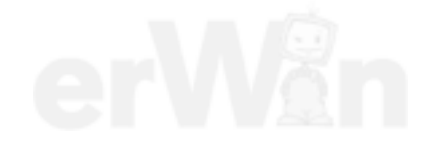

#### <span id="page-5-0"></span>**2 Basic functions**

#### <span id="page-5-1"></span>**2.1 Overview**

In *Vehicle self-diagnosis* operating mode, you can communicate with all vehicle systems available on the diagnostic bus if the diagnostic cable is connected and the ignition is switched on. Use the selection mask to select the vehicle system to be diagnosed. Afterwards you can start the possible diagnostic functions for this vehicle system.

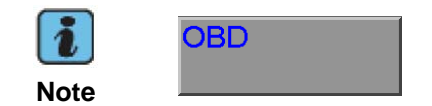

The **OBD** button takes you directly from the start mask to the list of OBD functions; see chapter [3.4](#page-132-0).

To use the *vehicle self-diagnosis* application, you need the appropriate repair guide. If you select a vehicle system that is not installed in the connected vehicle, a malfunction message is displayed:

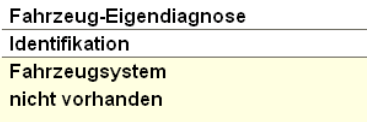

Figure 2-1 Malfunction message, vehicle system not available

A message is also displayed if you select a diagnostic function that the vehicle system does not recognise or if this function is not currently executable:

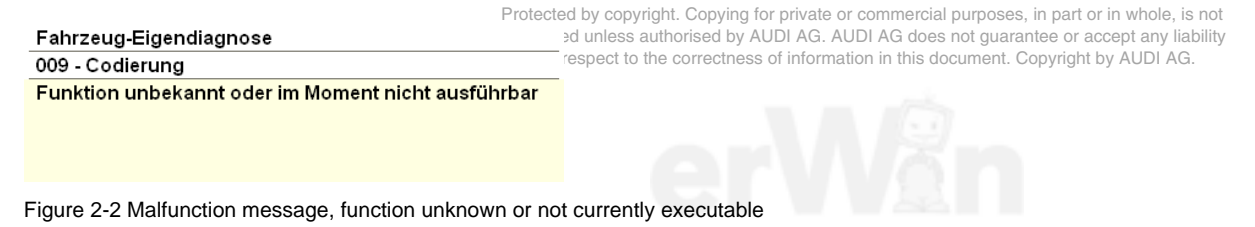

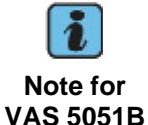

After switching to the *Test instruments* operating mode, you can also display selected measured values from the *vehicle self-diagnosis* application there.

#### <span id="page-5-2"></span>**2.2 User interface elements**

The user interface is described using the following mask.

*Vehicle Self-Diagnosis / OBD VAS 505x* 

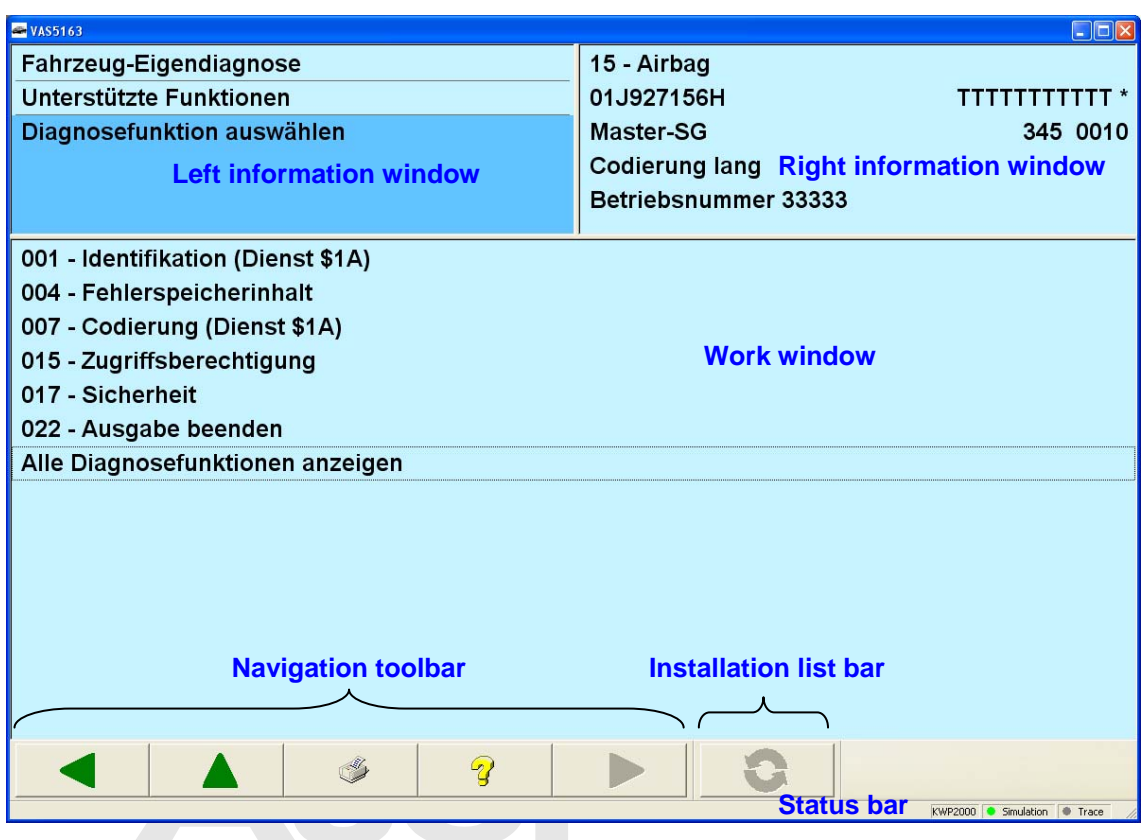

<span id="page-6-2"></span>Figure 2-3 VAS505x user interface

Protected by copyright. Copying for private or commercial purposes, in part or in whole, is not permitted unless authorised by AUDI AG. AUDI AG does not guarantee or accept any liability iformation in this document. Copyright by AUDI AG.

#### <span id="page-6-0"></span>**2.2.1 Left and right information windows**

Most masks have two information windows ([Figure 2-3](#page-6-2)) above the work window.

The left information window (LIW) displays the following information:

**1st line (LIW1):** name of the operating mode (vehicle self-diagnosis, administration) **2nd line (LIW2):** Name of the function currently activated in this operating mode (e.g., identification, supported functions).

**3rd, 4th lines (LIW3):** Operating instructions (e.g., Select diagnostic function), status display (e.g., Function not found) or detailed information on the displayed function.

The right information window (RIW) shows the results of the vehicle identification after a connection to a vehicle system has been established. If the RIW is clicked on when the vehicle identification is shown, then the standard identification is displayed in the work window. Clicking on it again will change the display back to the original contents of the work window.

After a connection to a vehicle system interconnection has been established, a list with the interconnected vehicle systems is shown instead of the vehicle identification. If a vehicle system in the list is clicked on, the information about this vehicle system appears in the work window.

#### <span id="page-6-1"></span>**2.2.2 Work window**

The work window ([Figure 2-3](#page-6-2)) takes up the largest part of the mask. Program functions, diagnostic functions and their results are displayed here.

#### <span id="page-7-0"></span>**2.2.3 Navigation toolbar**

In the *vehicle self-diagnosis* masks, you can use the navigation toolbar buttons (see [Figure 2-4](#page-7-1)) to select vehicle systems and functions.

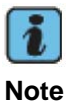

You can also switch to the other available operating modes and, if present, to the test instruments. For the other operating modes, this requires that you have already switched out of them and into the vehicle self-diagnosis system.

#### The buttons on the navigation toolbar are explained below.

<span id="page-7-1"></span>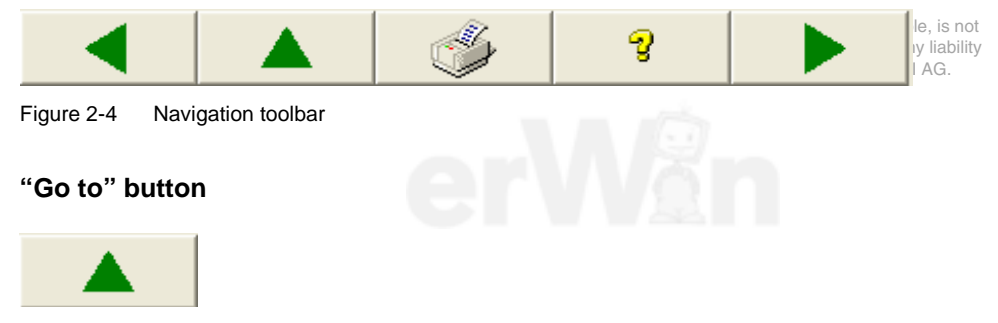

Figure 2-5 **Go to** button

The **Go to** button has the following menu entries:

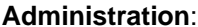

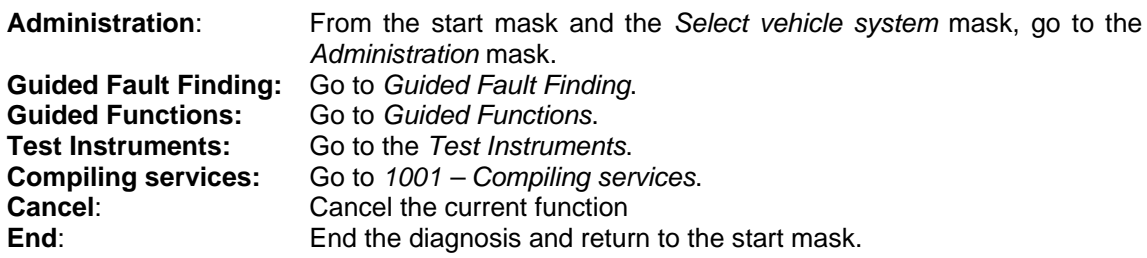

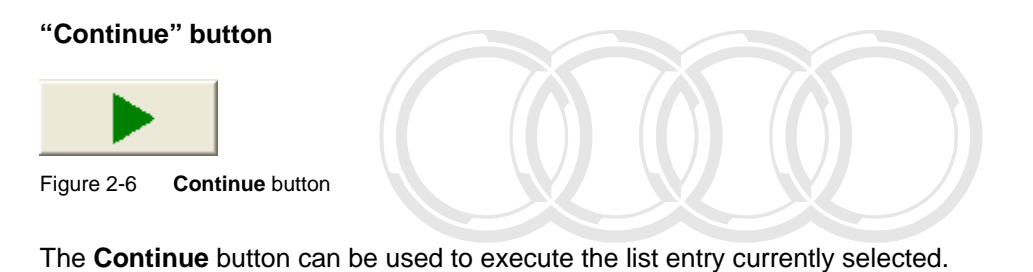

#### **"Back" button**

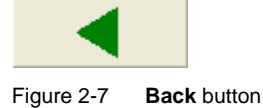

Protected by copyright. Copying for private or commercial purposes, in part or in whole, is not permitted unless authorised by AUDI AG. AUDI AG does not guarantee or accept any liability with respect to the correctness of information in this document. Copyright by AUDI AG.

You can use the **Back** button to exit the mask currently displayed and return to the previous mask.

#### **"Help" button**

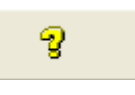

Figure 2-8 **Help** button

Press this button to open the operating manual.

#### **"Print" button**

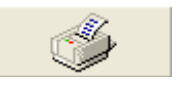

Figure 2-9 **Print** button

If the self-diagnosis protocol has not been filled out yet, the **Print** button is only available after setting up communication with the vehicle system.

Vehicle identification number and license plate number can be entered using the **Enter Vehicle Identification Number / registration plate** menu point. The data is copied into the selfdiagnosis protocol and displayed there.

| Eigendiagnoseprotokoll befüllen<br>Eigendiagnoseprotokoll speichern |
|---------------------------------------------------------------------|
| <b>Bildschirm (Drucker)</b><br>Eigendiagnoseprotokoll (Drucker)     |
| Ausgabemedium wählen<br>Fahrzeug-Ident.-Nr./Kennzeichen eingeben    |
| Hardware sicher entfernen                                           |

<span id="page-8-0"></span>Figure 2-10 Menu of the **Print** button before the protocol has been filled out

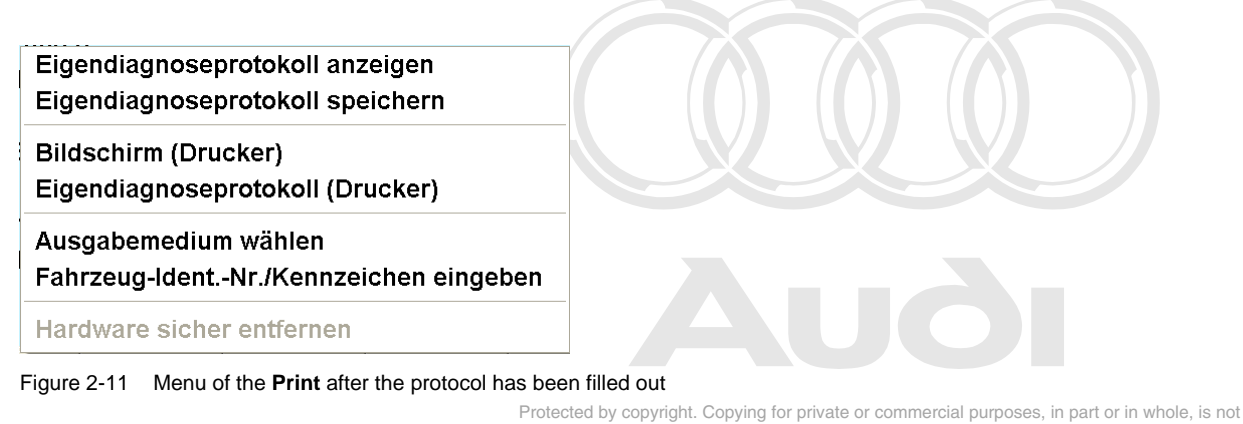

<span id="page-9-0"></span> permitted unless authorised by AUDI AG. AUDI AG does not guarantee or accept any liability The context menu of the **Print** button has≊the⊠followingssmenu aitemsis(Figure 2∌10 htand/DI AG. [Figure 2-11](#page-9-0)):

**Fill in self-diagnosis protocol**: After communication setup, you can copy the current screen contents into the self-diagnosis protocol using this function. With each activation, the current screen contents are attached to the existing self-diagnosis protocol.

 If you have selected a new vehicle system before selecting the **Fill in self-diagnosis protocol** function and if a protocol already exists, you will be asked whether or not you want to erase the protocol. If you select **Yes**, the previous data is overwritten. If you select **No**, the new data is attached to the previous data.

 The **Back** button closes the display of the self-diagnosis protocol and you can continue your work in the screen mask last displayed.

- **Display self-diagnosis protocol**: You can use this function to display the Self-diagnosis protocol on the screen.
- **Save self-diagnosis protocol**: After filing it out, you can save the self-diagnosis protocol with this function. If the Chassis number and the license plate number have not been entered yet, a window appears with an input option.
- **Screen (Printer)** or **Screen (External memory drive)**: You can print the current screen contents using this function or save them as a file on the connected external memory drive. You can determine the output medium (printer or external memory drive) using the **Select output medium** function.
- **Self-diagnosis protocol (Printer)** or **Self-diagnosis protocol (External memory drive)**: You can print the self-diagnosis protocol on the printer or save it as a file on the external memory drive. The output medium (printer or external memory drive) can be determined using the **Select output medium** function.
- **Select output medium**: Selection of the output medium on which the screen printout or the self-diagnosis protocol is output.
- **Enter vehicle identification number/license plate**: Before outputting the protocol, you can use the alphanumeric keyboard which appears to enter the chassis number and the license plate number of the vehicle being diagnosed, thereby ensuring clear assignment of the protocol to the vehicle. When protocols are saved to external memory drives, the chassis number also appears in the file name. For this reason, you must enter it before saving. The chassis number and the license plate number are deleted again when the operating mode is exited.
- **Safely remove hardware**: If you wish to remove the external memory drive from the tester, activate this function first. That ensures that all the data is written on to the external memory

drive before the external memory drive is removed. After selecting this function, the external memory drive is no longer available and needs to be reconnected before it can be used again.

If the self-diagnosis protocol has not been saved or printed yet on closing the tester, a message appears requesting the printing of the protocol. **Yes** prints the self-diagnosis protocol on the default printer. **No** exits self-diagnosis without printing the self-diagnosis protocol. The selfdiagnosis protocol is saved automatically and can be printed the next time self-diagnosis is opened.

The next time that work is carried out using self-diagnosis, if the self-diagnosis protocol is filled out again, a message appears asking whether the old self-diagnosis protocol is to be erased. If you select **Yes**, the old self-diagnosis protocol is erased and a new self-diagnosis protocol is generated and filled in with the current screen contents. The chassis number and the license plate number have to be re-entered. If **No** is selected, the old self-diagnosis protocol is maintained and the current screen contents are attached.

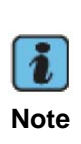

Protocols are output in XML format in the VAS 505x, together with the corresponding format file *Format.xsl*. When data is written to external memory drives, viewing the data on a PC will require the appropriate application, such as Internet Explorer 6.0. If several protocols are written to the external memory drive, the format file is still written just once and determines the format of the pages displayed.

#### <span id="page-10-0"></span>**2.2.4 Installation list bar**

The installation list bar consists entirely of the **Interrogate the vehicle installation list** button.

 You can trigger a new read-out of the vehicle installation list with the **Interrogate the vehicle installation list** button in the *Select vehicle system* mask. This button is only active if the *Self diagnosis* grouping has been selected and the cyclical interrogation of the vehicle installation list has been deactivated in the administration ([2.3](#page-13-0)) under **Configure diagnosis access**.

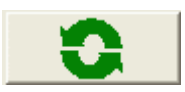

Figure 2-12 **Interrogate the vehicle installation list** button

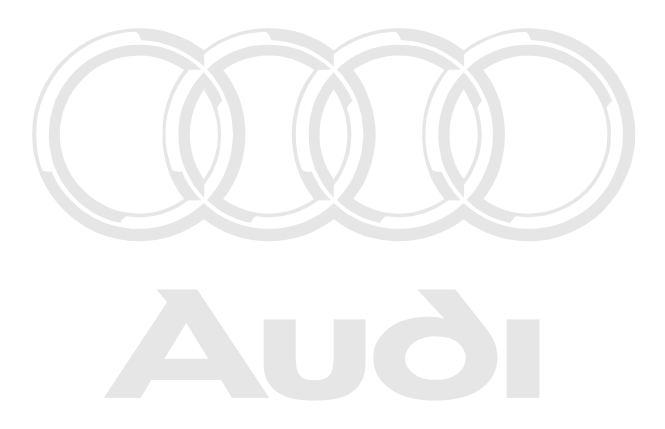

Protected by copyright. Copying for private or commercial purposes, in part or in whole, is not permitted unless authorised by AUDI AG. AUDI AG does not guarantee or accept any liability with respect to the correctness of information in this document. Copyright by AUDI AG.

Operating Manual VAS 505x, Self-Diagnosis V1.07 All rights reserved. Page 11 EG\_VAS505xx\_UKD\_V107.doc

#### <span id="page-11-0"></span>**2.2.5 Status bar**

Information about the activated settings of the tester are displayed in the status bar.

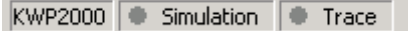

The status bar consists of up to three fields which appear depending on the setting or the displayed mask. From left to right, this includes:

#### **Field 1: Diagnostic protocol display**

Crafter.

After the connection to a vehicle system has been setup, the diagnostic protocol being used by the tester is shown here. The field only appears when the connection to a vehicle system has been established.

KW1281: For the diagnostic protocol KW1281 (on CAN or K-line)<br>KWP2000: For the diagnostic protocol KW2000 (on CAN or K-line) For the diagnostic protocol KW2000 (on CAN or K-line) LT2: For the diagnostic protocols in commercial vehicle 2 (LT2) DiagCAN-DC: For the diagnostic protocol diagnostics on CAN for Crafter vehicle systems by Daimler UDS: For the UDS diagnostic protocols (on CAN) in corporate vehicles besides the

#### **Field 2: Display for activated control unit simulation**

For training and test purposes, the answer behaviour of vehicle systems can be simulated. Whether the simulation is activated will be displayed here. No communication with a real vehicle system is performed in this case.

#### **Field 3: Display for an activated trace recording**

During a diagnostic session, diagnosis and program sequence data (so-called traces) can be recorded. You can see here whether the trace recording has been activated.

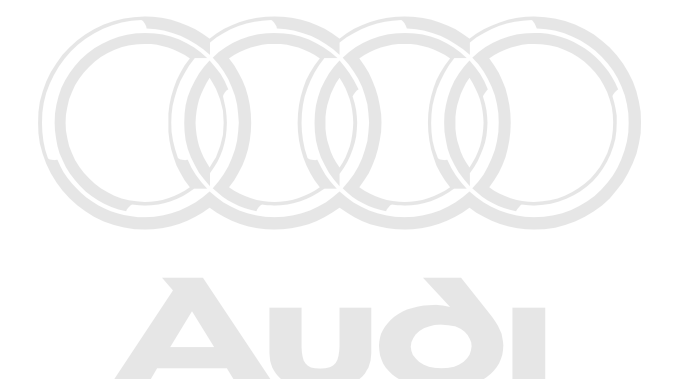

Protected by copyright. Copying for private or commercial purposes, in part or in whole, is not permitted unless authorised by AUDI AG. AUDI AG does not guarantee or accept any liability with respect to the correctness of information in this document. Copyright by AUDI AG.

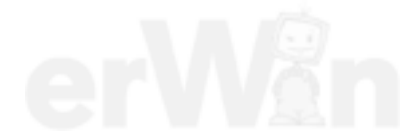

#### <span id="page-12-0"></span>**2.2.6 Screen keyboards**

Many diagnostic functions require the input of numerical values by the user. The entry can either be made via the keyboard at the computer or with the screen keyboard which appears. Values are entered using keys for numbers and/or letters. Erroneous entries are corrected with the **C** key. The **Q** key is used to accept the entered value.

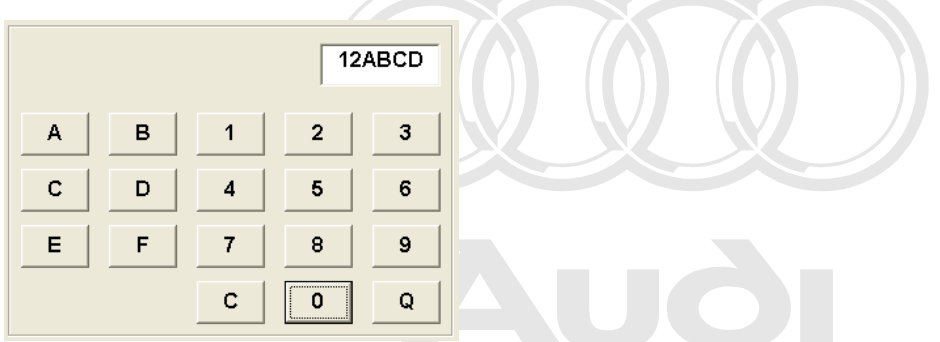

#### Figure 2-13 Screen keyboard for the entry of hexadecimal values

Protected by copyright. Copying for private or commercial purposes, in part or in whole, is not permitted unless authorised by AUDI AG. AUDI AG does not guarantee or accept any liability with respect to the correctness of information in this document. Copyright by AUDI AG.

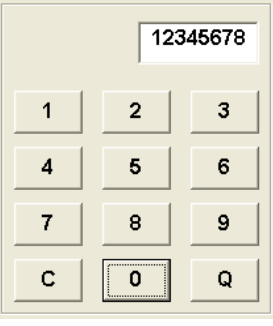

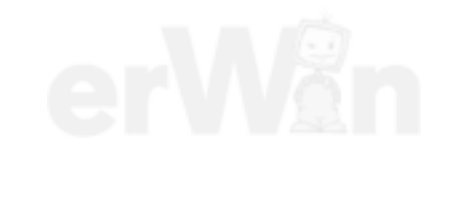

Figure 2-14 Screen keyboard for the entry of decimal values

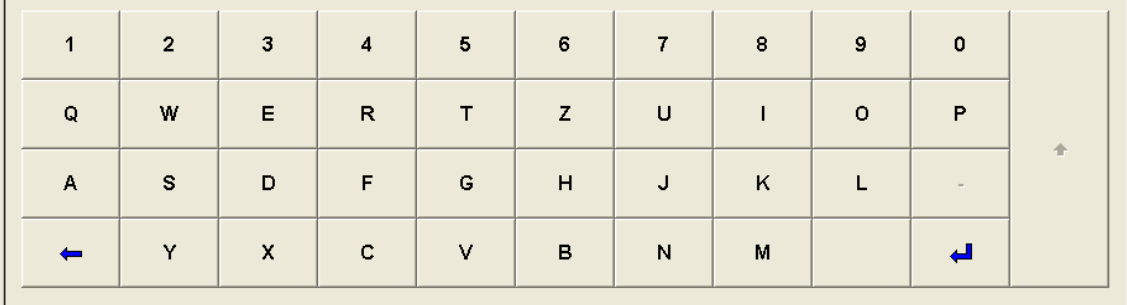

Figure 2-15 Screen keyboard for the entry of letters and numbers

#### <span id="page-13-0"></span>**2.3 Administration**

| <b>EVAS5163</b>                | $\Box$ $\Box$ $\times$        |
|--------------------------------|-------------------------------|
| Administration                 | Gerätenummer: 000001          |
|                                | Importeursnummer: 666         |
| <b>Funktion</b>                | Betriebsnummer: 98765         |
| auswählen                      | softing                       |
|                                |                               |
| <b>Erweiterte Funktionen</b>   |                               |
| Diagnoseeinstieg konfigurieren |                               |
|                                |                               |
|                                |                               |
|                                |                               |
|                                |                               |
|                                |                               |
|                                |                               |
|                                |                               |
|                                |                               |
|                                |                               |
|                                |                               |
|                                |                               |
|                                |                               |
| V                              |                               |
|                                | Simulation <sup>@</sup> Trace |

Figure 2-16 *Administration*

The following configuration options are available:

#### **Expanded functions**

Under **Expanded functions**, you can activate the control unit simulation and the trace recording. Enabling by means of an enabling code is necessary for activation.

#### **Configuring diagnosis access**

This offers the possibility of controlling the interrogation of the vehicle installation list. This refers to the *Select vehicle system* mask when the *Self-diagnosis* grouping has been selected.

*Cyclical interrogation of the vehicle installation list* 

Two operating modes are possible:

Active: The installation list is cyclically interrogated and updated.

Inactive: The installation list is only interrogated once. A re-interrogation can be triggered by the **Interrogate the vehicle installation list** button.

#### *Cycle time in milliseconds:*

of 0 leads to immediate re-interrogation, right. Copying for private or commercial purposes, in part or in whole, is not If active has been selected for the cyclical interrogation, you can enter a time here which is to be waited after the conclusion of the list compilation until the start of the next interrogation. A value

 permitted unless authorised by AUDI AG. AUDI AG does not guarantee or accept any liability with respect to the correctness of information in this document. Copyright by AUDI AG.

#### <span id="page-13-1"></span>**2.4 Groupings of the vehicle systems**

After the start of *Vehicle Self-Diagnosis*, the tester offers you a list of system groupings.

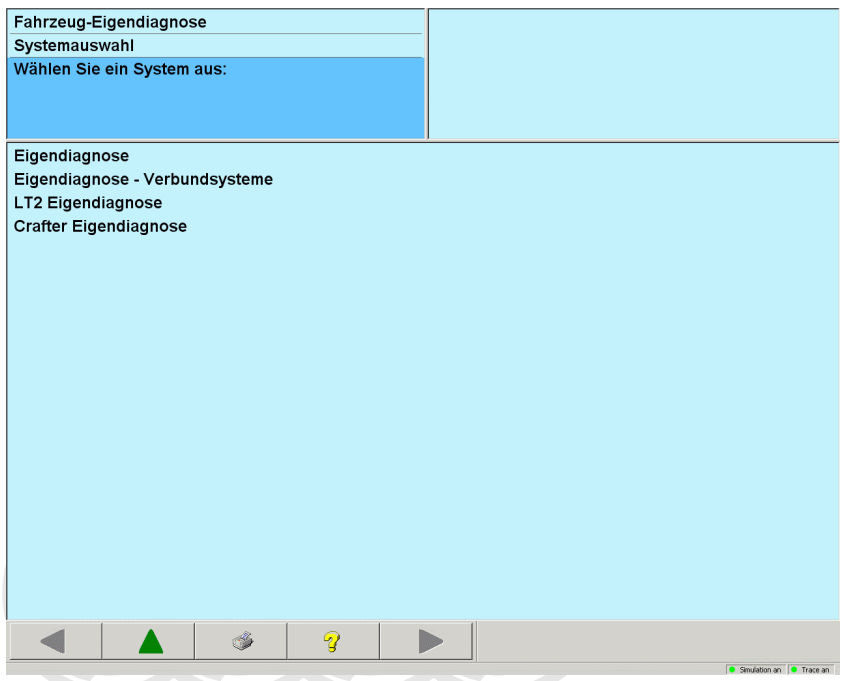

Figure 2-17 *System selection*

The vehicle systems offered for selection in the *Vehicle self-diagnosis* operating mode can be grouped by various criteria. That is, before communication setup with a vehicle system, you must select which vehicle systems should be offered for selection. The vehicle systems are grouped either by series (e.g. **Crafter self-diagnosis**) or according to a certain sequence (VIS access) to determine vehicle systems (e.g. **Self-diagnosis**).

Prote**cted by FRI Privation Copyright For the Private of France** Strategy Protection or in whole, is not Prote**r He following selection top trons are payaflable**nt or in whole, is not<br>permitted unless authorised by AUDI AG. AUDI AG does not guarantee or accept any liability

with res**secto the correctness** of information in this document. Copyright by AUDI AG.

The tester carries out an automatic bus system and diagnostic protocol identification (VIS access). Only the vehicle systems that are installed in the vehicle will be offered.

The self-diagnosis can be performed via the bus systems K-line, CAN Low Speed 100 kBaud or CAN High Speed 500 kBaud (1 MBaud, see compiling services). The communication using the following diagnostic protocols is supported:

- KWP2000 via K-line
- KWP2000 via TP 1.6
- KWP2000 via TP 2.0
- KWP1281 via K-line
- UDS via ISO-CAN

Interconnected vehicle systems are not offered under **Self-diagnosis**.

#### **Self-diagnosis – interconnected systems**

All interconnected vehicle systems are offered for selection.

#### **LT2 self-diagnosis**

All vehicle systems for the LT2 commercial vehicle are offered for selection.

#### **Crafter self-diagnosis**

All vehicle systems for the Crafter are offered for selection.

The presence of a vehicle system in the selection list does not mean that it is actually present in the vehicle to be diagnosed.

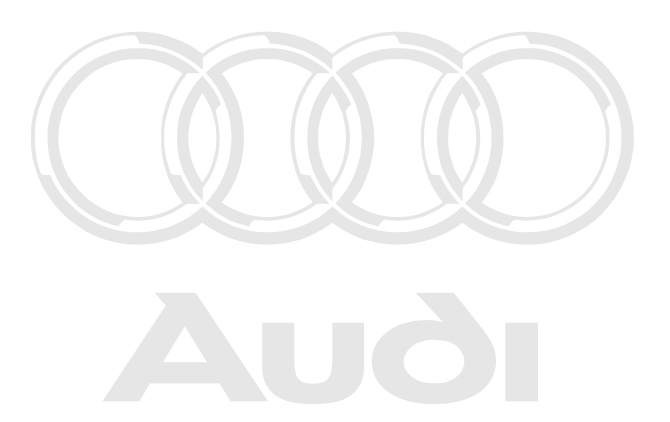

Protected by copyright. Copying for private or commercial purposes, in part or in whole, is not permitted unless authorised by AUDI AG. AUDI AG does not guarantee or accept any liability with respect to the correctness of information in this document. Copyright by AUDI AG.

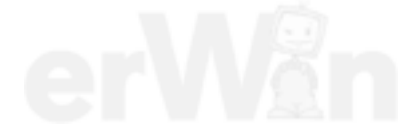

#### <span id="page-16-0"></span>**3 Vehicle self-diagnosis**

#### <span id="page-16-1"></span>**3.1 Selecting the vehicle system**

After selecting a system group, the *Select vehicle system* mask appears. Vehicle systems are offered to you for selection in this mask.

The **Self-diagnosis** grouping is a special case. Under **Self-diagnosis**, the list of vehicle systems is dynamically structured. In addition, the tester reads the chassis number from the vehicle and shows it in the right information window.

dialog can only be exited via **Cancel**, whereupon the list of the system groupings will continue to permitted unless authorised by AUDI AG. AUDI AG does not guarantee or accept any liability If the tester cannot read out the chassis number, then the user will be queried about this by a dialog ([Figure 3-1\)](#page-16-2). A valid chassis number (17 characters) must be entered here. Otherwise the be shown.

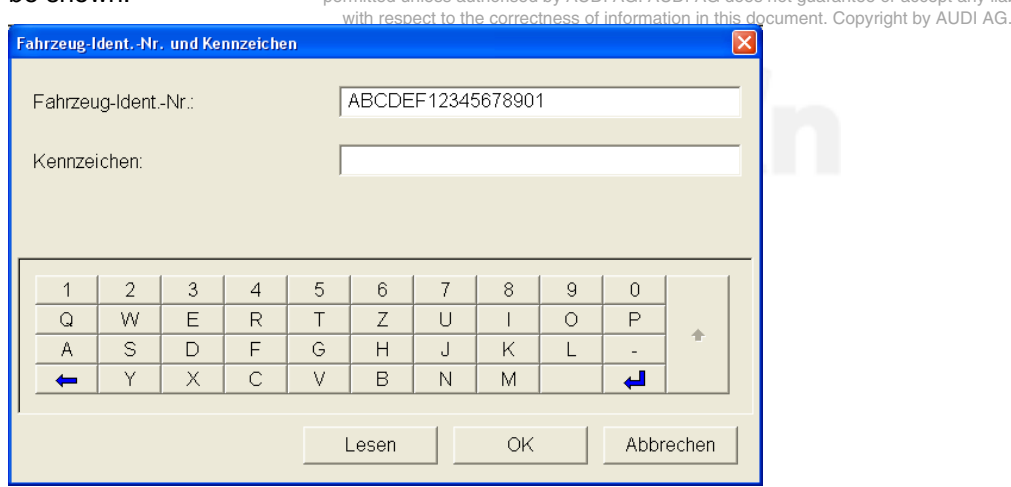

<span id="page-16-2"></span>Figure 3-1 Dialog box *Vehicle Identification Number (VIN) and license plate*

Afterwards the tester will read the current list of all installed vehicle systems from the Gateway-ECU, the so-called **Databus OBD Interface**, and offer them for selection. Depending on the setting under **Configure diagnosis access** in administration ([2.3\)](#page-13-0), the list is updated automatically in a cyclical manner or manually upon request.

Additionally, status information from the Gateway-ECU will be displayed for each of the offered control units. This display is dependent on the Gateway generation. If the tester could not read out any information from the Gateway-ECU, then all vehicle systems which are known to the tester will be offered. In this case no status information will be shown.

*Vehicle Self-Diagnosis / OBD VAS 5163, VAS5065 Vehicle Self-Diagnosis / OBD VAS 505x*

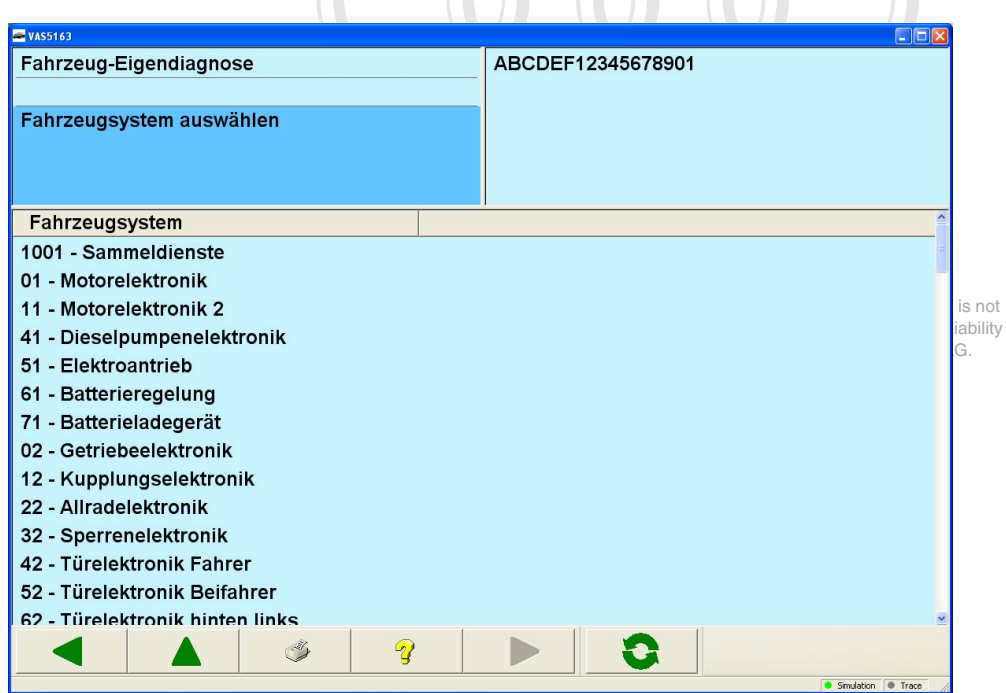

Figure 3-2 *Select vehicle system* if no installation information is available from the Gateway-ECU.

| <b>EVAS5163</b>                             |         |                         |               |                         | $\Box$ o $\times$             |  |  |  |
|---------------------------------------------|---------|-------------------------|---------------|-------------------------|-------------------------------|--|--|--|
| Fahrzeug-Eigendiagnose                      |         | 1234567890ABCDEFG       |               |                         |                               |  |  |  |
| Fahrzeugsystem auswählen                    |         |                         |               |                         |                               |  |  |  |
| Fahrzeugsystem                              | Codiert | Istverbau               | <b>KD-Bit</b> | GW-Info                 | <b>Status-Bits</b>            |  |  |  |
| 1001 - Sammeldienste                        |         |                         |               |                         |                               |  |  |  |
| 19 - Diagnoseinterface für Datenbus         | nein    | erreichbar              | Fehler        | Kombi                   | 0011                          |  |  |  |
| 16 - Lenksäulenelektronik                   | ja      | erreichbar              | i.O.          | <b>CAN-Antrieb</b>      | 0000                          |  |  |  |
| 01 - Motorelektronik                        | nein    | erreichbar              | $i$ .O.       | <b>CAN-Komfort</b>      | 0001                          |  |  |  |
| 14 - Raddämpfungselektronik<br>ja           |         | erreichbar              | <b>Fehler</b> | <b>CAN-Infotainment</b> | 0010                          |  |  |  |
| 02 - Getriebeelektronik                     | ia      | erreichbar              | $i$ .O.       | Most                    | 0100                          |  |  |  |
| A8 - Interface für externe Kommunikation    | ja      | nicht erreichbar i.O.   |               | <b>Extended</b>         | 0101                          |  |  |  |
| <b>BD</b> - Hochvolt-Batterielademanagement | ja      | erreichbar              | Fehler        | K-Leitung               | 0110                          |  |  |  |
| C <sub>2</sub> - Getriebeelektronik 2       | ja      | nicht erreichbar Fehler |               | Lin Segment 1           | 0111                          |  |  |  |
| 15 - Airbag                                 | ja      | erreichbar              | i.O.          | Lin Segment 2           | 1000                          |  |  |  |
| $\boldsymbol{Q}$<br>كمكاني                  |         |                         |               |                         | Simulation <sup>@</sup> Trace |  |  |  |

Figure 3-3 *Select vehicle system* if a Gateway-ECU delivers installation information according to the diagnosis protocol KWP2000 on TP 2.0.

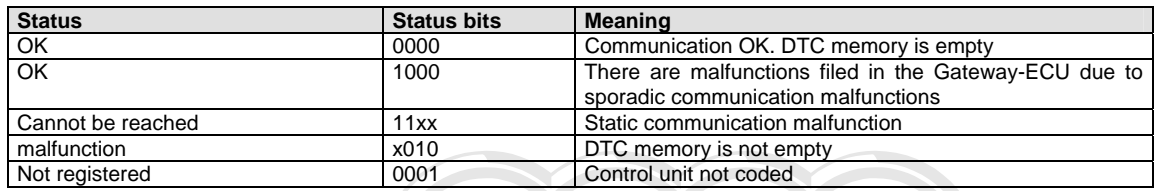

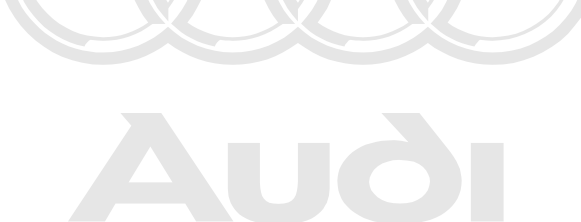

Protected by copyright. Copying for private or commercial purposes, in part or in whole, is not permitted unless authorised by AUDI AG. AUDI AG does not guarantee or accept any liability with respect to the correctness of information in this document. Copyright by AUDI AG.

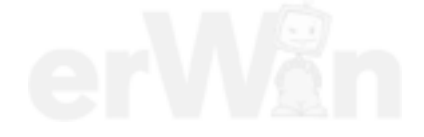

| <b>EVAS5163</b>                     |                  |                   |               | $\Box$ o $x$                  |
|-------------------------------------|------------------|-------------------|---------------|-------------------------------|
| Fahrzeug-Eigendiagnose              |                  | WAU0004H000000000 |               |                               |
|                                     |                  |                   |               |                               |
| Fahrzeugsystem auswählen            |                  |                   |               |                               |
|                                     |                  |                   |               |                               |
|                                     |                  |                   |               |                               |
| Fahrzeugsystem                      | <b>Codiert</b>   | <b>Istverbau</b>  | <b>KD-Bit</b> |                               |
| 1001 - Sammeldienste                |                  |                   |               |                               |
| 19 - Diagnoseinterface für Datenbus | ia               | erreichbar i.O.   |               |                               |
| 01 - Motorelektronik                | ja               | erreichbar i.O.   |               |                               |
| 02 - Getriebeelektronik             | ja               | erreichbar i.O.   |               |                               |
| 03 - Bremsenelektronik              | nein             | erreichbar i.O.   |               |                               |
| 08 - Klima-/Heizungselektronik      | ja               | erreichbar i.O.   |               |                               |
| 15 - Airbag                         | nein             | erreichbar i.O.   |               |                               |
| 17 - Schalttafeleinsatz             | ja               | erreichbar i.O.   |               |                               |
| 28 - Klimabedienteil hinten         | ia               | erreichbar i.O.   |               |                               |
| 6F - Zentralmodul Komfortsystem 2   | ja               | erreichbar i.O.   |               |                               |
| 8E - Bildverarbeitungssteuergerät   | ja               | erreichbar i.O.   |               |                               |
|                                     |                  |                   |               |                               |
|                                     |                  |                   |               |                               |
|                                     |                  |                   |               |                               |
|                                     | $\boldsymbol{Q}$ |                   |               |                               |
|                                     |                  |                   |               | Simulation <sup>@</sup> Trace |

**protocol UDS (D4).**<br>Protected by copyright. Copying for private or commercial purposes, in part or in whole, is not Figure 3-4 *Select vehicle system* if a Gateway-ECU delivers installation information according to the diagnostic

| <b>E</b> VAS5163                           |         |                   |               |                       | E(X)                         |
|--------------------------------------------|---------|-------------------|---------------|-----------------------|------------------------------|
| <b>Fahrzeug-Eigendiagnose</b>              |         | WAU0008V000000000 |               |                       |                              |
|                                            |         |                   |               |                       |                              |
| Fahrzeugsystem auswählen                   |         |                   |               |                       |                              |
|                                            |         |                   |               |                       |                              |
|                                            |         |                   |               |                       |                              |
| Fahrzeugsystem                             | Codiert | <b>Istverbau</b>  | <b>KD-Bit</b> | GW-Info               | Sleep-Mode                   |
| 1001 - Sammeldienste                       |         |                   |               |                       |                              |
| 19 - Diagnoseinterface für Datenbus        | ja      | erreichbar        | 1.0.          | <b>Busmaster</b>      | [VO] System_not_ready_to     |
| 76 Einparkhilfe                            | ja      | erreichbar        | 1.0.          | [VO] unknown bus type | [VO] System_not_ready_to     |
| 09 - Elektronische Zentralelektrik         | ja      | erreichbar        | i.O.          | <b>Busmaster</b>      | [VO] System_not_ready_to     |
| 76 Einparkhilfe                            | ja      | erreichbar i.O.   |               | [VO] unknown bus type | [VO] System_not_ready_to     |
| 17 - Schalttafeleinsatz                    | ja      | erreichbar i.O.   |               | Flexray               | [VO] System_not_ready_to     |
| 15 Airbag                                  | ja      | erreichbar        | 1.0.          | Flexray               | [VO] System_not_ready_to     |
| 30 - Sonderfunktion 2                      | ja      | erreichbar        | $i$ .O.       | <b>LIN</b>            | [VO] System_not_ready_to     |
| 20 - Fernlichtassistent                    | ja      | erreichbar        | i.O.          | <b>LIN</b>            | [VO] System_not_ready_to     |
| 2B - Lenksäulenverriegelung                | ja      | erreichbar i.O.   |               | LIN                   | [VO] System not ready to     |
| B7 - Interface für Zugang- und Startsystem | ja      | erreichbar        | <b>1.O.</b>   | [VO] Logical_bus      | [VO] System_not_ready_to     |
| 08 - Klima-/Heizungselektronik             | ja      | erreichbar        | i.O.          | [VO] unknown bus type | [VO] System_not_ready_to     |
| 69 - Anhängerfunktion                      | ja      | erreichbar i.O.   |               | [VO] unknown bus type | [VO] System not ready to     |
|                                            |         |                   |               |                       |                              |
| 2<br><b>B</b>                              |         |                   |               |                       |                              |
|                                            |         |                   |               |                       | Smulation <sup>@</sup> Trace |

Figure 3-5 *Select vehicle system* if a Gateway-ECU delivers installation information according to the diagnostic protocol UDS (MQB).

If the cyclical interrogation of the vehicle installation is not active, a new read-out of the list of vehicle systems can be triggered via the **Interrogate the vehicle installation list** button (see chapter  $2.2.4$ ).

The cyclical interrogation of the installation list can be activated or deactivated in administration [\(2.3](#page-13-0)) under **Configure diagnosis access**.

After the selection of a vehicle system, **Continue** is used to establish communication via the diagnostic bus. The procedure is indicated in the left information window by the text *Communication setup*.

After communication has been set up, the identification data is read from the vehicle system and displayed in the right information window. In the work window, a selection of diagnostic functions appears (see chapter [3.3](#page-27-0)).

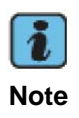

Before you can use certain security-protected functions, you may need to transmit an identification number to the vehicle system first using the function **015/016 – Access authorization** for these functions to be enabled.

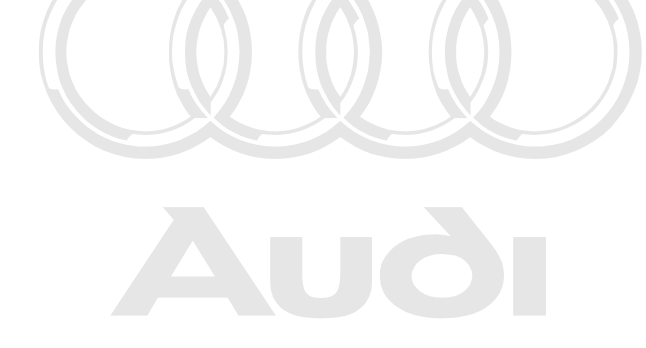

Protected by copyright. Copying for private or commercial purposes, in part or in whole, is not permitted unless authorised by AUDI AG. AUDI AG does not guarantee or accept any liability with respect to the correctness of information in this document. Copyright by AUDI AG.

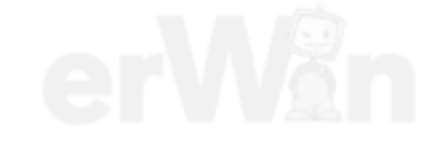

#### <span id="page-21-0"></span>**3.1.1 Special case 31 – Engine electronics connection**

If you are addressing an individual vehicle system (e.g. via the **01 – Engine electronics** selection) which is a part of a vehicle system interconnection, a message appears:

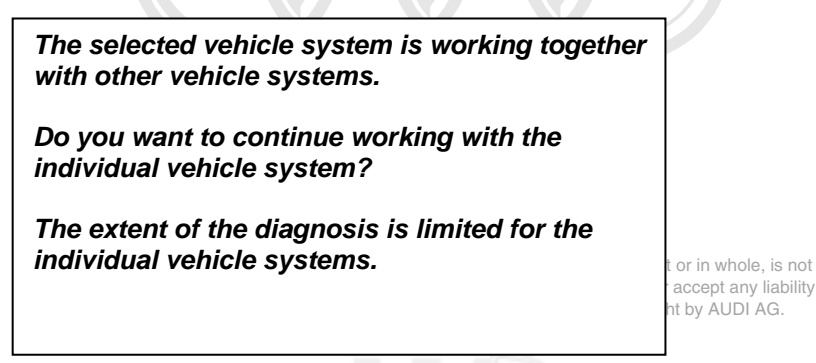

If you select an engine control unit individually instead of via interconnection, a star symbol is displayed after the system name in the right information window to indicate a connection.

After selection of the **31 – Engine electronics connection** function, the control unit's version data is automatically identified and displayed on a mask in the work area. Pressing **Continue** takes you to the selection of functions.

The **003 – Identification** diagnostic function lists all interconnected control units along with their identification data in the work window.

The **004.01 – Checking DTC memory** diagnostic function reads the malfunctions of all the interconnected vehicle systems and lists them in the order in which the vehicle systems are read. Each diagnostic function begins with the first interconnected vehicle system recognised after starting. Only those functions supported by the selected interconnection are displayed.

For the diagnostic functions **005 – Final control diagnosis**, **006 – Basic setting**, **011 – Measured values** and **012 – Adaptation**, all recognised vehicle systems are displayed in a list in the right information window (see [Figure 3-6\)](#page-22-0). In the list, you can switch to a different vehicle system by selecting the line of the vehicle system. The selection bar indicates the control unit you have selected.

The **007 – Code control units** diagnostic function automatically codes all interconnected vehicle systems and, after coding, lists them together with the new data in the work window – not in the right information window as is the case with individual vehicle systems.

<span id="page-22-0"></span>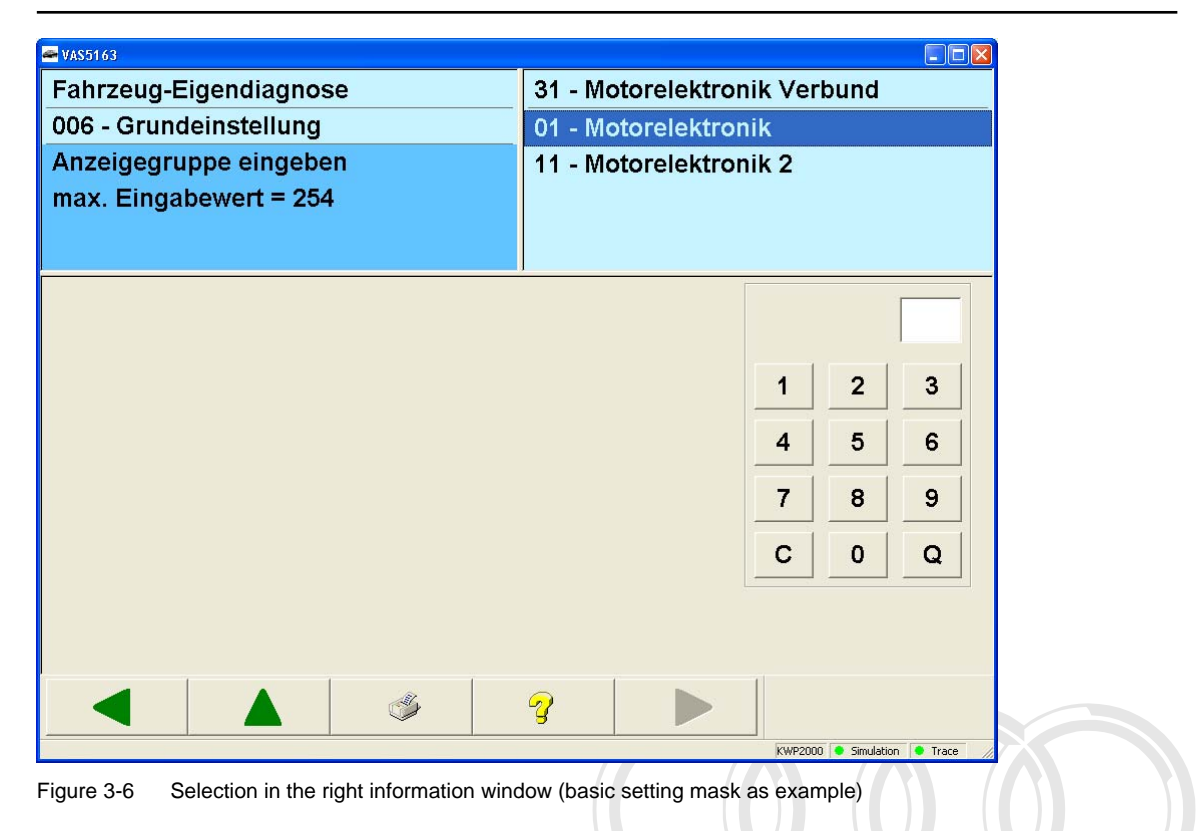

Protected by copyright. Copying for private or commercial purposes, in part or in whole, is not permitted unless authorised by AUDI AG. AUDI AG does not guarantee or accept any liability with respect to the correctness of information in this document. Copyright by AUDI AG.

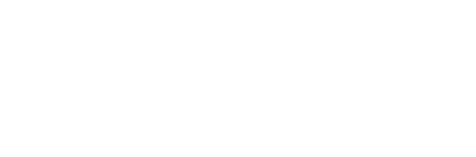

#### **3.2 1001 – Compiling services**

The compiling services are vehicle-specific diagnostic functions. Depending on the selected grouping (see chapter [2.4](#page-13-1)), the tester will only offer a subset of the following list.

- **1001.01 Checking DTC memory Entire system**
- **1001.02 Erase DTC memory Entire system**
- **1001.03 Activate transport mode**
- **1001.04 Deactivate transport mode**
- **1001.05 Erase DTC memories All OBD systems**
- **1001.07 Diagnosis with 1 MBaud**
- **1001.08 Diagnosis with 500 kBaud**

#### <span id="page-23-1"></span>**3.2.1 1001.01 – Checking DTC memory – Entire system**

Basically, this function is used to read the contents of the DTC memory from all vehicle systems in the current grouping (see chapter [2.4](#page-13-1)). Only the vehicle systems which could be contacted are in the results list. The number of malfunctions that are entered in the DTC memory is given for each vehicle system. "No malfunctions" is displayed by a green tick.

<span id="page-23-0"></span>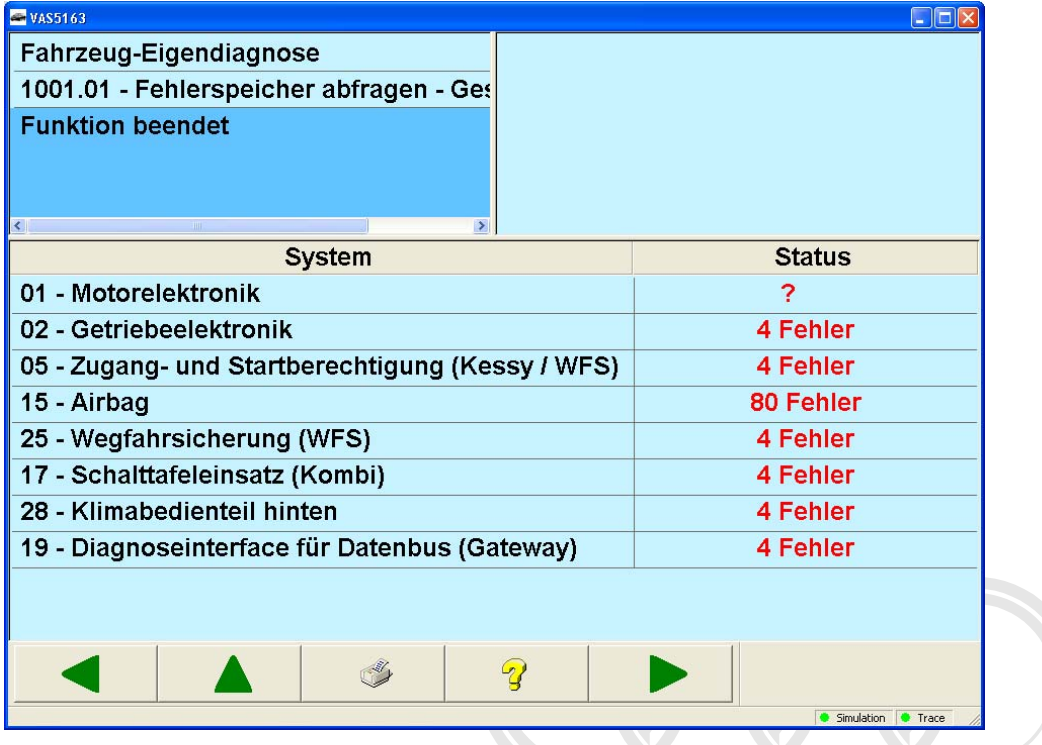

Figure 3-7 *Checking DTC memory – Entire system* for Gateway installation list

You can cancel the function with the **Back** button. All the DTC memory entries recognised up to then will be output.

After all DTC memories have been retrieved, you can view information on individual malfunctions by pressing **Continue**.

> Protected by copyright. Copying for private or commercial purposes, in part or in whole, is not permitted unless authorised by AUDI AG. AUDI AG does not guarantee or accept any liability with respect to the correctness of information in this document. Copyright by AUDI AG.

| <b>EVAS5163</b>         |                                      |                                                       |                                                      |  |  |            | $\Box$ dx         |  |
|-------------------------|--------------------------------------|-------------------------------------------------------|------------------------------------------------------|--|--|------------|-------------------|--|
|                         | Fahrzeug-Eigendiagnose               |                                                       |                                                      |  |  |            |                   |  |
|                         |                                      | 1001.01 - Fehlerspeicher abfragen - Ges               |                                                      |  |  |            |                   |  |
| <b>Funktion beendet</b> |                                      |                                                       |                                                      |  |  |            |                   |  |
| Kennzahl                | SAE-Code                             | <b>Text</b>                                           | $\rightarrow$                                        |  |  |            | <b>Status</b>     |  |
|                         | 01 - Motorelektronik                 |                                                       |                                                      |  |  |            | ?                 |  |
|                         |                                      |                                                       |                                                      |  |  |            |                   |  |
|                         | 02 - Getriebeelektronik              |                                                       |                                                      |  |  |            | 4 Fehler          |  |
| 00016                   | P0010                                | Bank1, Nockenwellenverstellung Einlass                |                                                      |  |  |            | sporadisch        |  |
|                         |                                      | Unterbrechung                                         |                                                      |  |  |            |                   |  |
| 00017                   | P0011                                |                                                       | Bank1, Nockenwellenspätverstellung                   |  |  |            | sporadisch        |  |
|                         |                                      |                                                       | Soll nicht erreicht                                  |  |  |            |                   |  |
| 01027                   | Ventil für Abgasrückführung<br>P0403 |                                                       |                                                      |  |  |            |                   |  |
|                         |                                      | <b>Fehlfunktion</b>                                   |                                                      |  |  |            |                   |  |
| 01028                   | P0404                                | Abgasrückführungssystem                               |                                                      |  |  |            | statisch          |  |
|                         | Regeldifferenz                       |                                                       |                                                      |  |  |            |                   |  |
|                         |                                      |                                                       |                                                      |  |  |            |                   |  |
|                         |                                      | 05 - Zugang- und Startberechtigung (Kessy / WFS)      |                                                      |  |  |            | 4 Fehler          |  |
| 00016                   |                                      | Stellmotor Fußraum-/ Defrostklappe hinten rechts-V195 |                                                      |  |  | sporadisch |                   |  |
| 00017                   |                                      |                                                       | Stellmotor Fußraum-/ Defrostklappe hinten links-V196 |  |  |            | sporadisch        |  |
|                         |                                      | oberer Grenzwert überschritten                        |                                                      |  |  |            |                   |  |
|                         |                                      |                                                       | ೪                                                    |  |  |            |                   |  |
|                         |                                      |                                                       |                                                      |  |  |            | Smulation C Trace |  |

Figure 3-8 *Checking DTC memory – Entire system*

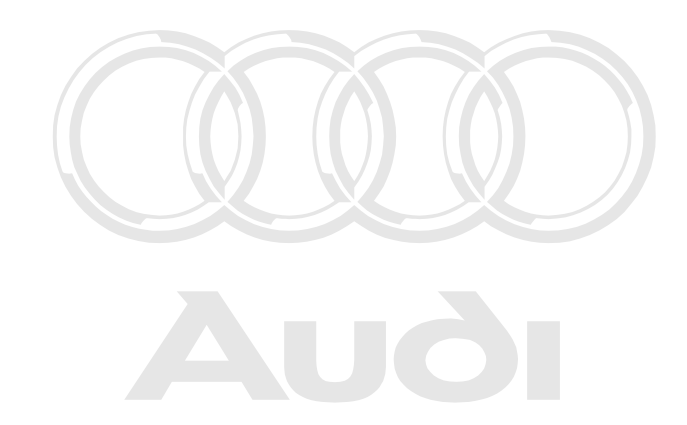

Protected by copyright. Copying for private or commercial purposes, in part or in whole, is not permitted unless authorised by AUDI AG. AUDI AG does not guarantee or accept any liability with respect to the correctness of information in this document. Copyright by AUDI AG.

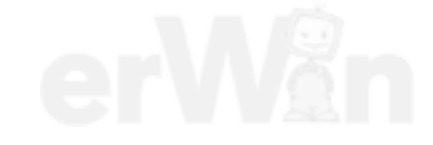

#### <span id="page-25-0"></span>**3.2.2 1001.02 – Erase DTC memory – Entire system**

This function tries to erase the DTC memories of all vehicle systems in the vehicle. This is done first via a TP 2.0 broadcast service and then by a functional UDS service.

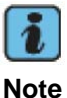

This function is not available in the **Crafter self-diagnosis**.

#### <span id="page-25-1"></span>**3.2.3 1001.03 – Activate transport mode**

This function tries to switch on the transport mode. This is done first via a TP 2.0 broadcast service and then by a functional UDS service. It is used to deactivate a vehicle in order to reduce energy consumption. In this mode, vehicles are stored or transported over long distances, for instance, overseas.

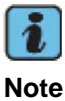

This function is not available in the **Crafter self-diagnosis**.

#### <span id="page-25-2"></span>**3.2.4 1001.04 – Deactivate transport mode**

This function tries to switch off the transport mode. This is done first via a TP 2.0 broadcast service and then by a functional UDS service. This function is used to reactivate vehicles after transport.

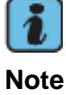

This function is not available in the **Crafter self-diagnosis**.

#### <span id="page-25-3"></span>**3.2.5 1001.05 – Erase DTC memories – All OBD systems**

This function is used to erase the DTC memory of all OBD vehicle systems via a functional UDS service.

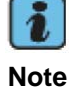

This function is not available in the **Crafter self-diagnosis**.

Protected by copyright. Copying for private or commercial purposes, in part or in whole, is not permitted unless authorised by AUDI AG. AUDI AG does not guarantee or accept any liability

#### <span id="page-25-4"></span>with respect to the correctness of information in this document. Copyright by AUDI AG. **3.2.6 1001.07 – Diagnosis with 1 MBaud**

This function sets the baud rate of the diagnostic communication with the vehicle systems attached to the CAN to 1 MBaud.

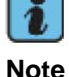

This function is only available if a UDS Gateway-ECU which supports the high baud rate has been installed in the vehicle. This function is not available in the **Crafter self-diagnosis**.

#### **3.2.7 1001.08 – Diagnosis with 500 kBaud**

This function sets the baud rate of the diagnostic communication with the vehicle systems attached to the CAN to 500 kBaud.

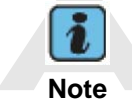

This function is only available if a UDS Gateway-ECU which supports the high baud rate has been installed in the vehicle. This function is not available in the **Crafter self-diagnosis**.

Protected by copyright. Copying for private or commercial purposes, in part or in whole, is not permitted unless authorised by AUDI AG. AUDI AG does not guarantee or accept any liability with respect to the correctness of information in this document. Copyright by AUDI AG.

<span id="page-26-0"></span>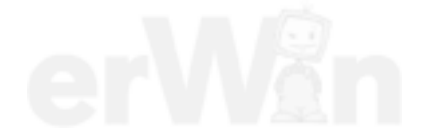

#### **3.3 Selecting the diagnostic function**

The overview of the diagnostic functions (see [Figure 3-12\)](#page-28-0) is shown as soon as the diagnostic connection to the vehicle system has been set up.

The diagnostic functions which are suitable for the vehicle system are offered in the work window. The vehicle system's identification data is shown in the right information window (RIW). The standard identification is shown in the work window by clicking in the RIW. Another click restores the original view in the work window. This does not apply to the RIW in the **Crafter self-diagnosis** or to the RIW in the diagnosis of interconnected vehicle systems.

#### **Example KWP2000:**

<span id="page-27-0"></span>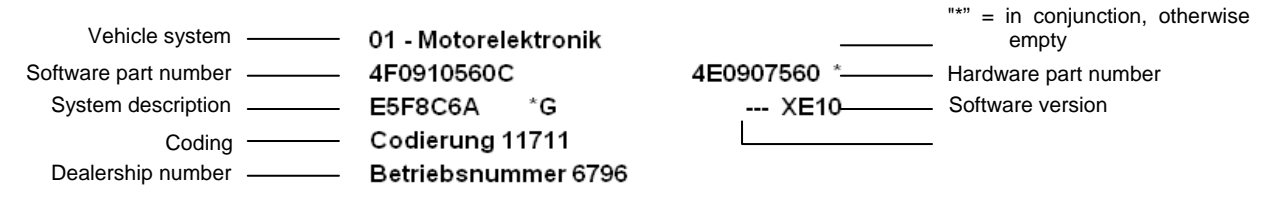

Fig. 3-9 Identification data from a KWP2000 vehicle system (right-hand information window)

#### **Example, Crafter:**

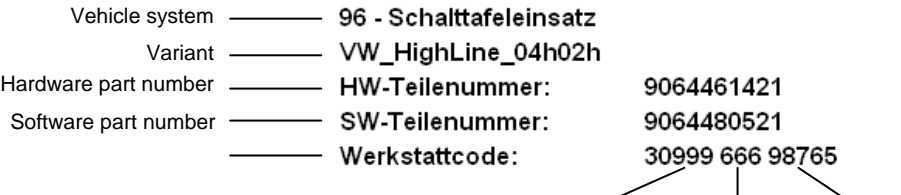

Equip. no. | Importer no. | Dealership no.

Fig. 3-10 Identification data from a Crafter vehicle system (right-hand information window)

#### **Sample UDS:**

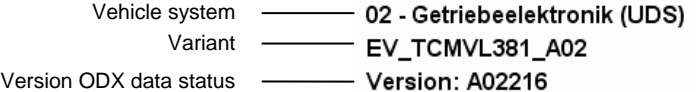

Figure 3-11 Identification data from a UDS vehicle system (right information window)

If multiple vehicle systems are interconnected, their identification data is first displayed in a separate mask.

#### **Vehicle systems with subsystems**

A vehicle system can consist of a main system (master) and of several subsystems connected to it. These systems can be accommodated within a single housing or as separate units.

Protected by copyright. Copying for private or commercial purposes, in part or in whole, is not permitted unless righting *vehicle self-diagnosis*. Subsystems, on the other hand, are displayed in a separate mask, with respect to this document of the composition is selected. The identification data of a main system is always displayed in the right information window The tester transmits all diagnostic functions to the main system. If necessary, the main system then passes the diagnostic functions on to the desired subsystem, from which the main system can also retrieve the results. The **Sub-Bus System Coding** function is an exception to this rule. This function allows you to select all systems individually.

#### **Diagnostic bus faulty**

If instead of the diagnostic function you get the malfunction message *Diagnostic bus faulty*, this probably means the diagnostic cable is not plugged in, the ignition is not switched on or the voltage level in the vehicle battery is too low. Correct the problem and repeat the function.

#### **Ending communication**

The communication with the vehicle system is maintained until you:

- **EXECUTE:** Select the **022 End output** diagnostic function
- Protected by copyright. Copying for private or commercial purposes, in part or in whole, is not **Exercise the Back button to return to the** *Select vehicle system* **mask** liability
- **Trend the** *vehicle* **self-diagnosis** information in this document. Copyright by AUDI AG.

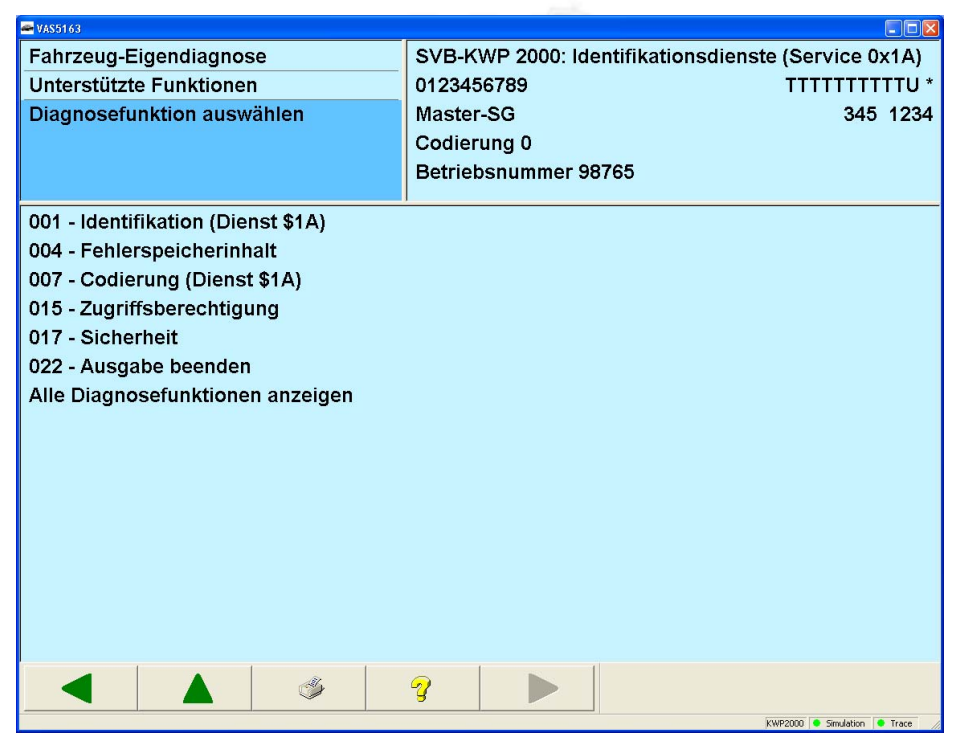

<span id="page-28-0"></span>Figure 3-12 *Selecting diagnostic functions* (example)

#### <span id="page-29-0"></span>**3.3.1 Diagnostic functions**

For KWP2000 vehicle systems, only the diagnostic functions are offered which the vehicle system reports as supported. Generally all diagnostic functions are offered for KWP1281 vehicle systems. For UDS and Crafter vehicle systems, only the diagnostic functions are offered which are supported by the ODX database.

If you have selected a function that does not exist in the respective vehicle system, the tester displays a malfunction message.

#### <span id="page-29-1"></span>**3.3.2 Display all diagnostic functions**

If the diagnostic functions are not displayed correctly for KWP2000 vehicle systems, you can show all available diagnostic functions in the selection list with **Display all diagnostic functions**. This means that the selection of diagnostic function is still possible even if not all displayed functions are supported by the vehicle system in question.

#### <span id="page-29-2"></span>**3.3.3 001 – Identification (Service \$1A)**

#### **KWP2000 Vehicle systems**

Under the **001 – Identification (Service \$1A)** menu point, all functions are grouped together that read out identification information from the vehicle system. This function is offered for KWP2000 vehicle systems which do not support Service \$22. Depending on the vehicle system, a portion of the following functions is offered for selection:

- **001.01 Control unit identification (Service \$1A)**
- **001.02 History data (Service \$1A)**

If a vehicle system does not support the selected identification service, a message about this appears in the left information window (LIW3).

#### <span id="page-29-3"></span>**3.3.3.1 001.01 – Control unit identification (Service \$1A)**

#### **KWP2000 Vehicle systems**

The **001.01 – Control unit identification (Service \$1A)** menu point is used to read out different identification data of the vehicle system. These are:

• *Flash status* 

Flash-Tool-Code:

Flash-Datum:

The status of the flash memory is read from the electronic control unit. 00000000 Programmierstatus: Zähler Programmierversuche:  $\infty$ Zähler erfolgreiche Versuche:  $10$ Status Programmiervorbedingungen:

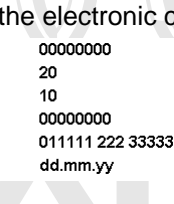

Protected by copyright. Copying for private or commercial purposes, in part or in whole, is not permitted unless authorised by AUDI AG. AUDI AG does not guarantee or accept any liability with respect to the correctness of information in this document. Copyright by AUDI AG.

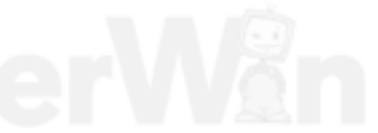

• *Software version*  The software version of each software module is read. It is not necessarily the same as the software version of the complete control unit as it appears in the right information window. 01 A1 02 B<sub>22</sub> 03 D333 04 E4444 05 F5 01 A2 02 B33 03 D444 04 E5555 05 F6 • *Hardware part number*  The original part number of a programmable control unit is read.  $\overline{\text{minim}}$ v Teilenummer: Baugruppe Hardware: **BBB** Sortenschlüssel Hardware: ss Teilenummer: uuuuuuuuv\* Baugruppe Hardware: **BBB** Sortenschlüssel Hardware: SS • *Expanded identification*  Additional data for ECU identification is determined, e.g., date of control unit manufacture, manufacturer number, etc. Protected by copyri Subassembly or series number: example of the commercial purposes of the 12345678901234 permitted unless a<br>with respect to the Manufacturer plant identification number / -identification: hhh-kkk with respect to the Manufacturer plant identification number / -identification: Date of manufacture dd.mm.yy Manufacturer change status: 12345678 Manufacturer- test stand number: PPPP Running manufacturer number: nnnn. Subassembly or series number: 12345678901234 Manufacturer plant identification number / -identification: hhh-kkk Date of manufacture dd.mm.yy Manufacturer change status: 12345678 Manufacturer- test stand number: PPPP Running manufacturer number: nnnn. • *Vehicle identification number*  The chassis number is determined using the ECU identification. WAU0004F000000000 ABCDEF12345678901 • *Engine or serial number*  AKF **AKF** • *Type test number* 1234567 1234567

#### <span id="page-31-0"></span>**3.3.3.2 001.02 – History data (Service \$1A)**

#### **KWP2000 Vehicle systems**

Under the **001.02 – History data (Service \$1A)** menu point, the vehicle system history data is read out. **A** 

 $\sqrt{\Lambda}$ 

 $01XX$ 2003-11-19,06:00:00\*0001\*001\*\* 2003-11-19,01:00:00\*0001\*001\*\* 2003-11-18,22:00:00\*0001\*001\*\* 2000-01-01,00:00:00\*0000\*000\*00003\*\*\* 2000-01-01,00:00:00\*0000\*000\*\* 2000-01-01,00:00:00\*0000\*000\*\* 2000-01-01.00:00:00\*0000\*000\*\* 2000-01-01.00:00:00\*0000\*000\*00000\*\*\* 2000-01-01.00:00:00\*0000\*000\*\* 2000-01-01,00:00:00\*0000\*000\*\* 2000-01-01.00:00:00\*0000\*000\*\* 2000-01-01,00:00:00\*0000\*000\*00000\*\*\*  $02XX$  $\frac{2003-11-30,04:00:00^{\circ}0000^{\circ}00.00^{\circ}001^{**}}{2003-11-30,04:00:00^{\circ}0000^{\circ}001^{**}}$ 2003-11-29,23:00:00\*0000\*00.00\*001\*\*  $2003 - 11 - 29,20$ :00:00\*0000\*00.00\*001\*\* 2003-11-29,19:00:00\*0000\*00.00\*001\*\* 2003-11-27.01:00:00\*0000\*01.00\*001\*\* 2003-11-26,23:00:00\*0000\*00.00\*001\*\* 2003-11-26,20:00:00\*0000\*00.00\*001\*\* 2003-11-26,18:00:00\*0000\*00.00\*001\*\* 2003-11-26,17:00:00\*0000\*00.00\*001\*\* 2003-11-26,13:00:00\*0000\*00.00\*001\*00025\*\*\* 03XX

#### <span id="page-32-0"></span>**3.3.4 002 – Identification (Service \$22)**

#### **KWP2000 Vehicle systems**

Under the **002 – Identification (Service \$22)** menu point, all functions are grouped together that read out identification information from the vehicle system. This function is offered for KWP2000 vehicle systems which do not support Service \$1A. Depending on the vehicle system, a portion of the following functions is offered for selection:

- **002.01 Identification of electronic control units (Service \$22)**
- **002.02 History data (Service \$22)**
- **002.03 Identification services (Service \$22)**

If a vehicle system does not support the selected identification service, a message about this appears in the left information window (LIW3).

#### <span id="page-32-1"></span>**3.3.4.1 002.01 – Identification of electronic control units (Service \$22)**

#### **KWP2000 Vehicle systems**

The **002.01 – Control unit identification (Service \$22)** menu point is used to read out different identification data of the vehicle system. This data from the main system (master) is displayed separately from that of the subsystems connected to it.

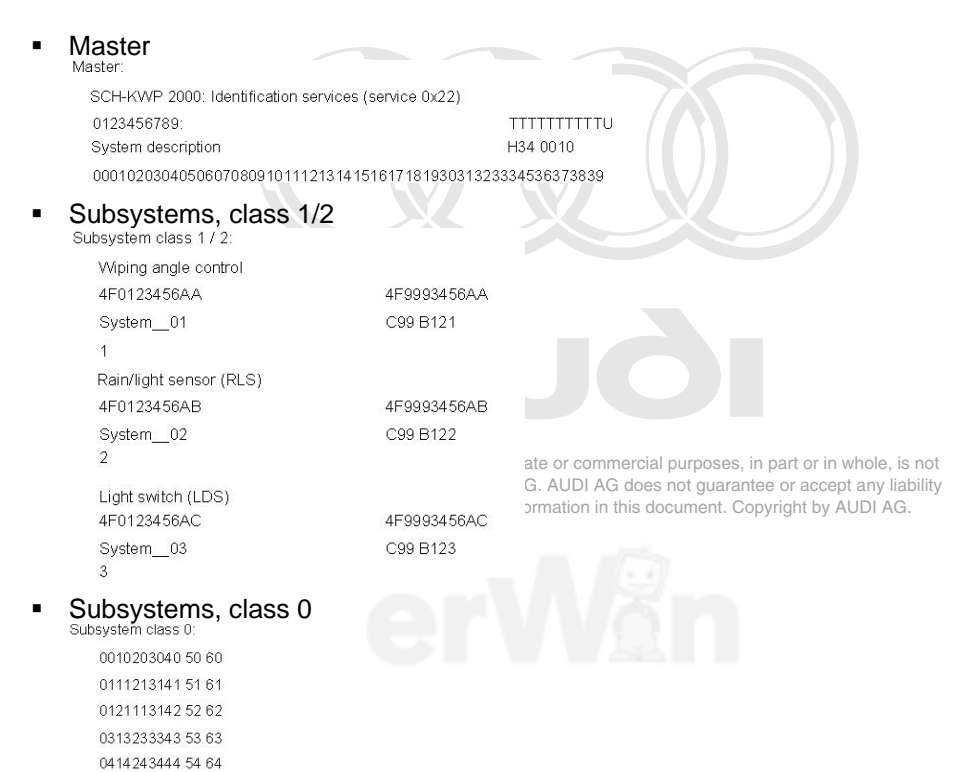

#### <span id="page-33-0"></span>**3.3.4.2 002.02 – History data (Service \$22)**

#### **KWP2000 Vehicle systems**

Under the **002.02 – History data (Service \$22)** menu point, all functions are grouped together which can be used to read out and delete the history data of the vehicle system. The following functions are available for selection:

- **Block 1 (\$0490)**
- 
- **Block 2 (\$0491)** Protected by copyright. Copying for private or commercial purposes, in part or in whole, is not
- **Block 3 (\$0492)** permitted unless authorised by AUDI AG. AUDI AG does not guarantee or accept any liability **Block 4 (\$0493)** with respect to the correctness of information in this document. Copyright by AUDI AG.
- 
- **Block 5 (\$0494)**
- **Block 6 (\$0495)**
- **Block 7 (\$0496)**
- **Block 8 (\$0497)**
- **Block 9 (\$0498)**
- **Block 10 (\$0499)**
- **Block 11 (\$049A)**
- **Block 12 (\$049B)**
- **Block 13 (\$049C)**
- **Block 14 (\$049D)**
- **Block 15 (\$049E)**
- **Block 16 (\$049F)**
- **Erase**

You can select one of more blocks at the same time. The **Erase** menu point can only used singly.

### Example after the selection has been made:<br>Contents  $Block 1$  (\$0490):

20040623154730?#Eg Contents Block 2 (\$0491): 0123456789 Contents Block 3 (\$0492): ABCDEFGHIJ Contents Block 4 (\$0493) Howdyl Contents Block 5 (\$0494): Howdy ?partnerl Contents Block 6 (\$0495): Howdy partner Contents Block 7 (\$0496): 000102030405060708090A0B0C0D0E0F101112131415161718191A1B1C1D1E1F20212223242526272 Contents Block 8 (\$0497) 000102030405060708090A0B0C0D0E0F101112131415161718191A1B1C1D1E1F20212223242526272 Contents Block 9 (\$0498): Contents Block 10 (\$0499)

 $\mathbf{A}$ 

#### <span id="page-34-0"></span>**3.3.4.3 002.03 – Identification data (Service \$22)**

#### **KWP2000 Vehicle systems**

The **002.03 – Identification data (Service \$22)** menu point is used to read out different identification data of the main system (master) and the subsystems. In the first step, you can select whether you want to see identification data of the main system or a subsystem. The only subsystems offered are those that are available in the vehicle system.

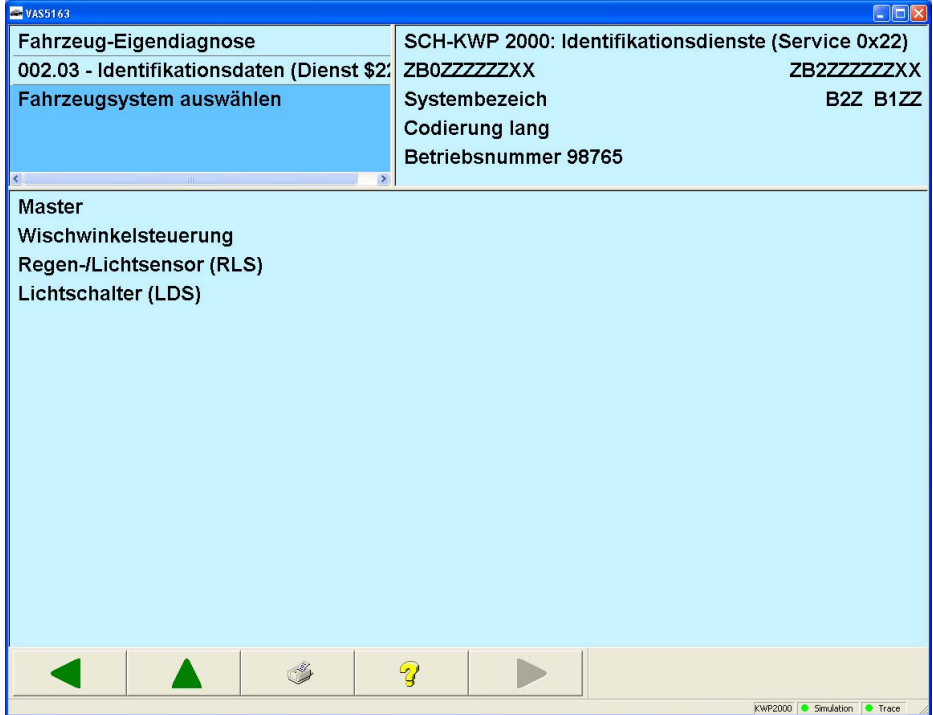

**Protected b**y copyright. Copying for private or commercial purposes, in part or in whole, is not permitted unless authorised by AUDI AG. AUDI AG does not guarantee or accept any liability with respect to the correctness of information in this document. Copyright by AUDI AG. Figure 3-13 List of all systems,

In the next step, you can select one or more identification data entries.

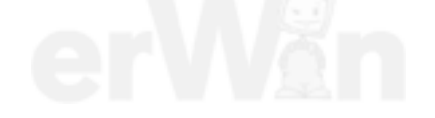

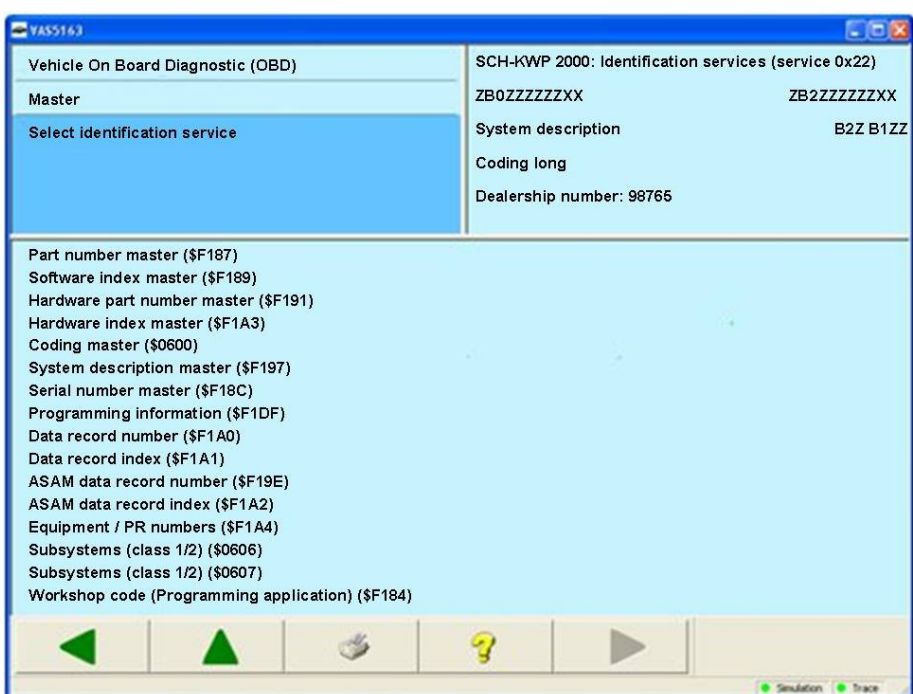

Figure 3-14 List of all identification data entries of the master

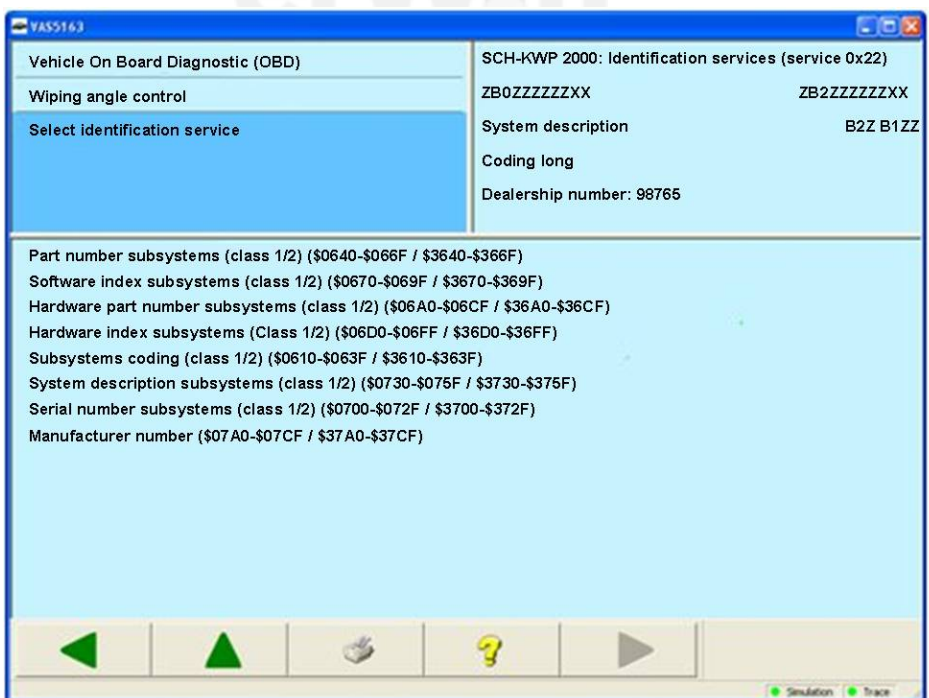

Figure 3-15 List of all identification data entries of a subsystem

After the selection of one or more entries, the values will be shown in the following form in the work window:
#### **Master:**

Part number master (\$F187): ZB0ZZZZZZXX

Software index master (\$F189): B<sub>1</sub>ZZ

Hardware part number master (\$F191): ZB2ZZZZZZXX

Hardware index master (\$F1A3): B<sub>2</sub>Z

Coding master (\$0600): 000102030405060708091011121314151617181930313233343536373839

System description master (\$F197): System description

Serial number master (\$F18C):

0123456789A

Programming information (\$F1DF): programmable after Flash-LH Program installed

#### **Subsystem:**

Part number subsystems (class 1/2) (\$0640-\$066F / \$3640-\$366F): ZB1ZZZZZ1XX

Software index subsystems (class 1/2) (\$0670-\$069F / \$3670-\$369F):  $B1Z1$ 

Hardware part number subsystems (class 1/2) (\$06A0-\$06CF / \$36A0-\$36CF): ZB2ZZZZZ1XX

Hardware index subsystems (Class 1/2) (\$06D0-\$06FF / \$36D0-\$36FF): B<sub>2</sub>Z

Subsystems coding (class 1/2) (\$0610-\$063F / \$3610-\$363F): 000001

System description subsystems (class 1/2) (\$0730-\$075F / \$3730-\$375F): System\_01

Serial number subsystems (class 1/2) (\$0700-\$072F / \$3700-\$372F): 0123456789ABCDEFGHIP

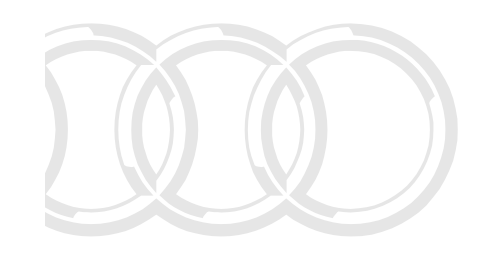

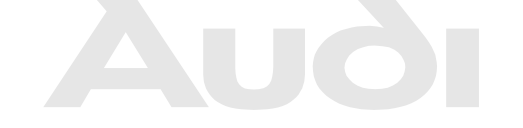

Protected by copyright. Copying for private or commercial purposes, in part or in whole, is not permitted unless authorised by AUDI AG. AUDI AG does not guarantee or accept any liability with respect to the correctness of information in this document. Copyright by AUDI AG.

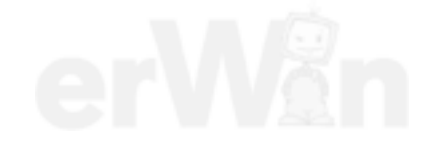

## **3.3.5 003 – Identification**

### **Crafter/UDS/Motor interconnection vehicle systems**

Under the **003 – Identification** menu point, all functions are grouped together that read out identification data from the vehicle system. Depending on the vehicle system, a portion of the following functions is offered for selection:

- **003.01 Identification, master**
- **003.02 Identification, subsystems**

In the **Crafter self-diagnosis**, there are no further submenus under the **003 – Identification** menu point.

## **Crafter vehicle systems**

After selecting the function, all identification data from the vehicle system will be read out and displayed. The list and the description of the entries depend on the vehicle system.

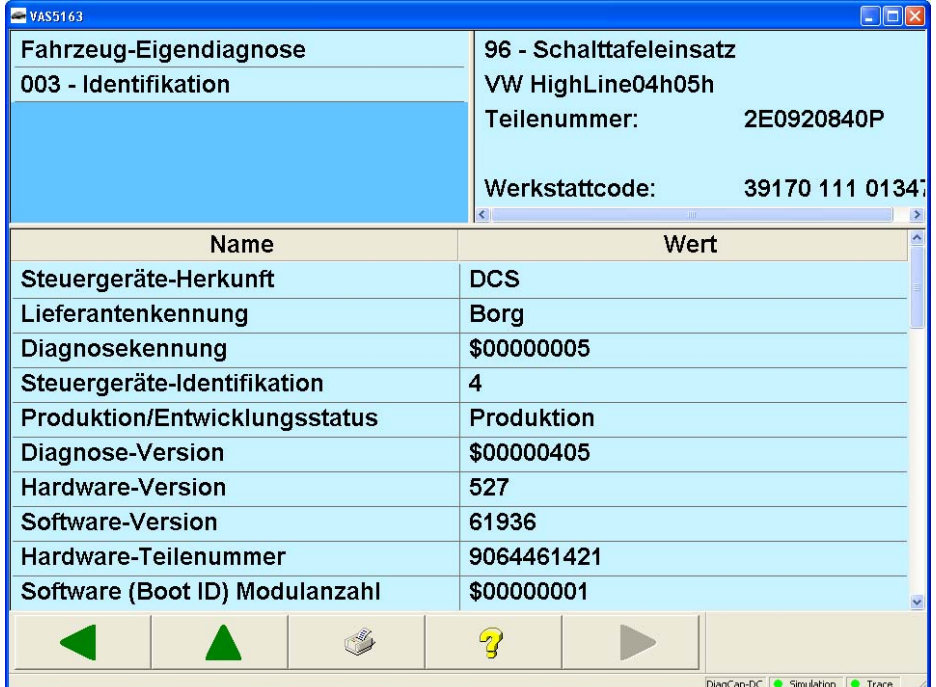

Protected by copyright. Copying for private or commercial purposes, in part or in whole, is not perigure 3-16. all splay identification data, does not guarantee or accept any liability with respect to the correctness of information in this document. Copyright by AUDI AG.

## **3.3.5.1 003.01 – Identification, master**

# **UDS vehicle systems**

At the **003.01 – Identification, master** menu point, the identification data of the main system (master) is offered for selection. The only identification data offered is that which is available in the vehicle system.

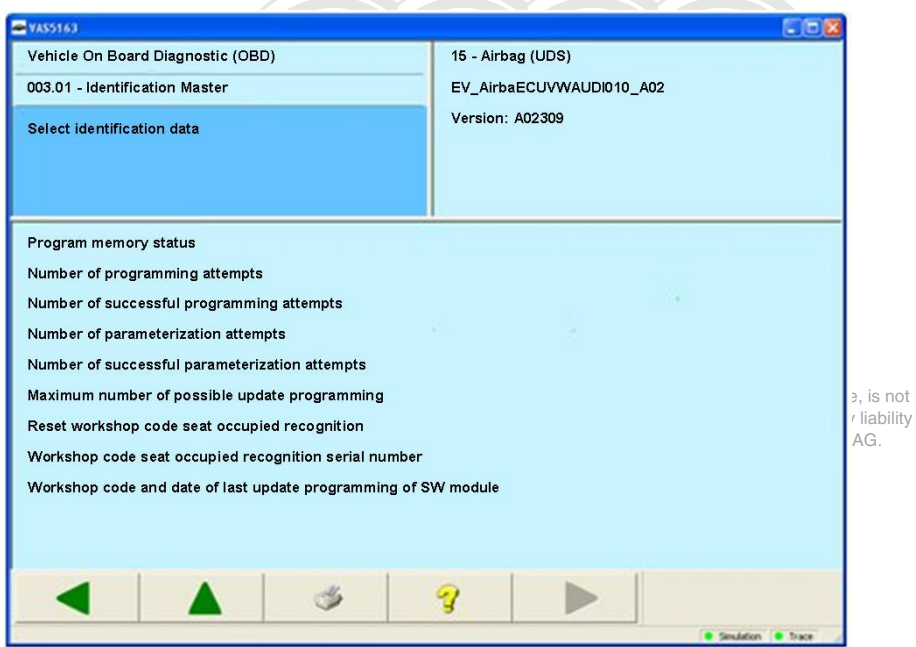

Figure 3-17 Select identification data from main system

After selecting one or more entries, the respective identification data from the vehicle system will be read out and displayed.

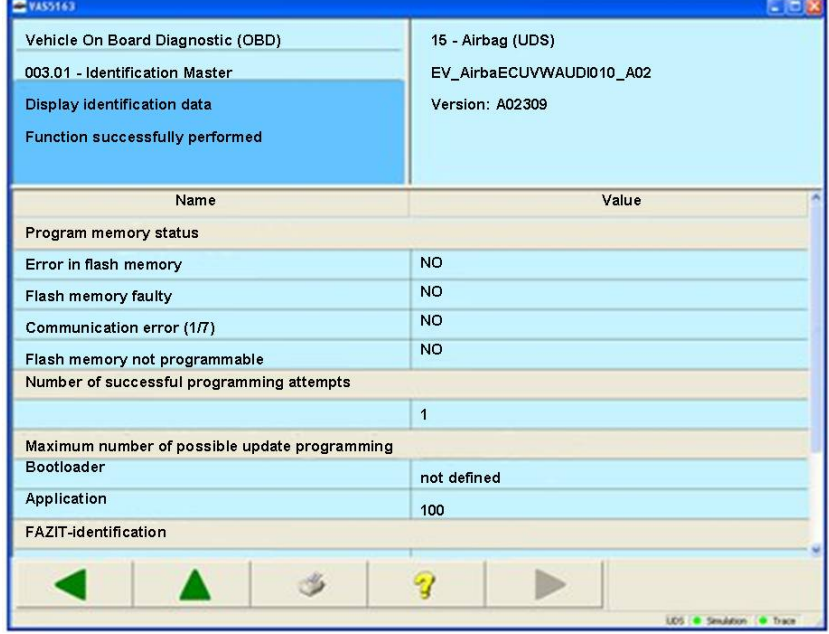

Figure 3-18 Display identification data from main system

# **3.3.5.2 003.02 – Identification, subsystems**

# **UDS vehicle systems**

At the **003.02 – Identification, subsystems** menu point, the identification data of the subsystems is read out and displayed.

| VAS5163                                                                                                    |                                                                     |
|----------------------------------------------------------------------------------------------------|---------------------------------------------------------------------|
| Vehicle On Board Diagnostic (OBD)                                                                           | 15 - Airbag (UDS)<br>EV_AirbaECUVWAUDI010_A02                       |
| 003.02 - Identification Subsystems<br>Display identification data<br><b>Function successfully performed</b> | n whole, is not<br>Version: A02309<br>ept any liability<br>AUDI AG. |
| Name                                                                                                    | Value                                                               |
| Pedestrian protection                                                                                       |                                                                     |
| <b>System description</b>                                                                                   | NOT_SUPPORTED                                                       |
| <b>VW/Audi part number</b>                                                                                  | NOT_SUPPORTED                                                       |
| Hardware part number                                                                                        | NOT_SUPPORTED                                                       |
| Software version                                                                                            | NOT_SUPPORTED                                                       |
| Hardware version                                                                                            | NOT_SUPPORTED                                                       |
| Serial number                                                                                               | NOT_SUPPORTED                                                       |
| Coding                                                                                                    | NOT_SUPPORTED                                                       |
| Subsystem designation                                                                                       | Pedestrian protection                                               |
| Subsystem number                                                                                            | $\overline{2}$                                                      |
| <b>FAZIT-identification</b>                                                                                 | NOT_SUPPORTED                                                       |
| Driver's Airbag Crash Sensor<br><b>System description</b>                                                   | NOT_SUPPORTED                                                       |
|                                                                                                    |                                                                     |
|                                                                                                    | LCS @ Smulation @ Trace                                             |

Figure 3-19 Identification data of subsystems

# **3.3.6 004 – DTC memory contents**

### **All vehicle systems**

At the **004 – DTC memory contents** menu point, all functions are grouped together that access the DTC memory in the vehicle system. Depending on the vehicle system, a portion of the following functions is offered for selection:

- **004.01 Checking DTC memory**
- **004.02 Diagnostic status of all error paths**
- **004.03 List of all unchecked error paths**
- **004.04 List of all active malfunctions**
- **D04.10 Erase DTC memory**<br>Protected by copyright. Copying for private or commercial purposes, in part or in whole, is not

 permitted unless authorised by AUDI AG. AUDI AG does not guarantee or accept any liability with respect to the correctness of information in this document. Copyright by AUDI AG.

# **3.3.6.1 004.01 – Checking DTC memory**

### **All vehicle systems**

At the **004.01 – Checking DTC memory** menu point, the DTC memory contents of the vehicle system are read out and displayed. When this is done, a distinction is made between faults and notes. Notes are indicated by the additional text *Note* to the right of the malfunction code display.

The number of DTC memory entries read appears in the left information window (LIW3).

If environment conditions are saved together with a malfunction, they can also be displayed. Environment conditions are measured values that are measured when a malfunction occurs. They provide more precise information about a malfunction, e.g. when it was entered (date and time).

Additionally, information from the ODX data input (if available) for UDS vehicle systems can be displayed.

The scope and structure of the displayed data depends on the vehicle system.

## **KWP1281 Vehicle systems**

Display of a DTC memory entry:

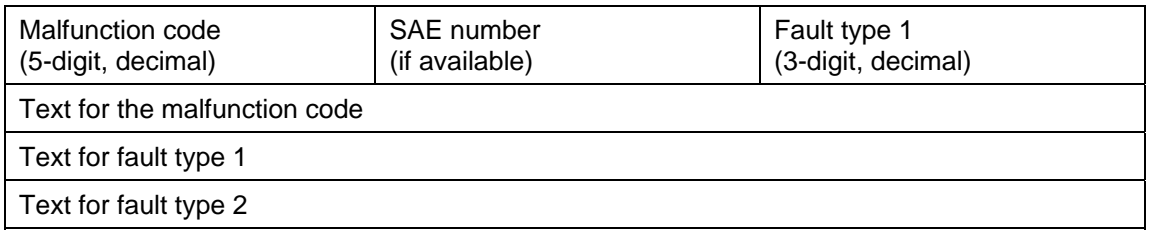

## **Malfunction code**

 The five-digit malfunction code (e.g., 00001) indicates the malfunction location (e.g.*brake control unit*)

**SAE number** 

 A malfunction code according to the SAE standard can be allocated to the malfunction code.

### **Fault type 1**

 The 3-digit fault type 1 more precisely describes the fault symptom (e.g. *is not currently testable*)

# **Fault type 2**

Fault type 2 describes how the fault manifested itself (e.g., *statically* or *sporadically)*.

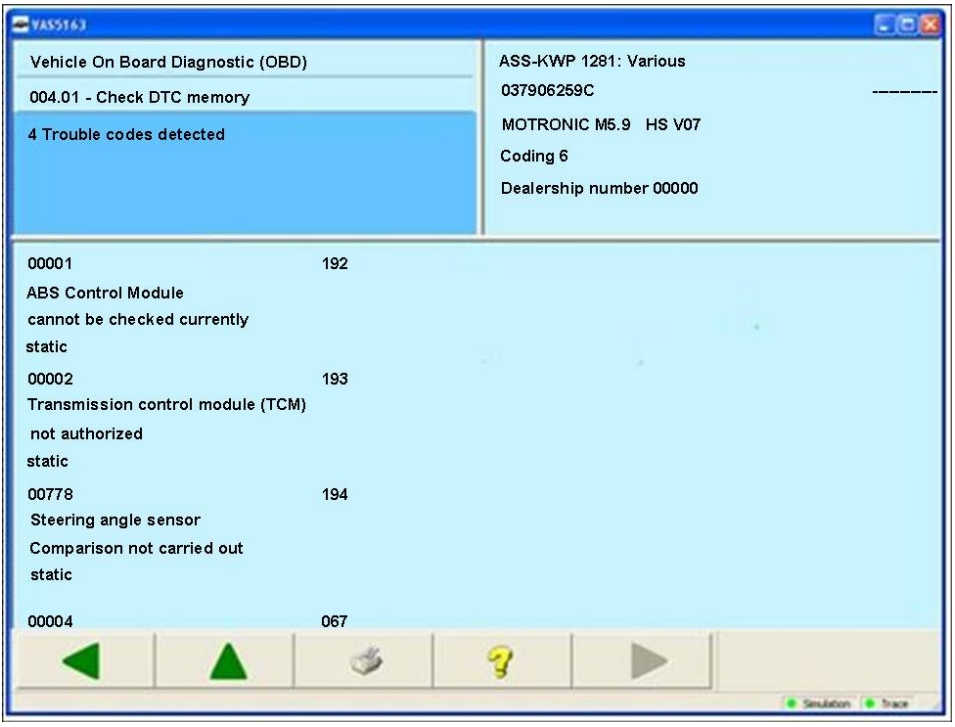

Figure 3-20 *Checking DTC memory*

### **KWP2000 Vehicle systems**

Display of a DTC memory entry

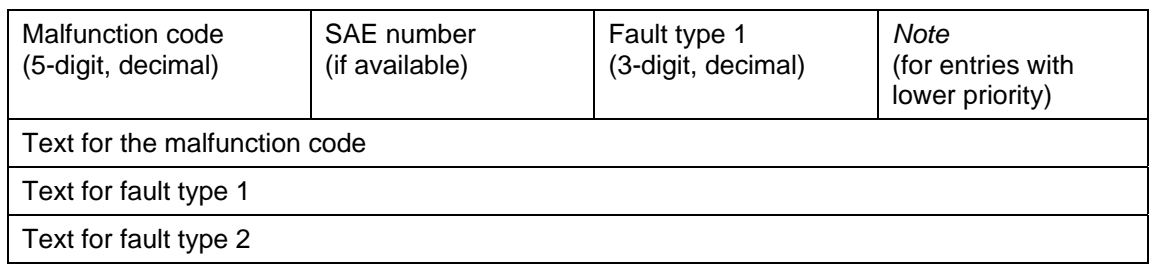

## **Malfunction code**

 The five-digit malfunction code (e.g., 00001) indicates the malfunction location (e.g. *brake control unit*)

**SAE number** 

 A malfunction code according to the SAE standard can be allocated to the malfunction code.

### **Fault type 1**

 The 3-digit fault type 1 more precisely describes the fault symptom (e.g. *is not currently testable*)

- **Fault type 2**  Fault type 2 describes how the fault manifested itself (e.g., *statically* or *sporadically)*.
- *Note*

DTC memory entries with a priority higher than 6 will be designated as a note.

In the case of vehicle systems that also supply environment conditions, these can be displayed at the right side of the work window by means of the **Environment conditions** button.

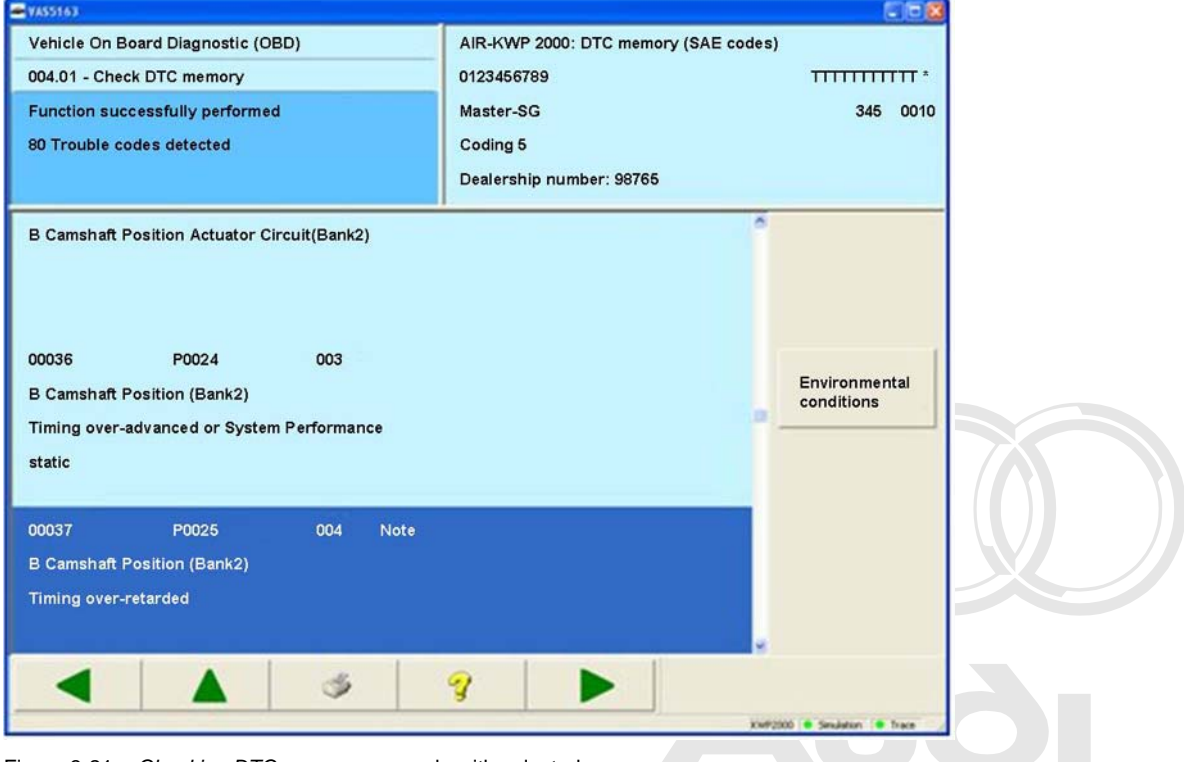

Figure 3-21 *Checking DTC memory*, example with selected error

Protected by copyright. Copying for private or commercial purposes, in part or in whole, is not If you press the **Environment conditions** button without having selected a malfunction, the coept any liability tester displays the standard values and/or measured values which may have been saved for the MAUDI AG. first malfunction entry.

If you first select a fault and then press the **Environment conditions** button, only this selected fault and its corresponding environment conditions will be displayed.

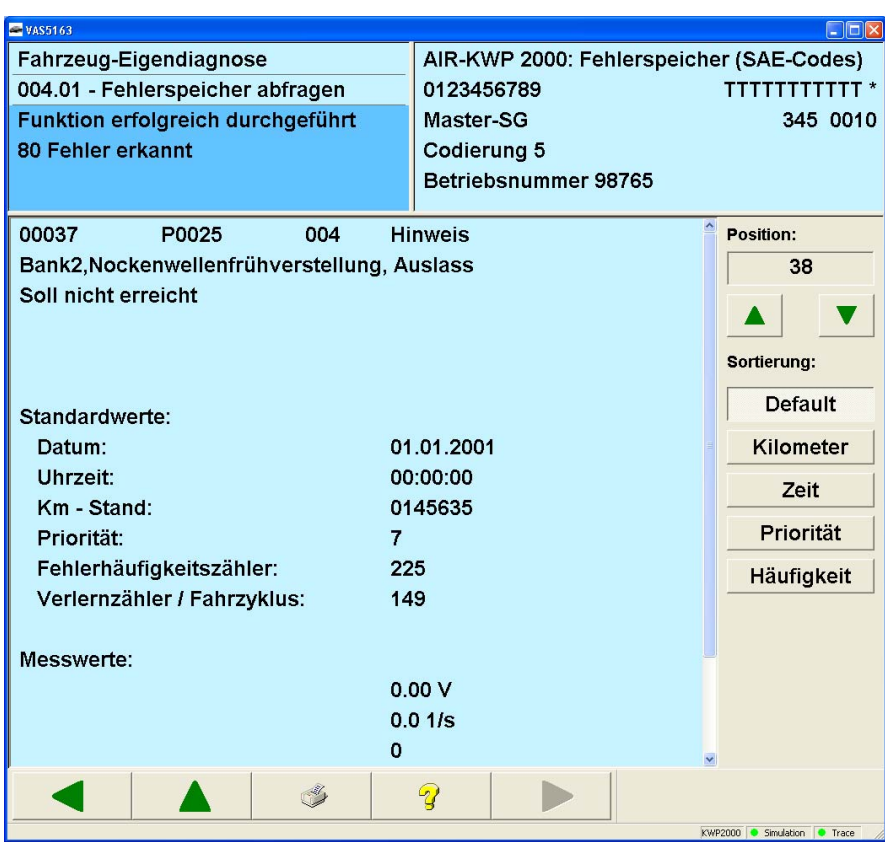

Figure 3-22 *Checking DTC memory*, displaying environment conditions

The following environment conditions can be output:<br>Protected by copyright. Copying for private or commercial purposes, in part or in whole, is not

permitted unless authorised by AUDI AG. AUDI AG does not guarantee or accept any liability permitte**s hamages air of values** (which in this document of interaction in this document. Copyright by AUDI AG.<br>with respect to the correctness of information in this document. Copyright by AUDI AG. The following environment conditions are grouped under this:

- o **Date, time:** Time when the fault was detected.
- o **Odometer reading:** Shows odometer reading when the fault was detected.
- o **Priority:** The priority can have a value between 0 and 15:
	- 0 5: malfunction ID with descending priority
		- 5 = malfunction with lowest priority
	- 6 15: note, no malfunction.
- o **Malfunction frequency counter:** The counter can have values between 0 and 254. Every time the malfunction occurs (through all driving cycles) the counter is incremented by 1.
- o **Unlearning counter/driving cycle:** Counter status of the unlearning counter. When a fault occurs, the unlearning counter is set to a vehicle-system and fault-code-specific value – for example, 40. If the fault does not occur during the next driving cycle it is marked as *sporadic*. Every subsequent driving cycle without a malfunction reduces the unlearning counter by 1.
- **Measured values** (when provided (additional environment conditions)) Up to eight measured values can be displayed additionally or exclusively for the individual fault codes. The environmental conditions (which may number up to eight) can in each case consist of a standard value and up to seven measured values, or up to eight measured values without a standard value.

You can control the sorting and positioning of the displayed malfunctions via the buttons on the right part of the work window:

#### **Position**

The first malfunction in the list displayed together with its environment conditions takes the 1st position. You can navigate between the malfunctions by means of the two arrow buttons.

### **Sorting**

When the mask opens, the setting is always **Default**. With the displayed buttons you can, however, switch sorting over to different criteria:

#### o **Default:**

The malfunctions are sorted in ascending order by malfunction code

#### o **Kilometre:**

The faults are sorted by the registered odometer reading, starting with the lowest. Malfunction codes without an odometer reading appear at the end of the list in the order in which they were read from the DTC memory.

#### o **Time:**

The faults are sorted by the time stamp, starting with the oldest. Malfunction codes without a complete time stamp (date, time) appear at the end of the list in the order in which they were read from the DTC memory.

#### o **Priority:**

The malfunctions are sorted starting with the highest priority (by ascending values). Malfunction codes without a priority indicated appear at the end of the list in the order in which they were read from the DTC memory.

### o **Frequency:**

The malfunctions are sorted starting with the highest frequency of occurrence (by descending values).

### **Crafter vehicle systems**

All DTC memory entries are displayed in a table in the work window:

**ID number:** Indicates the malfunction code.

**Text:** Indicates the corresponding malfunction description in plain text.

**Status: Test complete** indicates whether the test of the DTC memory entry was completed.

In the case of vehicle systems that also supply environment conditions, these can be displayed at the right side of the work window by means of the **Environment conditions** button.

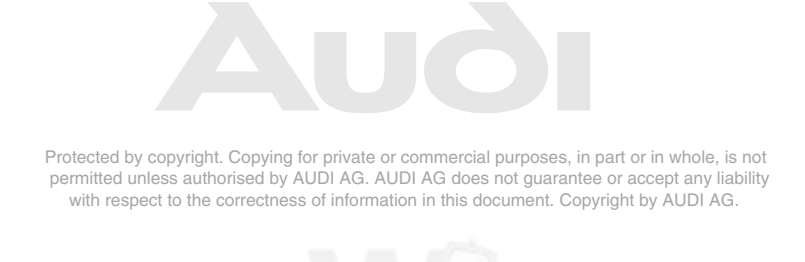

| $\n  WASS163\n$ |                                                                                       |                                                                            | $-$ 101                     |  |
|-----------------|---------------------------------------------------------------------------------------|----------------------------------------------------------------------------|-----------------------------|--|
|                 | <b>Fahrzeug-Eigendiagnose</b><br>004.01 - Fehlerspeicher abfragen<br>2 Fehler erkannt | 96 - Schalttafeleinsatz<br>VW HighLine04h05h<br>Teilenummer:<br>2E0920840P |                             |  |
|                 |                                                                                       | Werkstattcode:                                                             | 39170 111 01347             |  |
| Kenn            | <b>Text</b>                                                                           | <b>Status</b>                                                              |                             |  |
| 9130            | Getriebe                                                                              | Fehlerpfad durchlaufen                                                     |                             |  |
|                 | Fehler                                                                                | statischer Fehler                                                          |                             |  |
| 9219            | Steuergerät für ABS -J104                                                             | Fehlerpfad durchlaufen                                                     |                             |  |
|                 | Abschaltebene unplausibel                                                             | statischer Fehler                                                          |                             |  |
|                 |                                                                                       |                                                                            | Umgebungs-<br>bedingungen   |  |
|                 |                                                                                       |                                                                            |                             |  |
|                 |                                                                                       |                                                                            |                             |  |
|                 |                                                                                       |                                                                            |                             |  |
|                 |                                                                                       | $\mathcal{L}_{\mathbb{Z}}$                                                 |                             |  |
|                 |                                                                                       |                                                                            | DiagCan-DC Simulation Trace |  |

Figure 3-23 *Checking DTC memory*, in the Crafter self-diagnosis, example with **Environment conditions** button

If you press the **Environment conditions** button without having selected a malfunction, the tester displays the standard values and/or measured values which may have been saved for the first malfunction entry.

| <b>EVAS5163</b>                   |                         | $\Box$ d $\times$           |
|-----------------------------------|-------------------------|-----------------------------|
| Fahrzeug-Eigendiagnose            | 96 - Schalttafeleinsatz |                             |
| 004.01 - Fehlerspeicher abfragen  | VW HighLine04h05h       |                             |
| 2 Fehler erkannt                  | Teilenummer:            | 2E0920840P                  |
|                                   | Werkstattcode:          | 39170 111 01347             |
| <b>Text</b><br>Kenn               | <b>Status</b>           | Position:                   |
| 9130<br>Getriebe                  | Fehlerpfad durchlaufen  |                             |
| <b>Fehler</b>                     | statischer Fehler       |                             |
| Umgebungsbedingungen<br>Name      | Wert                    | Umgebungs-                  |
| Häufigkeitszähler                 | 4                       | bedingungen                 |
| Kilometerstand (erstes Auftreten) | 0 km                    |                             |
| Tag (erstes Auftreten)            |                         |                             |
| <b>Monat (erstes Auftreten)</b>   |                         |                             |
| <b>Jahr (erstes Auftreten)</b>    | 5                       |                             |
|                                   | $\mathcal{D}$           |                             |
|                                   |                         | DiagCan-DC Simulation Trace |

Figure 3-24 *Checking DTC memory*, displaying environment conditions

Protected by copyright. Copying for private or commercial purposes, in part or in whole, is not permitted unless authorised by AUDI AG. AUDI AG does not guarantee or accept any liability with respect to the correctness of information in this document. Copyright by AUDI AG.

If you first select a fault and then press the **Environment conditions** button, only this selected fault and its corresponding environment conditions will be displayed.

The list of environment conditions is malfunction-specific.

### **UDS vehicle systems**

All DTC memory entries are displayed in a table in the work window:

**SAE code:** Indicates the malfunction code.

**Text:** Indicates the corresponding malfunction description in plain text.<br>**Status:** Status of the malfunction

Status of the malfunction.

|                  | Vehicle On Board Diagnostic (OBD)<br>004.01 - Check DTC memory<br>Version: A02309<br>26 Trouble codes detected | 15 - Airbag (UDS)<br>EV_AirbaECUVWAUDI010_A02 |                                  |
|------------------|----------------------------------------------------------------------------------------------------|-----------------------------------------------|----------------------------------|
| <b>SAE codes</b> | Text                                                                                                    | <b>Status</b>                                 |                                  |
| B10061B          | Driver side seat belt tension igniter<br>Resistance too high                                                   | active/static                                 |                                  |
| B10151B          | Igniter for battery interrupt<br>Resistance too high                                                           | active/static                                 |                                  |
| B10071B          | Passenger side seat belt tension igniter<br>Resistance too high                                                | active/static                                 | Environmental<br>conditions      |
| B10001B          | Driver airbag igniter<br>Resistance too high                                                                   | active/static                                 | <b>Additional</b><br>information |
| B10011B          | Airbag igniter 2 - driver side<br>Resistance too high                                                          | active/static                                 |                                  |

Figure 3-25 *Checking DTC memory*, in the UDS self-diagnosis, example with the **Environment conditions** and **additional information** buttons.

In the case of vehicle systems that supply environment conditions, these can be displayed at the right side of the work window by means of the **Environment conditions** button. If you press the **Environment conditions** button without having selected a malfunction, the tester displays the standard values and/or measured values which may have been saved for the first malfunction entry. If you first select a fault and then press the **Environment conditions** button, the tester will display the standard values and/or measured values for the selected fault. The list of environment conditions is malfunction-specific.

In the case of vehicle systems that also provide additional information from the ODX database, these can be displayed at the right side of the work window by means of the **Additional information** button.

If you press the **Additional information** button without having selected a malfunction, the tester displays any additional information which may have been saved for the first malfunction entry. If you first select a fault and then press the **Additional information** button, the tester will display the additional information for the selected fault. The listing of additional information is malfunction-specific.

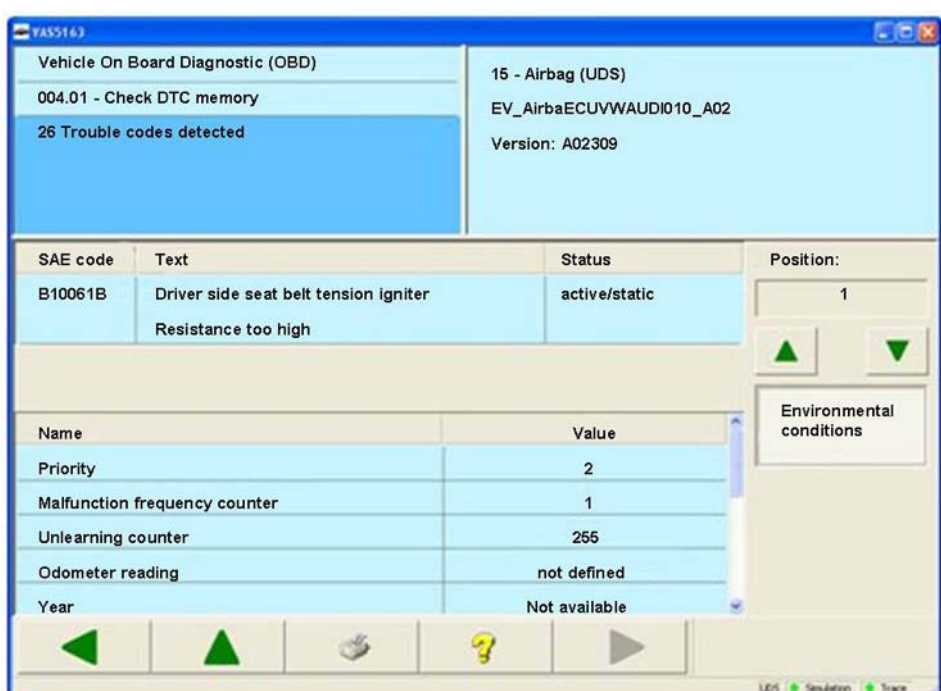

Figure 3-26 *Checking DTC memory*, displaying environment conditions

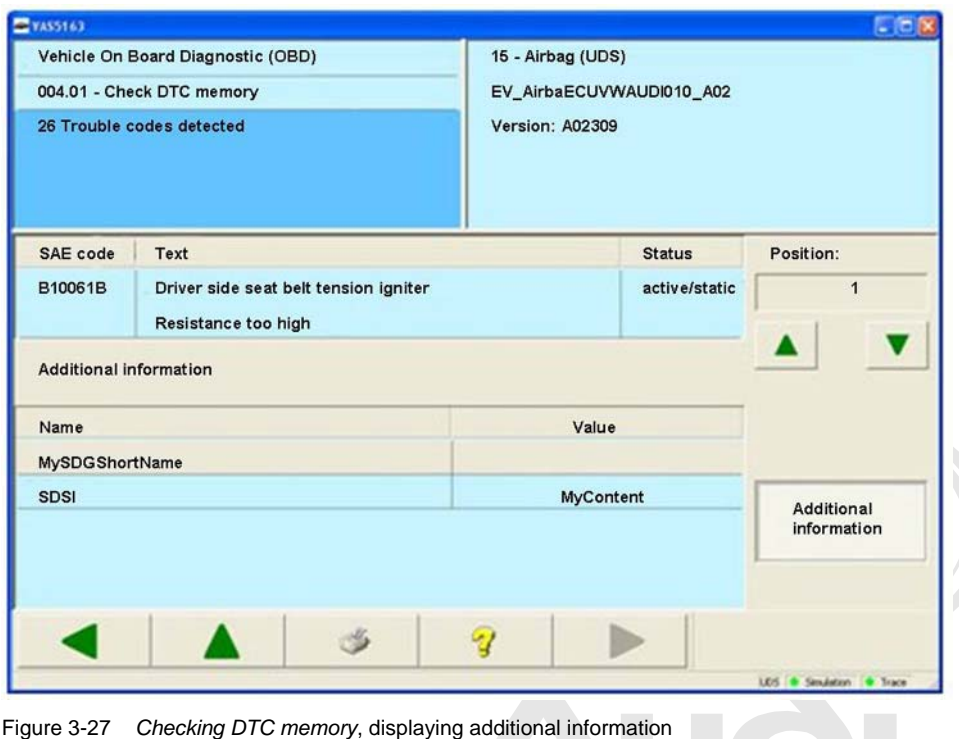

Protected by copyright. Copying for private or commercial purposes, in part or in whole, is not permitted unless authorised by AUDI AG. AUDI AG does not guarantee or accept any liability with respect to the correctness of information in this document. Copyright by AUDI AG.

## **3.3.6.2 004.02 – Diagnostic status of all error paths**

At the **004.02 – Diagnostic status of all error paths** menu point, all error paths from the selected vehicle system are shown.

### **KWP2000 Vehicle systems**

Display of a DTC memory entry:

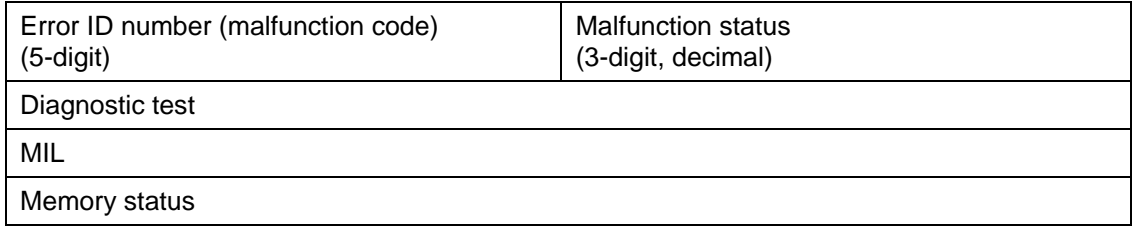

The list of the malfunction entries can be sorted according to:

- **PDefault**
- **Diagnostic test**
- **MIL**
- **Memory status**
- **Error ID number**

**Default** means that the sorting is done in the order in which the malfunction entries are read out of the vehicle system.

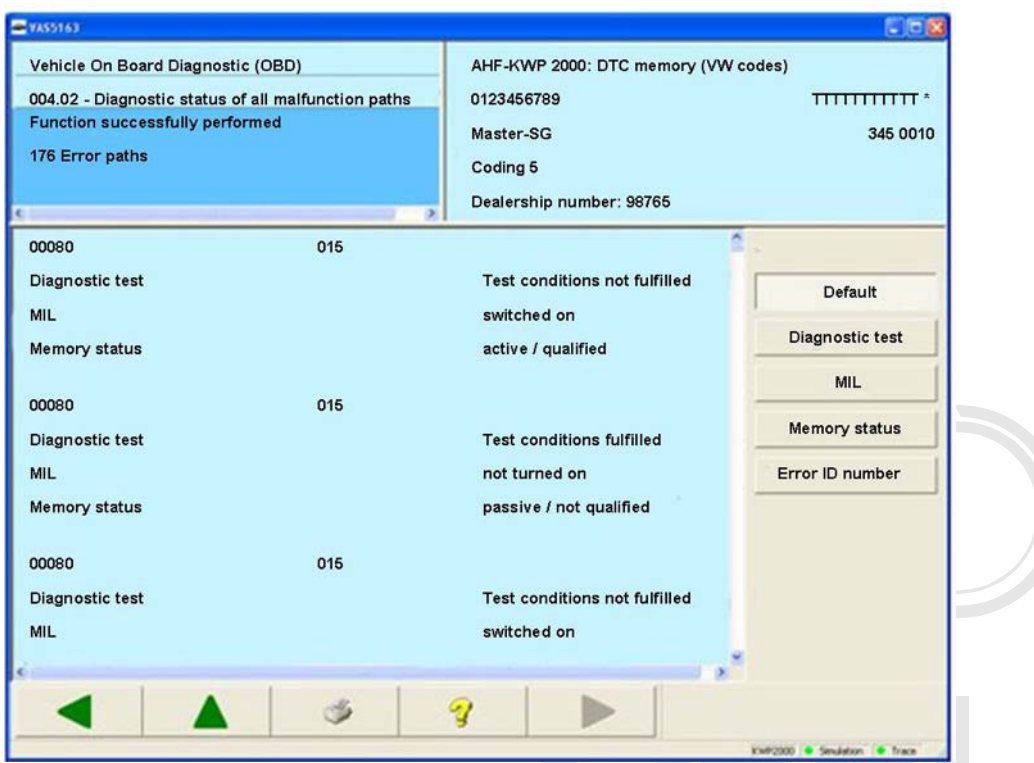

Figure 3-28 *Diagnostic status of all error paths* in the KWP2000 self-diagnosis

Protected by copyright. Copying for private or commercial purposes, in part or in whole, is not permitted unless authorised by AUDI AG. AUDI AG does not guarantee or accept any liability with respect to the correctness of information in this document. Copyright by AUDI AG.

# **Crafter vehicle systems**

All DTC memory entries are displayed in a table in the work window:

**SAE code:** Indicates the malfunction code (ID number).<br> **Text:** Indicates the corresponding malfunction des **Text:** Indicates the corresponding malfunction description in plain text.<br>**Status:** Status of the malfunction. Status of the malfunction.

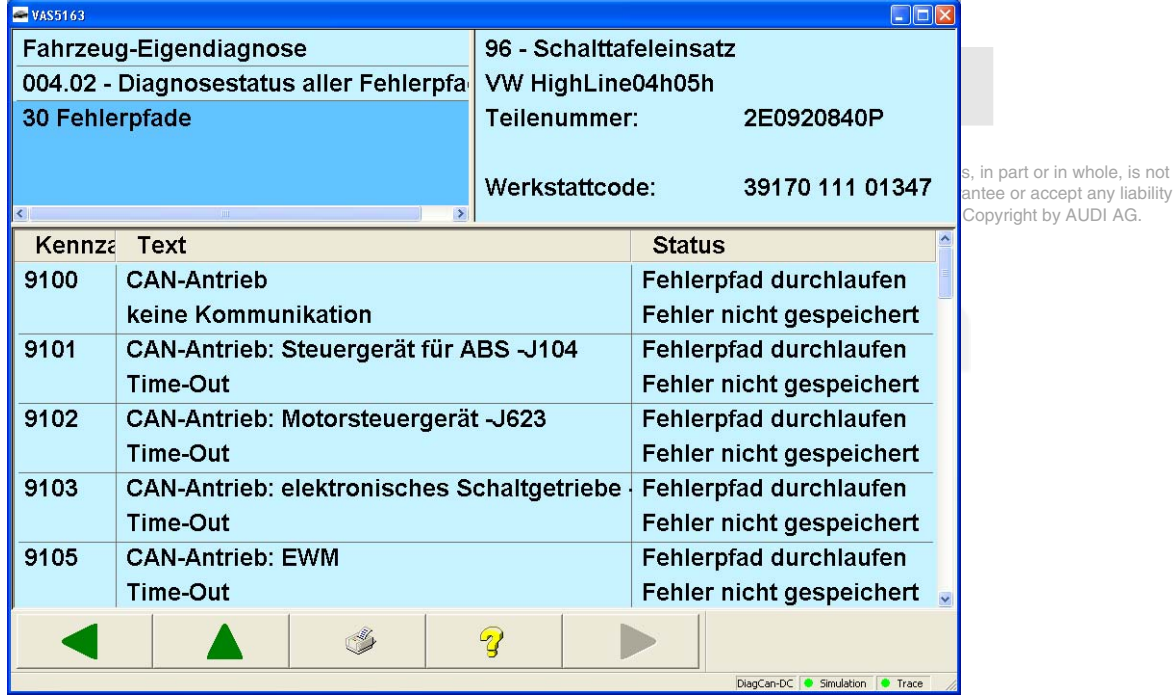

Figure 3-29 *Diagnostic status of all error paths* in the Crafter self-diagnosis

# **3.3.6.3 004.03 – List of all unchecked error paths**

### **UDS vehicle systems**

At the **004.03 – List of all unchecked error paths** menu point, all unchecked error paths and their statuses are shown for the selected vehicle system.

All DTC memory entries are displayed in a table in the work window:

- **SAE code:** Indicates the malfunction code.
- **Text:** Indicates the corresponding malfunction description in plain text.<br>**Status:** Status of the malfunction.
- Status of the malfunction.

Protected by copyright. Copying for private or commercial purposes, in part or in whole, is not permitted unless authorised by AUDI AG. AUDI AG does not guarantee or accept any liability

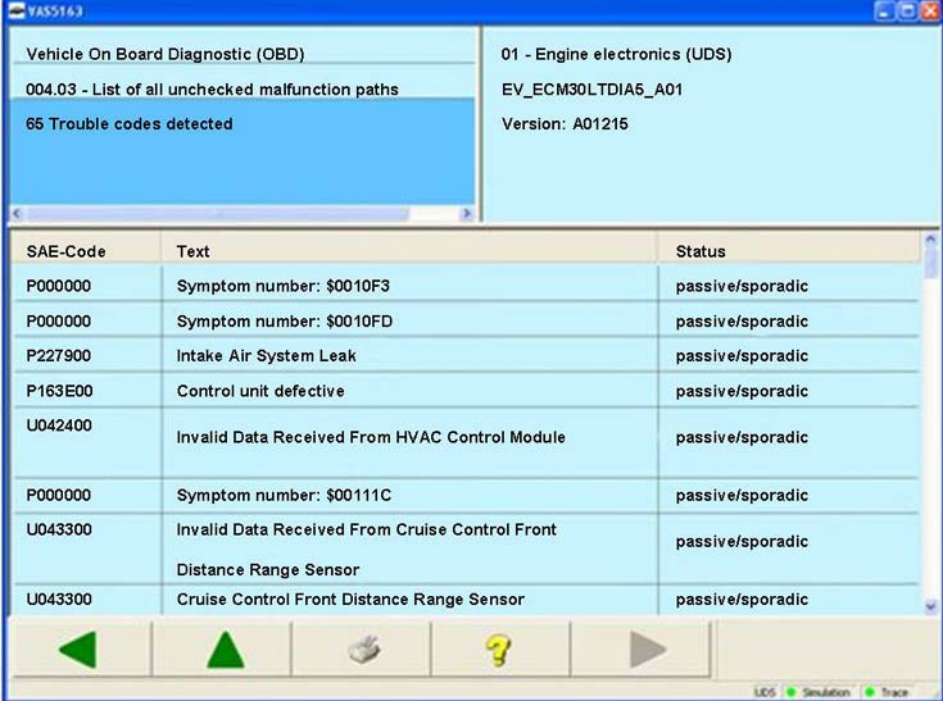

Figure 3-30 *List of all unchecked error paths* in the UDS self-diagnosis

# **3.3.6.4 004.04 – List of all active malfunctions**

# **UDS vehicle systems**

At the **004.04 – List of all active malfunctions** menu point, all currently active error paths and their statuses are shown for the selected vehicle system.

All DTC memory entries are displayed in a table in the work window:

**SAE code:** Indicates the malfunction code.

**Text:** Indicates the corresponding malfunction description in plain text.<br>**Status:** Status of the malfunction.

Status of the malfunction.

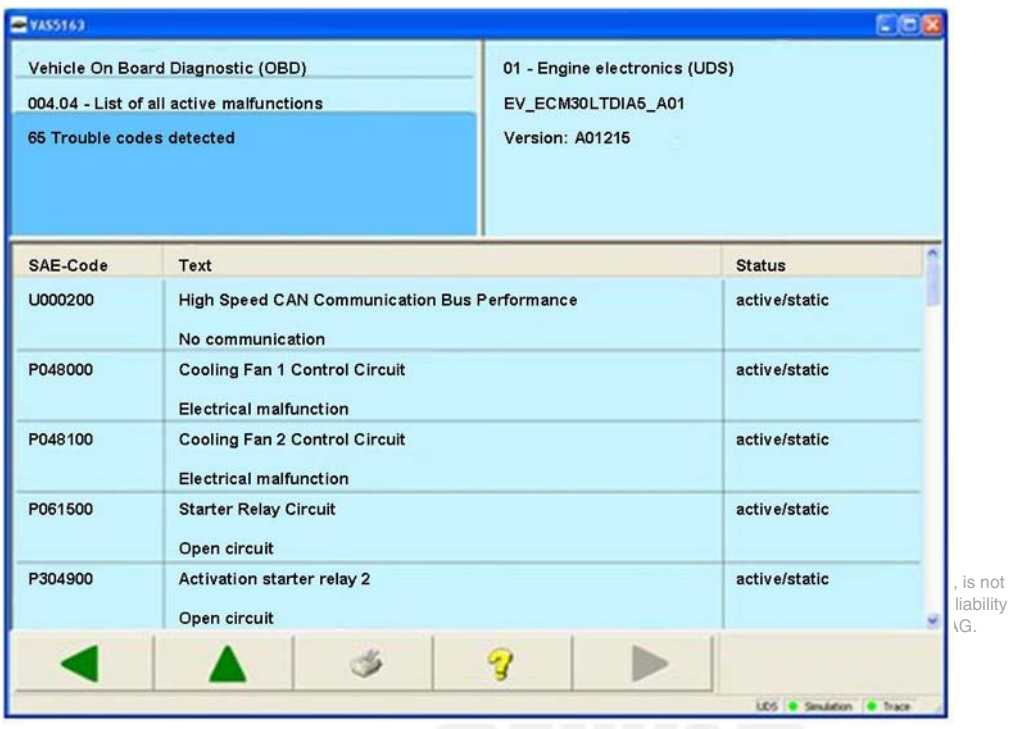

Figure 3-31 *List of all active malfunctions* in the UDS self-diagnosis

### **3.3.6.5 004.10 – Erase DTC memory**

#### **All vehicle systems**

At the **004.10 – Erase DTC memory** menu point, the DTC memory of the selected vehicle system is erased. For UDS vehicle systems which are OBD-relevant, this menu point is missing. In these vehicle systems, the erasing of the DTC memory is done using the collective service **1001.05 – Erase DTC memory – All OBD systems**.

When you activate **004.10 – Erase DTC memory**, the tester displays a dialogue box with the following message:

#### *Should the function be executed? Note: Data will be erased.*

Press the **Cancel** button to cancel or **OK** to irrevocably erase the data. The execution is confirmed in the left information window:

#### *DTC memory erased*

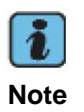

You can only erase the DTC memory if you have read it out first via the **004.01 – Checking DTC memory** function. In this way, the tester prevents important information on malfunctions that occurred from being lost.

The **004.10 – Erase DTC memory** function automatically follows the **004.01 – Checking DTC memory** function. That means that if the malfunction in the vehicle has not been rectified and if the malfunction code is thus still detected and saved in the vehicle system, the contents of the DTC memory are presented by the tester once more. The following appears in the left information window:

#### *DTC memory erased 1 malfunction detected*

In addition, the fault information is displayed in the work area.

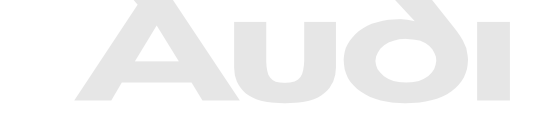

Protected by copyright. Copying for private or commercial purposes, in part or in whole, is not permitted unless authorised by AUDI AG. AUDI AG does not guarantee or accept any liability with respect to the correctness of information in this document. Copyright by AUDI AG.

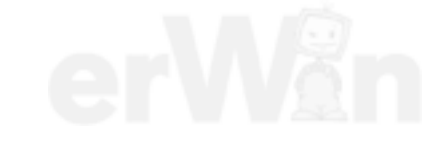

## **3.3.7 005 – Final control diagnosis**

The **005 – Final control diagnosis** menu point is used to perform a check of the control elements. To do this, the control elements are activated.

### **KWP1281/KWP2000 Vehicle systems**

 $\mathcal{L}(\mathcal{A})$ 

If you select the **005 – Final control diagnosis** function, the tester activates the first control element. The note *Control element test is waiting, continued switching required* appears in the left information window. After the **Continue** button is pressed, the measured values for the respective control element are displayed at the bottom of the display window and *Control element test is running, continued switching allowed* is displayed in the left information window.

 $\sim$ 

| <b>EVAS5163</b>                              | $\Box$ o $\boxtimes$                      |
|----------------------------------------------|-------------------------------------------|
| Fahrzeug-Eigendiagnose                       | BRE-KWP 2000: Stellglieddiagnose KWP 1281 |
| 005 - Stellglieddiagnose                     | 0123456789<br>TTI                         |
| Stellgliedtest läuft,                        | Master-SG                                 |
| Weiterschalten erlaubt                       | Codierung 5                               |
|                                              | Betriebsnummer 98765                      |
|                                              | $\rightarrow$                             |
| Bremsensteuergerät                           |                                           |
| Getriebesteuergerät                          |                                           |
| Steuergerät                                  |                                           |
| Steuergerät für Gasbetrieb-J659              |                                           |
|                                              |                                           |
|                                              |                                           |
|                                              |                                           |
| Messwerte zu Steuergerät für Gasbetrieb-J659 |                                           |
| $-MW >> >> >>$                               |                                           |
|                                              |                                           |
|                                              |                                           |
|                                              |                                           |
|                                              |                                           |
|                                              |                                           |
|                                              | $\boldsymbol{Q}$                          |
|                                              |                                           |
|                                              | KWP2000 ● Simulation ● Trace              |

Figure 3-32 *Final control diagnosis*

In some cases, the processes can be monitored at the vehicle visually (e.g. control lamps) or acoustically (e.g. relay).

Press the **Continue** button to activate and display the next control element. The **Back** button cancels the final control diagnosis.

In certain cases, measures are required in the vehicle or on control elements during the final control diagnosis. You can find more information in the repair guide. For KW1281 vehicle systems, no measured values are shown for the control elements.

## **Crafter vehicle systems**

Control elements can be activated in groups or sequences. For the grouped test, the selected control elements are activated simultaneously, so to speak. For the sequential test, the selected control elements are activated in succession.

#### **Sequential control element test**

With the sequential control element test, you have the option of creating a test sequence. To generate a test sequence, you can select the desired control element tests from the list of available control element tests. Selected control element tests are displayed on a dark background.

The activation of the control elements via different services is done one after the other. The next control element is only activated after the activation of the previous control element is completed.

| <b>EVAS5163</b>                              |                         |            | $\Box$                      |  |  |
|----------------------------------------------|-------------------------|------------|-----------------------------|--|--|
| <b>Fahrzeug-Eigendiagnose</b>                | 96 - Schalttafeleinsatz |            |                             |  |  |
| 005 - Stellglieddiagnose                     | VW HighLine04h05h       |            |                             |  |  |
| Stellglieder auswählen                       | Teilenummer:            | 2E0920840P |                             |  |  |
|                                              |                         |            |                             |  |  |
|                                              | Werkstattcode:          |            | 39170 111 01347             |  |  |
| Display-Test (nur Sequenz)                   |                         |            |                             |  |  |
| Stellgliedtest einleiten (nur Sequenz)       |                         |            | Gruppe                      |  |  |
| Lautsprecher-aus (nur Sequenz)               |                         |            | Sequenz                     |  |  |
| Lautsprecher -ein (nur Sequenz)              |                         |            |                             |  |  |
| LCD-Display -Dimmrate (nur Sequenz)          |                         |            |                             |  |  |
| Stellgliedtest beenden (nur Sequenz)         |                         |            |                             |  |  |
| Relais-Test (nur Sequenz)                    |                         |            |                             |  |  |
| Ziffern - Dimmrate (nur Sequenz)             |                         |            |                             |  |  |
| <b>Fahrzeug-Dimmer (nur Sequenz)</b>         |                         |            |                             |  |  |
| Warnkontrollleuchten -alle aus (nur Sequenz) |                         |            |                             |  |  |
| Warnkontrollleuchten -alle ein (nur Sequenz) |                         |            |                             |  |  |
|                                              |                         |            |                             |  |  |
|                                              |                         |            | DiagCan-DC Simulation Trace |  |  |

Fig. 3-33 Selection of services for a sequential control element test

Protected by copyright. Copying for private or commercial purposes, in part or in whole, is not mask and the position of a control element test in the test sequence is determined. Where is not Pressing the **Sequence** button applies the individual control element tests in the sequence and takes you to the *Define sequence* mask. The control element tests are parameterised in this

with respect to the correctness of information in this document. Copyright by AUDI AG.

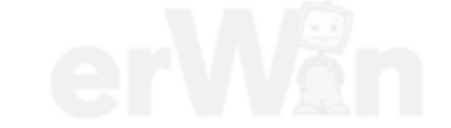

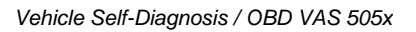

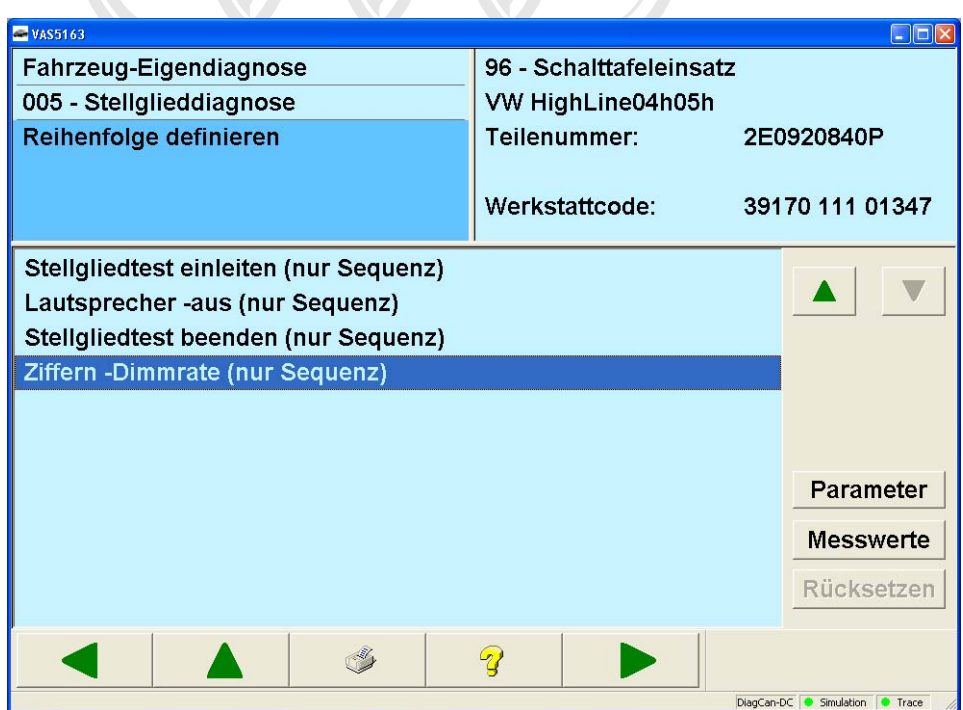

Figure 3-34 *Define sequence* in the Crafter final control diagnosis

The following settings can be made:

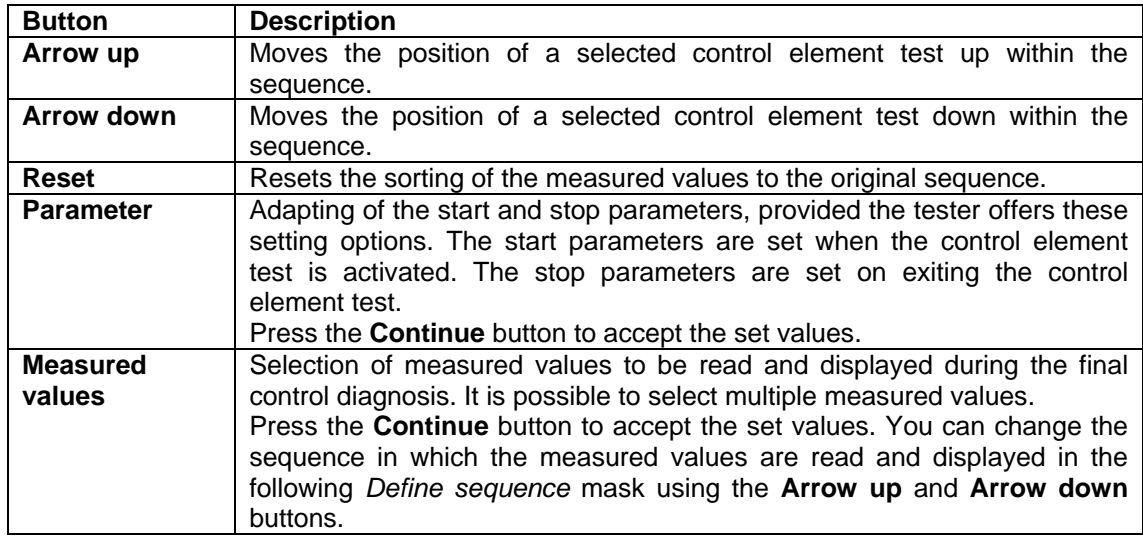

The **Stop parameters** button is only activated if stop parameters exist for the control element test. That is only the case for routines for which a service exists to stop the routine and if this service accepts parameters.

| <b>EVAS5163</b>                 |                                                   |                |   |                |   |                   |                |   |         |            |                 | $\Box$ ok      |
|---------------------------------|---------------------------------------------------|----------------|---|----------------|---|-------------------|----------------|---|---------|------------|-----------------|----------------|
|                                 | Fahrzeug-Eigendiagnose<br>96 - Schalttafeleinsatz |                |   |                |   |                   |                |   |         |            |                 |                |
| 005 - Stellglieddiagnose        |                                                   |                |   |                |   | VW HighLine04h05h |                |   |         |            |                 |                |
| <b>Start-Parameter anpassen</b> |                                                   |                |   |                |   | Teilenummer:      |                |   |         | 2E0920840P |                 |                |
| Ziffern - Dimmrate              |                                                   |                |   |                |   |                   |                |   |         |            |                 |                |
|                                 |                                                   |                |   |                |   |                   | Werkstattcode: |   |         |            | 39170 111 01347 |                |
|                                 | <b>Name</b>                                       |                |   |                |   | Wert              |                |   |         |            |                 | <b>Einheit</b> |
| <b>Ziffern -Dimmrate</b>        |                                                   |                |   |                |   |                   |                |   |         |            |                 |                |
|                                 |                                                   |                |   |                |   |                   |                |   |         |            |                 |                |
|                                 |                                                   |                |   |                |   |                   |                |   |         |            |                 |                |
|                                 |                                                   |                |   |                |   |                   |                |   |         |            |                 |                |
|                                 | 1                                                 | $\overline{2}$ | 3 | $\overline{4}$ | 5 | 6                 | $\overline{7}$ | 8 | 9       | $\Omega$   |                 |                |
|                                 | $\Omega$                                          | W              | E | R              | T | Z                 | U              |   | $\circ$ | P          |                 |                |
|                                 | A                                                 | S              | D | F              | G | H                 | J              | K | L       |            |                 |                |
|                                 |                                                   | Y              | X | C              | V | B                 | N              | M |         | 山          |                 |                |
|                                 |                                                   |                |   |                |   |                   |                |   |         |            |                 |                |
|                                 |                                                   |                |   |                |   | 2                 |                |   |         |            |                 |                |
| DiagCan-DC Simulation Trace     |                                                   |                |   |                |   |                   |                |   |         |            |                 |                |

Figure 3-35 *Adapt start parameters* in the Crafter final control diagnosis

| <b>WAS5163</b>                      |                                   |
|-------------------------------------|-----------------------------------|
| <b>Fahrzeug-Eigendiagnose</b>       | 96 - Schalttafeleinsatz           |
| 005 - Stellglieddiagnose            | VW HighLine04h05h                 |
| <b>Messwerte zuordnen</b>           | Teilenummer:<br>2E0920840P        |
|                                     |                                   |
|                                     | Werkstattcode:<br>39170 111 01347 |
| Öl min Erkennung                    |                                   |
| TOG-Verbau                          |                                   |
| Wegstrecke seit letztem Service     |                                   |
| Zeit seit letztem Service           |                                   |
| <b>Minwert km-Fahrleistung</b>      |                                   |
| <b>Maxwert km-Fahrleistung</b>      |                                   |
| <b>Maxwert Zeitintervall [Tage]</b> |                                   |
| Olqualität                          |                                   |
| Russeintrag                         |                                   |
| <b>Thermische Belastung</b>         |                                   |
| Minwert Zeitintervall [Tage]        |                                   |
|                                     |                                   |
|                                     | DiagCan-DC Simulation Trace       |

Figure 3-36 *Allocate measured values* in the Crafter final control diagnosis

Press the **Continue** button to activate the sequence. The first control element test can be carried out using the **Start** button. The **Display start/stop parameters** button shows the start or the stop parameters. The start and stop parameters are listed directly underneath the description of the control element. Blue text is used for start parameters; black text is used for stop parameters. Measured values are displayed underneath on a light background. The

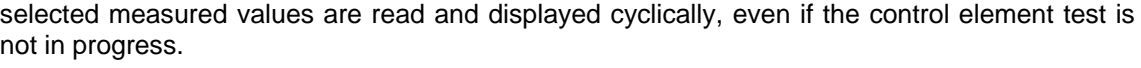

| <b>EVAS5163</b>                        |              |                         | $\Box$ d $\times$           |
|----------------------------------------|--------------|-------------------------|-----------------------------|
| <b>Fahrzeug-Eigendiagnose</b>          |              | 96 - Schalttafeleinsatz |                             |
| 005 - Stellglieddiagnose               |              | VW HighLine04h05h       |                             |
| <b>Sequentieller Test</b>              |              | Teilenummer:            | 2E0920840P                  |
| <b>Test läuft nicht</b>                |              |                         |                             |
|                                        |              | Werkstattcode:          | 39170 111 01347             |
| Name                                   |              | Wert                    |                             |
| Stellgliedtest einleiten (nur Sequenz) |              |                         | Start- / Stop-              |
| Öl min Erkennung                       |              | aus                     | parameter                   |
| <b>Wegstrecke seit letztem Service</b> |              | 0 km                    | anzeigen                    |
| <b>Minwert km-Fahrleistung</b>         |              | 15000 km                |                             |
| <b>Maxwert km-Fahrleistung</b>         |              | 15000 km                |                             |
| Ölqualität                             |              | 1                       |                             |
|                                        |              |                         |                             |
|                                        |              |                         | <b>Start</b>                |
|                                        |              |                         | Stop                        |
|                                        | $\mathbb{Q}$ |                         |                             |
|                                        |              |                         | DiagCan-DC Simulation Trace |

Figure 3-37 *Sequential test, test does not run* (Crafter final control diagnosis)

During the sequential test, the control elements are activated one after the other so that only one control element is ever displayed. The **Continue** button can be used to select the next control element test in the sequence without executing the control element test displayed.

Press **Start** to execute the control element test displayed. Once a control element has been tested, the **Continue** button is activated and you can switch to the next control element of the sequence.

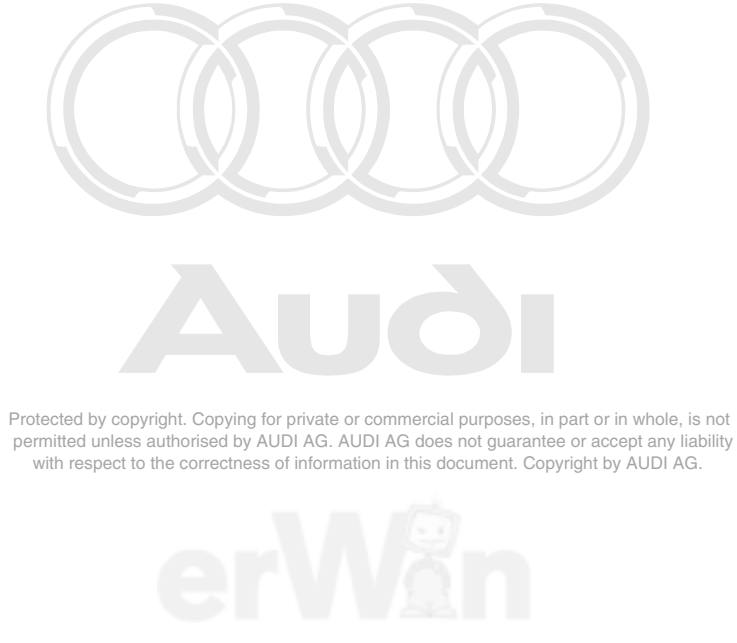

| $\n  WASS163\n$                        |    |                         | $\overline{\phantom{a}}$ $\overline{\phantom{a}}$ $\overline{\phantom{a}}$ $\overline{\phantom{a}}$ |
|----------------------------------------|----|-------------------------|----------------------------------------------------------------------------------------------------|
| Fahrzeug-Eigendiagnose                 |    | 96 - Schalttafeleinsatz |                                                                                                    |
| 005 - Stellglieddiagnose               |    | VW HighLine04h05h       |                                                                                                    |
| <b>Sequentieller Test</b>              |    | Teilenummer:            | 2E0920840P                                                                                          |
| Test läuft                             |    |                         |                                                                                                    |
|                                        |    | Werkstattcode:          | 39170 111 01347                                                                                     |
| Name                                   |    | Wert                    |                                                                                                    |
| Stellgliedtest einleiten (nur Sequenz) |    |                         | Start- / Stop-                                                                                      |
| <b>Einstieg Stellgliedtest</b>         |    | \$00000011              | parameter<br>anzeigen                                                                               |
| <b>OI min Erkennung</b>                |    | aus                     |                                                                                                    |
| <b>Wegstrecke seit letztem Service</b> |    | 0 km                    |                                                                                                    |
| <b>Minwert km-Fahrleistung</b>         |    | 15000 km                |                                                                                                    |
| <b>Maxwert km-Fahrleistung</b>         |    | 15000 km                |                                                                                                    |
| Ölqualität                             |    | 1                       |                                                                                                    |
|                                        |    |                         | <b>Start</b>                                                                                        |
|                                        |    |                         | Stop                                                                                                |
|                                        | 91 |                         |                                                                                                    |
|                                        |    |                         | DiagCan-DC Simulation Trace                                                                         |

Figure 3-38 *Sequential test, test is running* (Crafter final control diagnosis)

*Test is running* **is displayed in the left information window**. Press **Stop** to stop the test. The test can be restarted with **Start**. Press **Continue** to switch to the next control element test in the sequence. **Back** ends the sequence.

#### **Grouped control element test**

The grouped control element test gives you the option to activate a group of control elements so that more than one control element is active at the same time. To create a group, you can select the desired control element tests from the list of available control element tests. Selected control element tests are displayed on a dark background.

The activations of all control elements in a group are performed by the tester in direct succession. Afterwards, all activations of a group are maintained concurrently.

| <b>EVAS5163</b>                                 |                           | $\Box$ d $\times$           |
|-------------------------------------------------|---------------------------|-----------------------------|
| <b>Fahrzeug-Eigendiagnose</b>                   | 9B - Türelektronik Fahrer |                             |
| 005 - Stellglieddiagnose                        | TF906 (BV)                |                             |
| Stellglieder auswählen                          | <b>HW-Teilenummer:</b>    | 9064461421                  |
|                                                 | <b>SW-Teilenummer:</b>    |                             |
|                                                 | Werkstattcode:            | 39170 111 01347             |
|                                                 |                           |                             |
| Fensterhebermotor Fahrerseite -V147             |                           |                             |
| Klemme 58D Schalterbeleuchtung                  |                           | Gruppe                      |
| Motor für Zentralverriegelung in Fahrertür -V56 |                           | Sequenz                     |
|                                                 |                           |                             |
|                                                 |                           |                             |
|                                                 |                           |                             |
|                                                 |                           |                             |
|                                                 |                           |                             |
|                                                 |                           |                             |
|                                                 |                           |                             |
|                                                 |                           |                             |
|                                                 |                           |                             |
|                                                 |                           |                             |
|                                                 |                           | DiagCan-DC Simulation Trace |

Figure 3-39 *Final control diagnosis* in the Crafter self-diagnosis: Selection of services for a grouped or sequential control element test

Protected by copyright. Copying for private or commercial purposes, in part or in whole, is not Pressing the Group button applies the individual control element tests in the group and takes you to the *Define sequence* mask. The control element tests are parameterised in this mask.

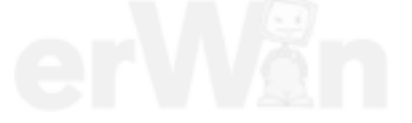

| $\n  WAS5163\n$                                                                        |                                                                                                    |                                             |
|----------------------------------------------------------------------------------------|----------------------------------------------------------------------------------------------------|---------------------------------------------|
| Fahrzeug-Eigendiagnose<br>005 - Stellglieddiagnose<br>Reihenfolge definieren           | 9B - Türelektronik Fahrer<br>TF906 (BV)<br><b>HW-Teilenummer:</b><br>SW-Teilenummer:<br>Werkstattcode: | 9064461421<br>39170 111 01347               |
| Fensterhebermotor Fahrerseite -V147<br>Motor für Zentralverriegelung in Fahrertür -V56 |                                                                                                    |                                             |
|                                                                                        |                                                                                                    | Parameter<br><b>Messwerte</b><br>Rücksetzen |
|                                                                                        | $\mathcal{L}_2$                                                                                        | the part for the process and control for    |

Figure 3-40 *Define sequence* in the Crafter final control diagnosis

| WAS5163                                                         |                           |                    |  | $\lfloor . \rfloor$ $\sqcap$ $\lfloor \times \rfloor$ |
|-----------------------------------------------------------------|---------------------------|--------------------|--|-------------------------------------------------------|
| <b>Fahrzeug-Eigendiagnose</b>                                   | 9B - Türelektronik Fahrer |                    |  |                                                       |
| 005 - Stellglieddiagnose                                        |                           | TF906 (BV)         |  |                                                       |
| <b>Gruppierter Test</b>                                         | <b>HW-Teilenummer:</b>    |                    |  | 9064461421                                            |
| Test läuft nicht                                                |                           | SW-Teilenummer:    |  |                                                       |
|                                                                 |                           | Werkstattcode:     |  | 39170 111 01347                                       |
|                                                                 |                           |                    |  |                                                       |
| Name                                                            |                           | Wert               |  |                                                       |
| <b>Fensterhebermotor Fahrerseite -V147</b>                      |                           |                    |  | Start- / Stop-<br>parameter                           |
| <b>Manuell Hochlauf</b><br><b>Aktivierung und Richtung</b>      |                           |                    |  |                                                       |
| anzeigen<br>Motor für Zentralverriegelung in Fahrertür -V56     |                           |                    |  |                                                       |
| Parameter                                                       |                           | Ausgang aktivieren |  |                                                       |
| <b>Bewegungsrichtung</b>                                        |                           | Öffnen             |  |                                                       |
| Status Fensterheber in Fahrertür                                |                           | < Negativer Respor |  |                                                       |
| Fensterhebermotor Fahrerseite -V147, Motors < Negativer Respor  |                           |                    |  |                                                       |
| Fensterhebermotor Fahrerseite -V147, Offsets < Negativer Respor |                           |                    |  | <b>Start</b>                                          |
|                                                                 |                           |                    |  | Stop                                                  |
|                                                                 | 9                         |                    |  |                                                       |
| DiagCan-DC Simulation Trace                                     |                           |                    |  |                                                       |

Figure 3-41 *Grouped test, test is running* in the Crafter final control diagnosis

For the grouped test, the selected control elements are activated simultaneously. The parameters of all activated control elements are displayed at the top of the work window if the **Display start/stop parameters** button is pressed.

The start and stop parameters are listed directly underneath the description of the control element. Blue text is used for start parameters; black text is used for stop parameters. Measured values are displayed underneath on a yellow background.

### **UDS vehicle systems**

You have the option of creating a test sequence with the final control diagnosis. To generate a test sequence, you can select the desired control element tests from the list of available control element tests. Selected control element tests are displayed on a dark background.

The activation of the control elements via different services is done one after the other. The next control element is only activated after the activation of the previous control element is completed.

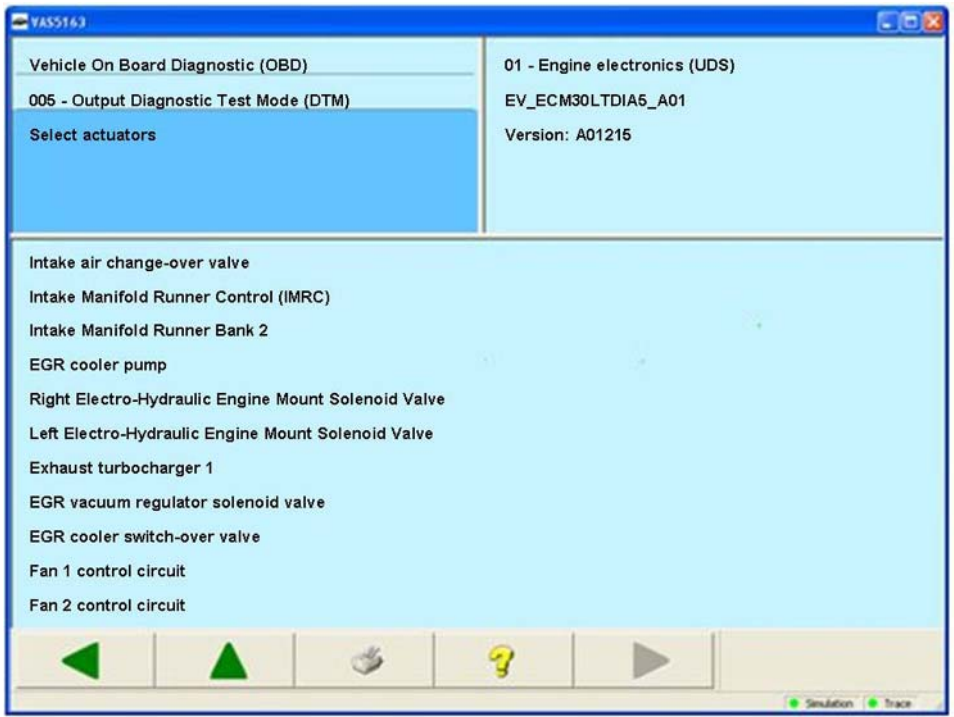

Figure 3-42 *Select actuators* in the UDS self-diagnosis: selection of control elements for the control element test

After the selection of the control element tests you press the **Continue** button to go to the *Configure activations* mask. The buttons for the configuration are described in the final control diagnosis for Crafter vehicle systems.

Protected by copyright. Copying for private or commercial purposes, in part or in whole, is not permitted unless authorised by AUDI AG. AUDI AG does not guarantee or accept any liability with respect to the correctness of information in this document. Copyright by AUDI AG.

The last initiated status is displayed for each control element (not started, started, stopped).

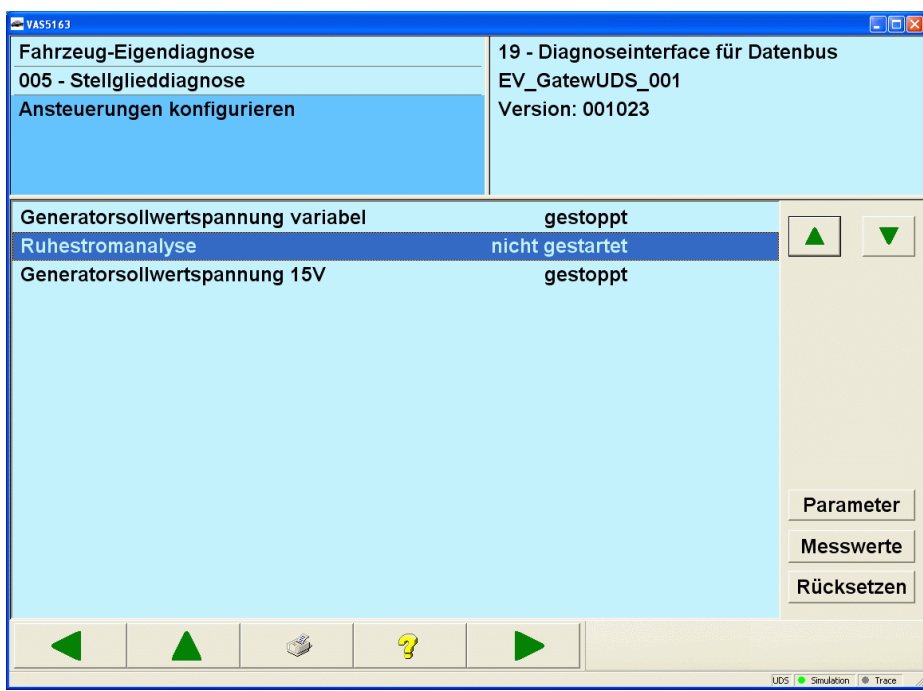

Figure 3-43 *Configure activations* in the UDS final control diagnosis

The **Parameter** button opens the *Change parameter* mask in which the respective parameters for the marked control element can be edited:

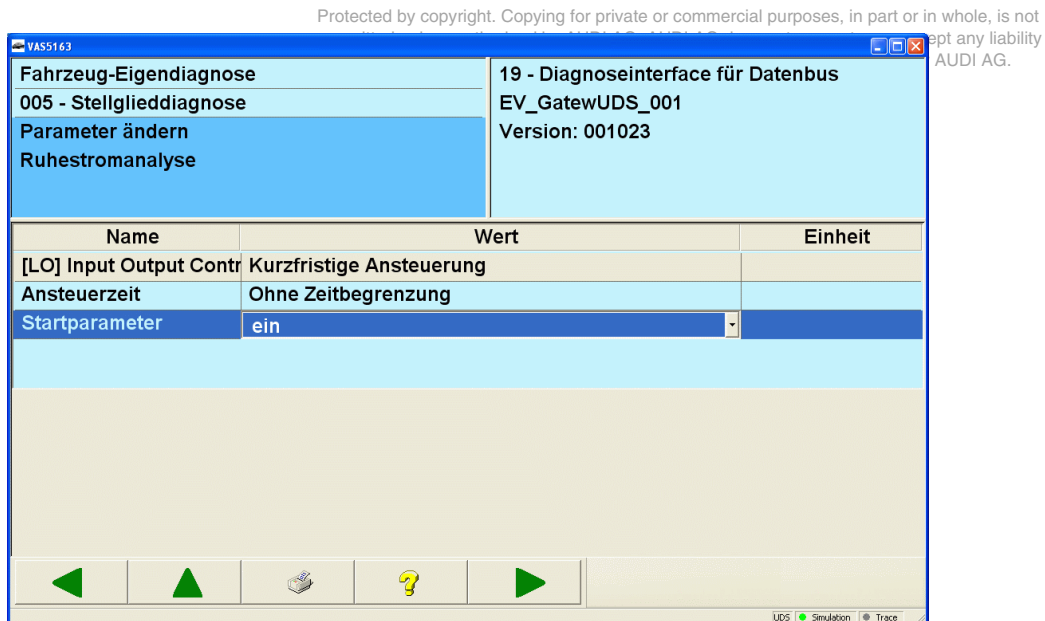

Figure 3-44 *Change parameter* in the UDS final control diagnosis

The **Measured values** button opens the *Allocate measured values* mask:

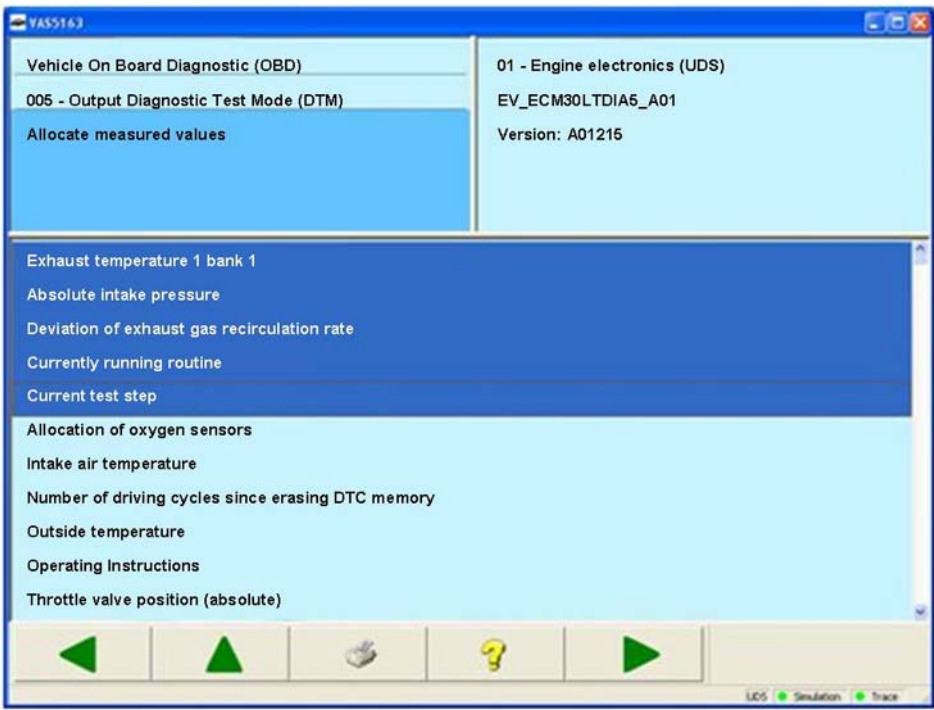

Figure 3-45 *Allocate measured values* in the UDS final control diagnosis

 $\sqrt{2}$ 

The **Continue** button opens the *Define sequence* mask, which permits the ordering of the displayed measured values:

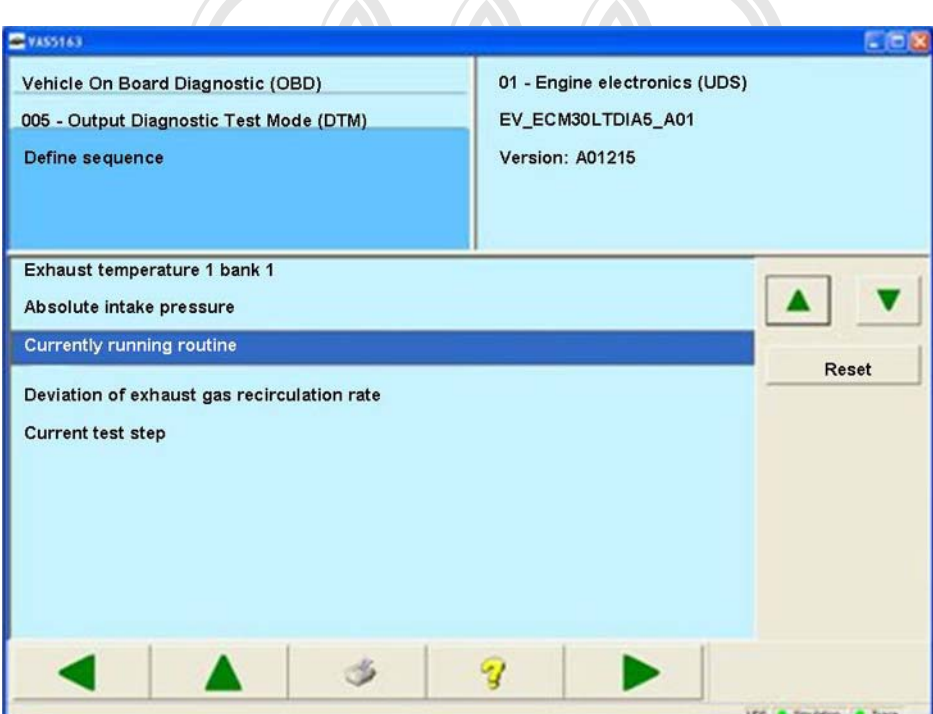

Figure 3-46 *Define sequence* in the UDS final control diagnosis

Press the **Continue** button to activate the sequence. The first control element test can be carried out using the **Start** button. The **Display parameters** button shows the parameters. Measured values are displayed underneath on a light background. The selected measured values are read and displayed cyclically, even if the control element test is not in progress.

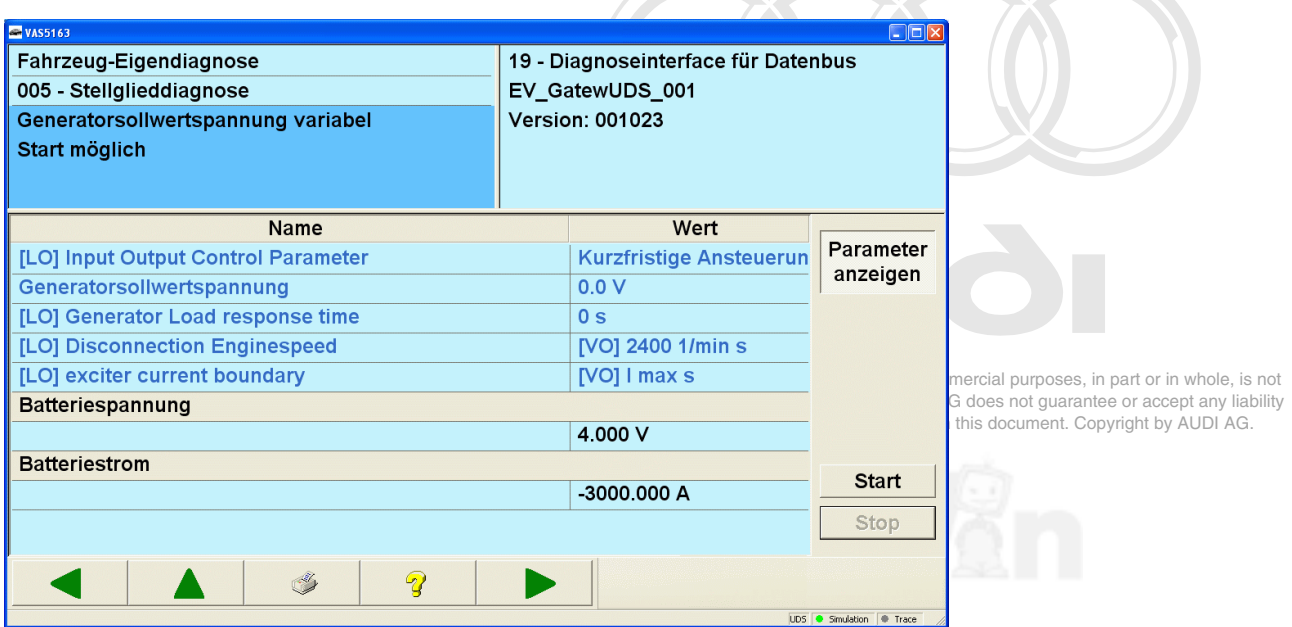

Figure 3-47 *Test, test does not run* (UDS final control diagnosis)

The control elements are activated one after the other so that only one control element is ever displayed. The **Continue** button can be used to select the next control element test in the sequence without executing the control element test displayed.

Press **Start** to execute the control element test displayed. Once a control element has been tested, the **Continue** button is activated and you can switch to the next control element of the sequence.

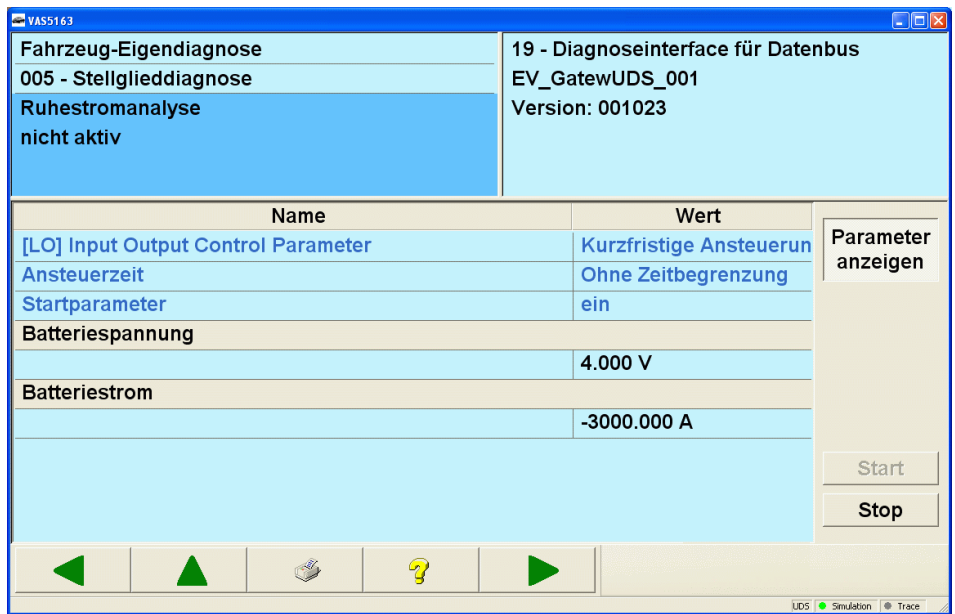

Figure 3-48 *Test, test is running* (UDS final control diagnosis)

The test can be stopped with **Stop**. The test can be restarted with **Start**. Press **Continue** to switch to the next control element test in the sequence. **Back** ends the sequence.

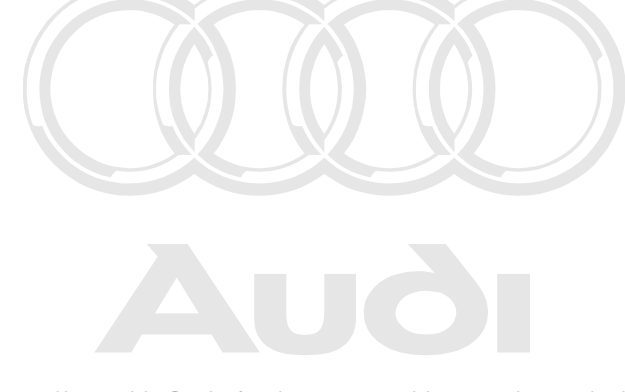

Protected by copyright. Copying for private or commercial purposes, in part or in whole, is not permitted unless authorised by AUDI AG. AUDI AG does not guarantee or accept any liability with respect to the correctness of information in this document. Copyright by AUDI AG.

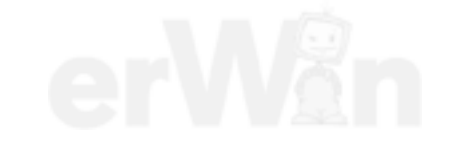

# **3.3.8 006 – Basic setting**

### **KWP1281/KWP2000/UDS/Crafter Vehicle systems**

The **006 – Basic setting** menu point displays measured values when the vehicle system is in basic setting.

### **KWP1281/KWP2000 Vehicle systems**

Before the measured values for the basic setting are shown, you have to enter the display group of the measured values.

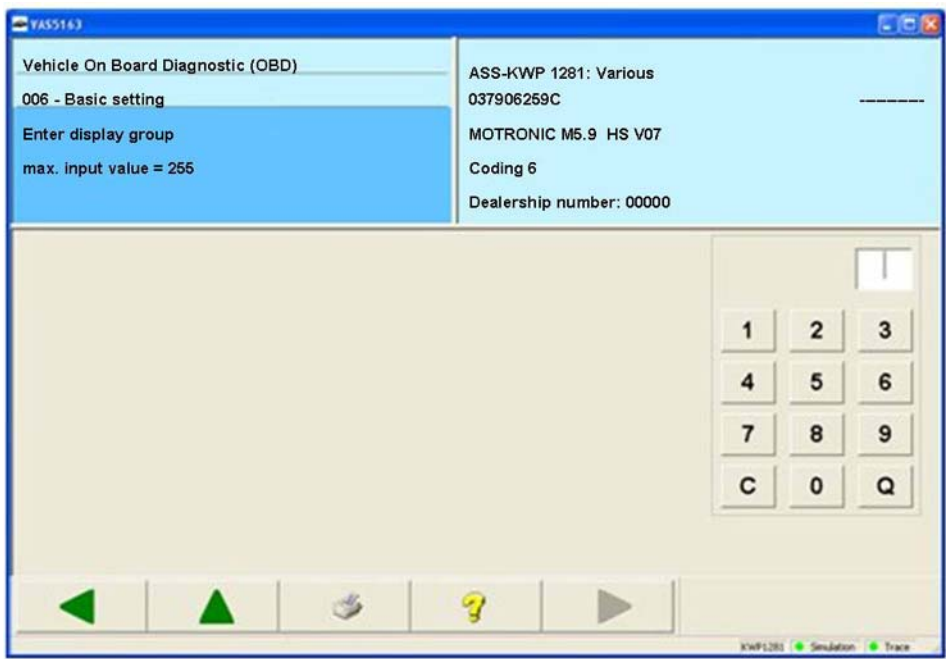

Figure 3-49 Selection of the display group

After the input of the display group, the measured values from this display group are shown.

# **KWP1281 Vehicle systems**

The **Activate** buttons in the respective screen areas are used to display measured values in basic setting and measured values not in basic setting.

The display group can be advanced using the **Arrow up** or the **Arrow down** buttons.

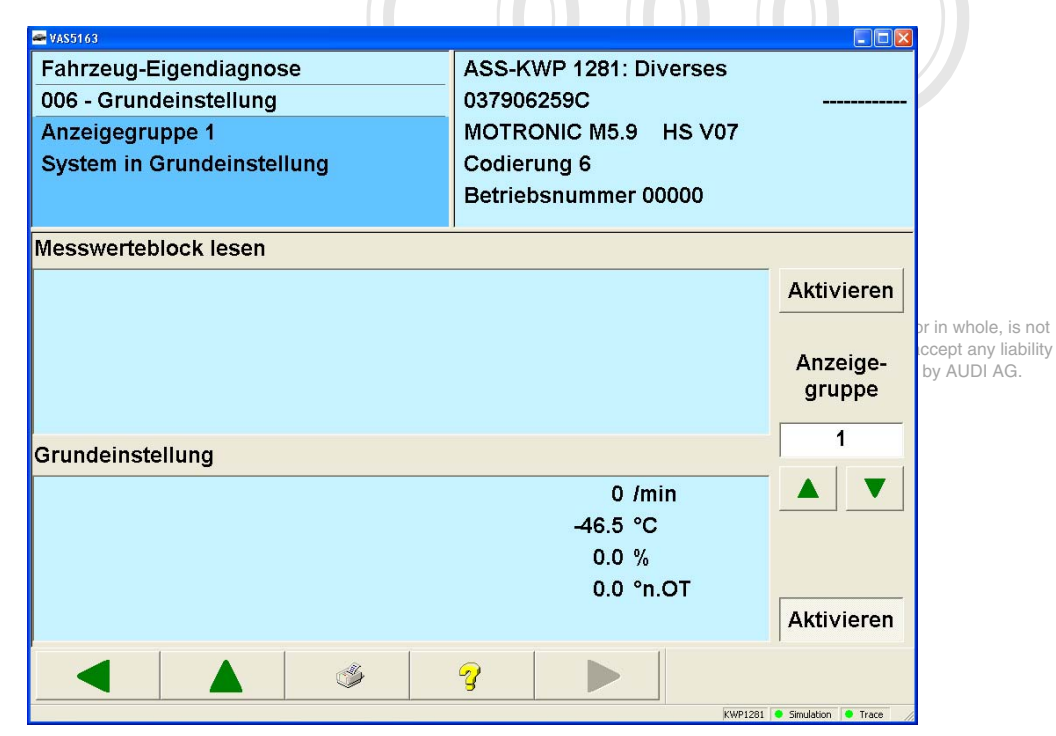

Figure 3-50 Display of the measured values

# **KWP2000 Vehicle systems**

The **Activate** buttons in the respective screen areas are used to display measured values in basic setting and measured values not in basic setting.

The display group can be advanced using the **Arrow up** or the **Arrow down** buttons.

| <b>WAS5163</b>                             |                                        | $\Box$ o $\mathsf{K}$ |  |  |
|--------------------------------------------|----------------------------------------|-----------------------|--|--|
| Fahrzeug-Eigendiagnose                     | KLH-KWP 2000: Grundeinstellung KWP 128 |                       |  |  |
| 006 - Grundeinstellung                     | 0123456789                             | n mana ana ana        |  |  |
| Anzeigegruppe 1                            | Master-SG                              | 345 001               |  |  |
| <b>Messwerte in Grundeinstellung</b>       | Codierung 5                            |                       |  |  |
|                                            | Betriebsnummer 98765                   |                       |  |  |
|                                            |                                        | $\rightarrow$         |  |  |
| <b>Messwerte nicht in Grundeinstellung</b> |                                        |                       |  |  |
|                                            | $-7.80$                                | <b>Aktivieren</b>     |  |  |
|                                            | 30 /min                                |                       |  |  |
|                                            |                                        |                       |  |  |
|                                            |                                        | Anzeige-              |  |  |
|                                            |                                        | gruppe                |  |  |
|                                            |                                        | 1                     |  |  |
| <b>Messwerte in Grundeinstellung</b>       |                                        |                       |  |  |
|                                            | $-7.80$                                |                       |  |  |
|                                            | 30 /min                                |                       |  |  |
|                                            |                                        |                       |  |  |
|                                            |                                        |                       |  |  |
|                                            |                                        | <b>Aktivieren</b>     |  |  |
|                                            |                                        |                       |  |  |
|                                            | 91                                     |                       |  |  |
| KWP2000 ● Simulation ● Trace               |                                        |                       |  |  |

Figure 3-51 Display of the measured values

The display group for the KW1281 vehicle systems can be advanced using the **Arrow up** or the **Arrow down** buttons.

# **UDS vehicle systems**

A basic setting is selected from the list.

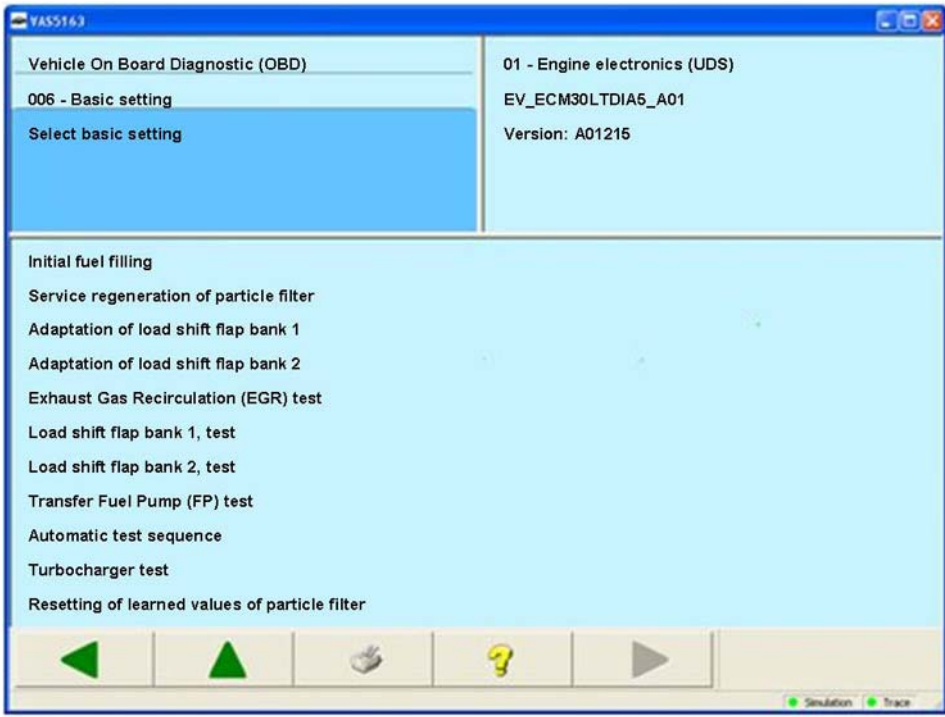

with respect to the correctness of information in this document. Copyright by AUDI AG.<br>**Figure 3-52** Select basic setting in the UDS self-diagnosis:

After selection of a basic setting, you can use the **Continue** button to go to the *Configure activation* mask.

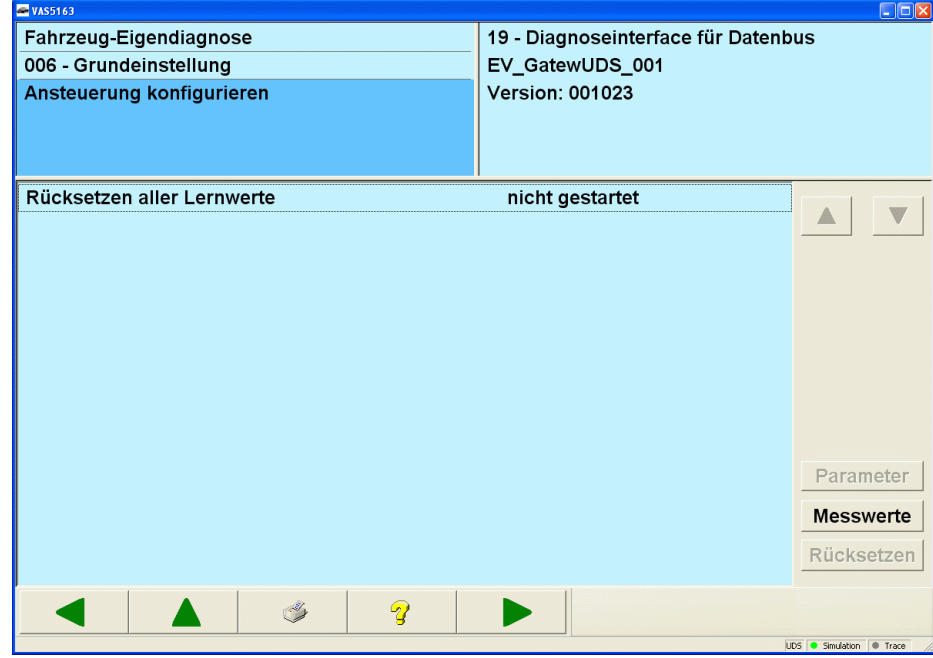

Figure 3-53 *Configure activation* in the UDS basic setting

The last initiated status is displayed for each routine (not started, started, stopped). The **Parameter** button opens the *Adapt parameter* mask in which the respective parameters for the marked basic setting can be edited. Press the **Continue** button to accept the set values.

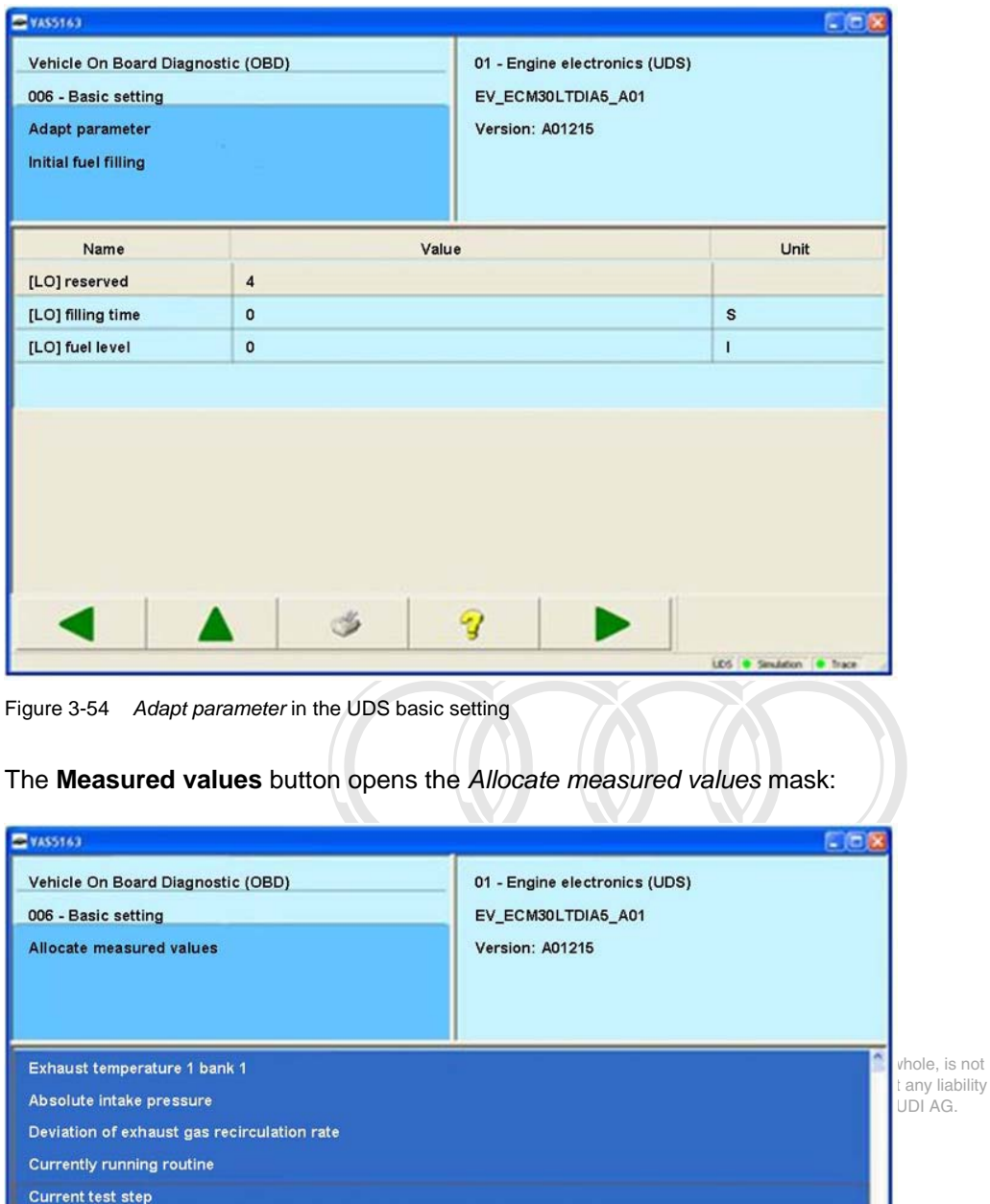

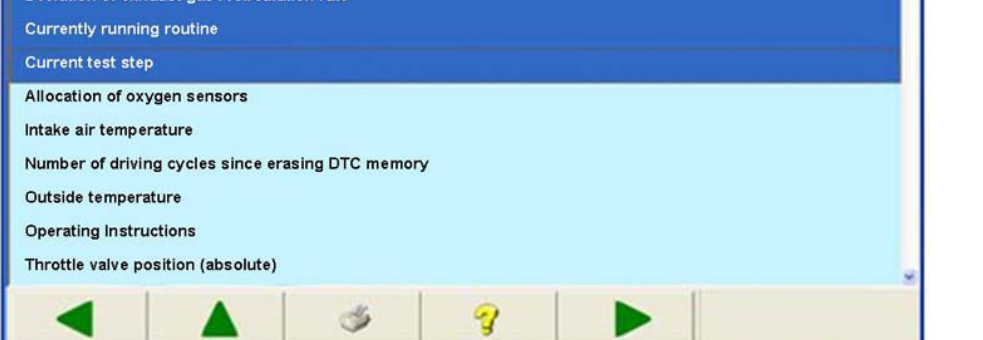

Figure 3-55 *Allocate measured values* in the UDS basic setting

One or more measured values can be selected which are read out and displayed during the basic setting. The **Continue** button accepts the set values and opens the *Define sequence* mask which permits the ordering of the displayed measured values using the **Arrow up** and **Arrow down** buttons:

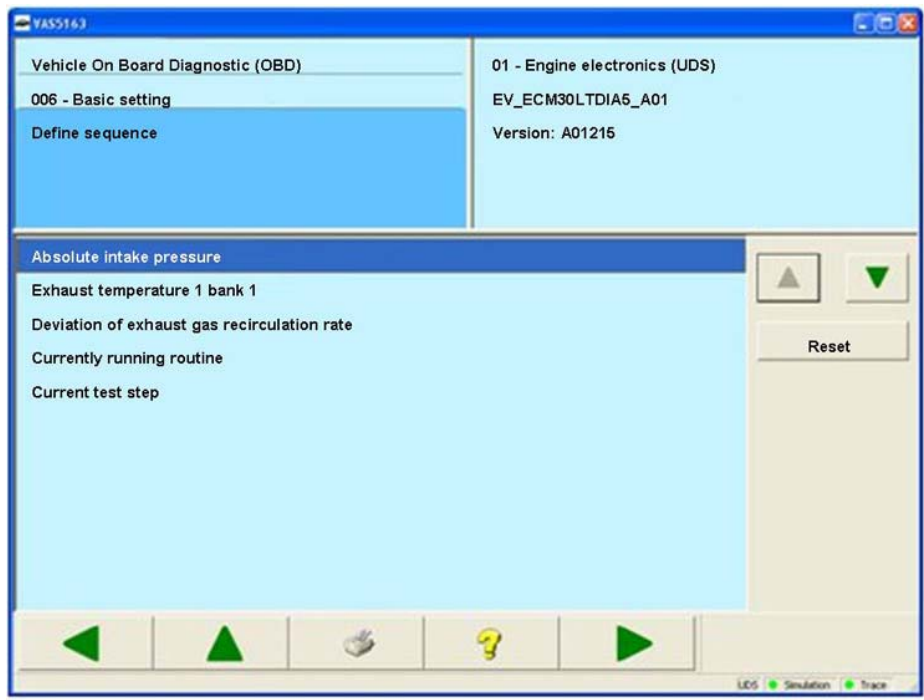

Figure 3-56 *Define sequence* in the UDS basic setting

Press the **Continue** button to call up the mask. The **Display parameters** button shows the parameters. Measured values are displayed underneath on a light background.

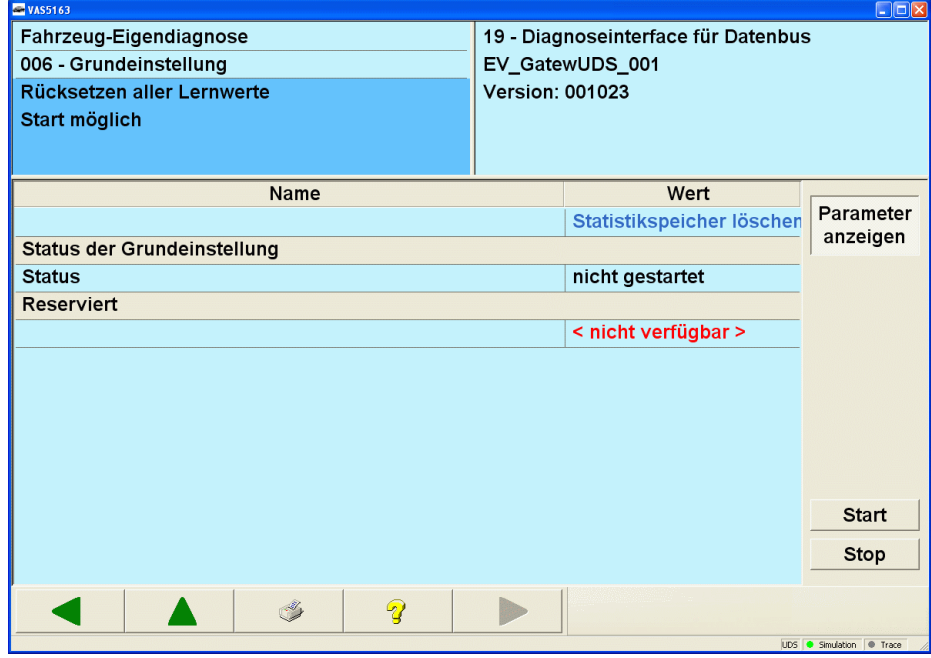

Figure 3-57 *UDS basic setting, does not run*
Press **Start** to execute the basic setting displayed.

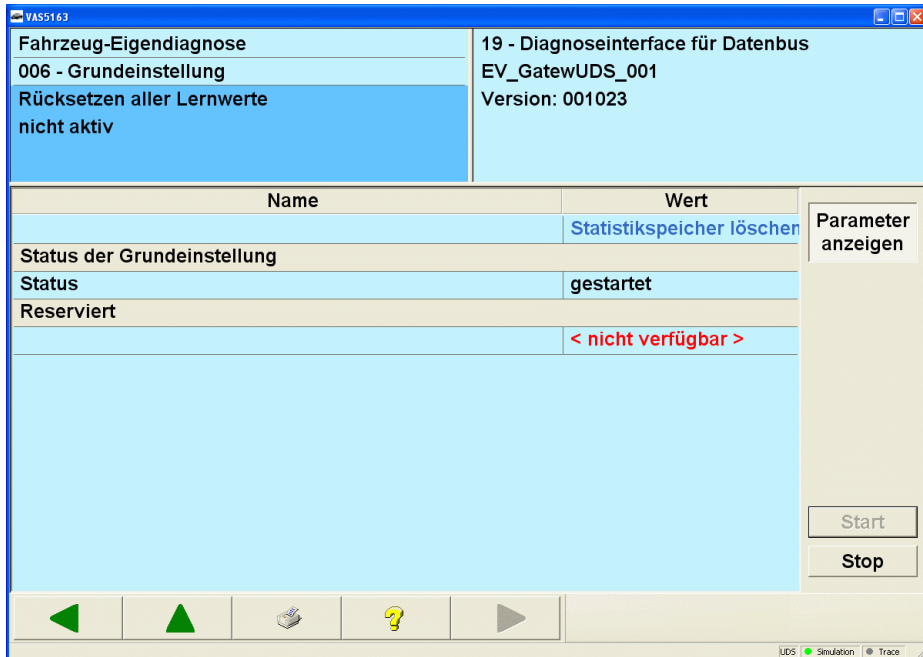

Figure 3-58 *UDS basic setting, is running*

The basic setting can be stopped with **Stop**. The basic setting can be restarted with **Start**. **Back** takes you back to the *Configure activation* mask.

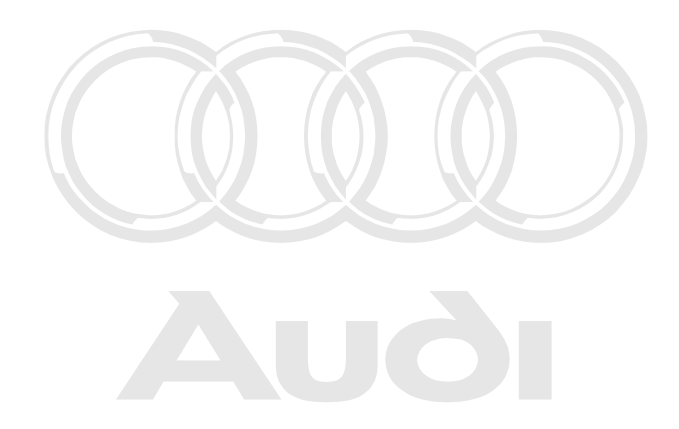

Protected by copyright. Copying for private or commercial purposes, in part or in whole, is not permitted unless authorised by AUDI AG. AUDI AG does not guarantee or accept any liability with respect to the correctness of information in this document. Copyright by AUDI AG.

## **Crafter vehicle systems**

This function gives you the option of performing a basic setting in the vehicle system. You can select a basic setting from the list of all available basic settings. The selected basic setting is displayed on a dark background.

| <b>EVAS5163</b>                                                                                                    |                                                              | EE                          |                                                                         |
|----------------------------------------------------------------------------------------------------|--------------------------------------------------------------|-----------------------------|-------------------------------------------------------------------------|
| Fahrzeug-Eigendiagnose<br>006 - Grundeinstellung<br>Grundeinstellung auswählen                                                          | 96 - Schalttafeleinsatz<br>VW HighLine04h05h<br>Teilenummer: | 2E0920840P                  | art or in whole, is not<br>or accept any liability<br>right by AUDI AG. |
|                                                                                                    | Werkstattcode:                                               | 39170 111 01347             |                                                                         |
| Kilometerstand -vorstellen sperren<br>Kilometerstand -vorstellen<br>Kilometerstand -Freischaltung Schlüssel ID<br>Kilometerstand -reset |                                                              |                             |                                                                         |
|                                                                                                    | $\mathbf{Q}$                                                 |                             |                                                                         |
|                                                                                                    |                                                              | DiagCan-DC Simulation Trace |                                                                         |

Figure 3-59 Selection of a basic setting

**Continue** takes you to the mask for the parameterisation of the basic setting and for selection of measured values. The **Parameter** button is only activated if parameters exist for the basic setting.

| <b>EVAS5163</b>                |                         | $\square$ ex                  |
|--------------------------------|-------------------------|-------------------------------|
| Fahrzeug-Eigendiagnose         | 96 - Schalttafeleinsatz |                               |
| 006 - Grundeinstellung         | VW HighLine04h05h       |                               |
| Grundeinstellung konfigurieren | Teilenummer:            | 2E0920840P                    |
|                                |                         |                               |
|                                | Werkstattcode:          | 39170 111 01347               |
|                                |                         |                               |
| Kilometerstand -vorstellen     |                         |                               |
|                                |                         |                               |
|                                |                         |                               |
|                                |                         |                               |
|                                |                         |                               |
|                                |                         |                               |
|                                |                         | Parameter                     |
|                                |                         |                               |
|                                |                         | <b>Messwerte</b>              |
|                                |                         | Rücksetzen                    |
|                                |                         |                               |
|                                | $\boldsymbol{Q}$        |                               |
|                                |                         | DiagCan-DC Simulation C Trace |

Figure 3-60 Parameterisation of the basic setting

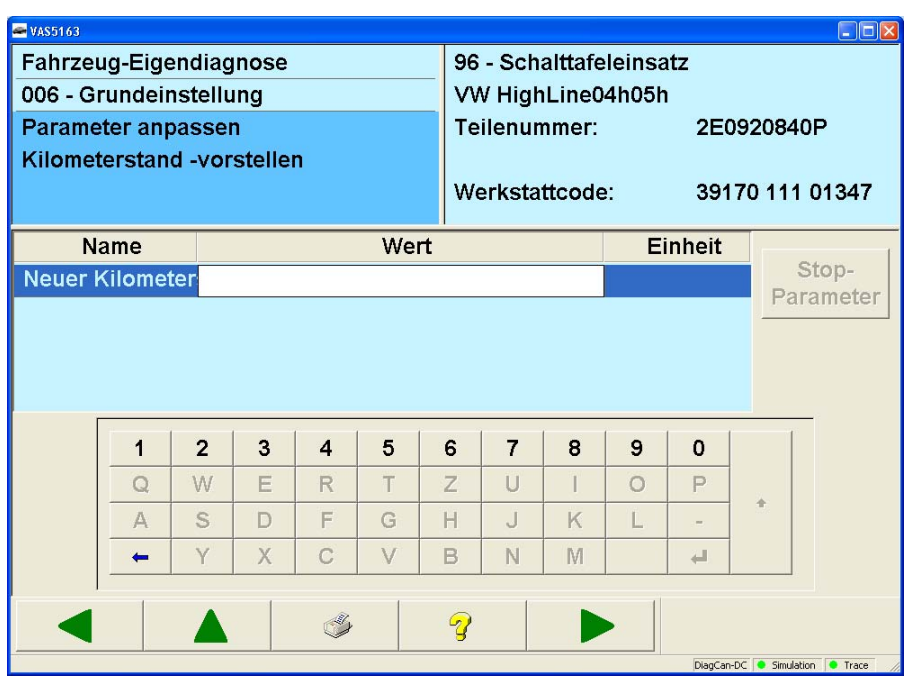

Figure 3-61 Carry out the parameterisation of the basic setting

The **Measured values** button can be used to allocate measured values for a basic setting. The selected measured values are read and displayed cyclically, even if the basic setting is not in progress.

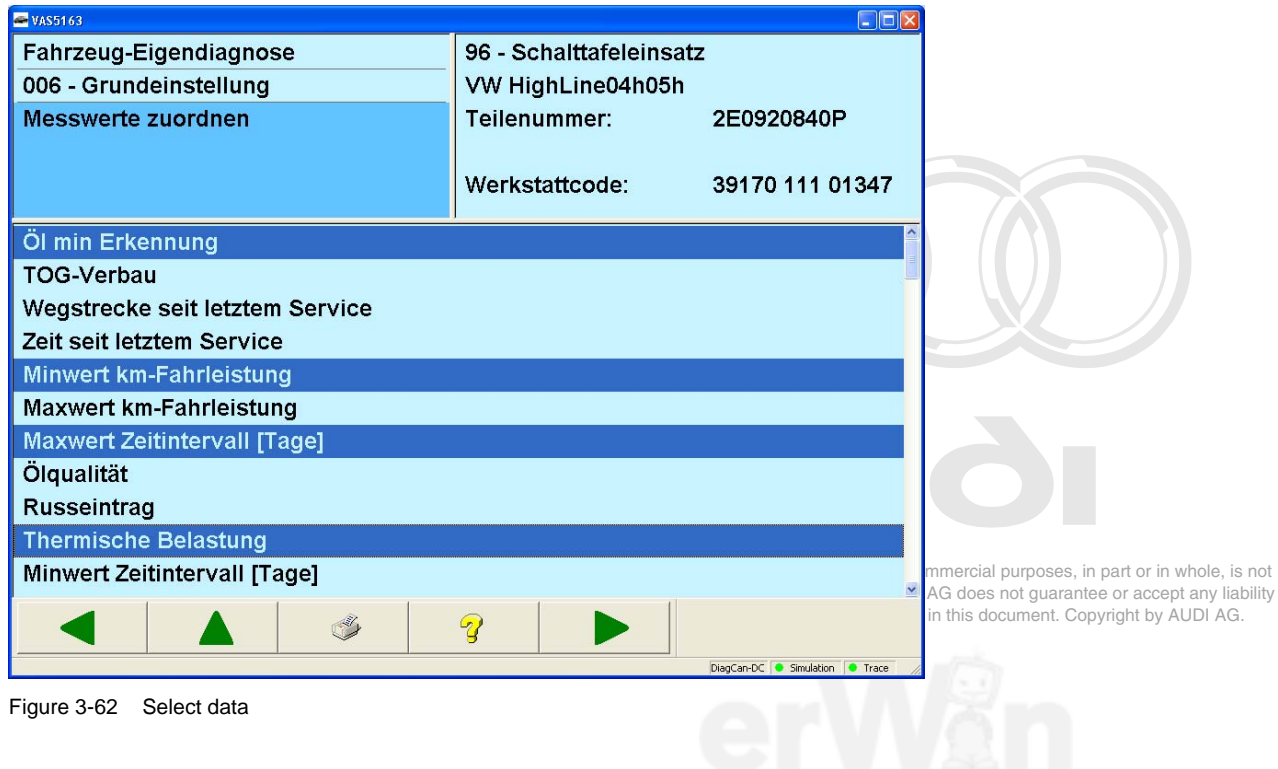

Press the **Continue** button to go to the mask for activation of the basic setting. The activation is controlled via the **Start** and **Stop** buttons. The **Display start/stop parameters** button shows the parameters. The parameters are directly listed at the identification of the basic setting. Blue text is used for start parameters; black text is used for stop parameters. Measured values are displayed underneath on a light background. The selected measured values are read and displayed cyclically, even if the basic setting is not in progress.

| <b>EVAS5163</b>                                                                  |   |                                                              |                               |                                                               |
|----------------------------------------------------------------------------------|---|--------------------------------------------------------------|-------------------------------|---------------------------------------------------------------|
| Fahrzeug-Eigendiagnose<br>006 - Grundeinstellung<br>Grundeinstellung läuft nicht |   | 96 - Schalttafeleinsatz<br>VW HighLine04h05h<br>Teilenummer: | 2E0920840P                    |                                                               |
|                                                                                  |   | Werkstattcode:                                               | 39170 111 01347               | ses, in part or in whole, is not                              |
| Name                                                                             |   | Wert                                                         |                               | uarantee or accept any liability<br>nt. Copyright by AUDI AG. |
| Kilometerstand -vorstellen                                                       |   |                                                              | Start- / Stop-                |                                                               |
| Ol min Erkennung                                                                 |   | aus                                                          | parameter<br>anzeigen         |                                                               |
| <b>Minwert km-Fahrleistung</b>                                                   |   | 15000 km                                                     |                               |                                                               |
| <b>Maxwert Zeitintervall [Tage]</b>                                              |   | <b>365 Tage</b>                                              |                               |                                                               |
| <b>Thermische Belastung</b>                                                      |   | 0.00000                                                      |                               |                                                               |
|                                                                                  |   |                                                              | Start                         |                                                               |
|                                                                                  |   |                                                              | Stop                          |                                                               |
| $\mathscr{A}_{\mathcal{F}}$                                                      | 2 |                                                              |                               |                                                               |
|                                                                                  |   |                                                              | DiagCan-DC Simulation C Trace |                                                               |

Figure 3-63 Activation of the Crafter basic setting

## **3.3.9 007 – Coding (Service \$1A)**

#### **KWP2000 Vehicle systems**

At the **007 – Coding (Service \$1A)** menu point, a coding is written into the vehicle system. A distinction is made between three types of coding:

- Short coding<br>• Long coding
- Long coding<br>• Gateway cod
- Gateway coding

Protected by copyright. Copying for private or commercial purposes, in part or in whole, is not If subsystems are connected to a vehicle system, you will be shown the identification data of the main system (master) and the subsystems (e.g., access and start authorization, immobilizer, etc.).

After selecting an identified system, you can move on to the actual coding by pressing the **Continue** button.

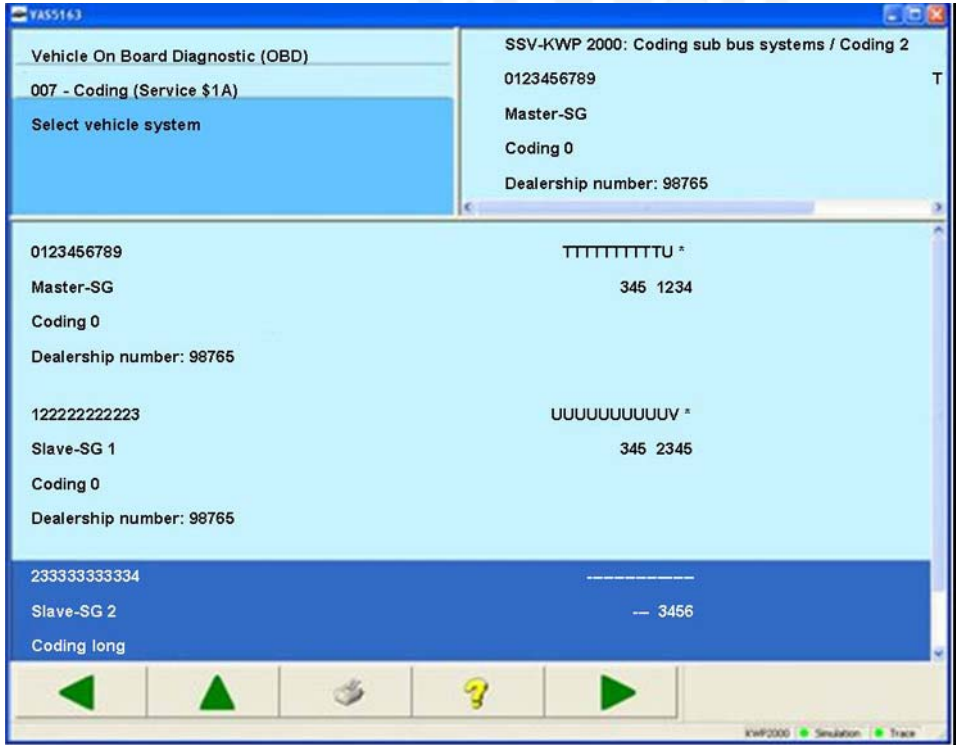

Figure 3-64 Selection of the main system and subsystems

## **Short coding**

After a connection to a vehicle system is setup, the current coding value is displayed in the right information window. This value is changed with the short coding. To do this, the new coding value is entered using the screen keyboard. The new coding value is displayed in the right information window, followed by the previous coding value in brackets.

| <b>EVAS5163</b>               |                                       |                |                          |   |
|-------------------------------|---------------------------------------|----------------|--------------------------|---|
| Fahrzeug-Eigendiagnose        | SSV-KWP 2000: Codierung Subbussysteme |                |                          |   |
| 007 - Codierung (Dienst \$1A) | 0123456789                            |                |                          |   |
| Codewort eingeben             | Master-SG                             |                |                          |   |
| $max.$ Eingabewert = 8388607  | Codierung 0                           |                |                          |   |
|                               | Betriebsnummer 98765                  |                |                          |   |
|                               |                                       |                |                          |   |
|                               |                                       |                |                          |   |
|                               |                                       |                |                          |   |
|                               |                                       | 1              | $\overline{2}$           | 3 |
|                               |                                       |                |                          |   |
|                               |                                       | $\overline{4}$ | 5                        | 6 |
|                               |                                       | $\overline{7}$ | 8                        | 9 |
|                               |                                       |                |                          |   |
|                               |                                       | C              | 0                        | Q |
|                               |                                       |                |                          |   |
|                               |                                       |                |                          |   |
|                               |                                       |                |                          |   |
|                               | 2                                     |                |                          |   |
|                               |                                       |                | KWP2000 Simulation Trace |   |

Figure 3-65 Entering the short coding

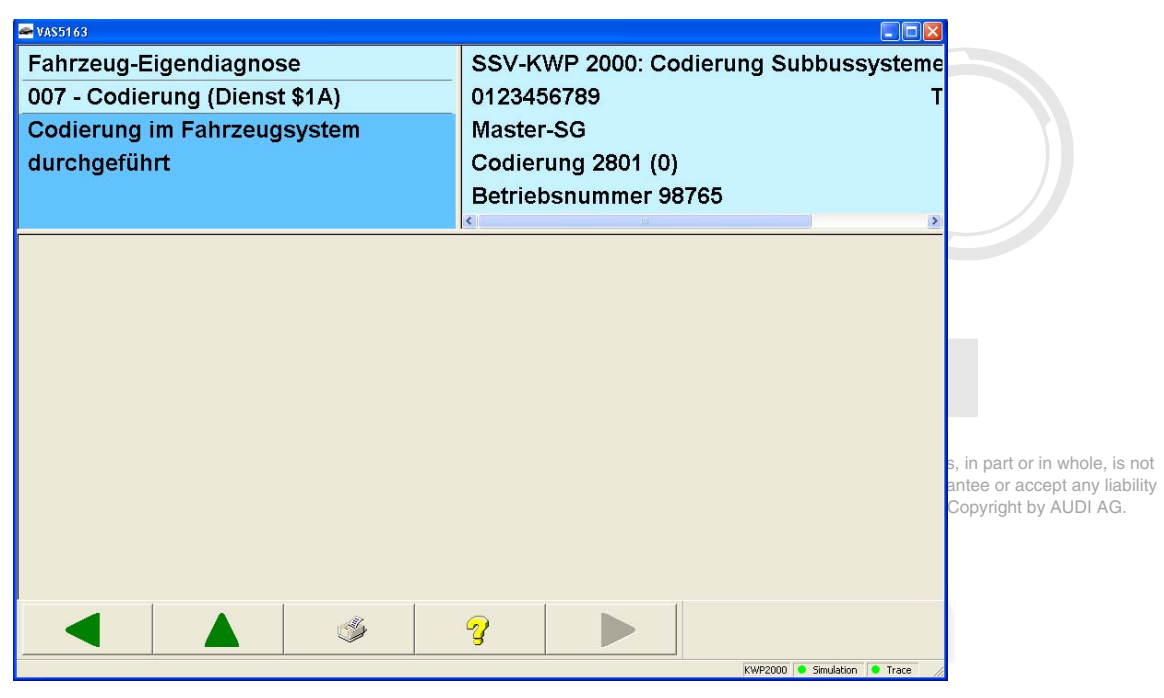

Figure 3-66 *Short coding result*

## **Long coding**

If the tester recognises on the basis of the identification data that a vehicle system with long coding is present, then *Long coding* is shown instead of the coding value in the right information window. Long coding can include up to 255 bits.

Long coding is displayed line by line for each byte. You can switch the screen keyboard between hexadecimal and binary.

- Editing a byte: Select the relevant byte and modify it using the screen keyboard which appears.
- Adding a byte: Mark the empty line under the last byte, and add another byte using the screen keyboard. You cannot skip any bytes.
- Erasing a byte: Select the relevant line and press the **Remove byte** button.

If you press the **Continue** button, all modifications are accepted.

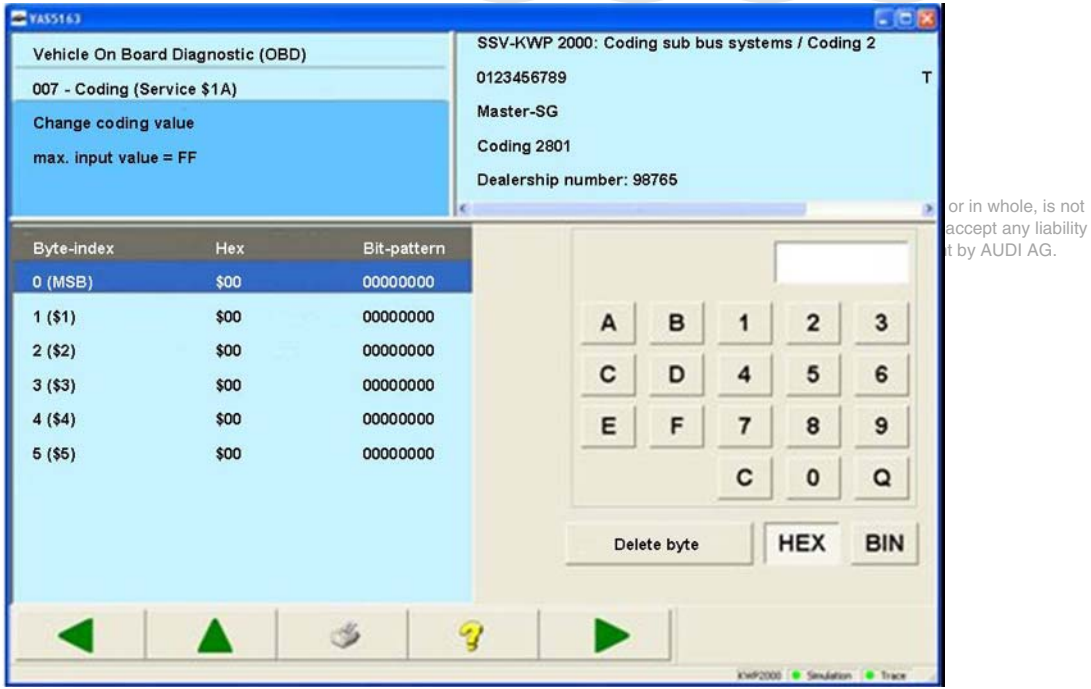

Figure 3-67 *Long coding result*

### **Long coding, gateway**

The coding for a Gateway-ECU differs from that of other vehicle systems. All the vehicle systems in a vehicle that can be diagnosed are registered (coded) in a Gateway-ECU (which can be selected via vehicle system **19 – Diagnostic interface for data bus**). A bit is set in the corresponding coding word of the Gateway-ECU for every vehicle system installed. For coding the installed systems, the tester shows you the Gateway-ECU's list of possible vehicle systems and their current coding.

| <b>EVAS5163</b>                        | $\Box$ o $\times$                             |
|----------------------------------------|-----------------------------------------------|
| Fahrzeug-Eigendiagnose                 | 19 - Diagnoseinterface für Datenbus (Gateway) |
| 007 - Codierung (Dienst \$1A)          | 0123456789<br>TITTITTTU *                     |
|                                        | 345 1234<br>Master-SG                         |
|                                        | Codierung lang                                |
|                                        | Betriebsnummer 98765                          |
|                                        |                                               |
| 01 - Motorelektronik                   | codiert                                       |
| 02 - Getriebeelektronik                | codiert                                       |
| 04 - Lenkwinkelgeber                   | nicht codiert                                 |
| 05 - Zugang- und Startberechtigung     | codiert                                       |
| 15 - Airbag                            | codiert                                       |
| 25 - Wegfahrsicherung (WFS)            | codiert                                       |
| 17 - Schalttafeleinsatz (Kombi)        | codiert                                       |
| 28 - Klimabedienteil hinten            | codiert                                       |
| 88 - Multikontursitz (IVB) Fahrerseite | nicht codiert                                 |
|                                        |                                               |
|                                        |                                               |
|                                        |                                               |
| $\mathscr{A}$                          | $\mathcal{D}$                                 |
|                                        |                                               |
|                                        | KWP2000 ● Simulation ● Trace                  |

Figure 3-68 *Read/write long coding* for a Gateway-ECU

Proceed as follows for Gateway coding:

- 1. One after the other, select the vehicle systems whose coding you wish to modify. Their entry is set from *not coded* to *coded* and vice versa.
- **Brotected in copyright.** Copying for private or commercial purposes, in part or in whole, is not **2. Press the Continue button to accept the new coding** pyright. Copying for private or commercial purposes, in part or in whole, is not **any liability in the U.C. AUDI AG** does not guarantee or accept any liability
- with respect to the correctness of information in this document. Copyright by AUDI AG. 3. Depending on the type of the Gateway-ECU, pressing the **Continue** button will display separate coding tables for entering the variants for vehicle fittings. You can use these tables to code the variants by means of plain text templates:
	- Brand (VW, Audi, Seat, ...)
	- Derivative (short back, versions, ...)
	- Right/left hand drive
	- Four-door  $(< 4$  doors,  $>= 4$  doors)

Finally, a security dialog appears to confirm the coding. The coding is then written to the Gateway-ECU. The *Coding in vehicle system performed* message is output in the left information window.

### **3.3.10 008 – Coding (Service \$22)**

#### **KWP2000 Vehicle systems**

At the **008 – Coding (Service \$22)** menu point, all functions are grouped together that perform a coding in the vehicle system. Only if the vehicle system's **19 – Databus OBD Interface** is selected will the following functions be offered for selection:

- **008.01 Coding**
- **008.02 Installation list, code**

These submenus are missing in all other vehicle systems. The masks for **008.01 – Coding** are directly at **008 – Coding (Service \$22)**.

If subsystems are connected to a vehicle system, you will be shown the identification data of the main system (master) and the subsystems (e.g.: access and start authorization, immobilizer, etc.).

After selecting an identified system, you can move on to the actual coding by pressing the **Continue** button.

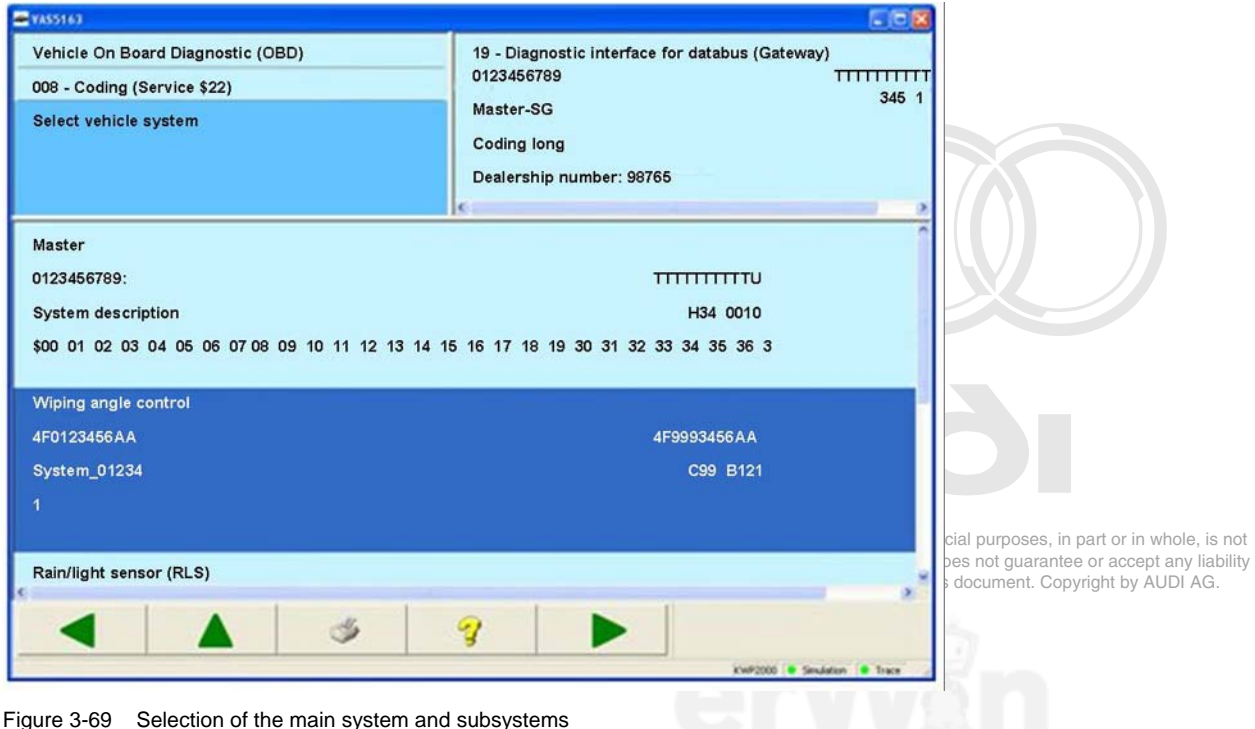

## **3.3.10.1 008.01 – Coding**

## **KWP2000 Vehicle system**

The coding is displayed line by line for each byte. You can switch the screen keyboard between hexadecimal and binary.

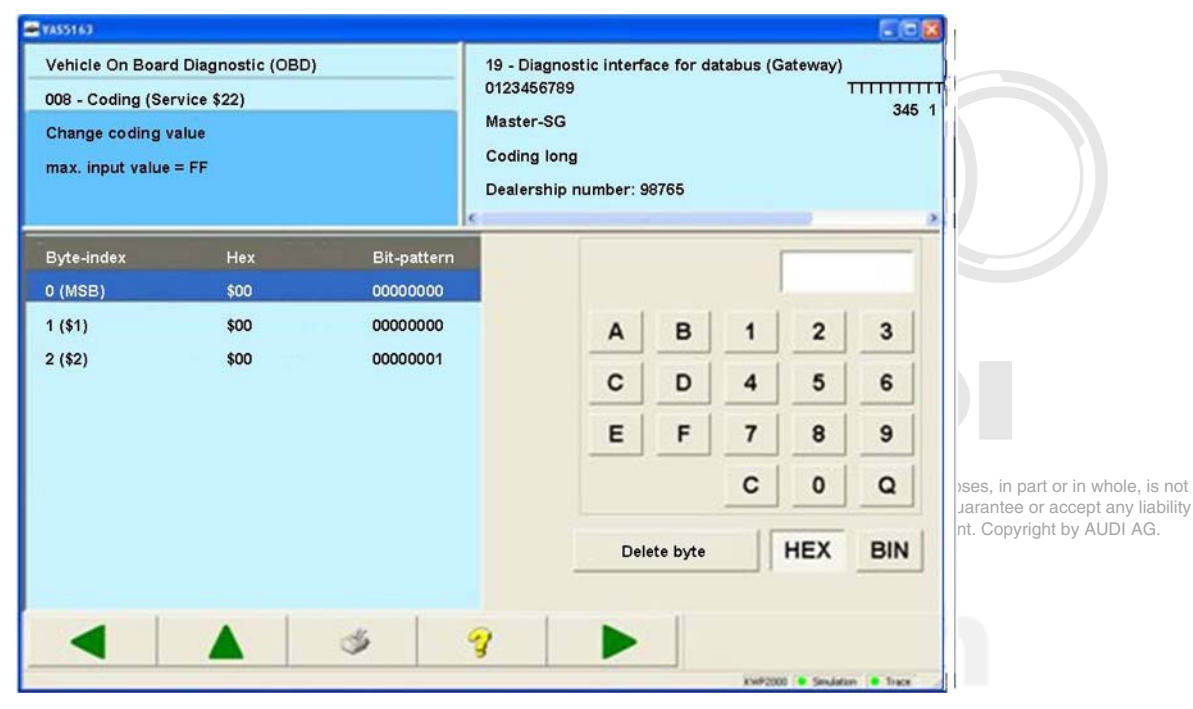

Figure 3-70 *Coding result*

# **3.3.10.2 008.02 – Installation list, code**

## **KWP2000 Gateway**

All the vehicle systems in a vehicle that can be diagnosed are registered (coded) in the Gateway-ECU (which can be selected via vehicle system **19 – Databus OBD Interface**). A bit is set in the corresponding coding word of the Gateway-ECU for every vehicle system installed. For coding the installed vehicle systems, the tester shows you the Gateway-ECU's list of possible vehicle systems and their current coding.

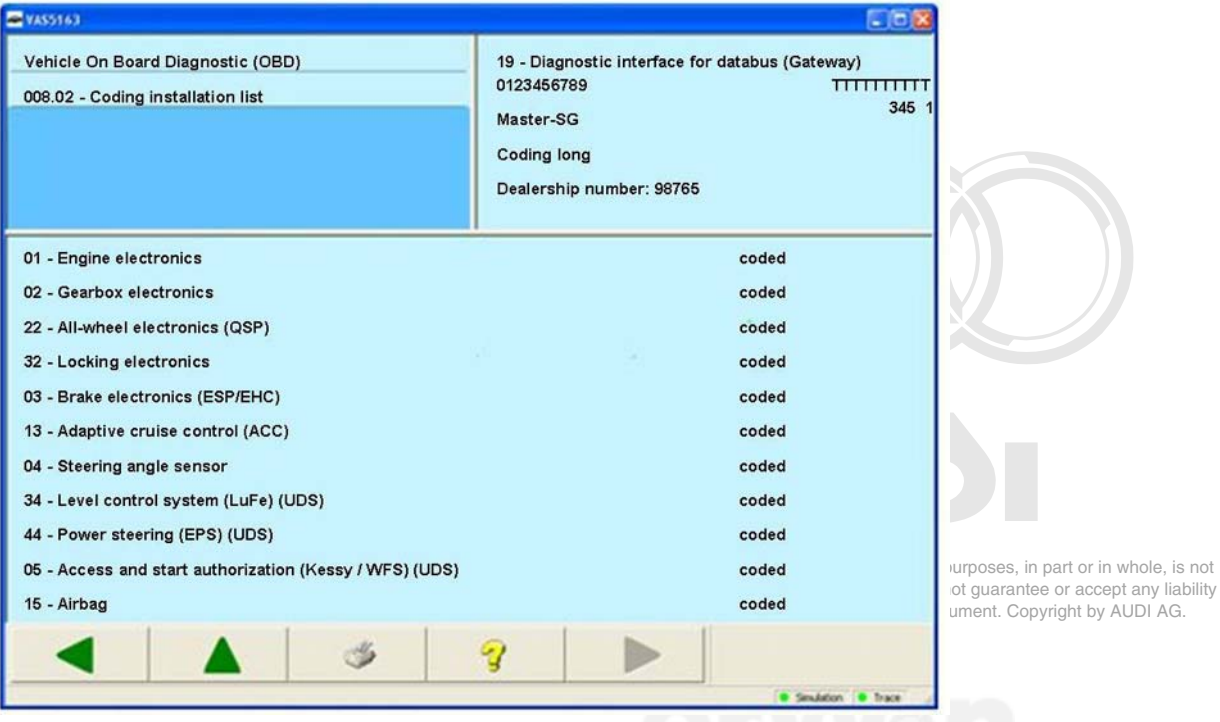

Figure 3-71 *Installation list coding* in a Gateway-ECU

## **3.3.11 009 – Coding**

### **KWP1281/Crafter/UDS Vehicle systems**

At the **009 – Coding** menu point, all functions are grouped together that perform a coding in the vehicle system. The following functions are only available for selection in UDS vehicle systems:

- **009.01 Binary coding**
- **009.02 Plain text coding**

These submenus are missing for all other vehicle systems. The coding is done directly at **009 – Coding**.

#### **KWP1281 Vehicle systems**

After a connection to a vehicle system is setup, the current coding value is displayed in the right information window. This value is changed with the coding. To do this, the new coding value is entered using the screen keyboard. The new coding value is displayed in the right information window, followed by the previous coding value in brackets.

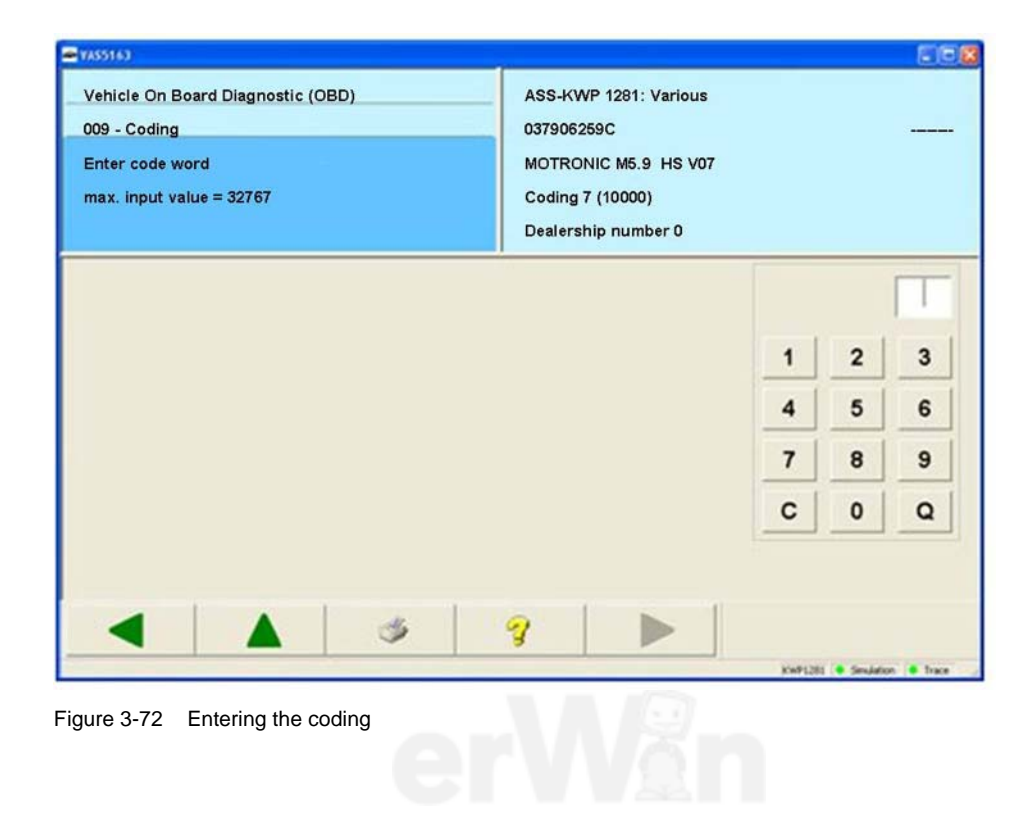

## **Crafter vehicle systems**

All available coding strings of the vehicle system are displayed in the work window.

### **Inputting individual coding strings**

Individual coding strings can only be manually entered (not by file).

#### **Inputting an entire data record**

If you press the **Read coding of vehicle system and save to file** button, the entire current coding of the vehicle system can be read and saved to a file by the tester. When a coding is saved, it can be read in from the previously saved file to code the vehicle system by pressing the **Read coding from file and write into vehicle system** button.

This function is for providing support when replacing control units. Identical vehicle system variants are required for it to work. The coding of the vehicle system to be replaced is read and saved using this function. After the new vehicle system is installed, the coding is written back into the new vehicle system. A security dialog appears before the coding is written.

| <b>EVAS5163</b>                                                                                                    |                                                                                |                                                                         |                                                                                                    |
|----------------------------------------------------------------------------------------------------|--------------------------------------------------------------------------------|-------------------------------------------------------------------------|----------------------------------------------------------------------------------------------------|
| Fahrzeug-Eigendiagnose<br>009 - Codierung<br><b>Codierstring auswählen</b>                                                                                                    | 96 - Schalttafeleinsatz<br>VW HighLine04h05h<br>Teilenummer:<br>Werkstattcode: | $\blacksquare$ $\blacksquare$ $\times$<br>2E0920840P<br>39170 111 01347 |                                                                                                    |
| Aktuelle_Menueinstellungen<br><b>Beleuchtung Block</b><br>LT <sub>3</sub><br>Menue_Werkseinstellungen<br>Reiserechner_1<br>Reiserechner_2<br><b>Tank</b><br>Variantenkodierung2 |                                                                                |                                                                         | mercial purposes, in part or in whole, is not<br>G does not guarantee or accept any liability<br>this document. Copyright by AUDI AG. |
| Codierung aus Datei einlesen und in das Fahrzeugsystem schreiben<br>Codierung vom Fahrzeugsystem einlesen und in Datei speichern                                                |                                                                                |                                                                         |                                                                                                    |
|                                                                                                    | 2                                                                              | DiagCan-DC Simulation Trace                                             |                                                                                                    |

Figure 3-73 *Coding* for a Crafter control unit

To enter new coding data, the correct coding string needs to be selected. Pressing the **Continue** button takes you to the *Enter test character* mask. Here you can enter the test character delivered with the coding data, which has to fit the coding data. The test character prevents erroneous coding values (due to manual entry) from being accidently written into the vehicle system. If there is no test character, you can skip this mask by pressing **Continue**. In this case, a warning is displayed stating that no errors can be recognised when entering the coding string.

| <b>EVAS5163</b>                     |                                |                         |   |                |                             | l i ol |  |
|-------------------------------------|--------------------------------|-------------------------|---|----------------|-----------------------------|--------|--|
| Fahrzeug-Eigendiagnose              |                                | 96 - Schalttafeleinsatz |   |                |                             |        |  |
| 009 - Codierung (Beleuchtung_Block) |                                | VW HighLine04h05h       |   |                |                             |        |  |
| Prüfziffer eingeben                 | Teilenummer:                   |                         |   |                | 2E0920840P                  |        |  |
| max. Eingabewert = FFFF             |                                |                         |   |                |                             |        |  |
|                                     | Werkstattcode: 39170 111 01347 |                         |   |                |                             |        |  |
|                                     |                                |                         |   |                |                             |        |  |
|                                     |                                |                         |   |                |                             |        |  |
|                                     |                                |                         |   |                |                             |        |  |
|                                     |                                | A                       | B | 1              | $\overline{2}$              | 3      |  |
|                                     |                                | C                       | D | $\overline{4}$ | 5                           | 6      |  |
|                                     |                                |                         |   |                |                             |        |  |
|                                     |                                | Ε                       | F | $\overline{7}$ | 8                           | 9      |  |
|                                     |                                |                         |   | C              | $\mathbf 0$                 | Q      |  |
|                                     |                                |                         |   |                |                             |        |  |
|                                     |                                |                         |   |                |                             |        |  |
|                                     |                                |                         |   |                |                             |        |  |
|                                     | $\mathbb{Z}$                   |                         |   |                |                             |        |  |
|                                     |                                |                         |   |                |                             |        |  |
|                                     |                                |                         |   |                | DiagCan-DC Simulation Trace |        |  |

Figure 3-74 *Enter test character* for the Crafter coding

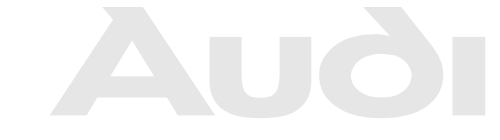

Protected by copyright. Copying for private or commercial purposes, in part or in whole, is not permitted unless authorised by AUDI AG. AUDI AG does not guarantee or accept any liability with respect to the correctness of information in this document. Copyright by AUDI AG.

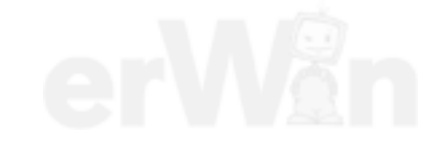

After confirming this note, the *Change coding value* mask appears. Press the **Storing coding in**  file button to save this coding string to a file. The saved coding string can be read back in again by the tester by pressing the **Read coding from file** button.

You can change a coding value of the coding string with the screen keyboard which appears in the right half of the work window if you select a coding value.

After entering all new coding values, the changed coding string is sent to the vehicle system when you press the **Continue** button. Confirm that the coding is to be performed by pressing **OK** on the message box.

| Fahrzeug-Eigendiagnose<br>009 - Codierung (Beleuchtung_Block)<br><b>Codierwert ändern</b><br>(max. Eingabewert = FF)<br><b>Byte-Index</b><br>(50)<br>0<br>( \$1)<br>1<br>(\$2)<br>2 |                                         |                   | 96 - Schalttafeleinsatz<br>VW HighLine04h05h |   |                              |                |                            |                  |  |
|----------------------------------------------------------------------------------------------------|-----------------------------------------|-------------------|----------------------------------------------|---|------------------------------|----------------|----------------------------|------------------|--|
|                                                                                                    |                                         |                   |                                              |   |                              |                |                            |                  |  |
|                                                                                                    |                                         |                   |                                              |   |                              |                |                            |                  |  |
|                                                                                                    |                                         |                   |                                              |   |                              |                | Teilenummer:<br>2E0920840P |                  |  |
|                                                                                                    |                                         |                   |                                              |   |                              |                |                            |                  |  |
|                                                                                                    |                                         |                   | Werkstattcode:                               |   |                              |                |                            | 039170 111 01347 |  |
|                                                                                                    | <b>Hex</b>                              | <b>Bit-Muster</b> |                                              |   |                              |                |                            |                  |  |
|                                                                                                    | \$00                                    | 00000000          |                                              |   |                              |                |                            |                  |  |
|                                                                                                    | \$33                                    | 00110011          |                                              | A | B                            | 1              | $\overline{2}$             | 3                |  |
|                                                                                                    | \$3B                                    | 00111011          |                                              |   |                              |                |                            |                  |  |
| 3<br>( \$3)                                                                                                    | \$44                                    | 01000100          |                                              | C | D                            | $\overline{a}$ | 5                          | 6                |  |
| (\$4)<br>4                                                                                                    | \$4F                                    | 01001111          |                                              | E | F                            | $\overline{7}$ | 8                          | 9                |  |
| $($ \$5)<br>5                                                                                                    | <b>\$5C</b>                             | 01011100          |                                              |   |                              |                |                            |                  |  |
| (\$6)<br>6                                                                                                    | <b>\$6A</b>                             | 01101010          |                                              |   |                              | С              | $\Omega$                   | Q                |  |
| (\$7)<br>7                                                                                                    | <b>\$7B</b>                             | 01111011          |                                              |   |                              |                |                            |                  |  |
| ( \$8]<br>8                                                                                                    | <b>\$8E</b>                             | 10001110          |                                              |   | Codierung von Datei einlesen |                |                            |                  |  |
| (\$9)<br>10100100<br>\$AA<br>9                                                                                                    |                                         |                   |                                              |   |                              |                |                            |                  |  |
| 10 (\$A)                                                                                                    | \$BE                                    | 10111110          | Codierung in Datei speichern                 |   |                              |                |                            |                  |  |
| 10D1                                                                                                    | CDC                                     | 44044400          | $\checkmark$                                 |   |                              |                |                            |                  |  |
|                                                                                                    |                                         |                   | $\mathbb{Q}$                                 |   |                              |                |                            |                  |  |
|                                                                                                    | DiagCan-DC Simulation<br><b>C</b> Trace |                   |                                              |   |                              |                |                            |                  |  |

Figure 3-75 *Select coding value* for editing a Crafter coding string

The successful performance of the coding is shown in the left information window. In some cases, the electronic control units need to be reset to complete the coding. The tester shows this in the work window. Press the **Continue** button to reset the control units.

Protected by copyright. Copying for private or commercial purposes, in part or in whole, is not permitted unless authorised by AUDI AG. AUDI AG does not guarantee or accept any liability with respect to the correctness of information in this document. Copyright by AUDI AG. If no control unit reset is required, return to the list of coding strings by pressing the **Back** button.

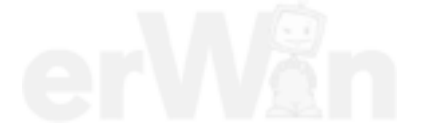

## **UDS vehicle systems**

After selection of the **009 – Coding** function, first select the vehicle system (main system and, if applicable, subsystems). **Continue** will take you to the selection of the coding method (binary coding or plain text coding). Both coding methods describe the vehicle system in the same way. They only differ in the display of the coding data.

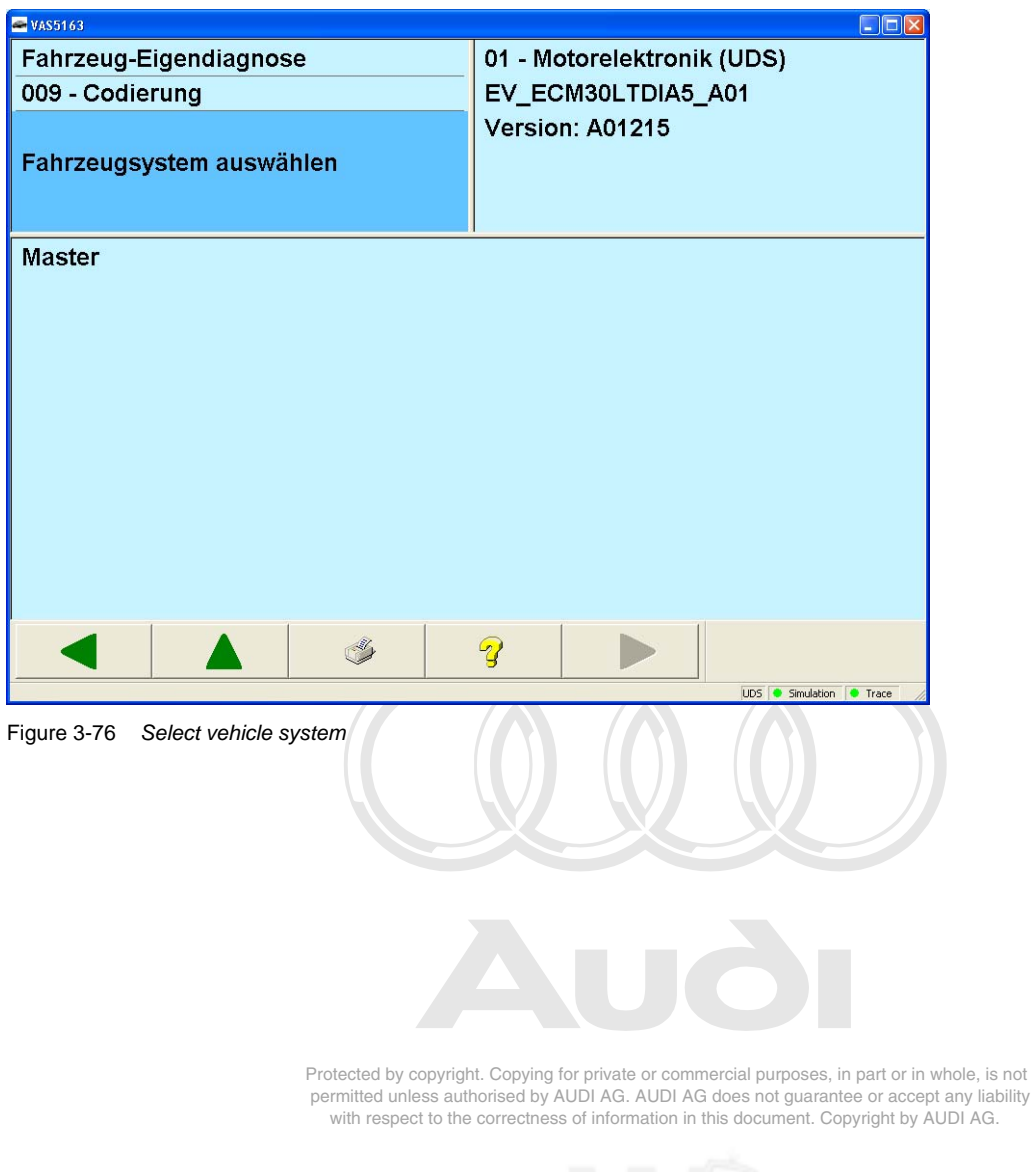

### **3.3.11.1 009.01 – Binary coding**

### **UDS vehicle systems**

After selection of the **009.01 – Binary coding** function, you use **Continue** to go to the *Enter test character* mask. Here you can enter the test character, which has to fit the coding data. The test character prevents erroneous coding values (due to manual entry) from being accidently written into the vehicle system. If there is no test character, you can skip this mask by pressing **Continue**. In this case, a warning is displayed stating that no errors can be recognised when entering the coding string.

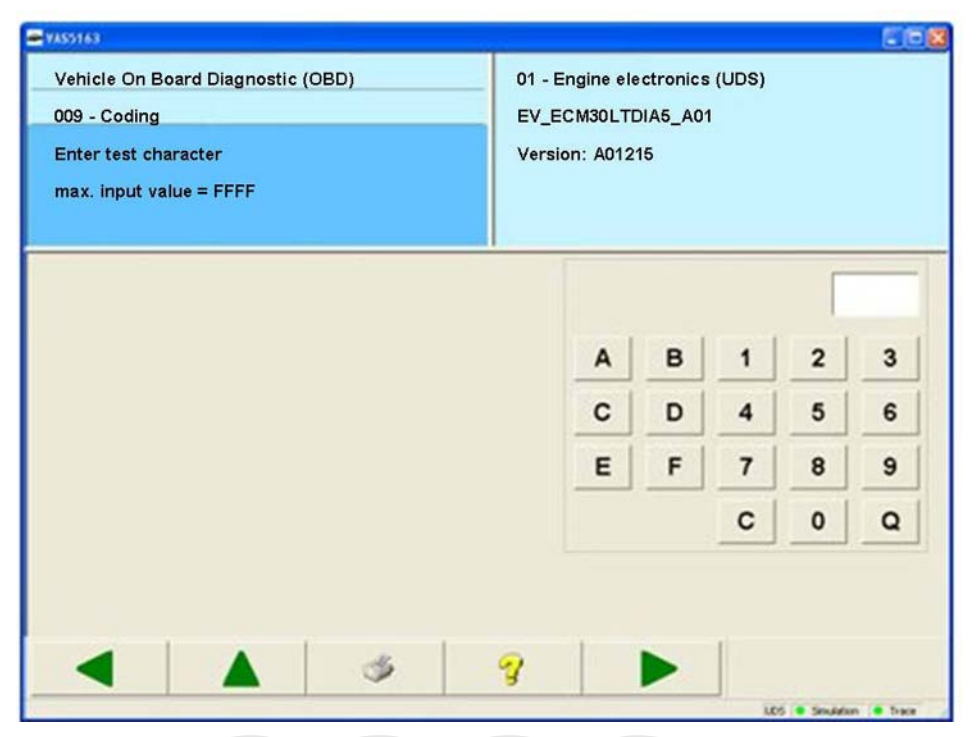

Figure 3-77 *Enter test character* for the UDS binary coding

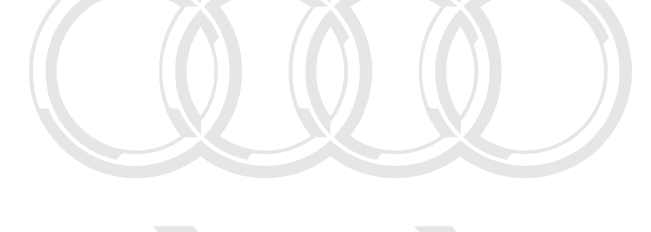

Protected by copyright. Copying for private or commercial purposes, in part or in whole, is not permitted unless authorised by AUDI AG. AUDI AG does not guarantee or accept any liability with respect to the correctness of information in this document. Copyright by AUDI AG.

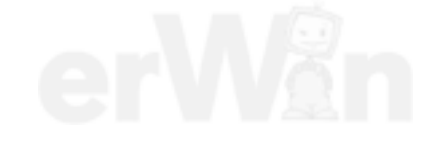

After confirming this note, the *Change coding value* mask appears. You can change a coding value of the coding string with the screen keyboard which appears in the right half of the work window if you select a coding value.

After entering all new coding values, the changed coding string is sent to the vehicle system when you press the **Continue** button. Confirm that the coding is to be performed by pressing **OK** on the message box.

| Hex<br>Bit-pattern<br>\$04<br>00000100<br>\$14<br>00010100<br>A<br>B<br>$\overline{\mathbf{2}}$<br>3<br>1<br>\$00<br>00000000<br>C<br>5<br>D<br>4<br>6<br>\$23<br>00100011<br>7<br>E<br>8<br>F<br>$\pmb{9}$<br>\$19<br>00011001<br>\$OF<br>00001111<br>c<br>$\mathbf 0$<br>Q<br>\$04<br>00000100<br>\$20<br>00100000 | Vehicle On Board Diagnostic (OBD)<br>009 - Coding<br>Change coding value<br>$max.$ input value = $FF$ |  |  | 01 - Engine electronics (UDS)<br>EV_ECM30LTDIA5_A01<br>Version: A01215 |  |  |  |  |  |
|----------------------------------------------------------------------------------------------------|----------------------------------------------------------------------------------------------------|--|--|------------------------------------------------------------------------|--|--|--|--|--|
|                                                                                                    | Byte-index                                                                                            |  |  |                                                                        |  |  |  |  |  |
|                                                                                                    | $0$ (MSB)<br>$1($ \$1)                                                                                |  |  |                                                                        |  |  |  |  |  |
|                                                                                                    | 2(\$2)                                                                                                |  |  |                                                                        |  |  |  |  |  |
|                                                                                                    | $3($ \$3)                                                                                             |  |  |                                                                        |  |  |  |  |  |
|                                                                                                    | $4($ \$4)                                                                                             |  |  |                                                                        |  |  |  |  |  |
|                                                                                                    | $5($ \$5)                                                                                             |  |  |                                                                        |  |  |  |  |  |
|                                                                                                    | $6($ \$6)                                                                                             |  |  |                                                                        |  |  |  |  |  |
|                                                                                                    | 7(\$7)                                                                                                |  |  |                                                                        |  |  |  |  |  |
| وبعا                                                                                                    |                                                                                                    |  |  |                                                                        |  |  |  |  |  |

Figure 3-78 *Select code value*

The successful performance of the coding is shown in the left information window. With the **Back** button, you return to the *Enter test character* mask.

> Protected by copyright. Copying for private or commercial purposes, in part or in whole, is not permitted unless authorised by AUDI AG. AUDI AG does not guarantee or accept any liability with respect to the correctness of information in this document. Copyright by AUDI AG.

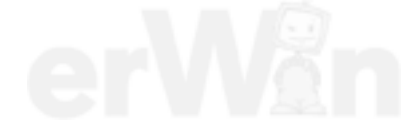

## **3.3.11.2 009.02 – Plain text coding**

## **UDS vehicle systems**

After selection of the **009.02 – Plain text coding** function, you go to the *Adapt parameter* mask. Here you can edit the offered parameters.

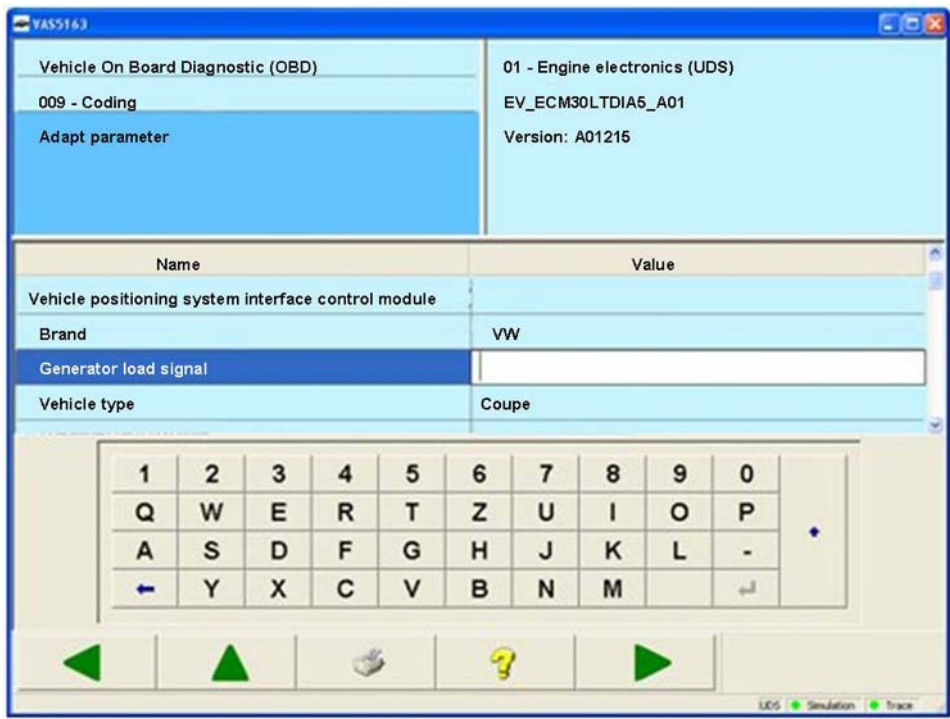

Figure 3-79 Plain text *coding*

Press the **Continue** button to accept the set values and to perform the coding. The successful performance of the coding is shown in the left information window.

With the **Back** button, you return to the *Coding, selecting* mask.

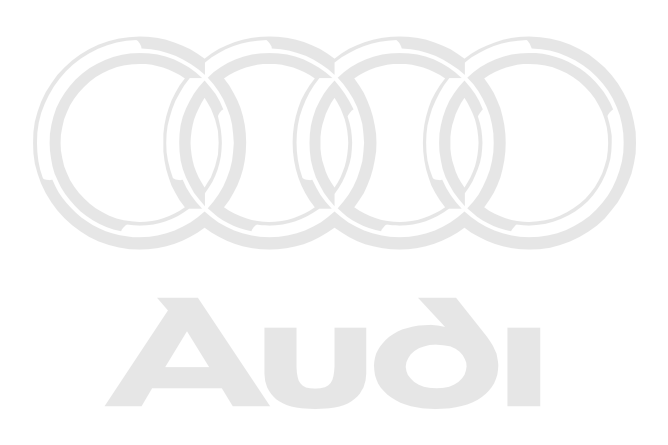

Protected by copyright. Copying for private or commercial purposes, in part or in whole, is not permitted unless authorised by AUDI AG. AUDI AG does not guarantee or accept any liability with respect to the correctness of information in this document. Copyright by AUDI AG.

### **3.3.11.3 009.03 – Installation list, coding**

#### **UDS vehicle systems**

After selection of the **009.03 – Coding installation list** function, a mask opens in which individual vehicle systems can be coded.

| <b>EVAS5163</b>                  | $\square\square$                    |
|----------------------------------|-------------------------------------|
| Fahrzeug-Eigendiagnose           | 19 - Diagnoseinterface für Datenbus |
| 009 - Codierung                  | EV GatewUDS 001                     |
|                                  | <b>Version: 001023</b>              |
|                                  |                                     |
|                                  |                                     |
|                                  |                                     |
| Fahrzeugsystem                   | codiert<br>erreichbar               |
| 01 - Motorelektronik             | ja<br>ja                            |
| 11 - Motorelektronik 2           | nein<br>nein                        |
| 41 - Dieselpumpenelektronik      | nein<br>nein                        |
| 51 - Elektroantrieb              | nein<br>nein                        |
| 61 - Batterieregelung            | nein<br>nein                        |
| 71 - Batterieladegerät           | nein<br>nein                        |
| 02 - Getriebeelektronik          | ja<br><b>ja</b>                     |
| 12 - Kupplungselektronik         | nein<br>nein                        |
| 22 - Allradelektronik            | nein<br>nein                        |
| 32 - Sperrenelektronik           | nein<br>nein                        |
| 42 - Türelektronik Fahrer        | nein<br>nein                        |
| 52 - Türelektronik Beifahrer     | nein<br>nein                        |
| 62 - Türelektronik hinten links  | nein<br>nein                        |
| 72 - Türelektronik hinten rechts | nein<br>nein                        |
|                                  |                                     |
| 2<br>كالحجي                      |                                     |
|                                  | UDS Simulation # Trace              |

Figure 3-80 Coding installation list

By selecting a vehicle system from the list, the set installation list will change from "no" to "yes" or the other way around.

Press the **Continue** button to accept the set values and to perform the coding. The successful performance of the coding is shown in the left information window.

With the **Back** button, you return to the *Coding, selecting* mask.

## **3.3.12 010 – Measured values**

### **KWP1281 Vehicle systems**

At the **010 – Measured values** menu point, all functions are grouped together that read out measured values from a vehicle system. The following functions are available for selection:

- **010.01 Read measured value**
- **010.02 Read data block**

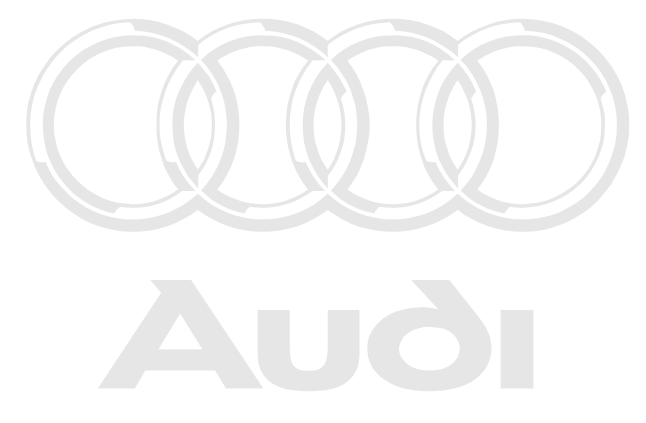

Protected by copyright. Copying for private or commercial purposes, in part or in whole, is not permitted unless authorised by AUDI AG. AUDI AG does not guarantee or accept any liability with respect to the correctness of information in this document. Copyright by AUDI AG.

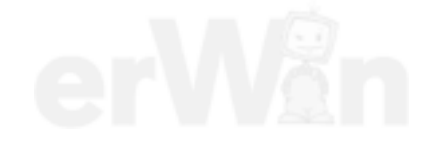

## **3.3.12.1 010.01 – Read measured value**

## **KWP1281 Vehicle systems**

At the **010.01 – Read measured value** menu point, individual measured values from the vehicle system are read. For this you enter the channel number for the measured value.

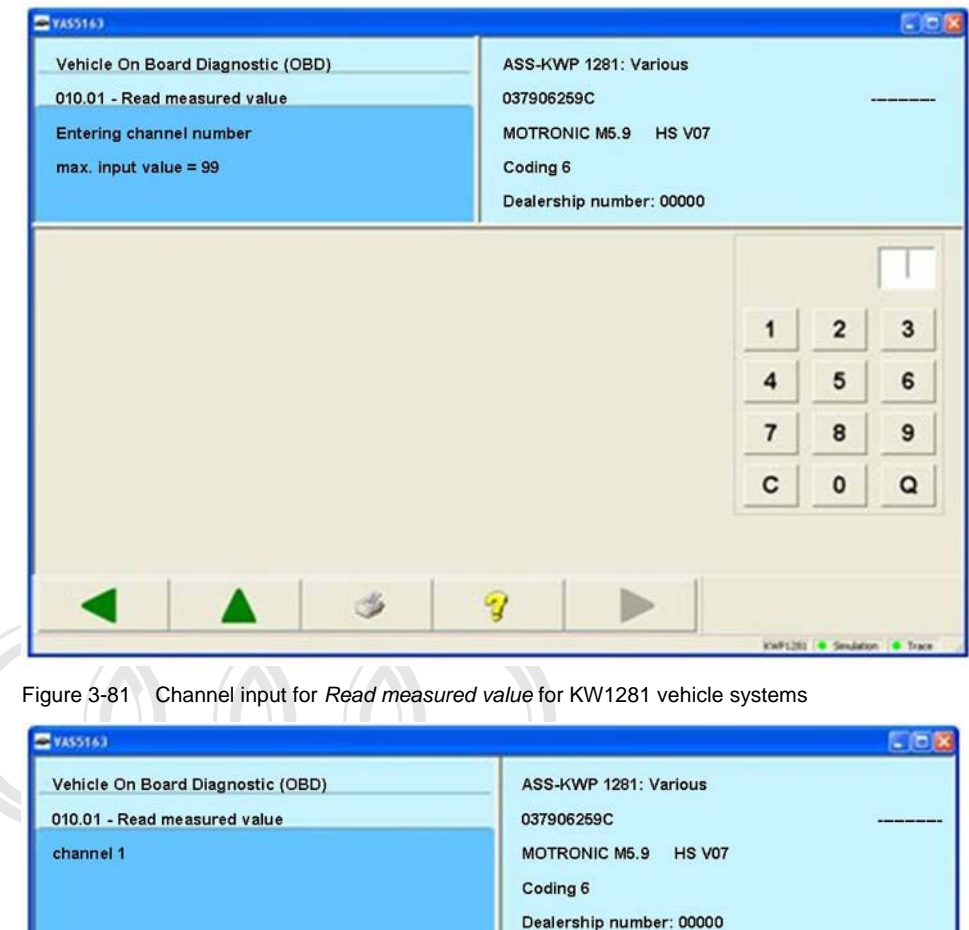

Protected by permitted unl with respected to the correct

> 4248 · Smuleton + tra

Figure 3-82 *Read measured value* for KW1281 vehicle systems

## **3.3.12.2 010.02 – Read data block**

#### **KWP1281 Vehicle systems**

At the **010.02 – Read data block** menu point, measuring value blocks from the vehicle system are read. For this you first enter the desired display group. **Continue** takes you to the mask in which the measured values are displayed.

This mask is identical to the mask for the basic setting (chapter [3.3.8\)](#page-66-0). The **Activate** buttons in the respective screen areas are used to display measured values in basic setting and measured values not in basic setting.

VAS5163  $L$  $\Box$  $\Box$ **ASS-KWP 1281: Diverses** Fahrzeug-Eigendiagnose 010.02 - Messwerteblock lesen 037906259C Anzeigegruppe 1 MOTRONIC M5.9 HS V07 Codierung 6 Betriebsnummer 00000 Messwerteblock lesen  $0 / min$ **Aktivieren**  $-46.5 °C$ Anzeige- $0.0 \%$ gruppe 0.0 °n.OT 1 Grundeinstellung

The display group can be advanced using the **Arrow up** or the **Arrow down** buttons.

Figure 3-83 *Read data block* for KW1281 vehicle systems

**Aktivieren by contain the form of the Aktivieren** 

permitted uncertainty authorised by AUDI AG. AUDI AG. AUDI AG. AUDI AG. AUDI AG. AUDI AG does not guarantee or accept any liability  $\mathcal{L}$  is the correctness of information in this document. Copyright by AUDI AG.

KWP1281 C Simulation C Tra

## **3.3.13 011 – Measured values**

### **KWP2000/UDS/Crafter Vehicle systems**

At the **011 – Measured values** menu point, measured values from the vehicle system are read. Depending on the vehicle system, you can read measured values from the vehicle system and have them displayed cyclically. To do this, enter the desired **display group** (*Display group no.* in the repair guide) or select the measured values from a list.

## **KWP2000 Vehicle systems**

Select a display group using the screen keyboard. A display group contains a maximum of four measured values. The measured values are displayed together with their physical unit. You can change the numbers of the display group using the **arrow up** or **arrow down** buttons.

| WAS5163                                   |                                                  | $\Box$ ox                                      |
|-------------------------------------------|--------------------------------------------------|------------------------------------------------|
| Fahrzeug-Eigendiagnose<br>011 - Messwerte | 44 - Lenkhilfe<br>0123456789                     | TTTTTTTTT <sup>*</sup>                         |
| Anzeigegruppe 2                           | Master-SG<br>Codierung 5<br>Betriebsnummer 98765 | 345 0010                                       |
| Messwerte                                 |                                                  |                                                |
|                                           | $0\%$<br>$36\%$                                  |                                                |
|                                           | 83 %                                             | Anzeige-                                       |
|                                           | 130 %                                            | gruppe                                         |
|                                           |                                                  | $\overline{2}$<br>, is not<br>liability<br>AG. |
| $\mathscr{M}$                             | 2                                                |                                                |
|                                           |                                                  | KWP2000 Simulation Trace                       |

Figure 3-84 *Display measured values for KWP2000 vehicle systems*

# **Crafter vehicle systems**

The desired measured values can be selected from the list of offered measured values by multiple selection in the *Allocate measured values* mask.

| $\n  WAS5163\n$                                |                         | $\Box$ $\Box$ $\times$      |  |  |  |  |  |
|------------------------------------------------|-------------------------|-----------------------------|--|--|--|--|--|
| <b>Fahrzeug-Eigendiagnose</b>                  | 96 - Schalttafeleinsatz |                             |  |  |  |  |  |
| 011 - Messwerte                                | VW HighLine04h05h       |                             |  |  |  |  |  |
| Messwerte zuordnen                             | Teilenummer:            | 2E0920840P                  |  |  |  |  |  |
|                                                |                         |                             |  |  |  |  |  |
|                                                | Werkstattcode:          | 039170 111 01347            |  |  |  |  |  |
| Minimaler Olstand im Wartungsintervall [ml]    |                         |                             |  |  |  |  |  |
| Maximaler Ölstand im Wartungsintervall [ml]    |                         |                             |  |  |  |  |  |
| Langzeitmittelwert der Ölstandsdifferenzen     |                         |                             |  |  |  |  |  |
| Summe der Füllstandsdifferenzen                |                         |                             |  |  |  |  |  |
| Anzahl der aufsummierten Füllstandsdifferenzen |                         |                             |  |  |  |  |  |
| <b>Flash Document Versions-Number</b>          |                         |                             |  |  |  |  |  |
| max Anzahl Flashversuche                       |                         |                             |  |  |  |  |  |
| <b>Anzahl Flashversuche</b>                    |                         |                             |  |  |  |  |  |
| Sicherheitsklasse                              |                         |                             |  |  |  |  |  |
| <b>Status Bootloader-Modus</b>                 |                         |                             |  |  |  |  |  |
| <b>Status Flashvorgang</b>                     |                         |                             |  |  |  |  |  |
| <b>Block Sequence Zähler</b>                   |                         |                             |  |  |  |  |  |
|                                                |                         |                             |  |  |  |  |  |
|                                                |                         | DiagCan-DC Simulation Trace |  |  |  |  |  |

Figure 3-85 *Allocate measured values* in the Crafter self-diagnosis

Press **Continue** to accept your selection. You can specify the sequence of the measured values in the following *Define sequence* mask.

The following functions are available:

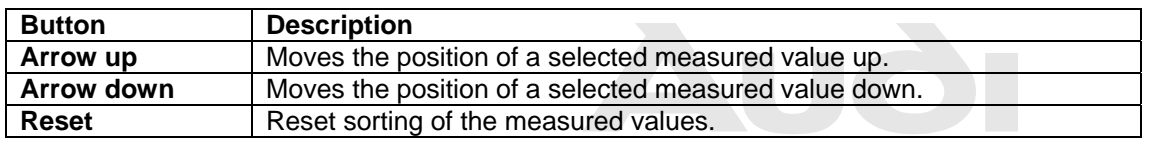

Protected by copyright. Copying for private or commercial purposes, in part or in whole, is not

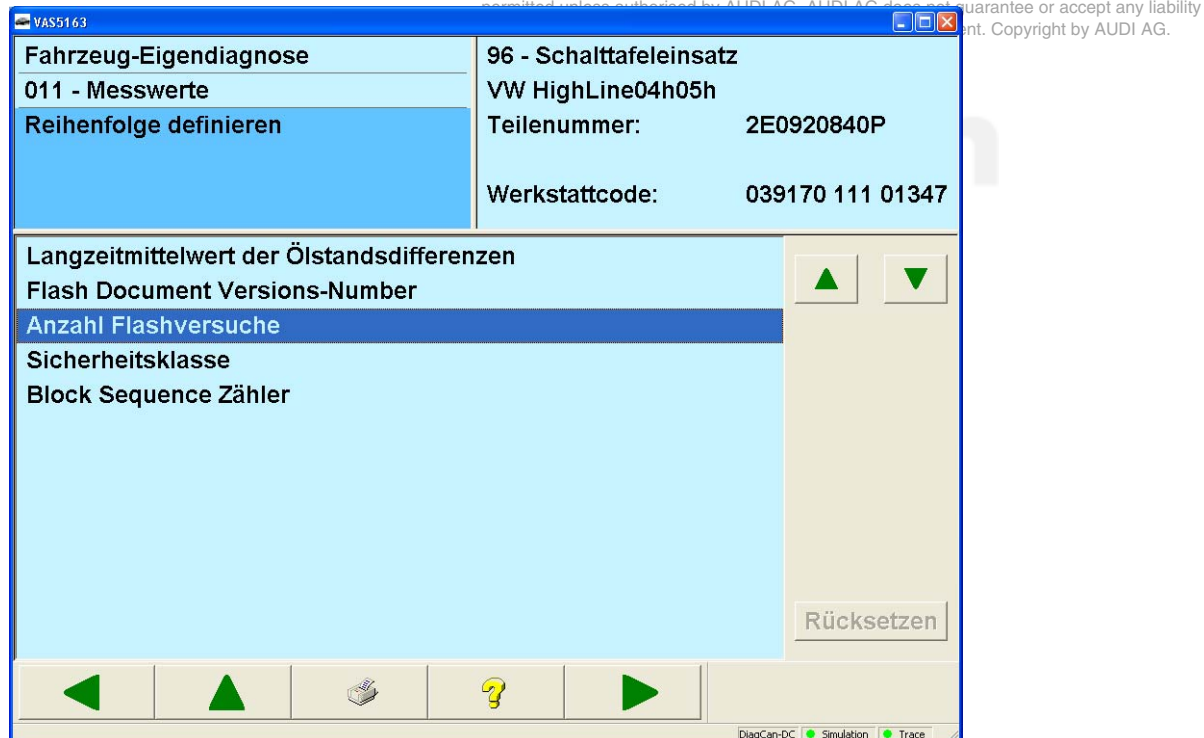

Figure 3-86 *Define sequence* in the Crafter self-diagnosis

By pressing the **Continue** button, the group of selected measured values is displayed in the sequence defined above. The values are cyclically updated.

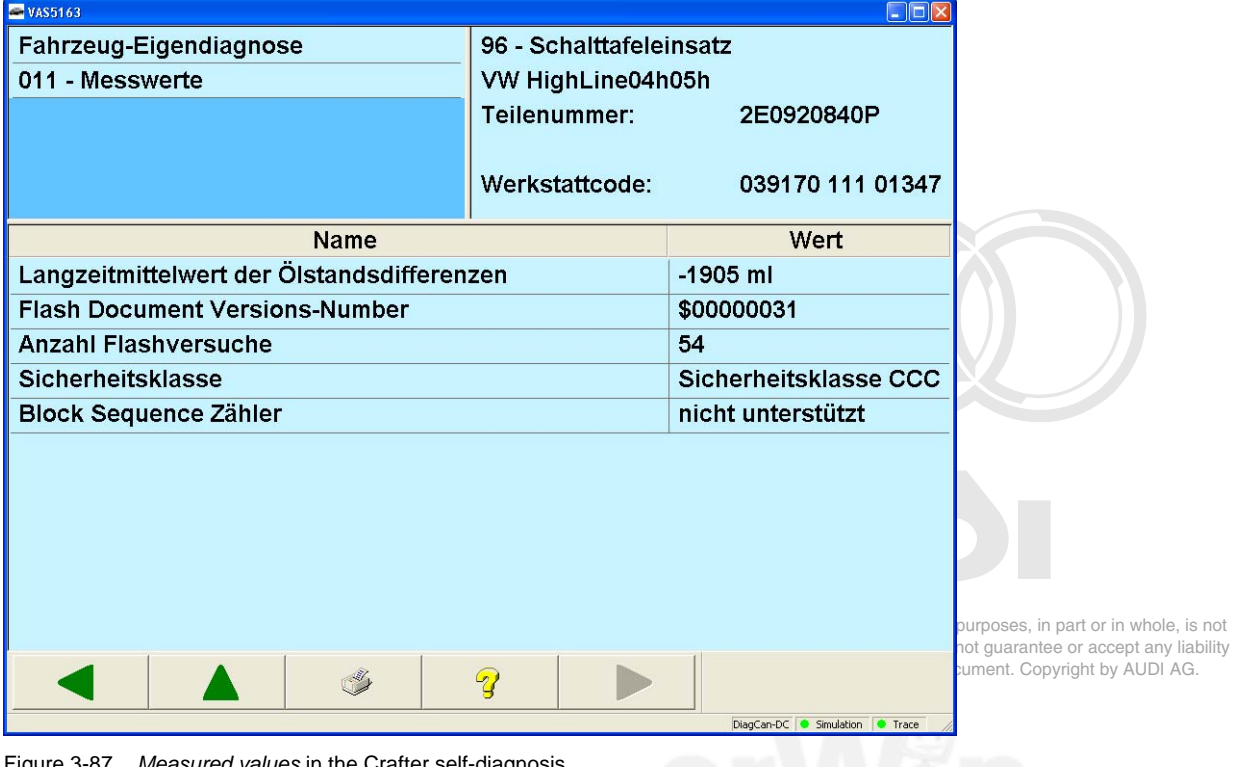

Figure 3-87 *Measured values* in the Crafter self-diagnosis

## **UDS vehicle systems**

The desired measured values can be selected from the list of measured values offered by the vehicle system by multiple selection in the *Allocate measured values* mask. Alternatively you can select one or more already defined groups of measured values from a list of favourites.

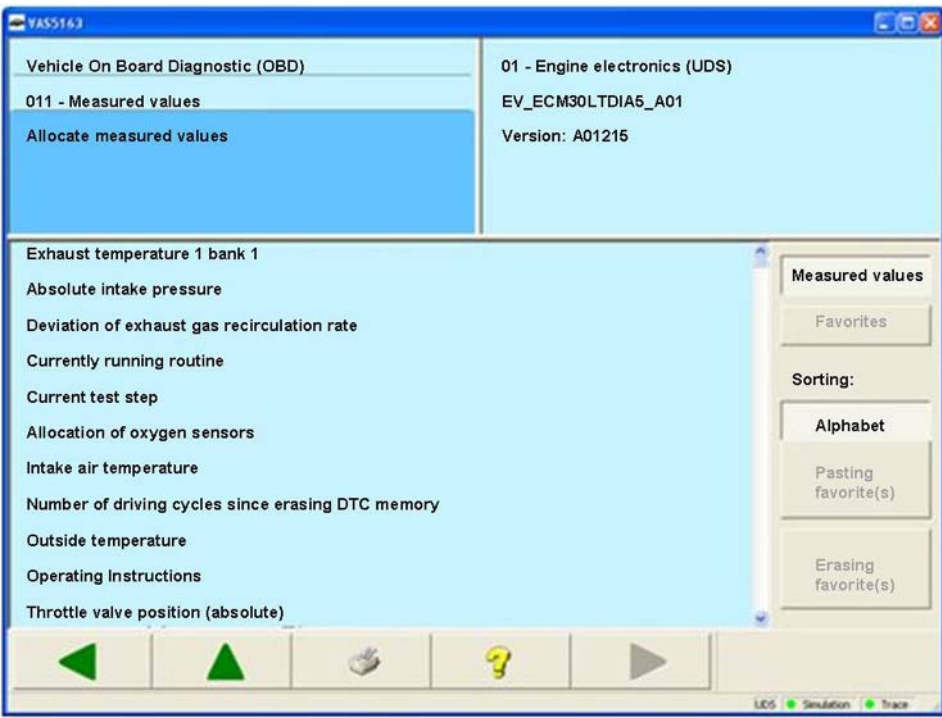

Figure 3-88 *Allocate measured values* in the UDS self-diagnosis

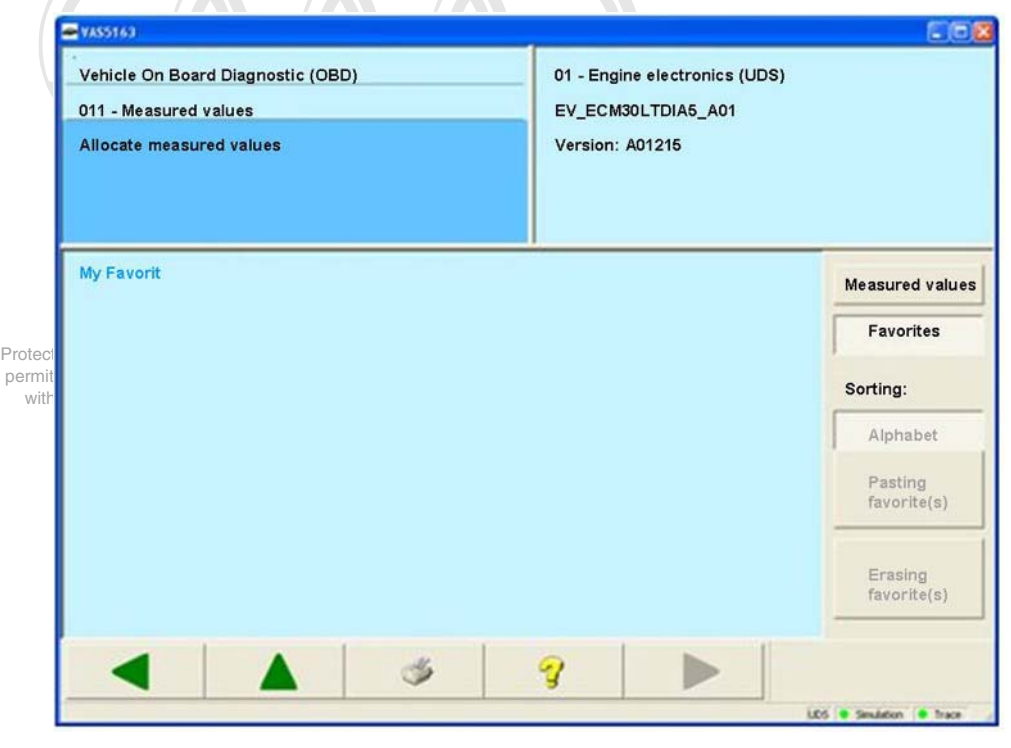

Figure 3-89 *Allocate measured values, favourites* in the UDS self-diagnosis

You can change back and forth between the views by pressing **Measured values** or **Favourites**. Multiple selection is possible in both views. In the *Measured values* view you can use the **Alphabet** button to switch the alphabetic sorting of the measured value list on and off. In the *Favourites* view, the **Erase favourite** button permits the erasing of all marked favourites after a security query "Really erase favourites?".

In the *Measured values* view, you can use the **Add favourite(s)** button to add a new favourite, which will receive the currently marked measured values. By pressing this button or by pressing **Continue** in a *Measured values* view with several marked measured values, you will reach the mask *Define sequence.* Here you can change the order of the measured values.

The following functions are available:

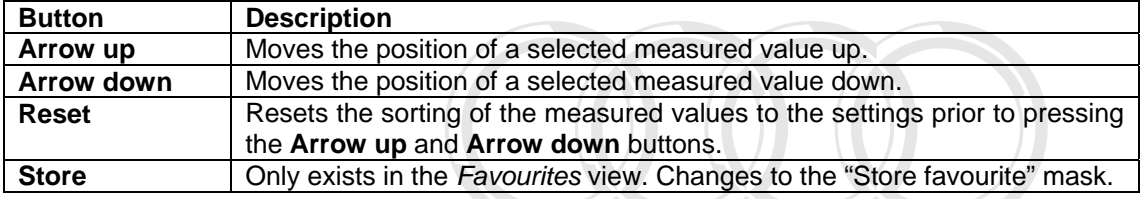

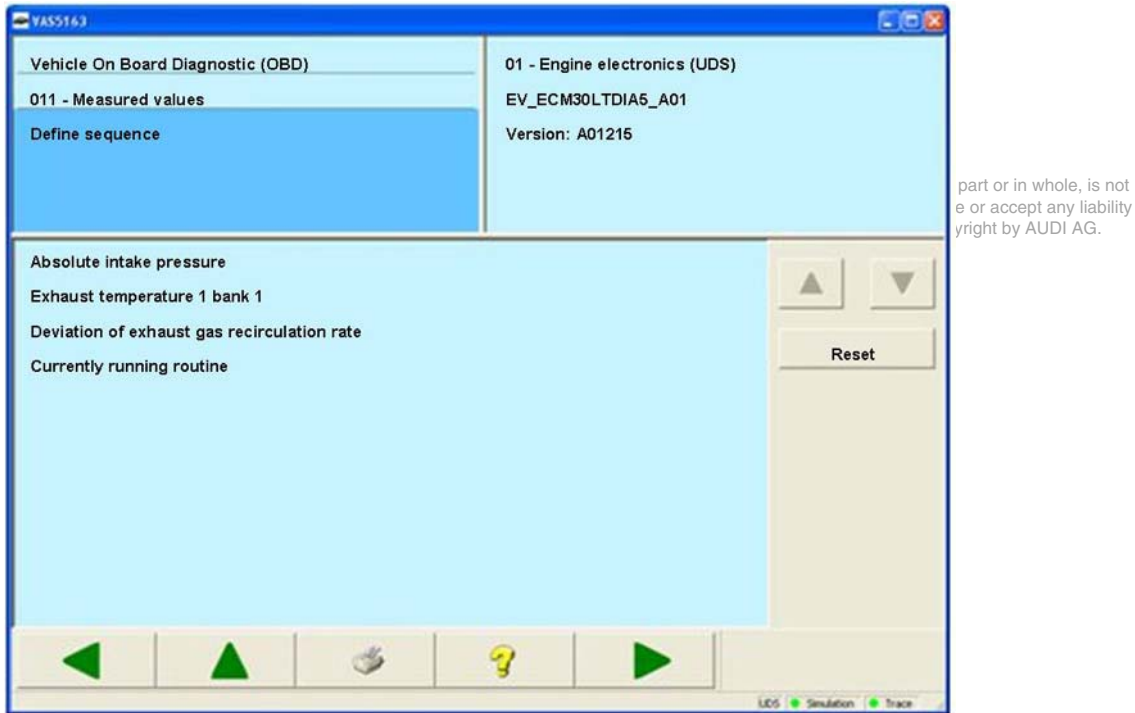

Figure 3-90 *Define sequence* for UDS vehicle systems

Press the **Continue** button to access the measured value display. The group of selected measured values is displayed in the sequence defined above. The values are updated cyclically in the sequence displayed.

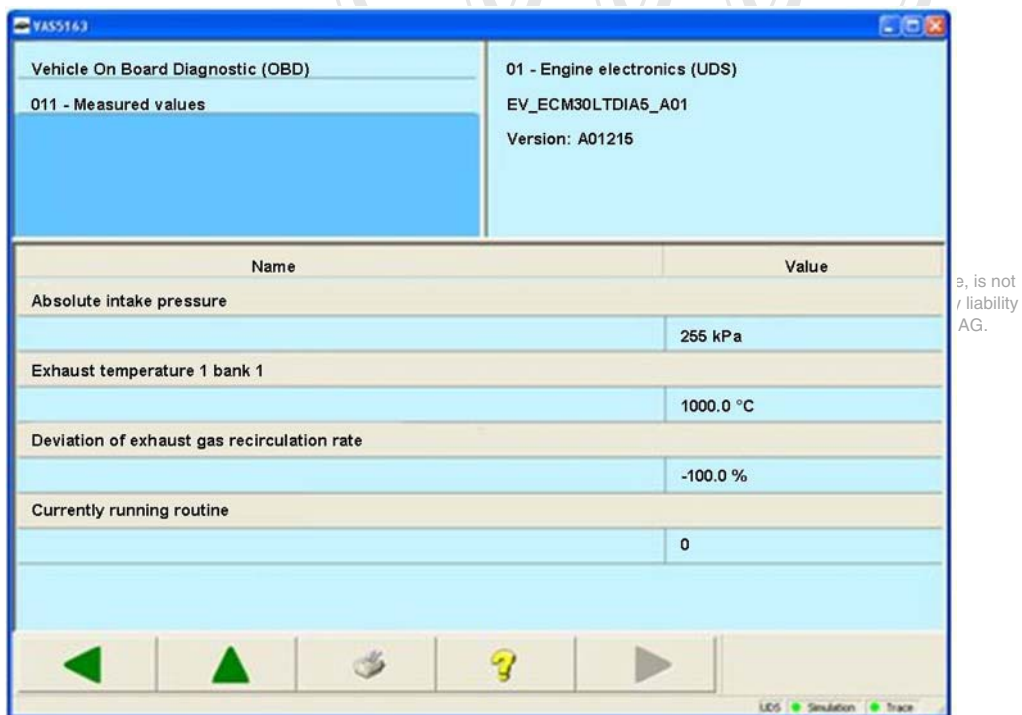

Figure 3-91 *Measured values* for UDS vehicle systems

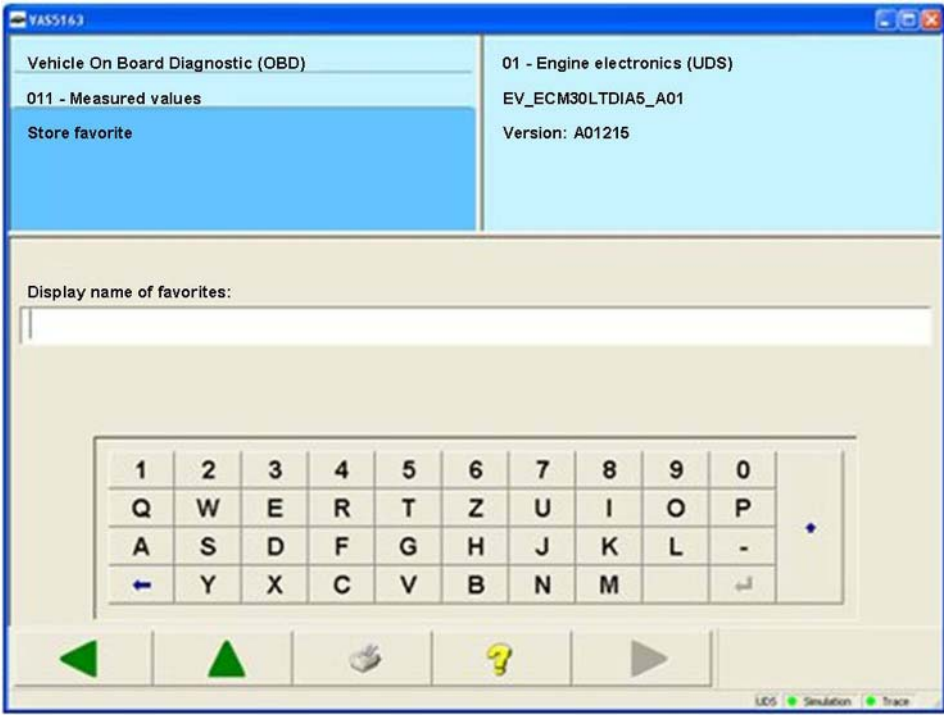

Figure 3-92 *Store favourite* for UDS vehicle systems

In the *Store favourite* mask you can enter a name for the favourite and save the newly created favourite by pressing **Continue**.

## **3.3.14 012 – Adaptation**

### **KWP1281/KWP2000/Crafter/UDS Vehicle systems**

At the **012 – Adaptation** menu point, adaptations in the vehicle system are performed. The adaptation is used for reading, testing and saving set values (adaptation values) of vehicle systems.

## **KWP1281/KWP2000 Vehicle systems**

First select the channel number on the screen keyboard displayed. The tester reads the current adaptation value and displays it. Whether it displays measured values in the work window depends on the vehicle system and the selected channel number.

Protected by copyright. Copying for private or commercial purposes, in part or in whole, is not 8 to 16 etc. You can test the effect of the settings you have made on the vehicle without having to press the Save function. With respect to the correctness of information in this document. Copyright by AUDI AG. Adaptation values are changed using a screen keyboard (activation via the **Keyboard** button) or the slide control. If you move the slide to the very right, the set value range is doubled, e.g. from

Press the **Store** button when the correct adaptation value has been found. The tester first shows the old and the new adaptation value. The new value will only be saved in the vehicle system after you have pressed the **Accept** button.

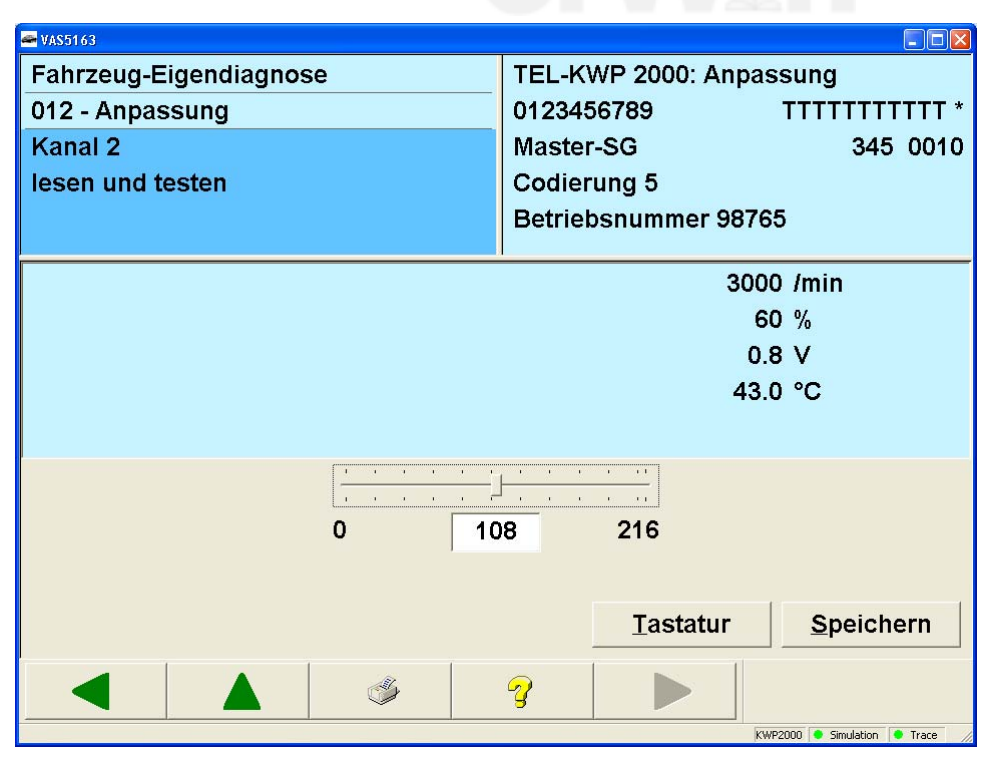

Figure 3-93 *Adaptation*

### **Erasing learnt values**

By entering the channel number **0** when making the selection, you can erase all learnt values stored in the vehicle system. The tester displays the following text in the left information window:

#### *Channel 0 Erase learnt values?*

Select **Continue** to erase the stored learnt values or **Back** to cancel the function and return to the *Select diagnostic function* [Figure 3-12](#page-28-0) mask. When the values have been erased, this is confirmed by the tester in the left information window.

### **Crafter vehicle systems**

Select the desired adaptation function and press **Continue**. The *Change adaptation* mask opens. Press the *Value* field of the parameter that you would like to change on the screen. The screen keyboard appears, which you can use to enter a new value. If you press the **Value** field of any other parameter that is present, you can change it in the same way. If you select the **Back** button, the procedure is cancelled and you are taken back to the selection of adaptation functions.

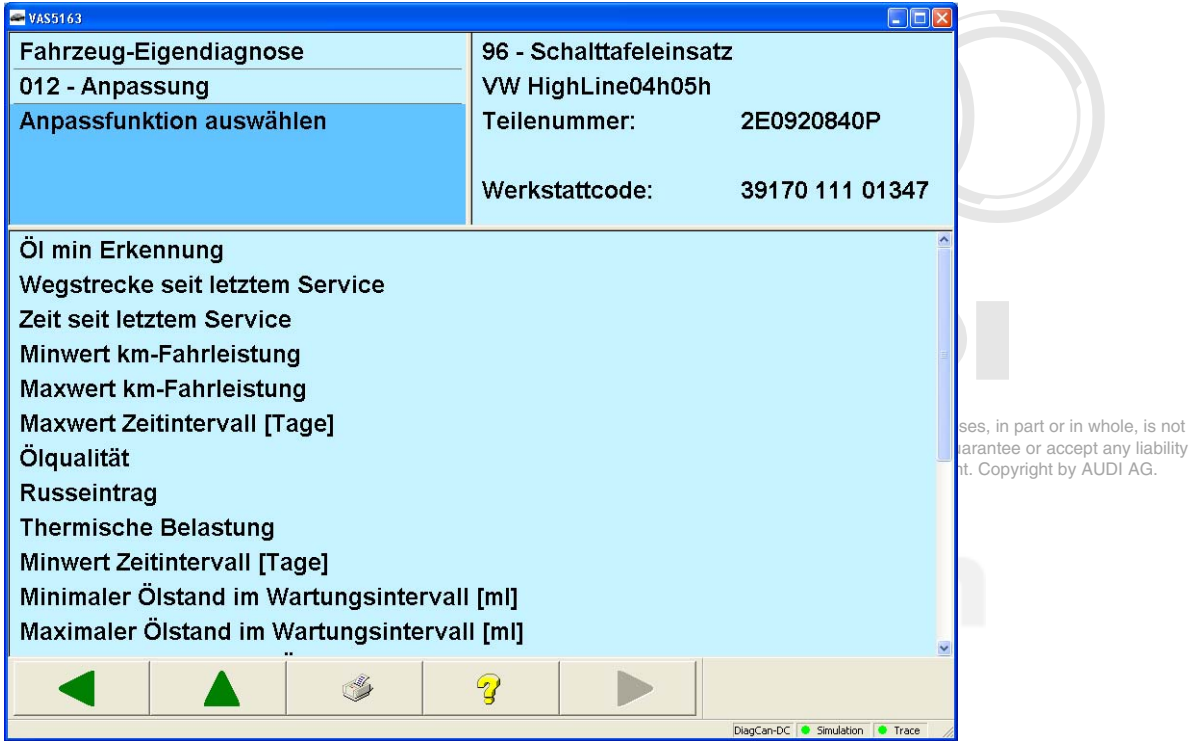

Figure 3-94 *Adaptation* in the Crafter self-diagnosis

|                  | <b>EVAS5163</b> | Fahrzeug-Eigendiagnose |          |                         |        |                |                                | 96 - Schalttafeleinsatz |           |          |                | $\Box$ $\Box$ $\times$ |  |
|------------------|-----------------|------------------------|----------|-------------------------|--------|----------------|--------------------------------|-------------------------|-----------|----------|----------------|------------------------|--|
| 012 - Anpassung  |                 |                        |          |                         |        |                | VW HighLine04h05h              |                         |           |          |                |                        |  |
| Parameter ändern |                 |                        |          |                         |        |                | Teilenummer:                   |                         |           |          | 2E0920840P     |                        |  |
|                  | Datum-Tag       |                        |          |                         |        |                | Werkstattcode: 39170 111 01347 |                         |           |          |                |                        |  |
| Name             |                 |                        |          | Wert                    |        |                |                                |                         |           |          | <b>Einheit</b> |                        |  |
| Datum - Tag      |                 |                        | 1        |                         |        |                |                                |                         |           |          |                |                        |  |
| Datum - Monat    |                 |                        |          | 1                       |        |                |                                |                         |           |          |                |                        |  |
| Datum -Jahr<br>9 |                 |                        |          |                         |        |                |                                |                         |           |          |                |                        |  |
|                  |                 |                        |          |                         |        |                |                                |                         |           |          |                |                        |  |
|                  |                 |                        |          |                         |        |                |                                |                         |           |          |                |                        |  |
|                  | 1               | $\overline{2}$         | 3        | $\overline{\mathbf{4}}$ | 5      | 6              | $\overline{7}$                 | 8                       | 9         | $\Omega$ |                |                        |  |
|                  | Q               | W                      | F        | R.                      | T      | $\overline{z}$ | U                              |                         | $\bigcap$ | P        |                |                        |  |
|                  | A               | S                      | $\Box$   | F                       | G      | H              | J                              | K                       |           |          | ÷              |                        |  |
|                  |                 | Y                      | $\times$ | $\mathbb{C}$            | $\vee$ | B              | N                              | M                       |           | adl.     |                |                        |  |
|                  |                 |                        |          |                         |        | V              |                                |                         |           |          |                |                        |  |

Figure 3-95 *Change parameter* in the Crafter self-diagnosis

The changes are applied by pressing **Continue** and are displayed in the following mask: *Performing adaptations – Function successfully performed*. Which value was written and then read is displayed for each parameter.

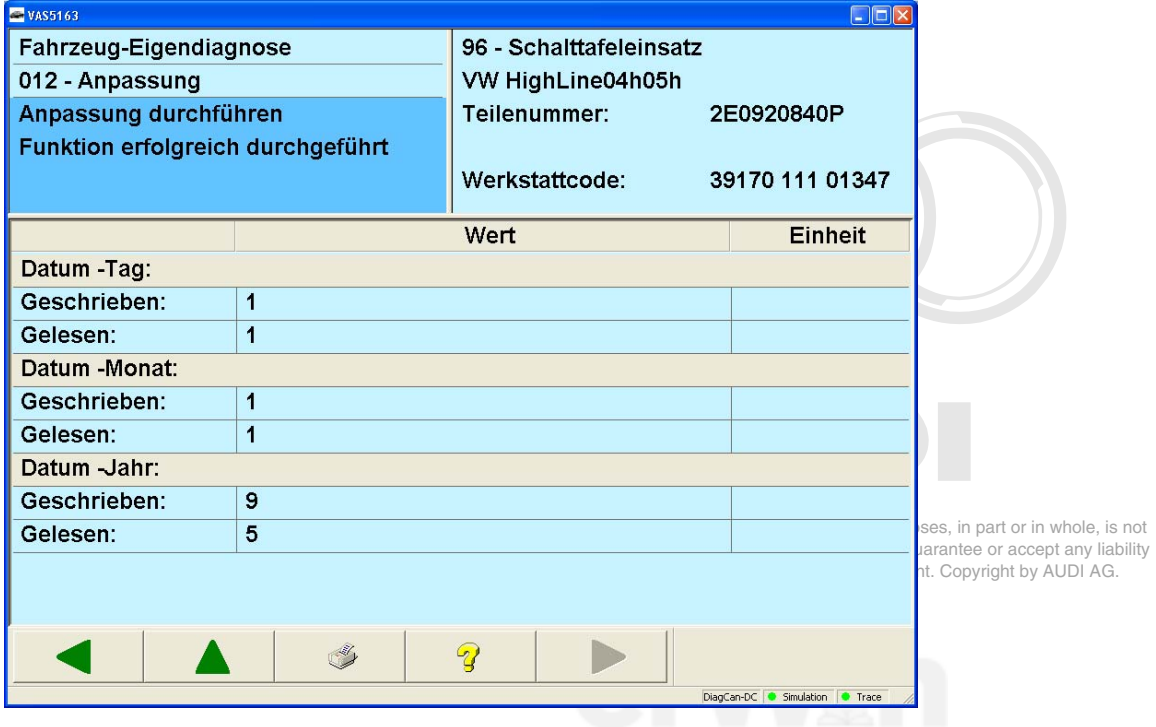

Figure 3-96 *Performing adaptations* in the Crafter self-diagnosis

With the **Back** button, you return to the selection of adaptation functions.

## **UDS vehicle systems**

The UDS adaptation works almost identically to the adaptation of Crafter vehicle systems. The only difference is in the *Performing adaptations – Function successfully performed* mask, where the original value before the adaptation is also displayed next to the written and read value.

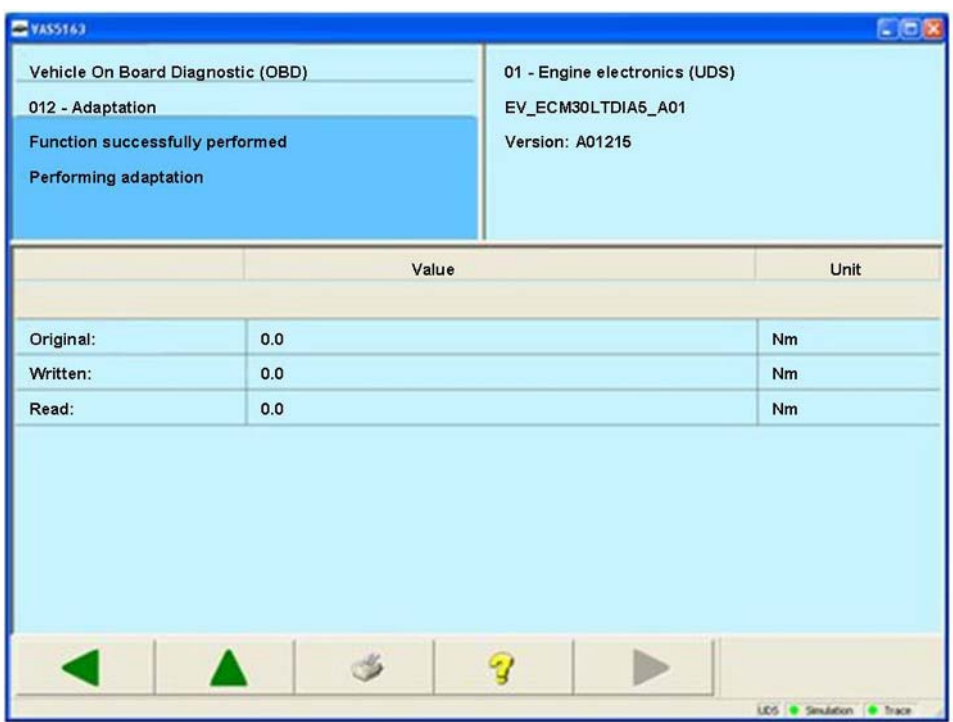

Figure 3-97 *Performing adaptations* in the UDS self-diagnosis

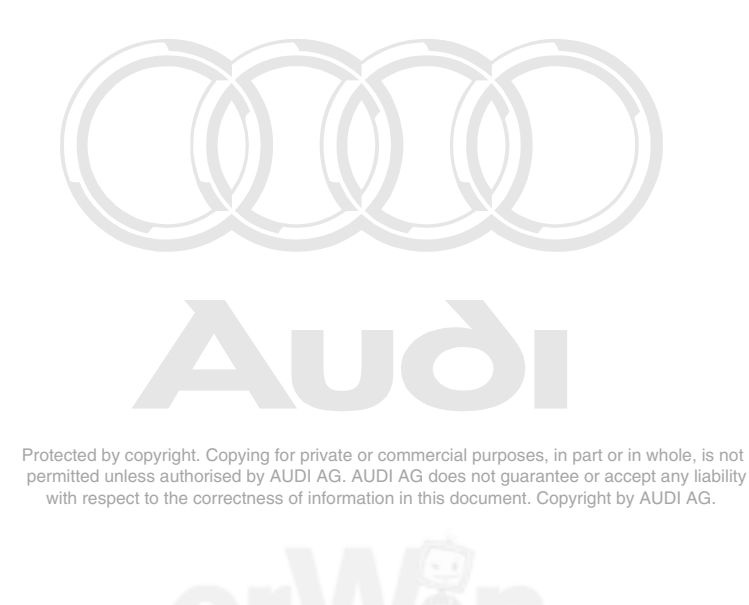

Operating Manual VAS 505x, Self-Diagnosis V1.07 All rights reserved. example the state of Page 106 EG\_VAS505xx\_UKD\_V107.doc

## **3.3.15 014 – Long adaptation**

### **KWP2000 Vehicle systems**

At the **014 – Long adaptation** menu point, adaptations in the vehicle system are performed. Adaptation is used for reading, testing and saving set values (adaptation values) of vehicle systems.

First select the channel number on the screen keyboard displayed. The tester reads the current adaptation value and displays it. Whether it displays measured values in the work window depends on the vehicle system and the selected channel number.

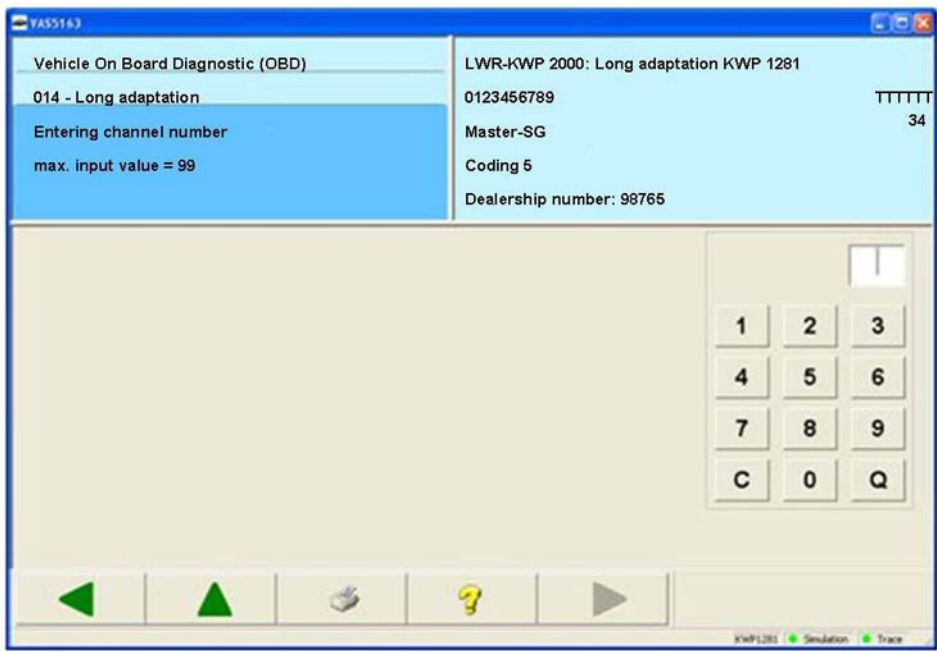

Figure 3-98 Entering channel number for the long adaptation

Protected by copyright. Copying for private or commercial purposes, in part or in whole, is not permitted unless authorised by AUDI AG. AUDI AG does not guarantee or accept any liability with respect to the correctness of information in this document. Copyright by AUDI AG.

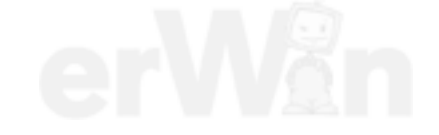

In contrast with **012 – Adaptation**, you can enter a byte string as the adaptation value for long adaptation. For this, the vehicle system requests a binary string or a text string as input.

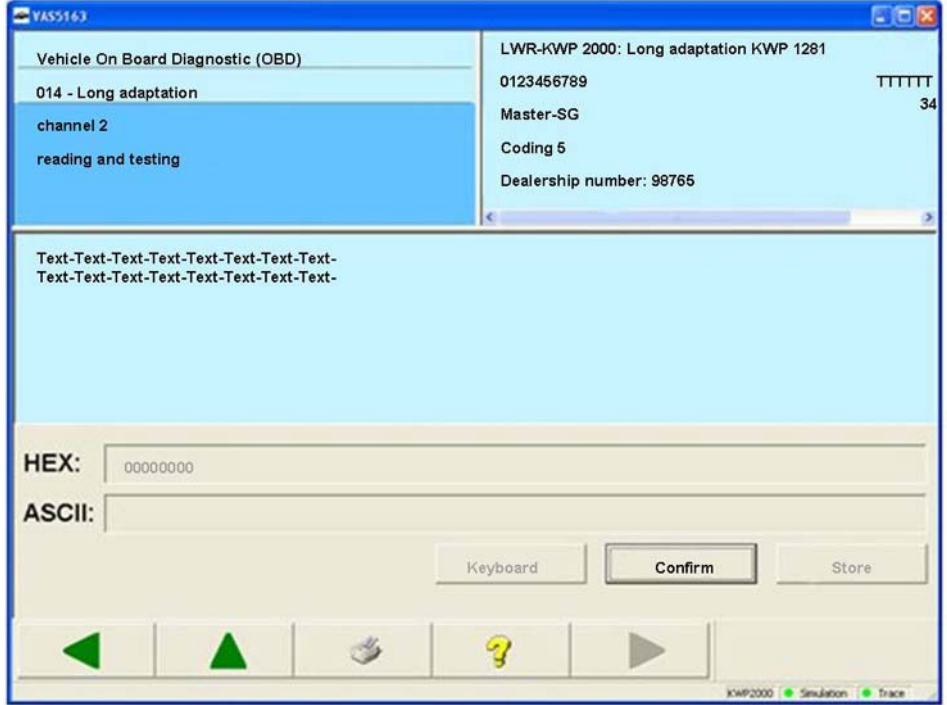

Figure 3-99 Perform long adaptation

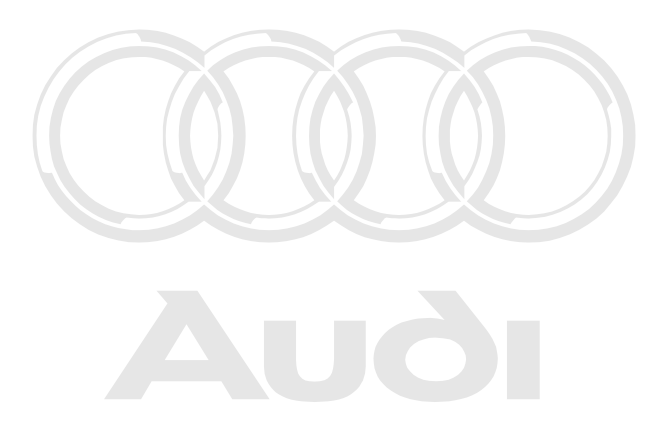

Protected by copyright. Copying for private or commercial purposes, in part or in whole, is not permitted unless authorised by AUDI AG. AUDI AG does not guarantee or accept any liability with respect to the correctness of information in this document. Copyright by AUDI AG.

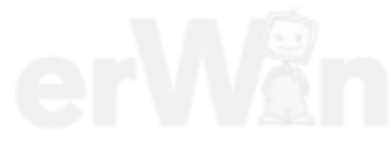
## **3.3.16 015 – Access authorization**

#### **KWP2000 Vehicle systems**

At the **015 – Access authorization** menu point, all functions are grouped together that control the enabling of functions in the vehicle system. Depending on the vehicle system, a portion of the following functions is offered for selection:

- **Coding 2**
- **Security access (automatic)**

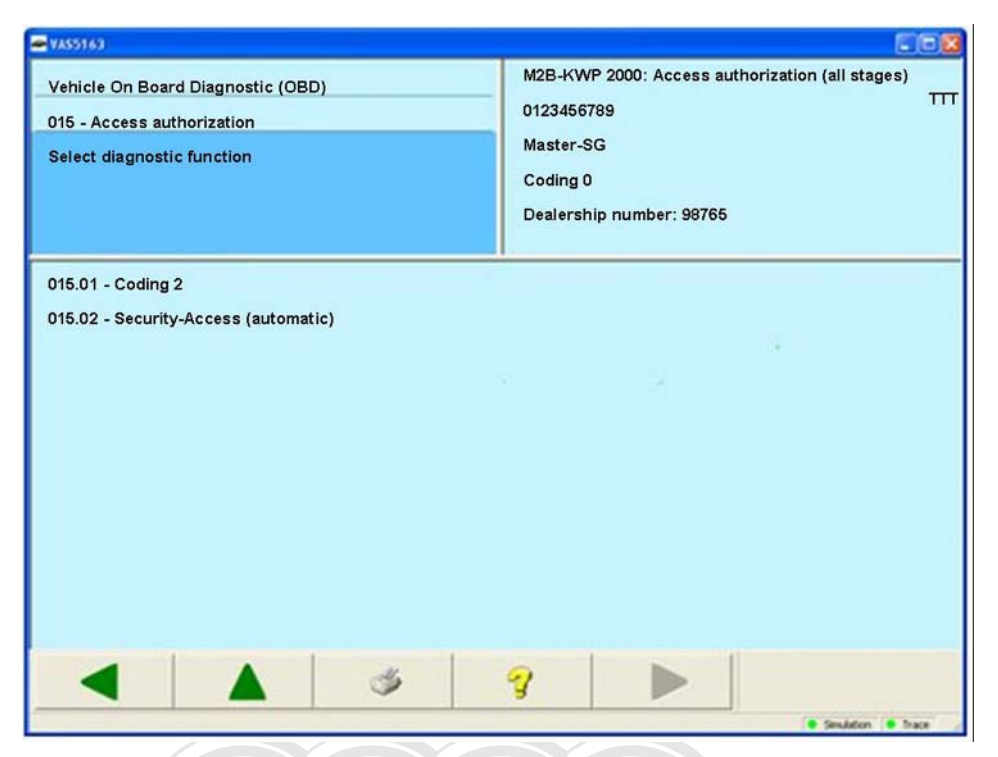

Figure 3-100 *Select diagnostic function* in the access authorization

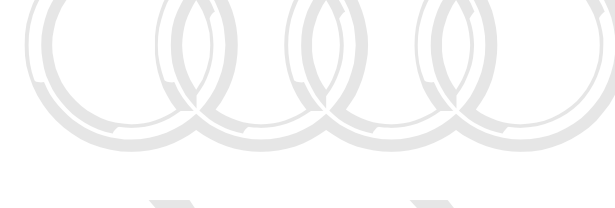

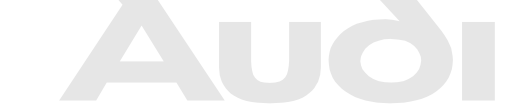

Protected by copyright. Copying for private or commercial purposes, in part or in whole, is not permitted unless authorised by AUDI AG. AUDI AG does not guarantee or accept any liability with respect to the correctness of information in this document. Copyright by AUDI AG.

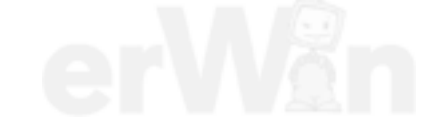

## **3.3.16.1 015.01 – Coding 2**

#### **KWP2000 Vehicle systems**

At the **015.01 – Coding 2** menu point, a certain functionality in the vehicle system is enabled.

Enter a code word using the screen keyboard for the enabling. The code word is specific to the vehicle system.

## **3.3.16.2 015.02 – Security access (automatic)**

### **KWP2000 Vehicle systems**

At the **015.02 – Security access (automatic)** menu point, an enabling in the vehicle system is performed. The security level is automatically selected when this is done.

Enter a code word for the enabling. The code word is specific to the vehicle system.

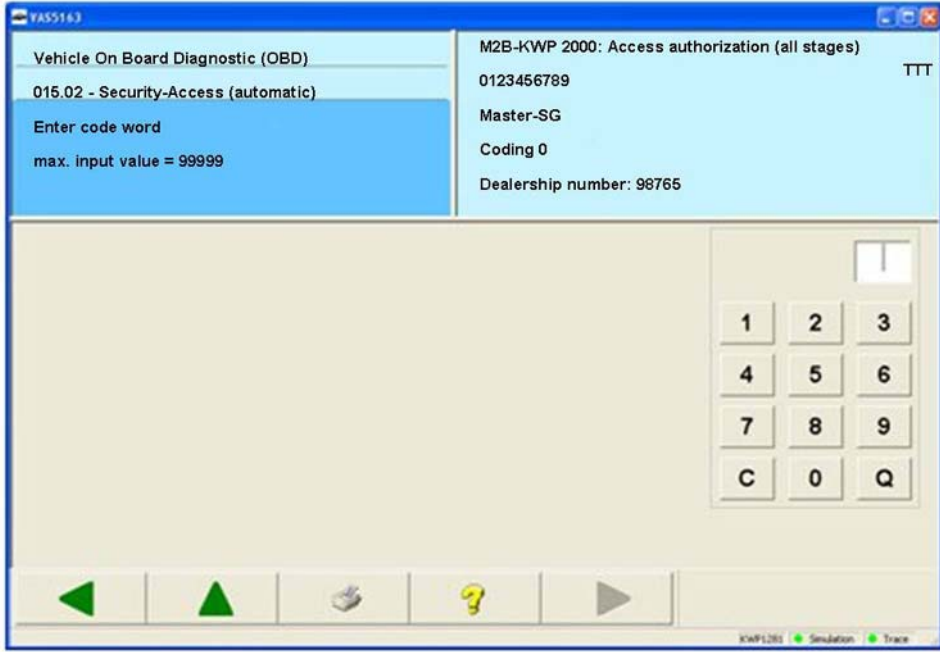

Figure 3-101 *Enter code word* in the access authorization

After entering the code using the screen keyboard, the service will be executed and an empty mask shown in which the left information window contains the results:

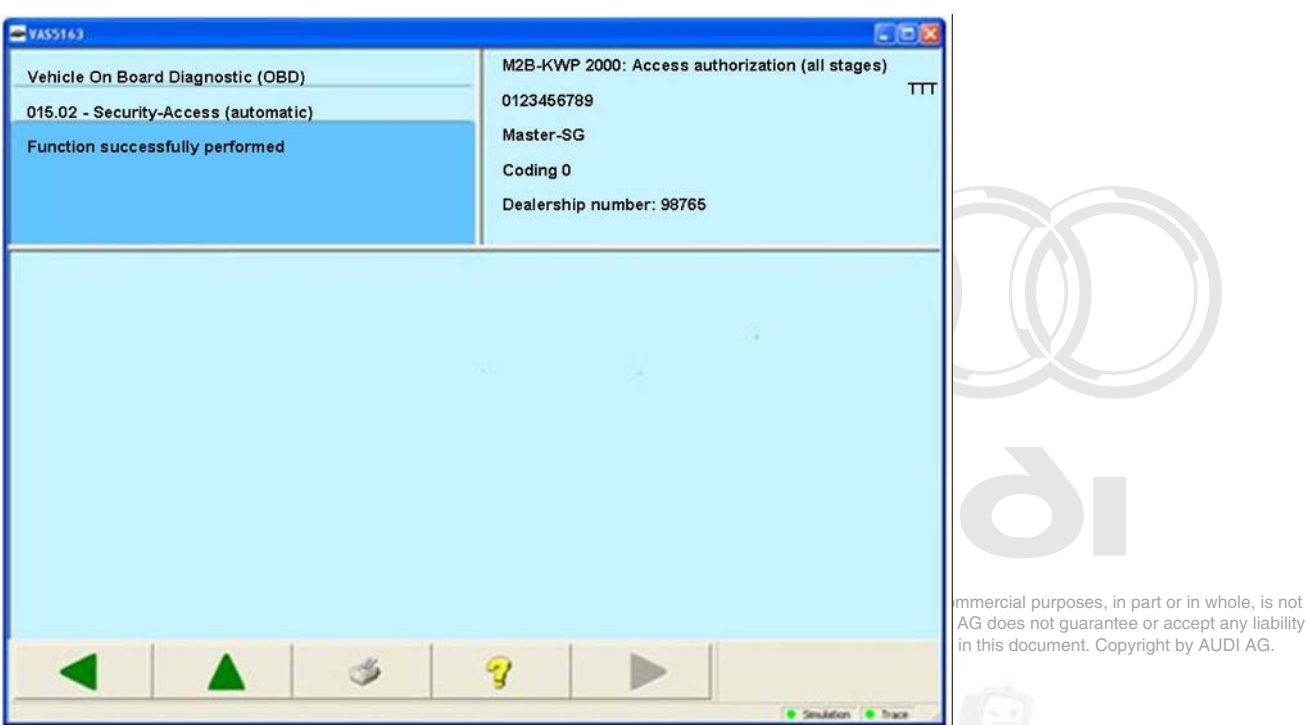

*Vehicle Self-Diagnosis / OBD VAS 505x* 

Figure 3-102 Result mask of the access authorization

Successful execution will be shown by *Function successfully performed*. With the **Back** button, you return to the *Enter code word* mask.

## **3.3.17 016 – Access authorization**

#### **UDS vehicle systems**

At the **016 – Access authorization** menu point, all functions are grouped together that control the enabling of functions in the vehicle system. Depending on the vehicle system, a portion of the following functions is offered for selection:

#### **Login**

Enter a code word using the screen keyboard after the selection of the function for the enabling. The code word is specific to the vehicle system.

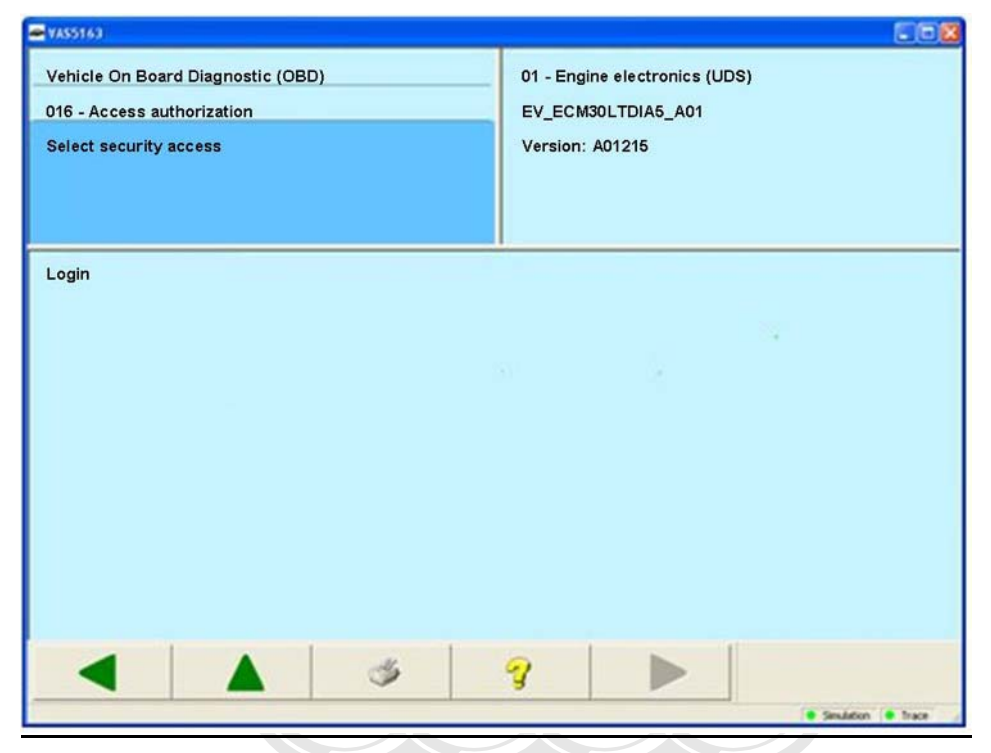

Figure 3-103 *Select security access* in the UDS self-diagnosis

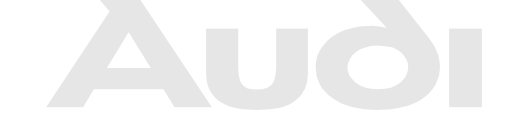

Protected by copyright. Copying for private or commercial purposes, in part or in whole, is not permitted unless authorised by AUDI AG. AUDI AG does not guarantee or accept any liability with respect to the correctness of information in this document. Copyright by AUDI AG.

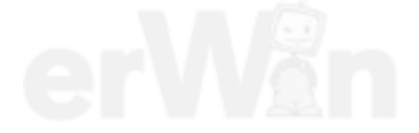

## **3.3.18 017 – Safety**

#### **KWP2000 Vehicle systems**

At the **017 – Safety** menu point, all functions are grouped together that are related to the immobilizer and the component protection. Depending on the vehicle system, a portion of the following functions is offered for selection:

- **017.01 Challenge read out immobilizer IV (1st body version)**
- **017.02 Challenge read out immobilizer IV (2nd body version)**
- **017.03 Enabling immobilizer IV (1st body version)**
- **017.04 Enabling immobilizer IV (2nd body version)**
- **017.05 Component protection (Generation 1)**
- **017.06 Component protection (Generation 2)**

## **3.3.18.1 017.01 – Challenge read out immobilizer IV (1st body version)**

#### **KWP2000 Vehicle systems**

At the **017.01 – Challenge read out immobilizer IV (1st body version)** menu point, the challenge value is read out and displayed. The tester reads this data from the vehicle system and shows it in hexadecimal format in the work window. This data is necessary in order to obtain the immobilizer data used to enable the immobilizer.

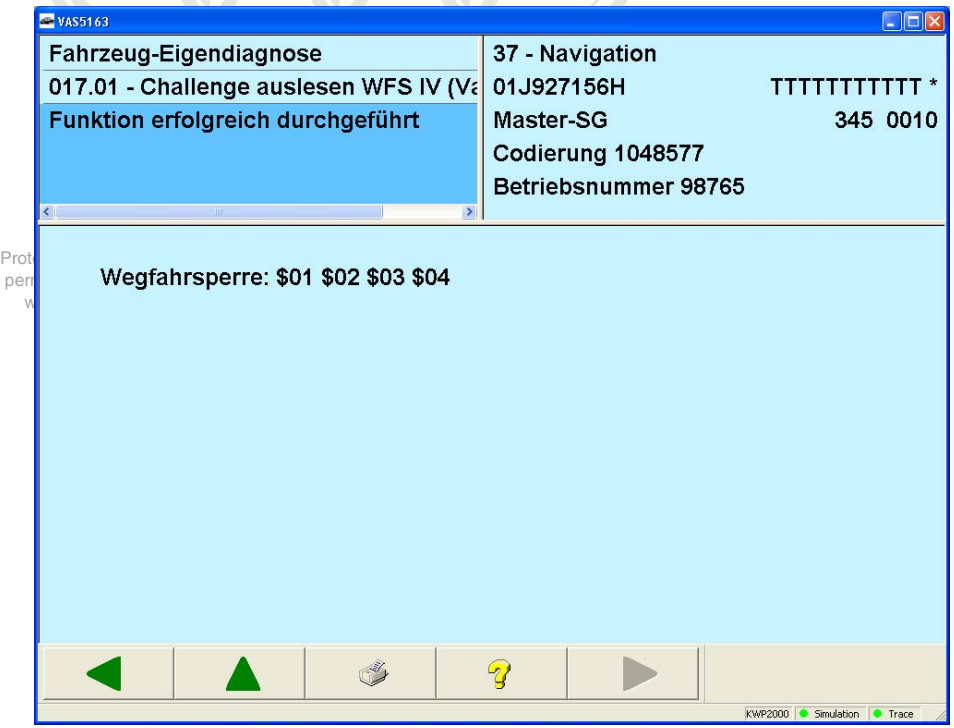

Figure 3-104 *Challenge read out immobilizer IV*

This function concerns vehicle systems such as:

- 05 Access and start authorization
- 25 Immobilizer
- 17 Instrument cluster

## **3.3.18.2 017.02 – Challenge read out immobilizer IV (2nd body version)**

#### **KWP2000 Vehicle systems**

At the **017.02 – Challenge read out immobilizer IV (2nd body version)** menu point, the challenge value is read out and displayed. The tester reads this data from the vehicle system and shows it in hexadecimal format in the work window. This data is necessary in order to obtain the immobilizer data used to enable the immobilizer.

This function concerns vehicle systems such as:

- 05 Access and start authorization
- 25 Immobilizer
- 17 Instrument cluster

## **3.3.18.3 017.03 – Enabling immobilizer IV (1st body version)**

## KWP2000 Vehicle systems <sub>pyright.</sub> Copying for private or commercial purposes, in part or in whole, is not

 permitted unless authorised by AUDI AG. AUDI AG does not guarantee or accept any liability At the **017.03 – Enabling immobilizer IV (1st body version)** menu point, the immobilizer is enabled. To do this, enter the required data using the screen keyboard:

- Chassis number: 17 characters, alphanumeric
- Immobilizer serial number: 14 characters, alphanumeric
- Immobilizer data: 28 bytes, hexadecimal
- Input of RESULT encrypted

This function concerns vehicle systems such as:

- 05 Access and start authorization
- 25 Immobilizer
- 17 Instrument cluster

#### Select **Input of RESULT encrypted** if the immobilizer data is to be entered in encrypted form. You can obtain the immobilizer data from the RESULT database.

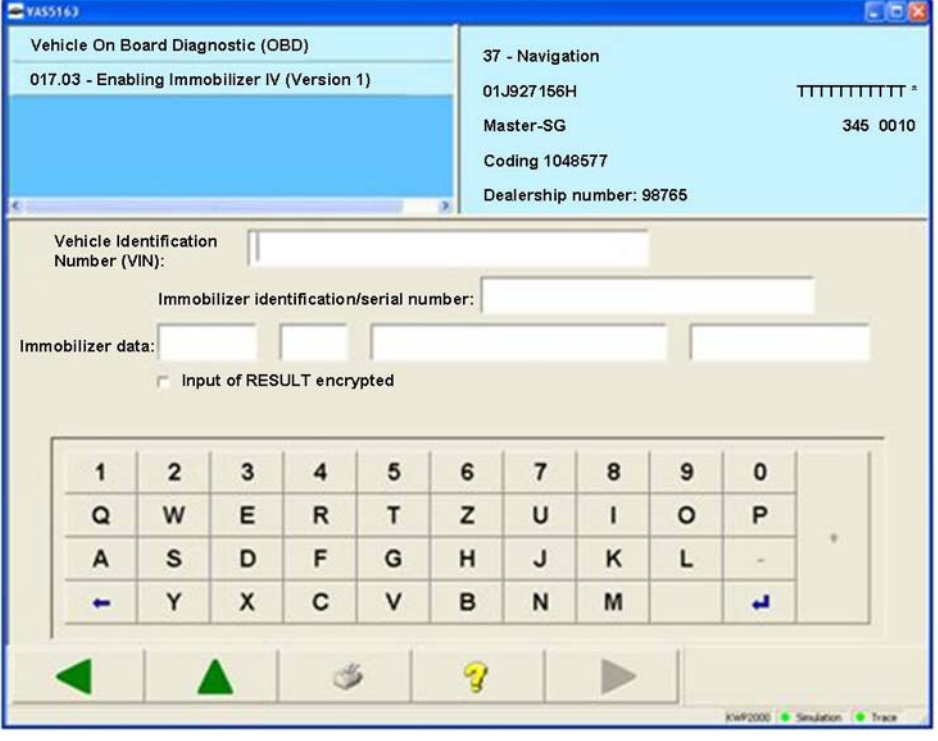

Figure 3-105 *Enabling immobilizer IV*

## **3.3.18.4 017.04 – Enabling immobilizer IV (2nd body version)**

#### **KWP2000 Vehicle systems**

At the **017.04 – Enabling immobilizer IV (2nd body version)** menu point, the immobilizer is enabled. To do this, enter the required data using the screen keyboard:

- Chassis number: 17 characters, alphanumeric
- Immobilizer data: 40 bytes, hexadecimal

This function concerns vehicle systems such as:

- 05 Access and start authorization
- 25 Immobilizer
- 17 Instrument cluster

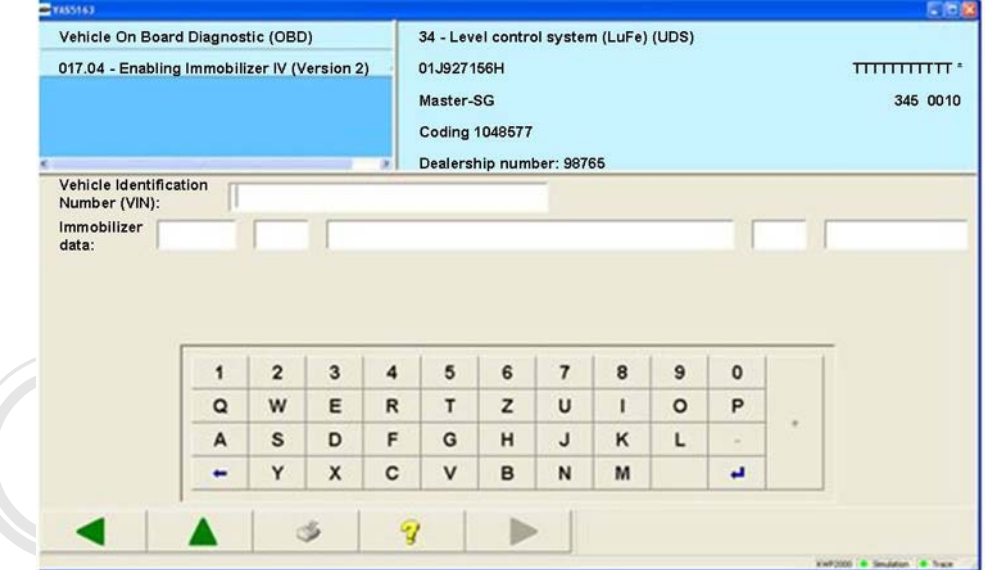

#### Figure 3-106 *Enabling immobilizer IV*

Protected by copyright. Copying for private or commercial purposes, in part or in whole, is not permitted unless authorised by AUDI AG. AUDI AG does not guarantee or accept any liability with respect to the correctness of information in this document. Copyright by AUDI AG.

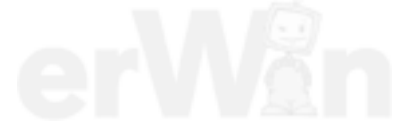

### **3.3.18.5 017.05 – Component protection (Generation 1)**

#### **KWP2000 Vehicle systems**

At the **017.05 – Component protection (Generation 1)** menu point, individual components of the connected vehicle are enabled. For reasons relating to theft protection, it may be necessary to enable individual components, especially for the connected vehicle. The required data is retrieved from an external database, entered in the mask and transferred to the control unit.

If you select the entry **017.05 Component protection (Generation 1)** in the **017 – Safety** mask, you can enter the required data via the screen keyboard which appears:

- Secret number (maximum 7-digit, decimal)
- Identification data (8-digit, hexadecimal)
- Input of RESULT encrypted (selection specifying whether the data is to be entered in encrypted or unencrypted form)

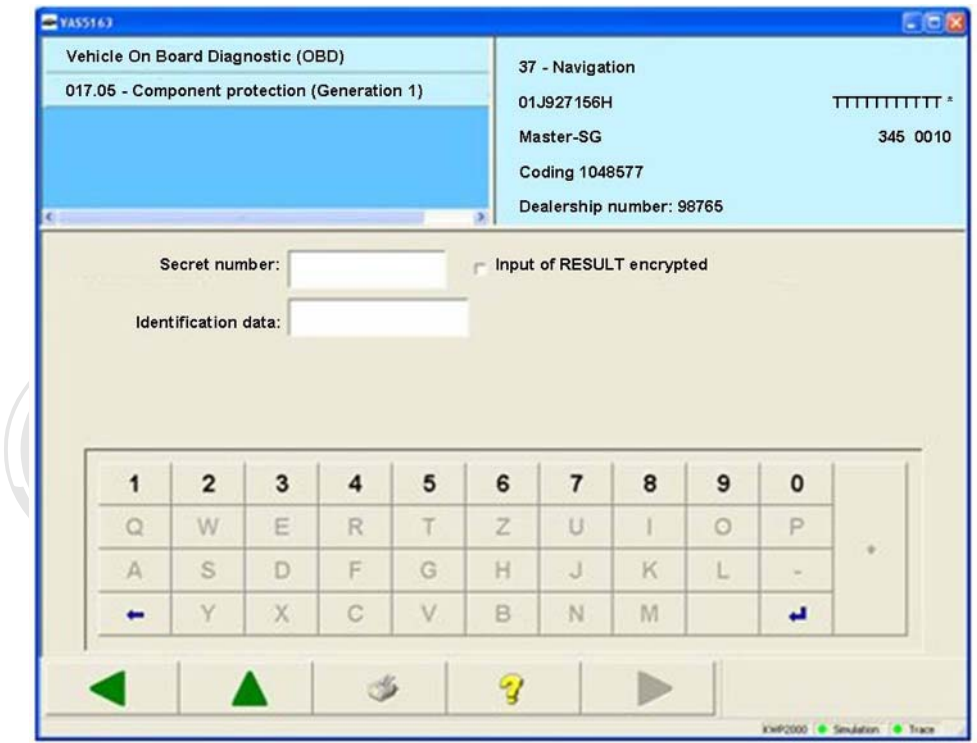

Protected by copyright. Copying for private or commercial purposes, in part or in whole, is not permitted **gure** 3-107*<sup><i>is*</sup> Component protection (1st generation)<sub>or accept any liability</sub> with respect to the correctness of information in this document. Copyright by AUDI AG.

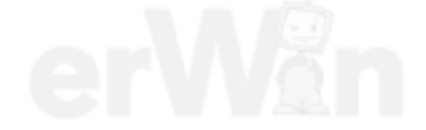

## **3.3.18.6 017.06 – Component protection (Generation 2)**

### **KWP2000 Vehicle systems**

At the **017.06 – Component protection (Generation 2)** menu point, individual components of the connected vehicle are enabled. For reasons relating to theft protection, it may be necessary to enable individual components, especially for the connected vehicle. The required data is retrieved from an external database, entered in the mask and transferred to the control unit.

If you select the entry **017.06 Component protection (Generation 2)** in the **017 – Safety** mask, you will be offered a selection:

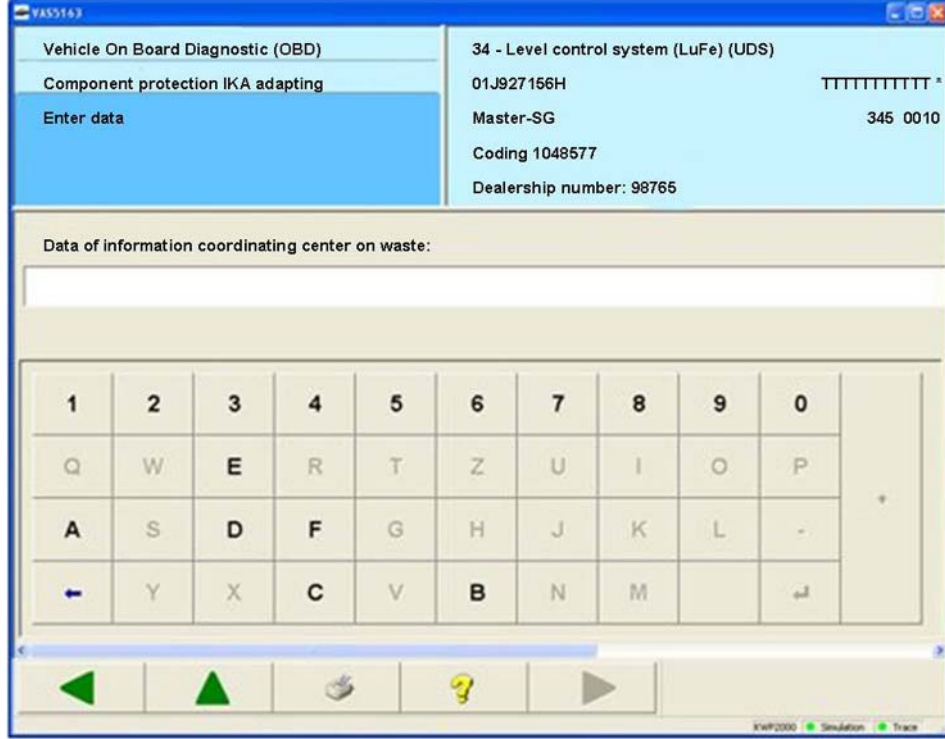

• Component protection IKA, adapting

Figure 3-108 Entering IKA data

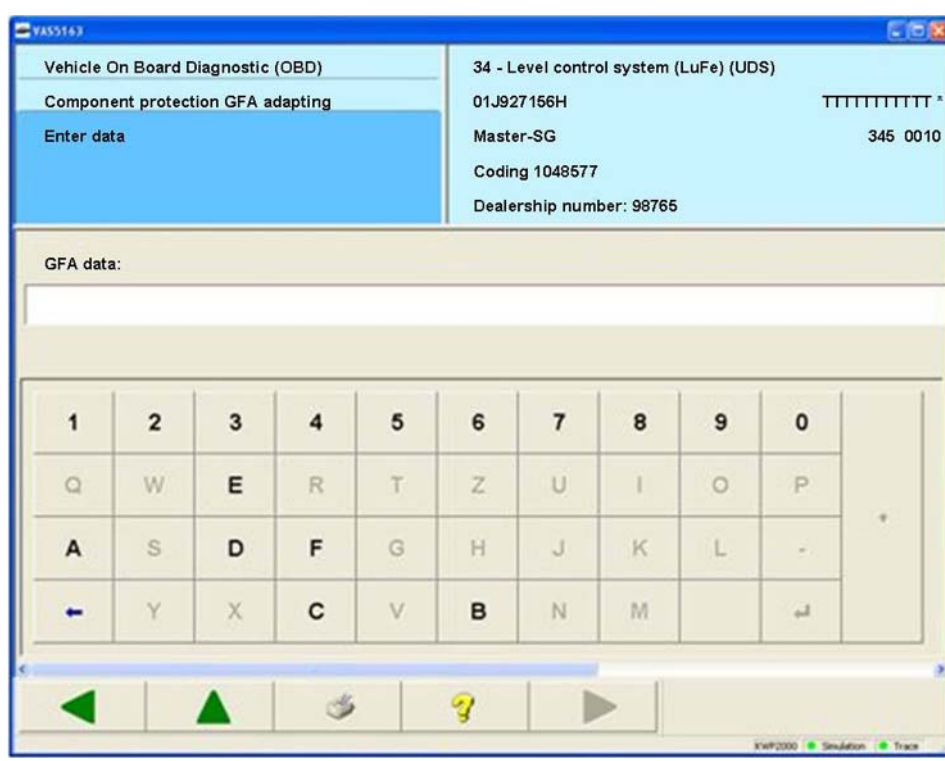

• Component protection GFA, adapting

Figure 3-109 Entering GFA data

If you select *Component protection IKA, adapting / Component protection GFA, adapting*, you can enter the required IKA/GFA data using the screen keyboard which appears (68-digit, hexadecimal).

After enabling is complete, the following message will appear in the left information window: *Adaptation occurred* 

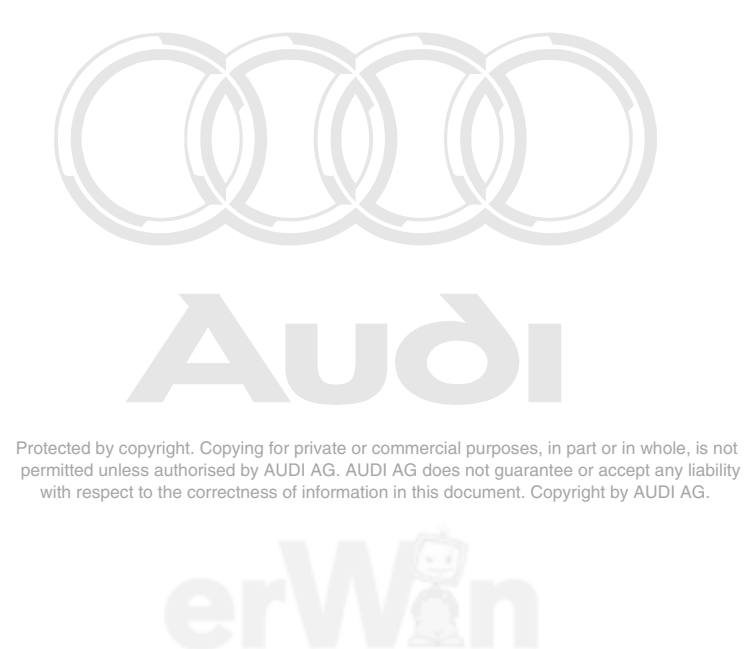

Operating Manual VAS 505x, Self-Diagnosis V1.07 All rights reserved. Page 118 EG\_VAS505xx\_UKD\_V107.doc

#### **3.3.19 019 – Update programming**

#### **KWP1281/KWP2000/UDS/Crafter Vehicle systems**

In the **019 – Update programming** menu point, the update programming is performed in the vehicle system; that is, the program version of the vehicle system is updated.

This menu point only appears if it is possible to perform the update programming on this vehicle system and if there is a more recent program version available than the one in the vehicle system on the tester or on a CD inserted before the vehicle system was selected.

#### **KWP1281/KWP2000 Vehicle systems**

If you have already performed update programming successfully for a vehicle system, then this diagnostic function will no longer be offered in the tester for the same version.

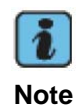

Protected by copyright. Copying for private or commercial purposes, in part or in whole, is not permitted unle<del>ss rathorised by</del> AUDI AG does not guarantee a compitany liability Notermith Hunders of marries in AUDI Closed AG (in not Herarthashaco CDny lohility updating<br>with respect to the correctness of information in this document. Copyright by AUDI AG. programming.

If the necessary requirements for the update programming have not been met in the vehicle system, a warning appears. Meet the displayed requirements and restart update programming.

A message text with the new version number is displayed. Follow the request.

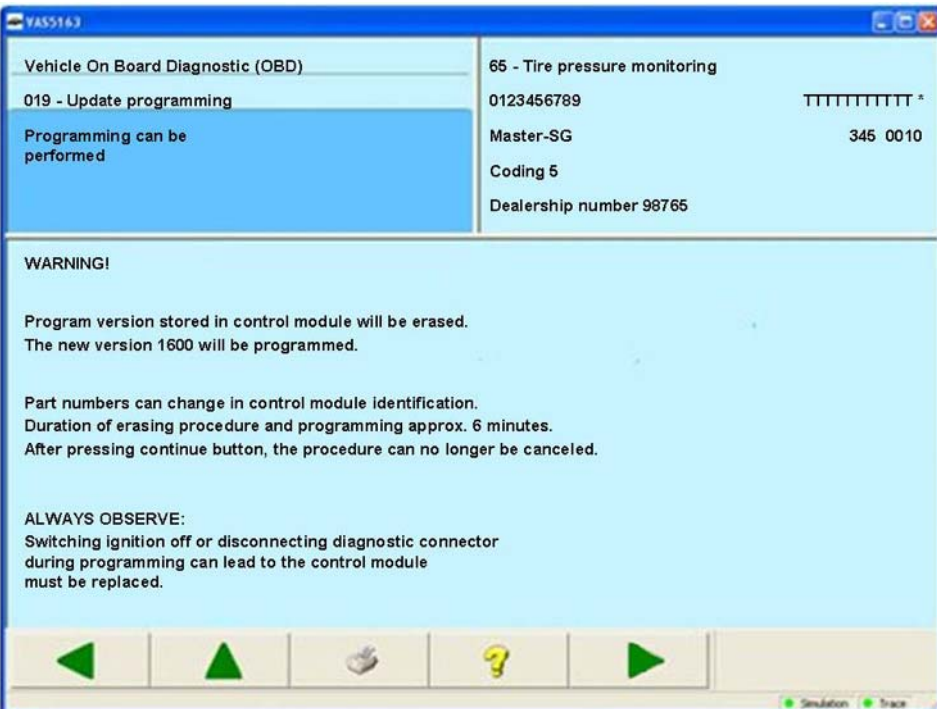

Figure 3-110 Note *Programming can be carried out* in the update programming

After pressing **Continue**, the new program version will be loaded into the vehicle system. This can take several minutes. The progress will be continually shown via a bar.

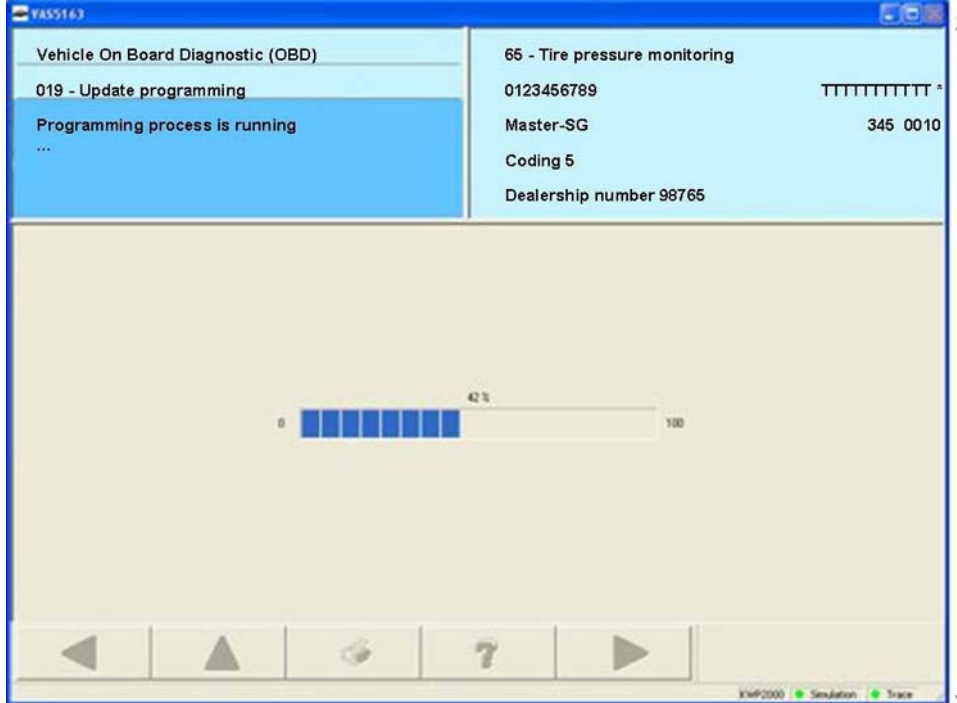

Figure 3-111 Note *Programming in progress* in the update programming

If an error occurs during the update programming, the vehicle system is no longer ready for use. After a new connection set-up to the vehicle system, only the diagnostic function **019 – Update Programming** is still visible in the selection of diagnostic functions. Repeat the update programming.

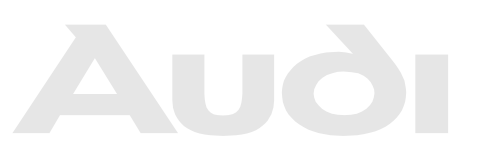

Protected by copyright. Copying for private or commercial purposes, in part or in whole, is not permitted unless authorised by AUDI AG. AUDI AG does not guarantee or accept any liability with respect to the correctness of information in this document. Copyright by AUDI AG.

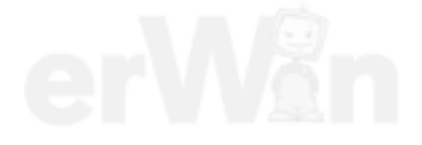

After the conclusion of the update programming, some vehicle systems require an ignition off/on cycle. After the ignition is switched off and on again or this step is skipped, the old and new control-unit identification data will be shown.

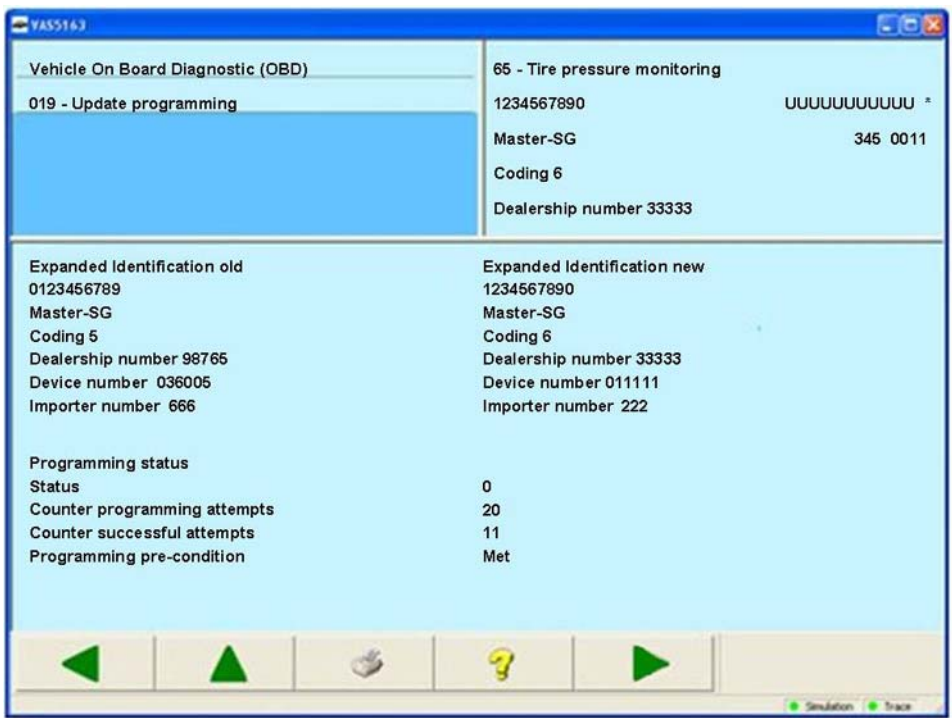

Figure 3-112 Note *Identification* in the update programming

Protected by copyright. Copying for private or commercial purposes, in part or in whole, is not permitted unless authorised by AUDI AG. AUDI AG does not guarantee or accept any liability

After pressing **Continue**, you have up this determine the option of contact and all vehicle systems. The update programming is immediately ended with **Back**; the erasing of the DTC memory is started with **Continue**.

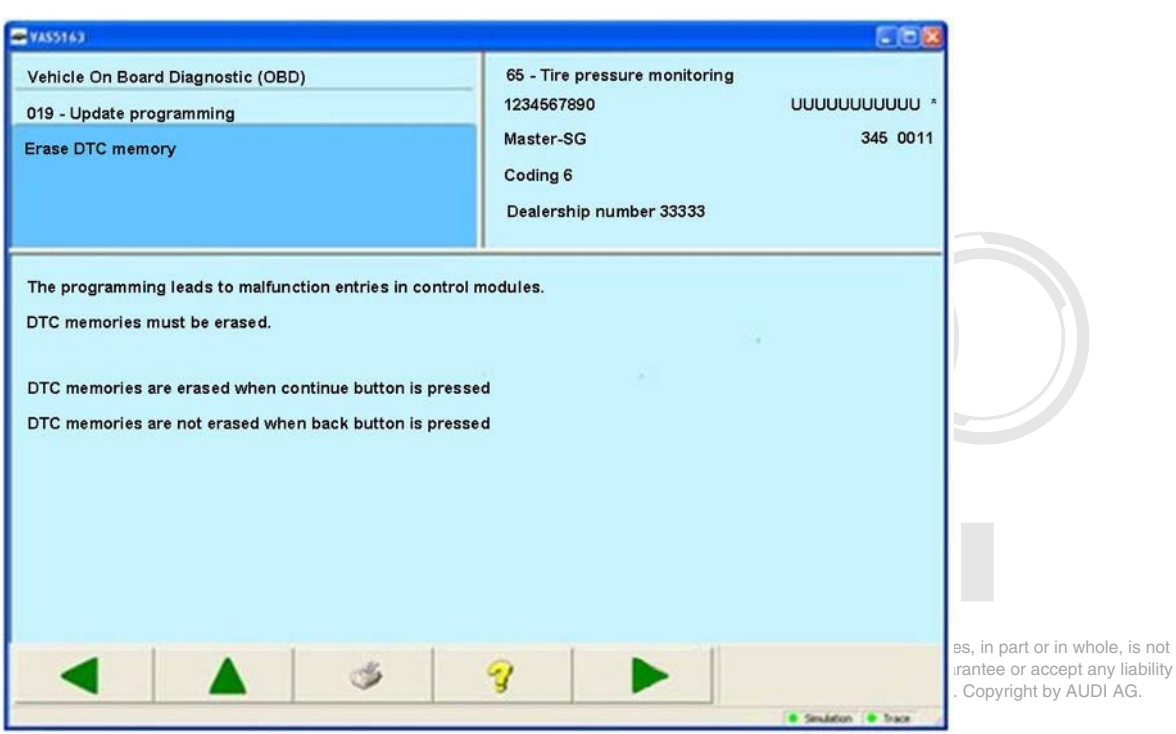

*Vehicle Self-Diagnosis / OBD VAS 505x* 

Figure 3-113 Note *Erasing of the DTC memory* in the update programming

At the end of update programming, all erased DTC memories are displayed.

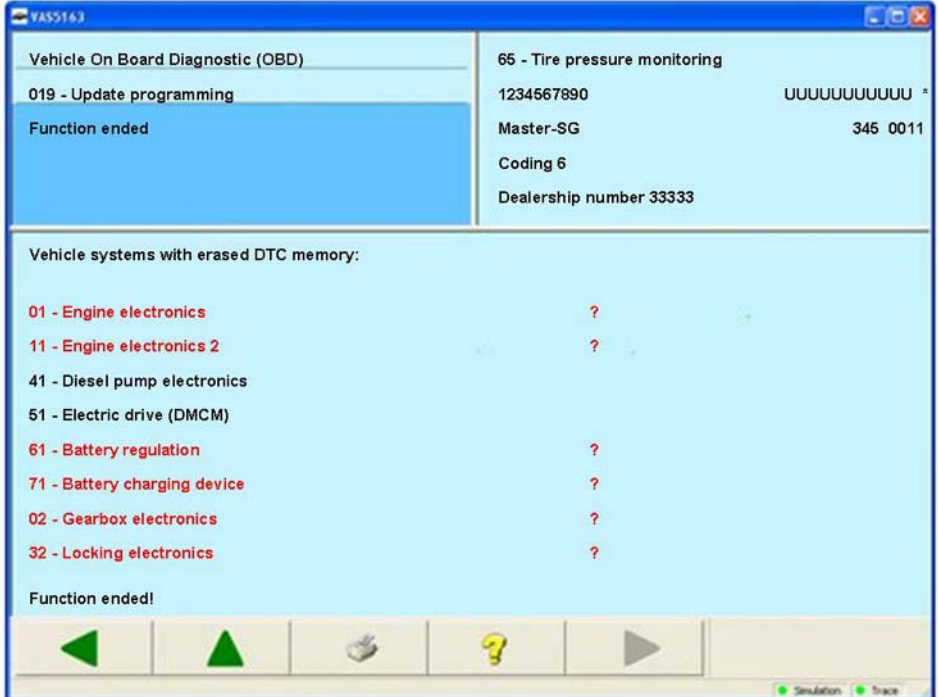

Figure 3-114 End of the update programming

Press **Back** to return to the selection of functions for the vehicle system.

## **UDS/Crafter vehicle systems**

For the update programming of a vehicle system, a file with the format SOX, FRF or ODX is needed. If a suitable file for the current vehicle system is found in the DatFlash directory, then one or more flash sessions will be offered for selection.

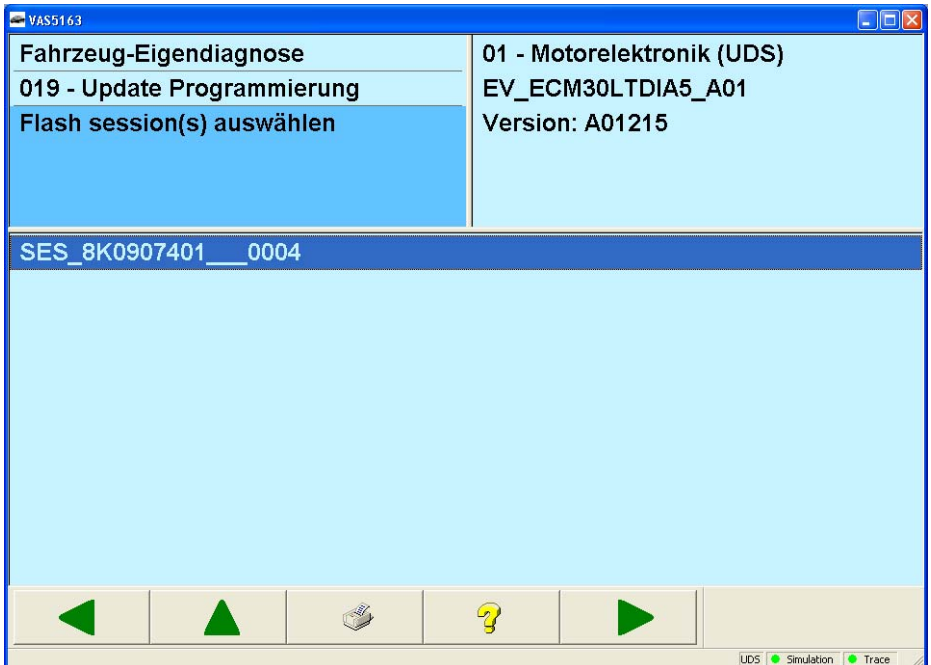

Figure 3-115 Selection of the flash session

In this case, select a flash session and press **Continue**. After you have acknowledged the security queries, the update programming starts.

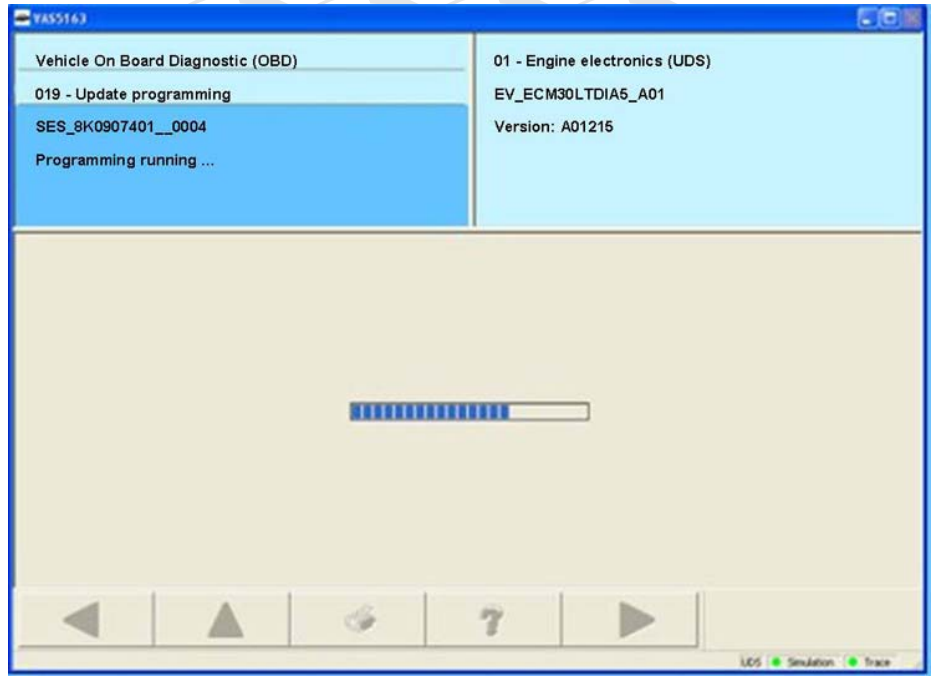

Figure 3-116 The update programming is in progress

A progress bar is displayed during programming. You must not terminate the connection to the vehicle during this time. The programming, depending on the vehicle system, may take a while (about 5-10 minutes). Upon completion of the programming, *Programming successful* appears in the left information window.

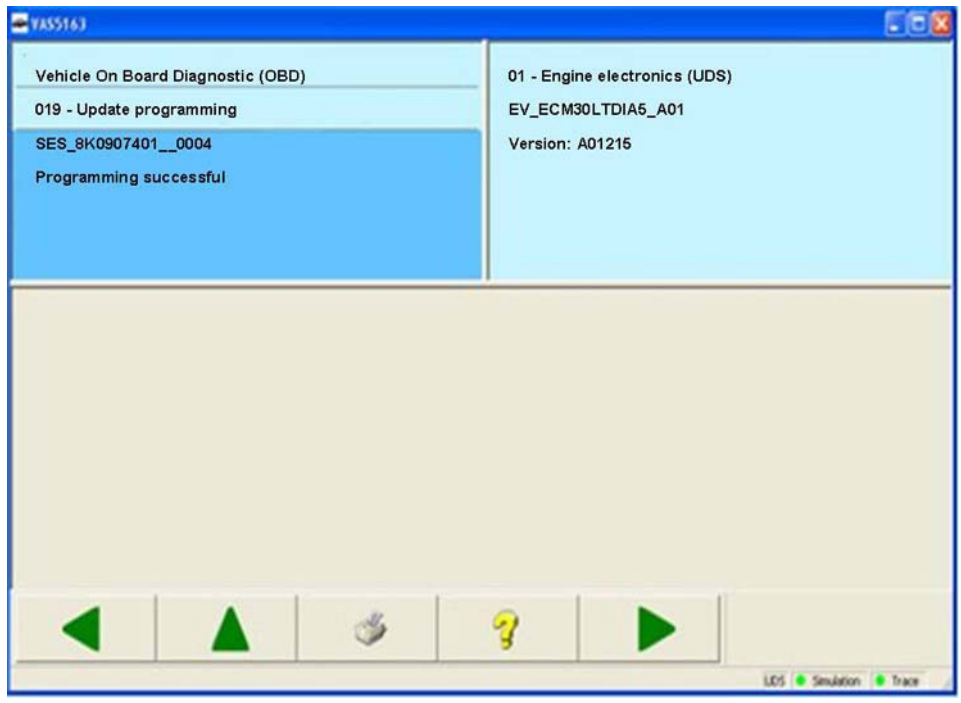

Figure 3-117 Phe update programming is finished rcommercial purposes, in part or in whole, is not permitted unless authorised by AUDI AG. AUDI AG does not guarantee or accept any liability with respect to the correctness of information in this document. Copyright by AUDI AG.

To avoid inconsistencies, all DTC memories for the vehicle should be erased after completing programming. Press the **Continue** button to erase the DTC memories for all vehicle systems. The DTC memories are not erased if you press the **Back** button.

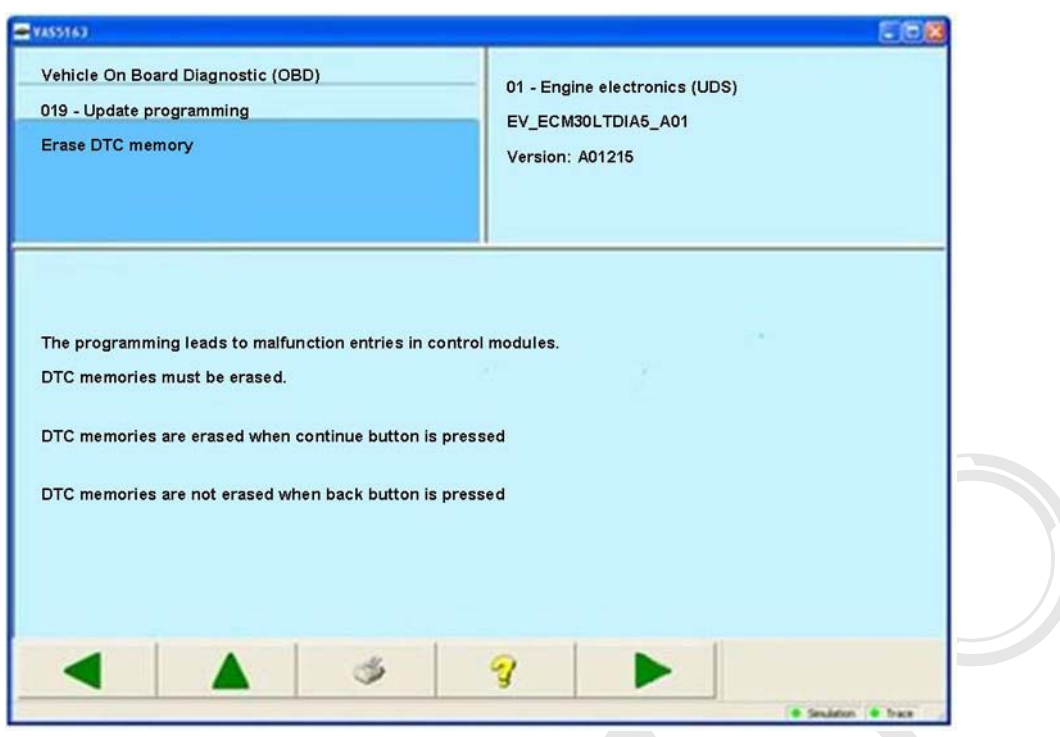

Figure 3-118 *Erasing DTC memory* after the programming

Pi**the ACUICE iSYSTE**Ning for private or commercial purposes, in part or in whole, is not At the end of update programming, all erased DTC memories are displayed. Press **Continue** to return to the selection of functions for the vehicle system.g

permitted unless authorised by AUDI AG. AUDI AG does not guarantee or accept any liability

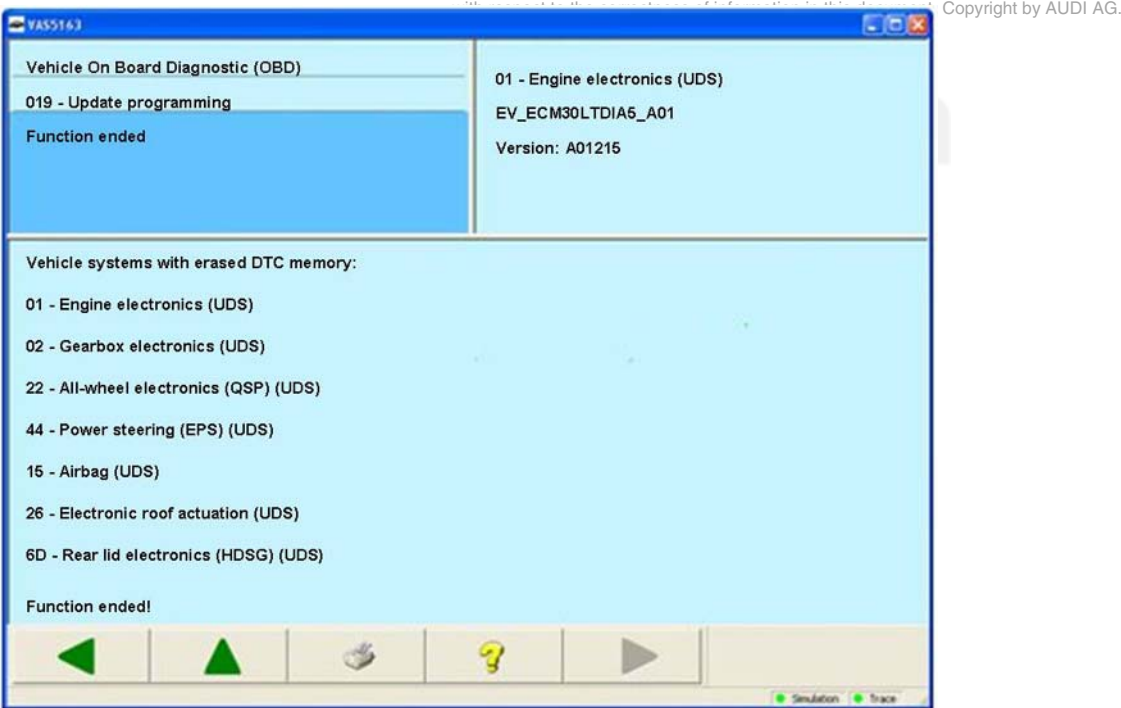

Figure 3-119 End of the update programming

## **3.3.20 020 – Special function**

#### **KWP2000/UDS Vehicle systems**

At the **020 – Special functions** menu point, all functions are grouped together with which vehicle-specific functions are executed. Depending on the vehicle system, a portion of the following functions is offered for selection:

- **020.01 Readiness code**
- **020.02 Selective final control diagnosis**
- **020.03 Transfer vehicle identification number**
- **020.04 ABS bleeding**
- **020.05 Adaptation channel 50 PIN**
- **020.06 Enabling PIN**
- **020.07 Hidden adaptation channel 50**
- **020.08 Hidden key adaptation**

#### **3.3.20.1 020.01 – Readiness code**

#### **KWP2000 Engine electronics**

At the **020.01 – Readiness code** menu point, the so-called readiness code is read out of the engine electronics and displayed.

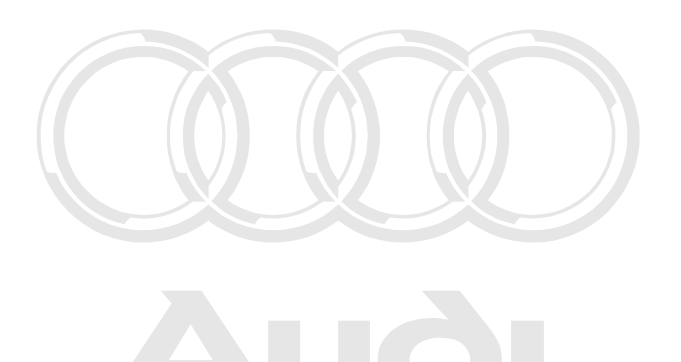

Protected by copyright. Copying for private or commercial purposes, in part or in whole, is not permitted unless authorised by AUDI AG. AUDI AG does not guarantee or accept any liability with respect to the correctness of information in this document. Copyright by AUDI AG.

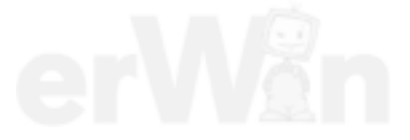

## **3.3.20.2 020.02 – Selective final control diagnosis**

#### **KWP2000 Vehicle systems**

At the **020.02 – Selective final control diagnosis** menu point, individual control elements are selectively activated in contrast with **005 – Final control diagnosis**.

A control element code has to be entered first in the selective final control diagnosis. Then the activation is done with the same masks as were described in chapter [3.3.7](#page-53-0).

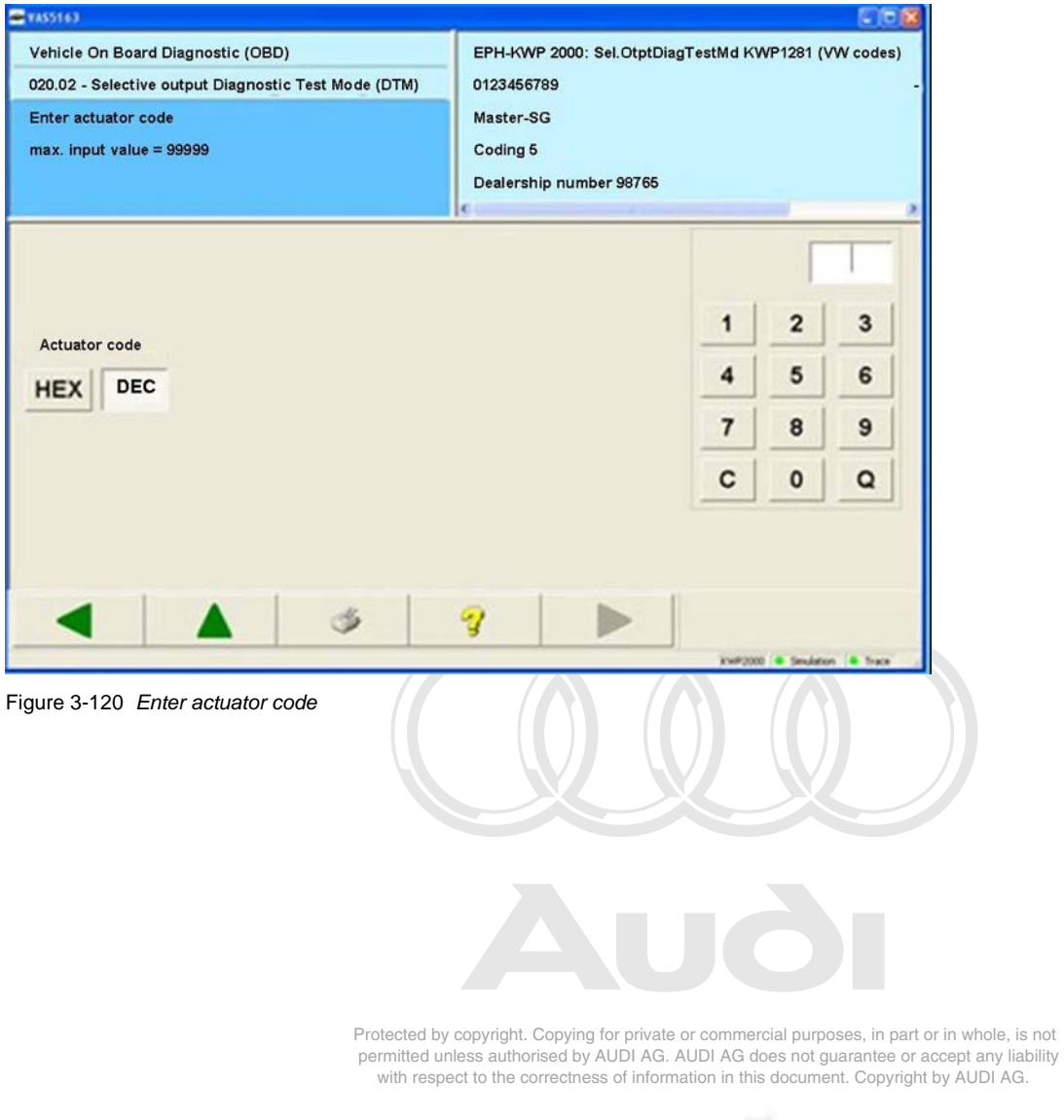

EG\_VAS505xx\_UKD\_V107.doc

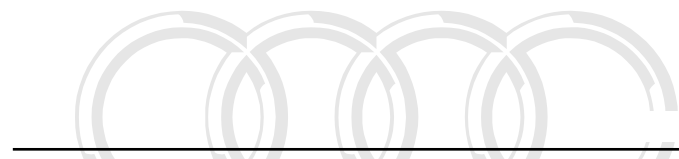

## **3.3.20.3 020.03 – Transfer vehicle identification number**

#### **KWP2000 Vehicle systems**

The **020.03 – Transfer vehicle identification number** menu point is used to perform a vehiclesystem-specific special function.

 $\mathbf{B}$ 20:4 $\mathbf{0}$ 20:04  $\mathbf{\hookrightarrow}$  parts to leedimoercial purposes, in part or in whole, is not 3.3.20.4 **020:04 – ABS bleeding** ercial purposes, in part or in whole, is not permitted unless authorised by AUDI AG. AUDI AG does not guarantee or accept any liability of information in this document. Copyright by AUDI AG.

#### **KWP2000 Vehicle systems**

The **020.04 – ABS bleeding** menu point is used to perform a vehicle-system-specific special function.

#### **3.3.20.5 020.05 – Adaptation channel 50 PIN**

#### **KWP2000 Vehicle systems**

The **020.05 – Adaptation channel 50 PIN** menu point is used to perform a vehicle-systemspecific special function.

## **3.3.20.6 020.06 – Enabling PIN**

#### **KWP2000 Vehicle systems**

The **020.06 – Enabling PIN** menu point is used to perform a vehicle-system-specific special function.

## **3.3.20.7 020.07 – Hidden adaptation channel 50**

#### **KWP2000 Vehicle systems**

The *020***.07 – Hidden adaptation channel 50** menu point is used to perform a vehicle-systemspecific special function.

## **3.3.20.8 020.08 – Hidden key adaptation**

#### **KWP2000 Vehicle systems**

The **020.08 – Hidden key adaptation** menu point is used to perform a vehicle-system-specific special function.

## **3.3.21 022 – End output**

#### **KWP1281 Vehicle systems**

The **022 – End output** menu point is used to end the diagnostic connection to the vehicle system. The diagnostic connection is also closed if you push the **Back** button repeatedly until you come to the *Select vehicle system* mask or if you use the "Go to" destination menu and close the *Vehicle Self- Diagnosis* operating mode with **Exit** and return to the start mask.

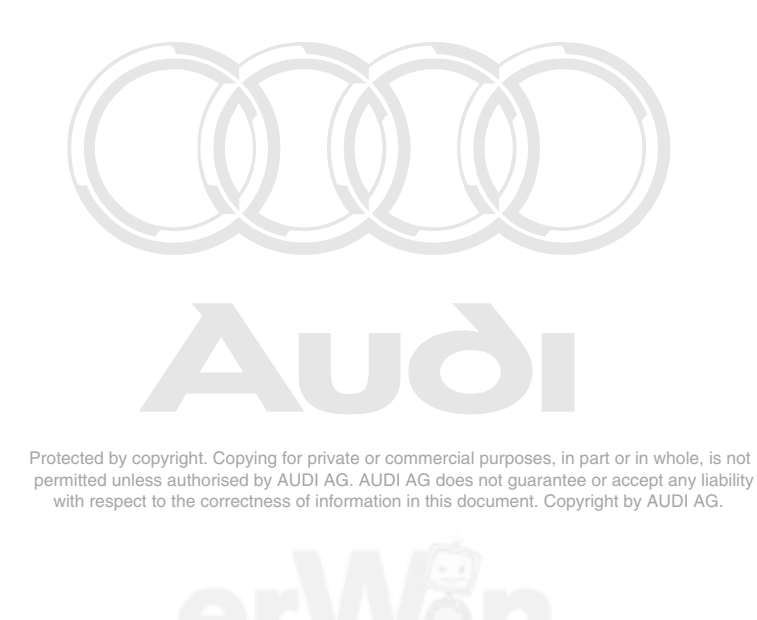

## **3.3.22 024 – Reset control unit**

## **Crafter vehicle systems**

At the **024 – Reset control unit** menu point, the vehicle system can be restarted. Confirm the security query to reset it [\(Figure 3-121](#page-129-0)).

After resetting a control unit, the connection to the vehicle system needs to be re-established.

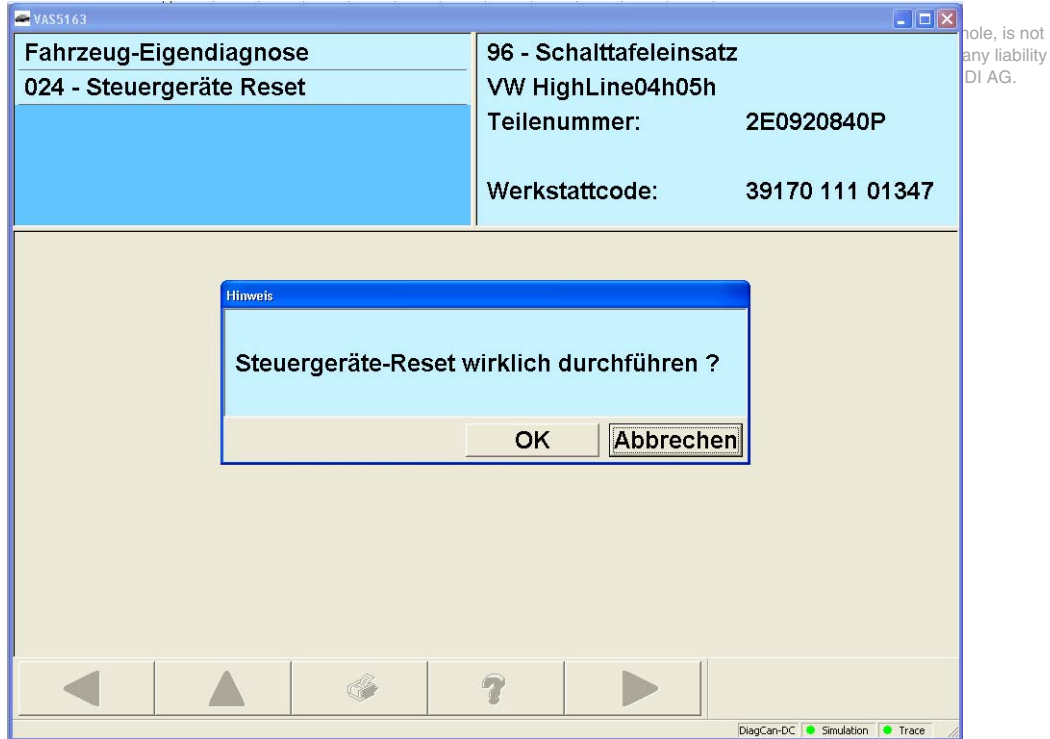

<span id="page-129-0"></span>Figure 3-121 *Reset control units* mask in Crafter self-diagnosis

## **3.3.23 025 – Reset to factory settings**

## **UDS vehicle systems**

After selection of the **025 – Reset to factory settings** menu point, the user is shown the list of available reset routines.

| <b>E</b> VAS5163                                                      | $\square\square$                           |                               |
|-----------------------------------------------------------------------|--------------------------------------------|-------------------------------|
| Fahrzeug-Eigendiagnose                                                | 19 - Diagnoseinterface für Datenbus        |                               |
| 025 - Rücksetzen auf Werkseinstellungen<br>Diagnosefunktion auswählen | BV_GatewUDS (BV)<br><b>Version: 105012</b> |                               |
|                                                                       |                                            |                               |
|                                                                       |                                            |                               |
| 025.02 - Rücksetzen aller Lernwerte                                   |                                            |                               |
|                                                                       |                                            |                               |
|                                                                       |                                            |                               |
|                                                                       |                                            |                               |
|                                                                       |                                            |                               |
|                                                                       |                                            |                               |
|                                                                       |                                            |                               |
|                                                                       |                                            |                               |
|                                                                       |                                            | hole, is not<br>any liability |
|                                                                       |                                            | JDI AG.                       |
|                                                                       |                                            |                               |
|                                                                       |                                            |                               |
|                                                                       |                                            |                               |
| $\mathcal{D}$<br><b>A</b>                                             |                                            |                               |
|                                                                       | UDS Simulation @ Trace                     |                               |

Figure 3-122 *Select diagnostic function* in "Reset to factory settings"

After selection of a Reset routine, press the **Continue** button and confirm the security query to start the routine and open the *Reset active* mask. The current status of the reset routine is shown.

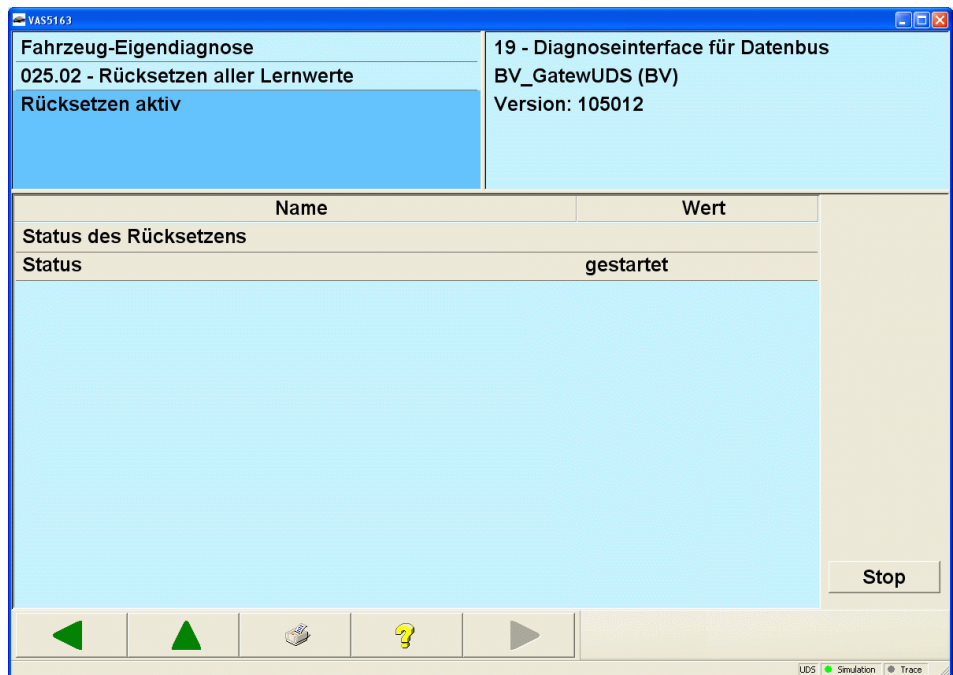

Figure 3-123 *Reset active* in "Reset to factory settings"

The execution of the reset routine can be waited for or interrupted by pressing the **Stop** button. The new status will be shown.

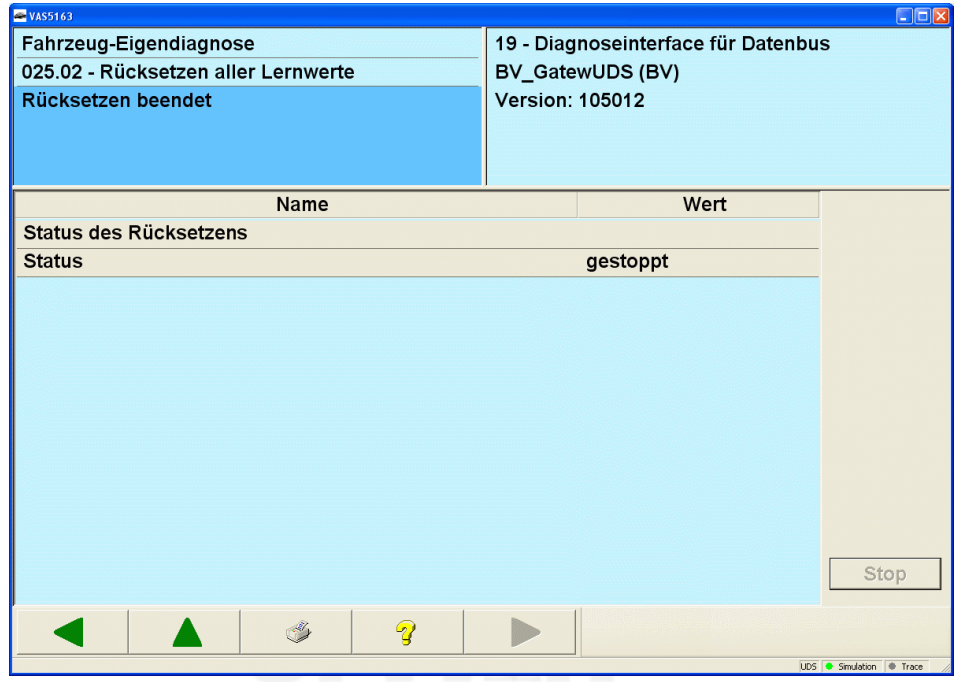

Figure 3-124 *Reset active* in "Reset to factory settings"

## **3.4 OBD**

With the OBD functions, vehicle data is read out from the OBD-relevant vehicle systems in accordance to the OBD requirements. The tester tries to functionally establish the connection to the vehicle systems in the vehicle in the following order.

- 1. ISO/DIS 15765-4 (CAN)
- 2. ISO 9141-2 with 5 baud initialisation
- 3. ISO 9141-2 with fast initialisation
- 4. ISO/DIS 14230-4 (keyword protocol 2000) with 5 baud initialisation
- 5. ISO/DIS 14230-4 (keyword protocol 2000) with fast initialisation
- 6. ISO/DIS 11519-4 (SAE J1850) PWM (Ford)
- 7. ISO/DIS 11519-4 (SAE J1850) VPW (Chrysler, GM)

If you select the entry *OBD* in the *Navigation* menu or press the respective button in the toolbar, the OBD diagnosis will start. This function is only available in the start mask of the testers. The tester automatically searches for connected vehicle systems which support the OBD functions.

Once such vehicle systems are found, the selection of the diagnostic functions appears for the *OBD* operating mode (see [Figure 3-125\)](#page-132-0). In it, you can choose between the OBD operating modes 1 to A.

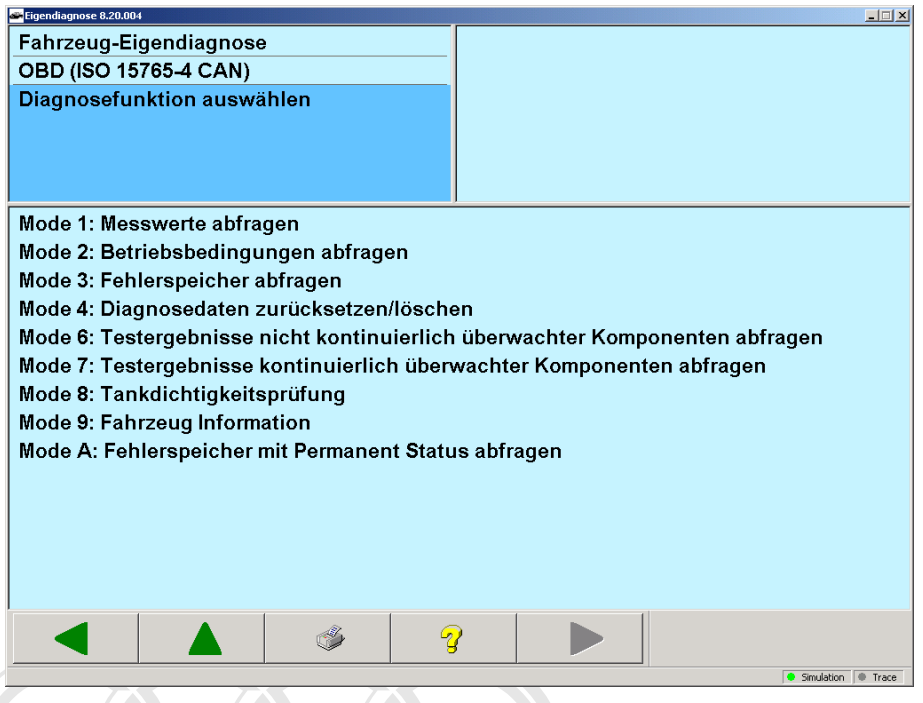

Figure 3-125 *Selecting diagnostic functions*

<span id="page-132-0"></span>In the OBD masks, all vehicle systems that support the OBD standard are displayed in the right information window. The vehicle systems and the corresponding results are displayed in different colours for more clarity.

If a given diagnostic mode has several functions, then you may select multiple lines in the displayed list. If you press the **Continue** button, all selected functions will be processed.

Protected by copyright. Copying for private or commercial purposes, in part or in whole, is not permitted unless authorised by AUDI AG. AUDI AG does not guarantee or accept any liability with respect to the correctness of information in this document. Copyright by AUDI AG.

The following OBD functions are available:

• **Diagnostic mode 1**: Interrogating measured values

You have the option of interrogating exhaust-relevant information, such as analogue and binary measured values and system status information.

• **Diagnostic mode 2**: Interrogating operating conditions

When malfunctions occur in a subsystem for the first time, the current operating conditions need to be saved to the vehicle system in addition to the registration of the faults. You can read these operating conditions for your decision how to proceed with repair measures.

• **Diagnostic mode 3**: Checking DTC memory

You can read and display the stored exhaust-relevant fault codes for all vehicle systems.

**Diagnostic mode 4: Resetting/erasing diagnostic data** 

You can erase or reset exhaust-relevant information in the vehicle system.

Erasing refers to:

- Erasing the number of fault codes
- Erasing the fault codes
- Erasing the fault codes for *Freeze frame data*
- Erasing of *Lambda probe monitoring values*
- Resetting the monitoring status
- Manufacturer-specific information

It is only possible to erase the data if the DTC memories have been read first (diagnostic mode 3).

• **Diagnostic mode 5**: Interrogating lambda test results

You can have the results of the lambda probe vehicle monitoring displayed.

• **Diagnostic mode 6**: Interrogating test results on non-continuously monitored components

You can have the test results of non-continuously monitored components displayed.

• **Diagnostic mode 7**: Interrogating test results on continuously monitored components

You can have the test results of continuously monitored components displayed.

- **Diagnostic mode 8: Tank: leak test** ghank. Copying for private or commercial purposes, in part or in whole, is not by AUDI AG. AUDI AG does not guarantee or accept any liability You can have the results of the tank leak test displayed this document. Copyright by AUDI AG.
- **Diagnostic mode 9: Vehicle information**

You can interrogate and display data on the connected vehicle.

• **Diagnostic mode A**: Interrogate DTC memory with permanent status

You can read and display the permanently stored exhaust-relevant fault codes for all vehicle systems.

#### **Example for a mask sequence in mode 1: Interrogate measured values:**

In the mask displayed below, you can select those measured values that you wish to read from the vehicle system.

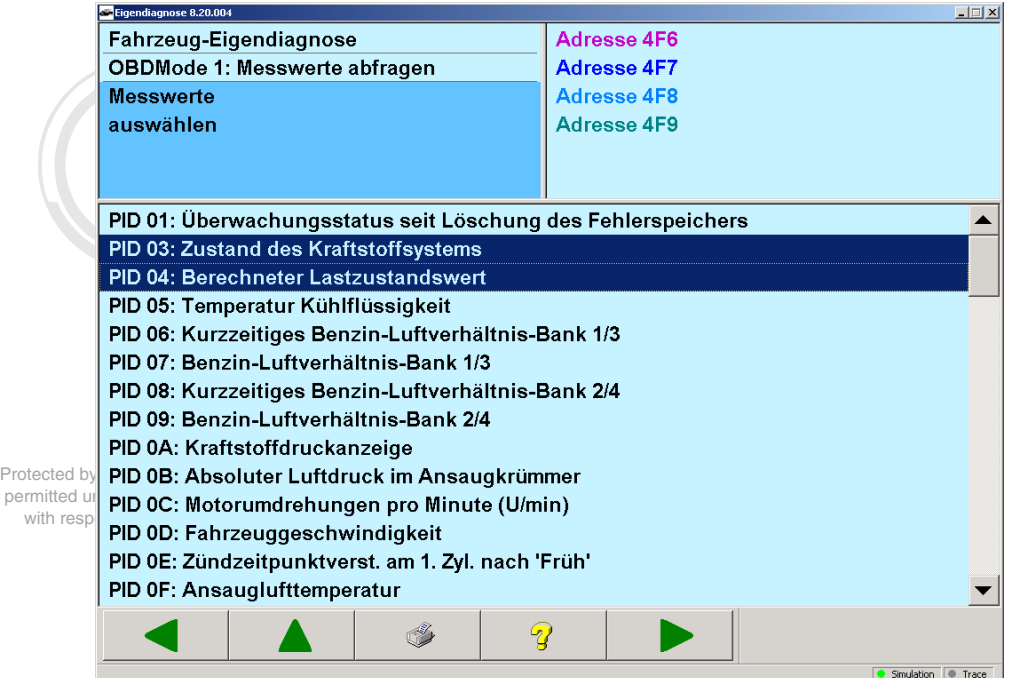

Figure 3-126 *Select data*

For multiple selection, press and hold the Ctrl key when you want to add another selection.

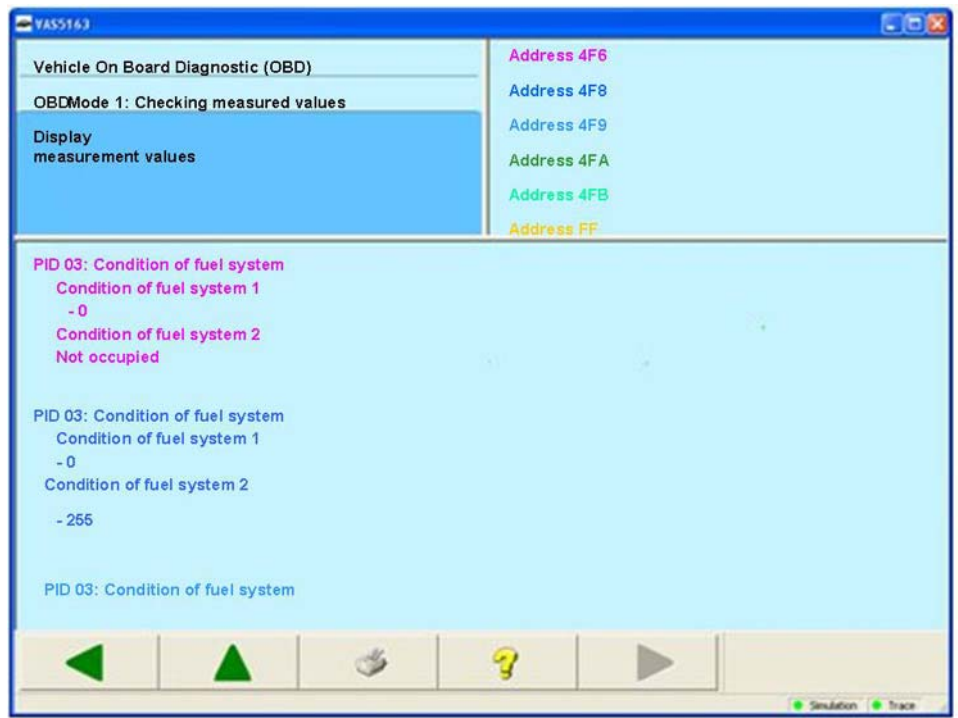

The following mask shows the results. Coloured display is used here for the allocation of the measurement results/vehicle systems.

 $s$ play:measured yaluesying for private or commercial purposes, in part or in whole, is not permitted unless authorised by AUDI AG. AUDI AG does not guarantee or accept any liability with respect to the correctness of information in this document. Copyright by AUDI AG. Figure 3-127 *Display measured values*

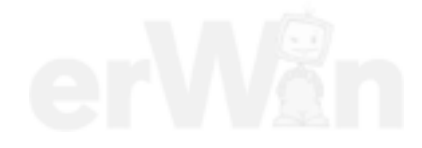

## **4 Appendix**

## **List of diagnostic functions for all protocols**

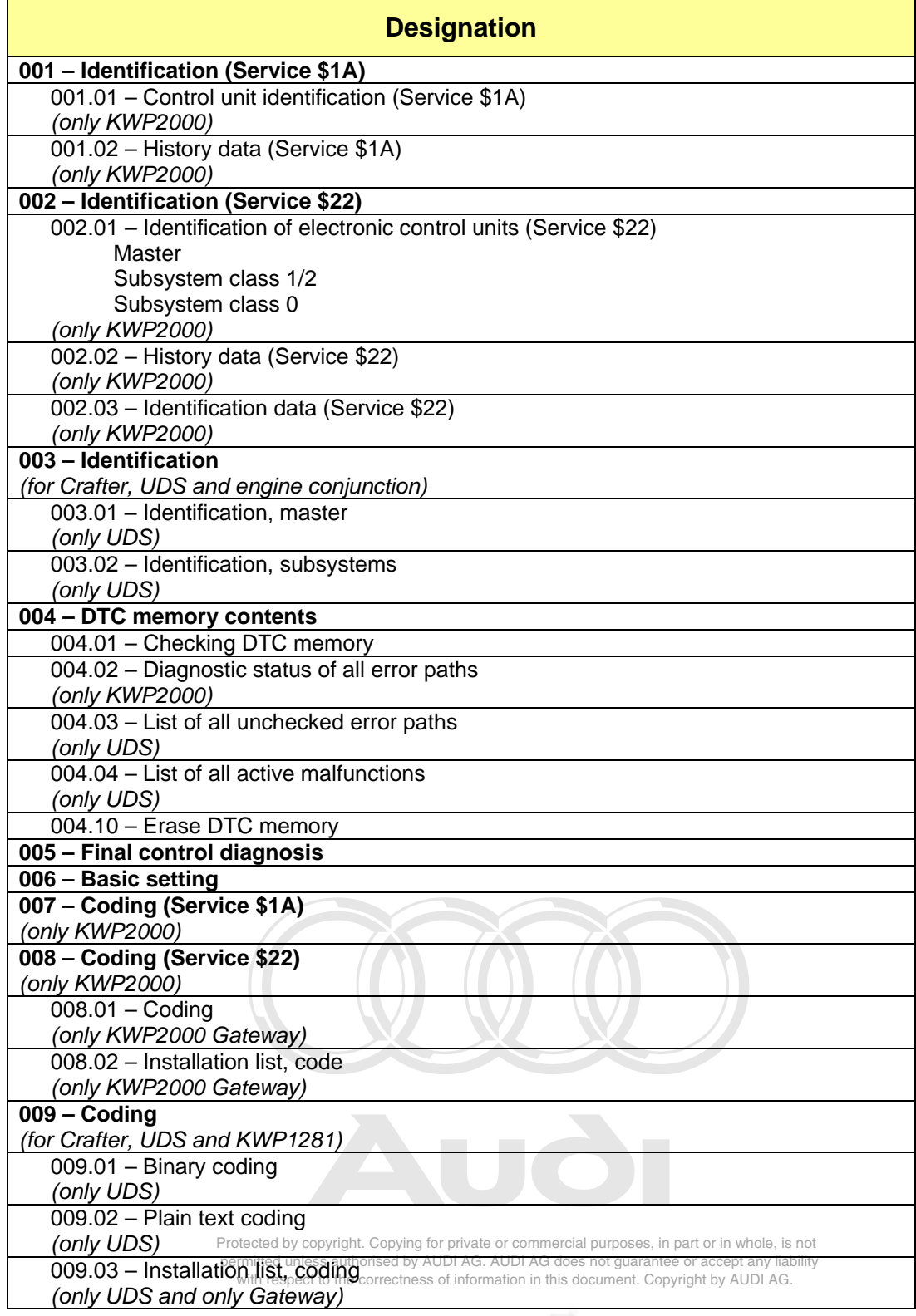

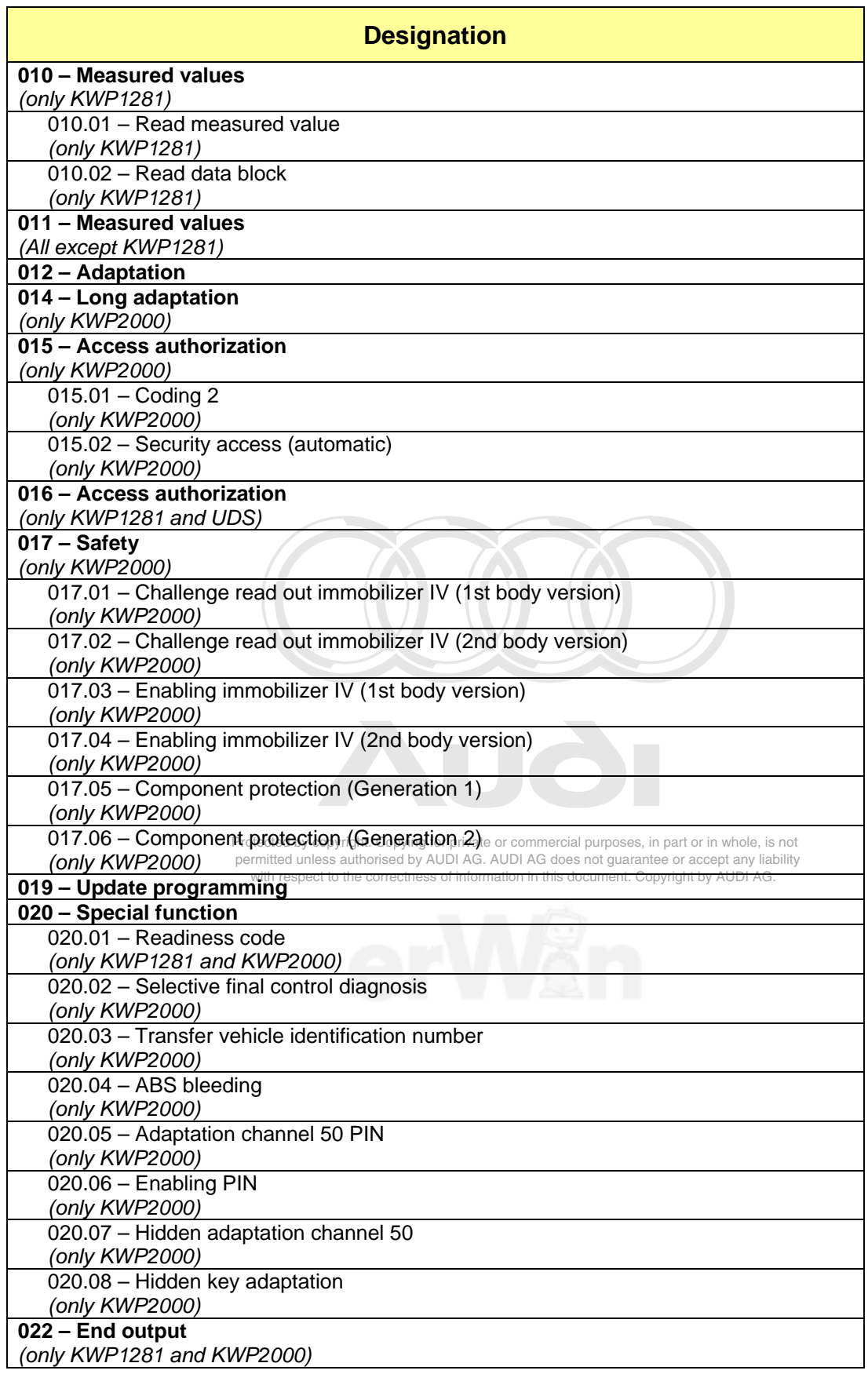

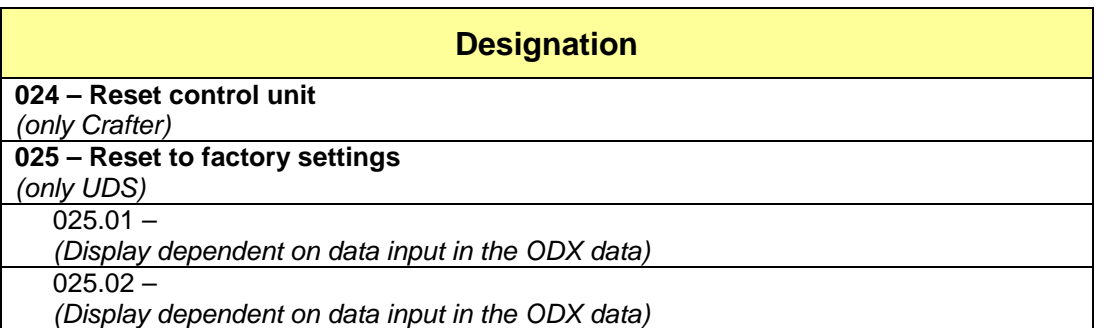

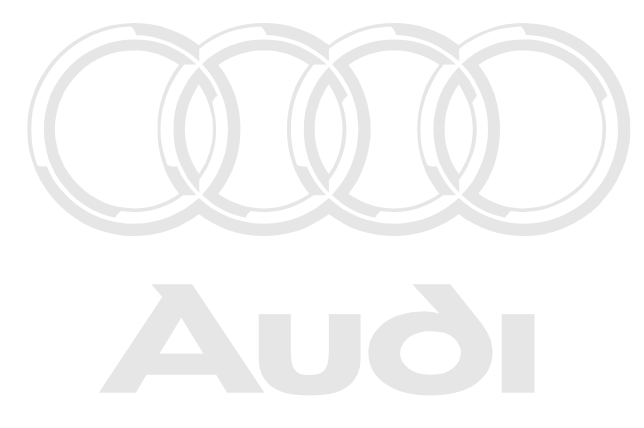

Protected by copyright. Copying for private or commercial purposes, in part or in whole, is not permitted unless authorised by AUDI AG. AUDI AG does not guarantee or accept any liability with respect to the correctness of information in this document. Copyright by AUDI AG.

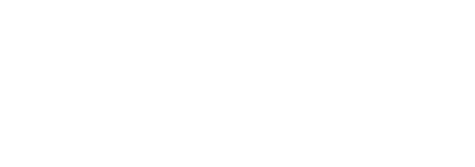

## **List of all compiling services**

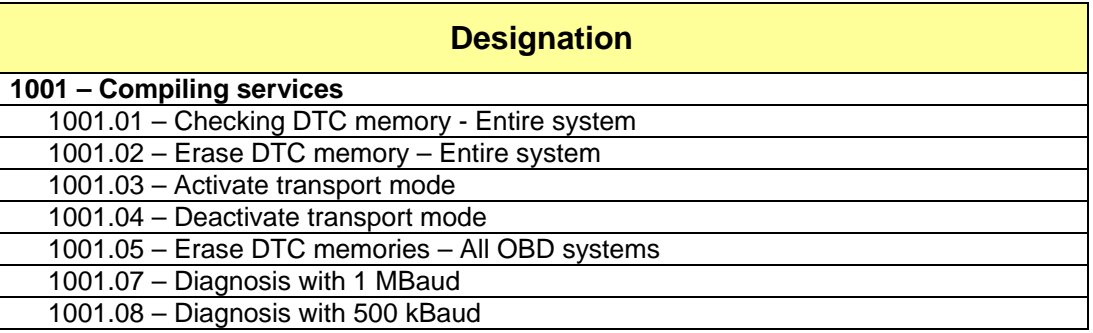

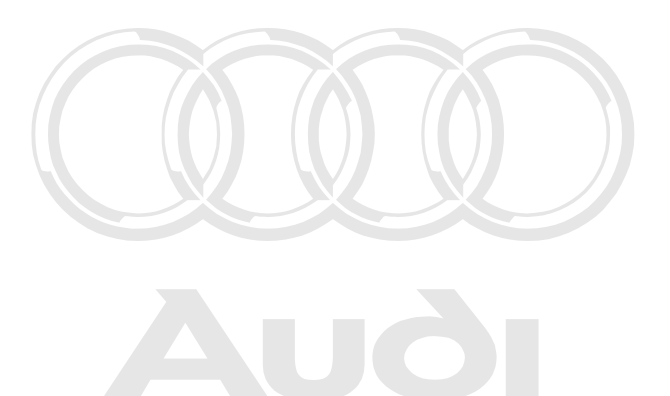

Protected by copyright. Copying for private or commercial purposes, in part or in whole, is not permitted unless authorised by AUDI AG. AUDI AG does not guarantee or accept any liability with respect to the correctness of information in this document. Copyright by AUDI AG.

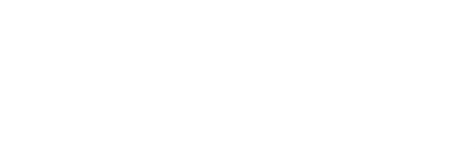

## Cautions & Warnings

## Please read these WARNINGS and CAUTIONS before proceeding with maintenance and repair work. You must answer that you have read and you understand these WARNINGS and CAUTIONS before you will be allowed to view this information.

- If you lack the skills, tools and equipment, or a suitable workshop for any procedure described in this manual, we suggest you leave such repairs to an authorized Audi retailer or other qualified shop. We especially urge you to consult an authorized Audi retailer before beginning repairs on any vehicle that may still be covered wholly or in part by any of the extensive warranties issued by Audi.
- Disconnect the battery negative terminal (ground strap)whenever you work on the fuel system or the electrical system. Do not smoke or work near heaters or other fire hazards. Keep an approved fire extinguisher handy.
- Audi is constantly improving its vehicles and sometimes these changes, both in parts and specifications, are made applicable to earlier models. Therefore, part numbers listed in this manual are for reference only. Always check with your authorized Audi retailer parts department for the latest information.
- Any time the battery has been disconnected on an automatic transmission vehicle, it will be necessary to reestablish Transmission Control Module (TCM) basic settings using the VAG 1551 Scan Tool (ST).
- Never work under a lifted vehicle unless it is solidly supported on stands designed for the purpose. Do not support a vehicle on cinder blocks, hollow tiles or other props that may crumble under continuous load. Never work under a vehicle that is supported solely by a jack. Never work under the vehicle while the engine is running.
- For vehicles equipped with an anti-theft radio, be sure of the correct radio activation code before disconnecting the battery or removing the radio. If the wrong code is entered when the power is restored, the radio may lock up and become inoperable, even if the correct code is used in a later attempt.
- If you are going to work under a vehicle on the ground, make sure that the ground is level. Block the wheels to keep the vehicle from rolling. Disconnect the battery negative terminal (ground strap) to prevent others from starting the vehicle while you are under it.
- Do not attempt to work on your vehicle if you do not feel well. You increase the danger of injury to yourself and others if you are tired, upset or have taken medicine or any other substances that may impair you or keep you from being fully alert.
- Protected by copyright. Copying for private or commercial purposes, in part or in whole, is not permitted unless antitheted by AFBAG. ANDIAG the *to* OP reflix or accept any liability • Never run the engine unless the work area rist well ventilated. Carbon monoxide (CO) kills or accept any liab<br>with respect to the correctness of information in this document. Copyright by AUDI AG.
- Always observe good workshop practices. Wear goggles when you operate machine tools or work with acid. Wear goggles, gloves and other protective clothing whenever the job requires working with harmful substances.
- Tie long hair behind your head. Do not wear a necktie, a scarf, loose clothing, or a necklace when you work near machine tools or running engines. If your hair, clothing, or jewelry were to get caught in the machinery, severe injury could result.

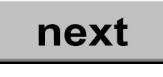

## Page 1 of 3

<sup>© 2002</sup> Audi of America, Inc.

All rights reserved. Information contained in this document is based on the latest information available at the time of printing and is subject to the copyright and other intellectual property rights of Audi of America, Inc., its affiliated companies and its licensors. All rights are reserved to make changes at any time without notice. No part of this document may be<br>reproduced, stored in a retrieval s modified or reposted to other sites, without the prior expressed written permission of the publisher. Version 1.0

## Cautions & Warnings

- Do not re-use any fasteners that are worn or deformed in normal use. Some fasteners are designed to be used only once and are unreliable and may fail if used a second time. This includes, but is not limited to, nuts, bolts, washers, circlips and cotter pins. Always follow the recommendations in this manual - replace these fasteners with new parts where indicated, and any other time it is deemed necessary by inspection.
- Illuminate the work area adequately but safely. Use a portable safety light for working inside or under the vehicle. Make sure the bulb is enclosed by a wire cage. The hot filament of an accidentally broken bulb can ignite spilled fuel or oil.
- Friction materials such as brake pads and clutch discs may contain asbestos fibers. Do not create dust by grinding, sanding, or by cleaning with compressed air. Avoid breathing asbestos fibers and asbestos dust. Breathing asbestos can cause serious diseases such as asbestosis or cancer, and may result in death.
- Finger rings should be removed so that they cannot cause electrical shorts, get caught in running machinery, or be crushed by heavy parts.
	- ected by copyright. Copying for private or commercial purposes, in part or in whole, is not ermitted unless authorised by AUDI AG. AUDI AG does not guarante
- $\bullet$  Before starting a job, make certain that you have all the necessary tools and parts on hand. Read  $\circ$ all the instructions thoroughly, do not attempt shortcuts. Use tools that are appropriate to the work and use only replacement parts meeting Audi specifications. Makeshift tools, parts and procedures will not make good repairs.
- Catch draining fuel, oil or brake fluid in suitable containers. Do not use empty food or beverage containers that might mislead someone into drinking from them. Store flammable fluids away from fire hazards. Wipe up spills at once, but do not store the oily rags, which can ignite and burn spontaneously.
- Use pneumatic and electric tools only to loosen threaded parts and fasteners. Never use these tools to tighten fasteners, especially on light alloy parts. Always use a torque wrench to tighten fasteners to the tightening torque listed.
- Keep sparks, lighted matches, and open flame away from the top of the battery. If escaping hydrogen gas is ignited, it will ignite gas trapped in the cells and cause the battery to explode.
- Be mindful of the environment and ecology. Before you drain the crankcase, find out the proper way to dispose of the oil. Do not pour oil onto the ground, down a drain, or into a stream, pond, or lake. Consult local ordinances that govern the disposal of wastes.
- The air-conditioning (A/C) system is filled with a chemical refrigerant that is hazardous. The A/C system should be serviced only by trained automotive service technicians using approved refrigerant recovery/recycling equipment, trained in related safety precautions, and familiar with regulations governing the discharging and disposal of automotive chemical refrigerants.
- Before doing any electrical welding on vehicles equipped with anti-lock brakes (ABS), disconnect the battery negative terminal (ground strap) and the ABS control module connector.
- Do not expose any part of the A/C system to high temperatures such as open flame. Excessive heat will increase system pressure and may cause the system to burst.

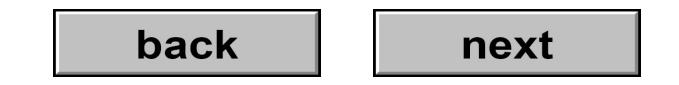

## Page 2 of 3

<sup>© 2002</sup> Audi of America, Inc.

All rights reserved. Information contained in this document is based on the latest information available at the time of printing and is subject to the copyright and other intellectual property rights of Audi of America, Inc., its affiliated companies and its licensors. All rights are reserved to make changes at any time without notice. No part of this document may be<br>reproduced, stored in a retrieval s modified or reposted to other sites, without the prior expressed written permission of the publisher. Version 1.0

# Cautions & Warnings

- When boost-charging the battery, first remove the fuses for the Engine Control Module (ECM), the Transmission Control Module (TCM), the ABS control module, and the trip computer. In cases where one or more of these components is not separately fused, disconnect the control module connector(s).
- Some of the vehicles covered by this manual are equipped with a supplemental restraint system (SRS), that automatically deploys an airbag in the event of a frontal impact. The airbag is operated by an explosive device. Handled improperly or without adequate safeguards, it can be accidentally activated and cause serious personal injury. To guard against personal injury or airbag system failure, only trained Audi Service technicians should test, disassemble or service the airbag system.
- Do not quick-charge the battery (for boost starting) for longer than one minute, and do not exceed 16.5 volts at the battery with the boosting cables attached. Wait at least one minute before boosting the battery a second time.
- Never use a test light to conduct electrical tests of the airbag system. The system must only be tested by trained Audi Service technicians using the VAG 1551 Scan Tool (ST) or an approved equivalent. The airbag unit must never be electrically tested while it is not installed in the vehicle.
- may have been inflated using an aerosol tire inflator. Keep sparks, open flame or other sources of  $_{\rm tot}$ ignition away from the tire repair area. Inflate and deflate the tire at least four times beforent any liability breaking the bead from the rim. Completely remove the correctness of information in this document. Copyright by AUDI AG. • Some aerosol tire inflators are highly flammable. Be extremely cautious when repairing a tire that repair.
- When driving or riding in an airbag-equipped vehicle, never hold test equipment in your hands or lap while the vehicle is in motion. Objects between you and the airbag can increase the risk of injury in an accident.

I have read and I understand these Cautions and Warnings.

back

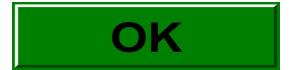

#### © 2002 Audi of America, Inc.

Page 3 of 3

All rights reserved. Information contained in this document is based on the latest information available at the time of printing and is subject to the copyright and other intellectual property rights of Audi of America, Inc., its affiliated companies and its licensors. All rights are reserved to make changes at any time without notice. No part of this document may be<br>reproduced, stored in a retrieval s modified or reposted to other sites, without the prior expressed written permission of the publisher. Version 1.0